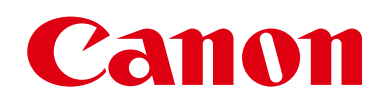

# **EOS M6**

# **Руководство пользователя камеры**

- Перед началом работы с камерой обязательно ознакомьтесь с данным Руководством, включая раздел «Инструкции по технике безопасности» ( $\Box$ 14).
- Ознакомление с данным Руководством поможет научиться правильному обращению с камерой.
- Храните это Руководство в надежном месте, чтобы его можно было использовать в будущем.
- Для перехода на другие страницы нажимайте кнопки в правом нижнем углу.
	- $\blacktriangleright$ : следующая страница
	- : предыдущая страница
	- **:** страница до нажатия ссылки
- Для перехода в начало главы нажмите название главы справа.

#### **Перед использованием**

**Основные операции**

**Руководство по расширенным операциям**

**Основные сведения о камере**

**Автоматический/гибридный автоматический режим**

**Другие режимы съемки**

**Режим P**

**Режимы Tv, Av, M, C1 и C2**

**Режим воспроизведения**

**Беспроводные функции**

**Меню настройки**

**Принадлежности**

**Приложение**

**Алфавитный указатель**

**РУССКИЙ**

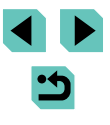

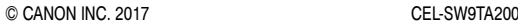

# **Перед использованием**

# <span id="page-1-0"></span>**Начальные сведения**

# **Комплект поставки**

Перед использованием проверьте наличие в комплекте поставки камеры перечисленных ниже комплектующих.

Если что-либо отсутствует, обращайтесь по месту приобретения камеры.

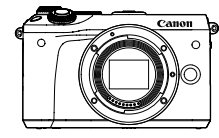

Камера (с крышкой корпуса камеры)

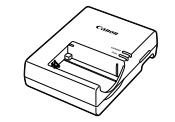

Зарядное устройство  $LC-F17F$ 

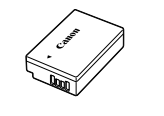

Аккумулятор LP-E17 (с крышкой клемм)

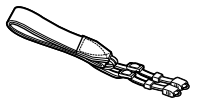

Ремешок на шею EM-300DB

- Также прилагаются печатные материалы.
- Для комплектов с объективом сведения о входящем в комплект объективе см. на коробке с камерой.
- Карта памяти не входит в комплект поставки.

# Поддерживаемые карты памяти **Перед использованием**

Могут использоваться указанные ниже карты памяти (продаются отдельно), независимо от их емкости.

- $\bullet$  Карты памяти SD<sup>\*1</sup>
- Карты памяти SDHC $*1*2$
- Карты памяти SDXC $*_{1}*_{2}$

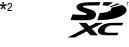

- \*1 Карты, соответствующие стандартам SD. Однако работа с данной камерой проверена не для всех карт памяти.
- \*2 Также поддерживаются карты памяти UHS-I.

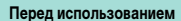

#### **Основные операции**

**Руководство по расширенным операциям**

**Основные сведения о камере**

**Автоматический/гибридный автоматический режим**

**Другие режимы съемки**

**Режим P**

**Режимы Tv, Av, M, C1 и C2**

**Режим воспроизведения**

**Беспроводные функции**

**Меню настройки**

**Принадлежности**

**Приложение**

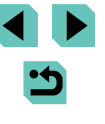

# <span id="page-2-0"></span>**и юридическая информация**

- Сначала сделайте и проверьте несколько тестовых снимков, чтобы убедиться в правильности их записи. Обратите внимание на то, что компания Canon Inc., ее филиалы и дочерние компании, а также дистрибьюторы не несут никакой ответственности за любой ущерб, обусловленный какой-либо неисправностью камеры и ее принадлежностей (включая карты памяти), приводящей к сбою в записи изображения или к записи изображения не тем способом, на который рассчитан аппарат.
- Несанкционированная фотосъемка или видео/аудиозапись людей или материалов, защищенных авторским правом, может нарушать права этих людей на конфиденциальность и/или другие их законные права, включая авторские права и права на интеллектуальную собственность, даже если фотосъемка или видео/аудиозапись производится исключительно для личных целей пользователя.
- Условия гарантии на камеру и сведения о службе поддержки клиентов компании Canon приведены в гарантийной информации в комплекте руководств пользователя камеры.
- Хотя экран изготавливается с использованием высокопрецизионных технологий и более 99,99% пикселов соответствуют техническим требованиям, в редких случаях отдельные пикселы могут иметь дефекты или отображаться в виде красных или черных точек. Это не свидетельствует о повреждении камеры и не влияет на записываемые изображения.
- При длительном использовании камеры она может стать теплой. Это не является признаком неисправности.

# Предварительные замечания **Предварительные замечания** и принятые в данном **Передиспользованием Руководстве**

- В данном Руководстве значки служат для обозначения кнопок и дисков камеры, на которые эти значки нанесены или на которые они похожи.
- Значками обозначаются следующие кнопки и органы управления камеры.

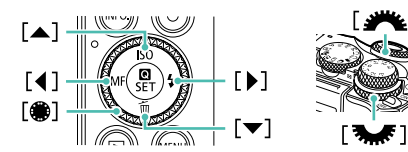

- Режимы съемки, а также значки и текст, отображаемые на экране, указываются в скобках.
- **(D: Важные сведения, которые следует знать**
- $\mathscr{O}$ : Примечания и советы для квалифицированного использования камеры
- $\rightarrow$  : Обозначает операции с сенсорным экраном
- $\square$  xx: Страницы со связанной информацией (в этом примере символы «xx» означают номер страницы)
- Инструкции данного Руководства относятся к камере с настройками по умолчанию.
- Для удобства все объективы и адаптеры крепления называются просто «объективы» и «адаптеры крепления», независимо от того, входят ли они в комплект поставки или продаются отдельно.
- На рисунках в этом руководстве камера показана с установленным объективом EF-M15-45mm f/3.5-6.3 IS STM.
- Для удобства все поддерживаемые карты памяти обозначаются просто как «карта памяти».
- Символы « Фотографии» и « Видеофильмы» под заголовками указывают, как используется функция – для фотографий или видеофильмов.

**Основные операции**

**Руководство по расширенным операциям**

**Основные сведения о камере**

**Автоматический/гибридный автоматический режим**

**Другие режимы съемки**

**Режим P**

**Режимы Tv, Av, M, C1 и C2**

**Режим воспроизведения**

**Беспроводные функции**

**Меню настройки**

**Принадлежности**

**Приложение**

<span id="page-3-0"></span>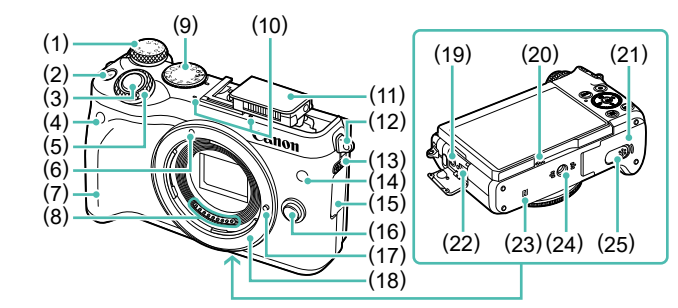

(14) Лампа (15) Крышка разъемов

(20) Динамик

(16) Кнопка разблокировки объектива (17) Штифт фиксации объектива (18) Крепление объектива

(19) Разъем IN для внешнего микрофона

(21) Крышка гнезда карты памяти/отсека элементов питания (22) Цифровой разъем (23) (N-метка)\* 1 (24) Штативное гнездо (25) Крышка разъема переходника постоянного тока

- (1) Диск компенсации экспозиции
- $(2)$ Кнопка **IM-Fn** (Многофункциональная)]
- (3) Кнопка спуска затвора
- (4) Датчик дистанционного управления
- (5) Главный диск управления
- (6) Индексная метка крепления объектива EF-M
- (7) Рукоятка
- (8) Контакты
- (9) Диск установки режима
- (10) Микрофон
- (11) Вспышка
- (12) Крепление ремня
- (13) Переключатель [ (Подъем вспышки)]

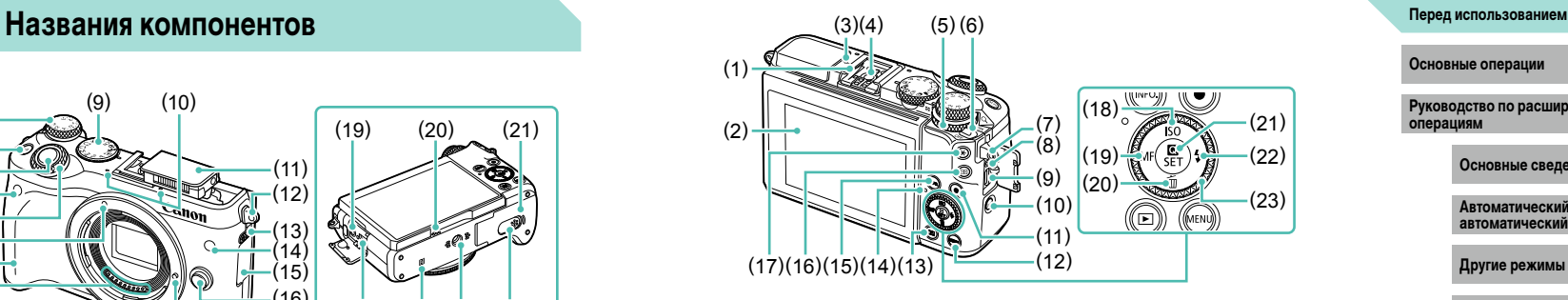

- (12) Кнопка **[MENU**
- (13) Кнопка [ [ Воспроизведение)]
- (14) Индикатор
- (15) Кнопка  $\textsf{INFO}$  (Информация)]
- (16) Кнопка [ • • (Выбор рамки автофокусировки)]
- (17) Кнопка [-**\*** (Фиксация AE)]
- (18) Кнопка **[ SO** / «Вверх»
- (19) Кнопка [МЕ (Ручная фокусировка)]/ «Влево»
- (20) Кнопка [ (Удалить)]/«Вниз»
- (21) Кнопка  $\left[\begin{smallmatrix}\boxed{0}\\ \sqrt{0}\end{smallmatrix}\right]$  (Меню быстрой установки/ Установка)]
- (22) Кнопка [ (Вспышка)]/«Вправо»
- (23) Диск управления
- \*1 Используется с функциями NFC (QQ[127](#page-126-0)).

 $\overline{B}$ оспроизведение:  $[Q]$  (увеличение)] /<br> $[$ 

(8) Разъем дистанционного управления

\*2 При установке защиты экрана эффективность распознавания жестов может ухудшиться. В таком случае увеличьте чувствительность сенсорного экрана (=157).

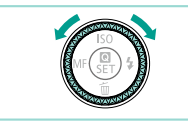

(1) Разъем «горячий башмак» (2) Экран\* 2 /сенсорный экран (3) <del>О</del>- Метка фокальной плоскости (4) Контакты синхронизации вспышки (5) Диск быстрого управления

(6) Переключатель питания (7) Крепление ремня

(9) Разъем HDMITM  $(10)$  Кнопка  $($ <sup>((</sup>))</sub> $($ Wi-Fi)] (11) Кнопка видеосъемки

> • Поворачивая диск управления, можно выполнять большинство операций, доступных с помощью кнопок  $[\triangle] [\blacktriangledown] [\blacktriangle]$  (например, выбирать пункты или переходить между изображениями).

**Основные операции**

**Руководство по расширенным операциям**

**Основные сведения о камере**

**Автоматический/гибридный автоматический режим**

**Другие режимы съемки**

**Режим P**

**Режимы Tv, Av, M, C1 и C2**

**Режим воспроизведения**

**Беспроводные функции**

**Меню настройки**

**Принадлежности**

**Приложение**

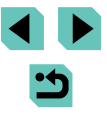

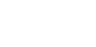

#### <span id="page-4-0"></span>**Объектив EF-M**

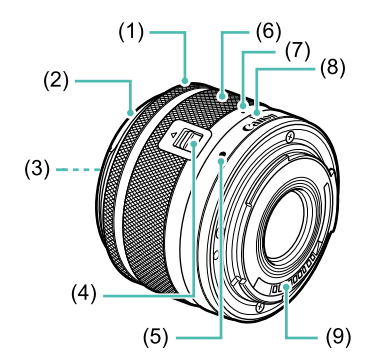

- (1) Кольцо фокусировки
- (2) Крепление для бленды
- (3) Резьба для фильтров
- (4) Переключатель закрытия объектива
- (5) Индексная метка крепления объектива
- (6) Кольцо зумирования
- (7) Индексная метка закрытия объектива
- (8) Индексная метка положения зумирования
- (9) Контакты

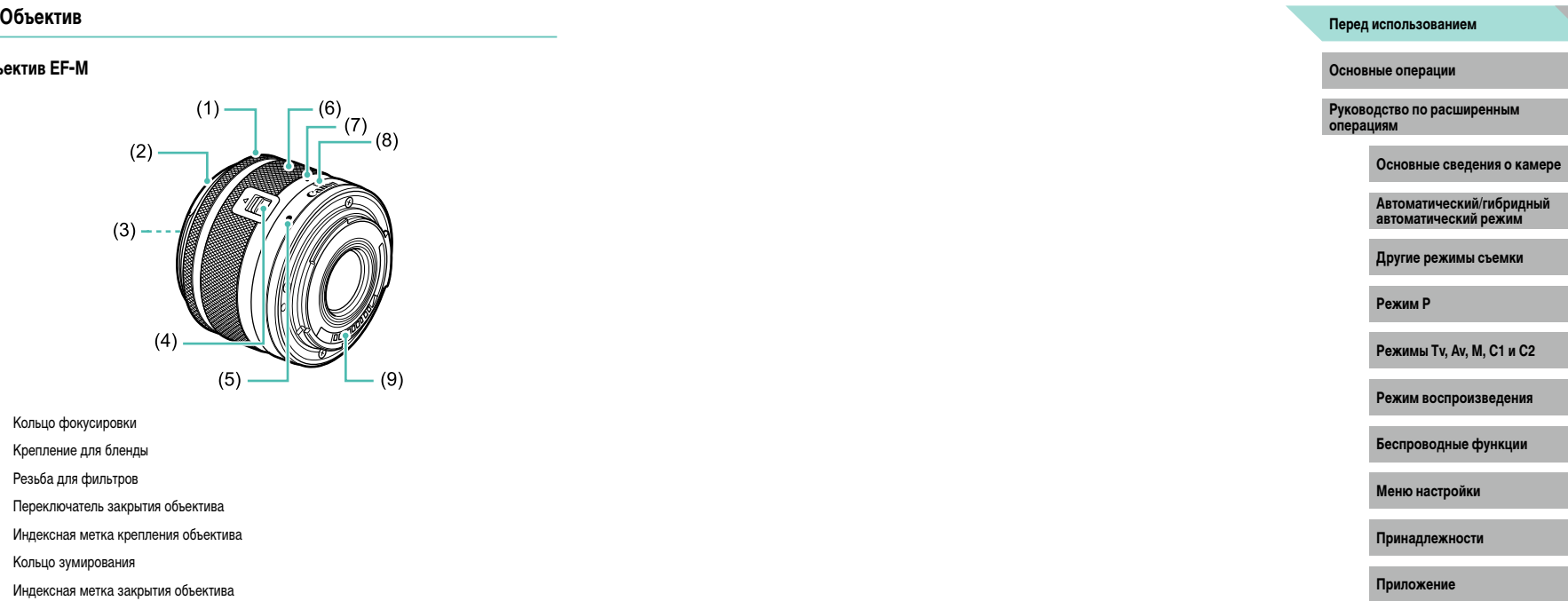

**Алфавитный указатель**

 $\begin{array}{c} \begin{array}{c} \textbf{1} & \textbf{1} \\ \textbf{1} & \textbf{1} \end{array} \end{array}$  $\mathbf{\dot{5}}$ 

# **Содержание**

## **[Перед использованием](#page-1-0)**

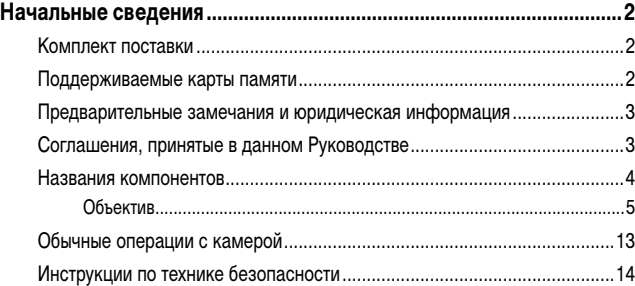

### **[Основные операции](#page-16-0)**

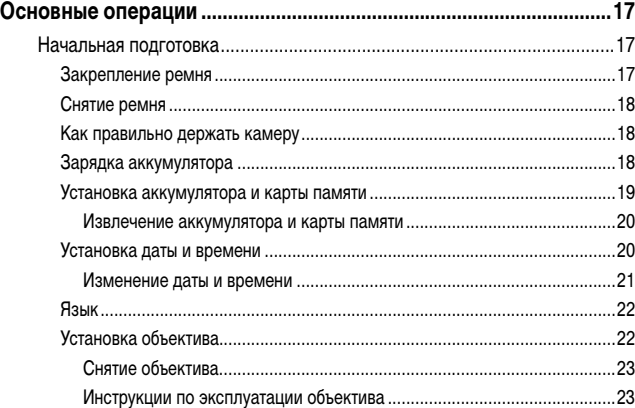

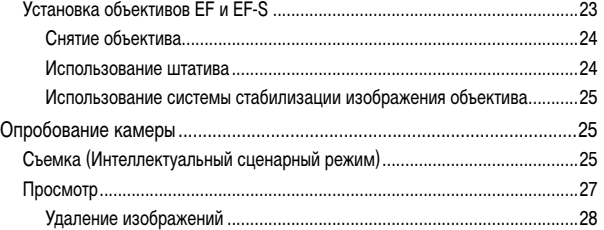

### **[Руководство по расширенным операциям](#page-28-0)**

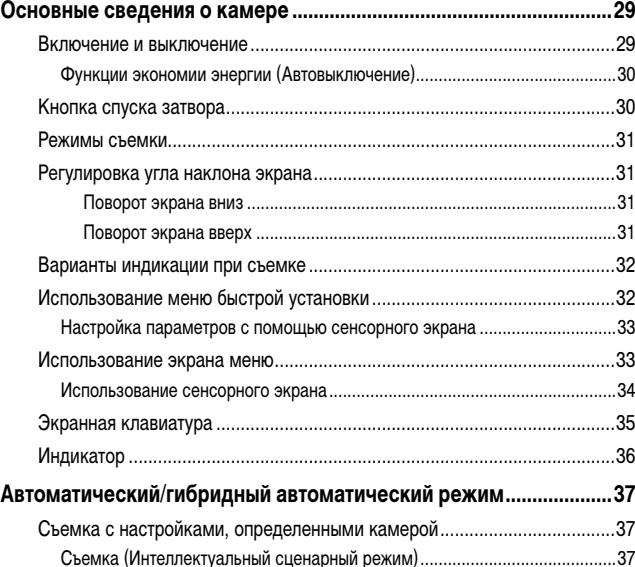

**Основные операции Руководство по расширенным операциям Основные сведения о камере Автоматический/гибридный автоматический режим Другие режимы съемки Режим воспроизведения Беспроводные функции Меню настройки Принадлежности Приложение Алфавитный указатель Режим P Режимы Tv, Av, M, C1 и C2** Установка объективов EF и EF-S [...................................................................23](#page-22-0) **Перед использованием**

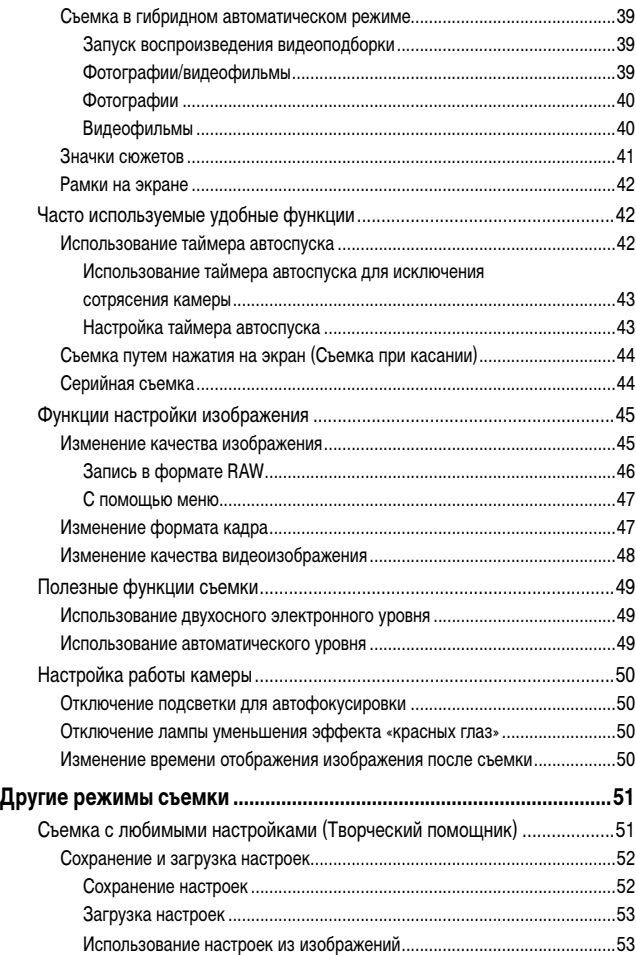

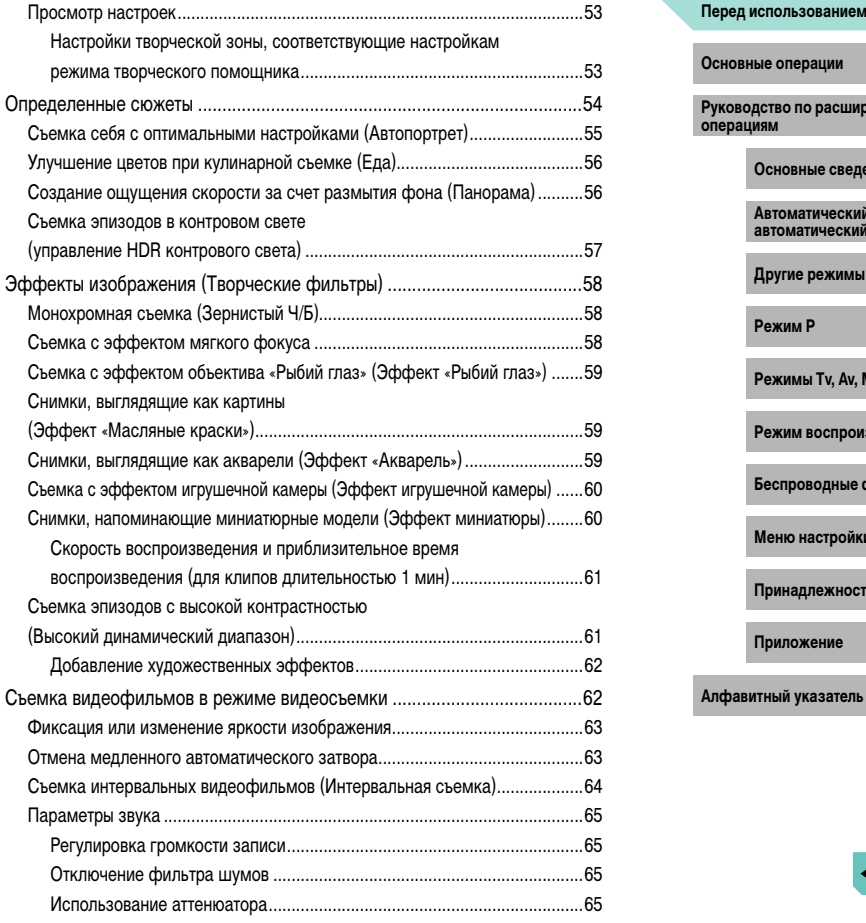

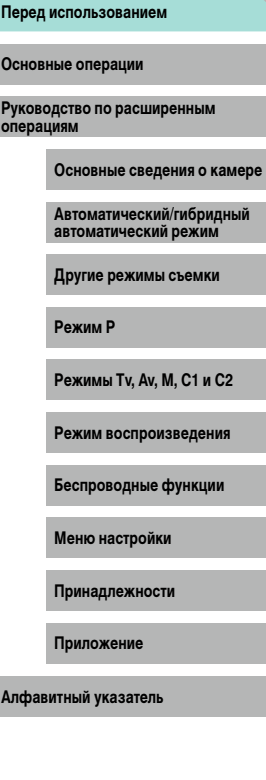

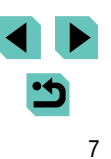

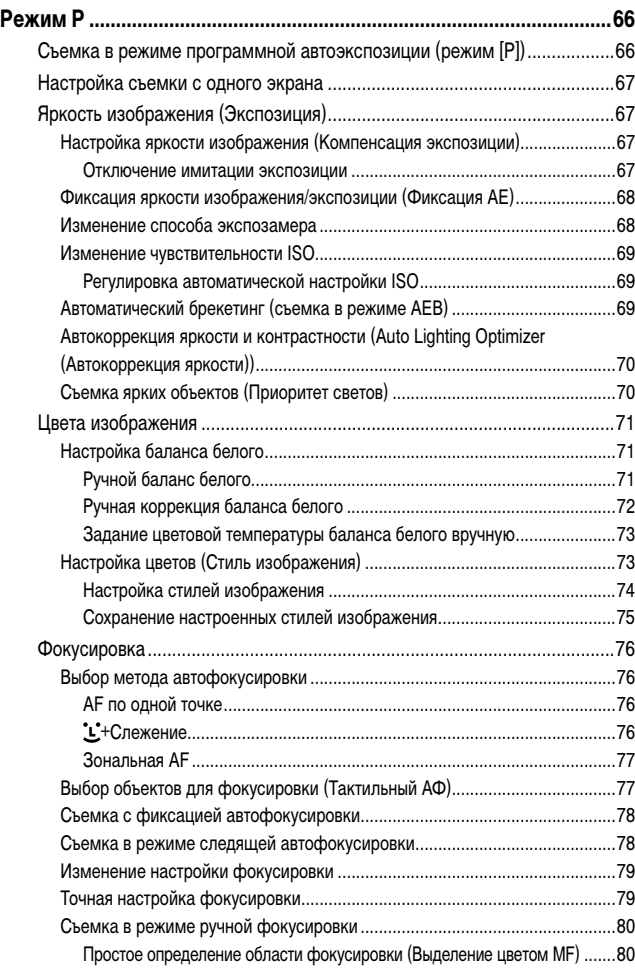

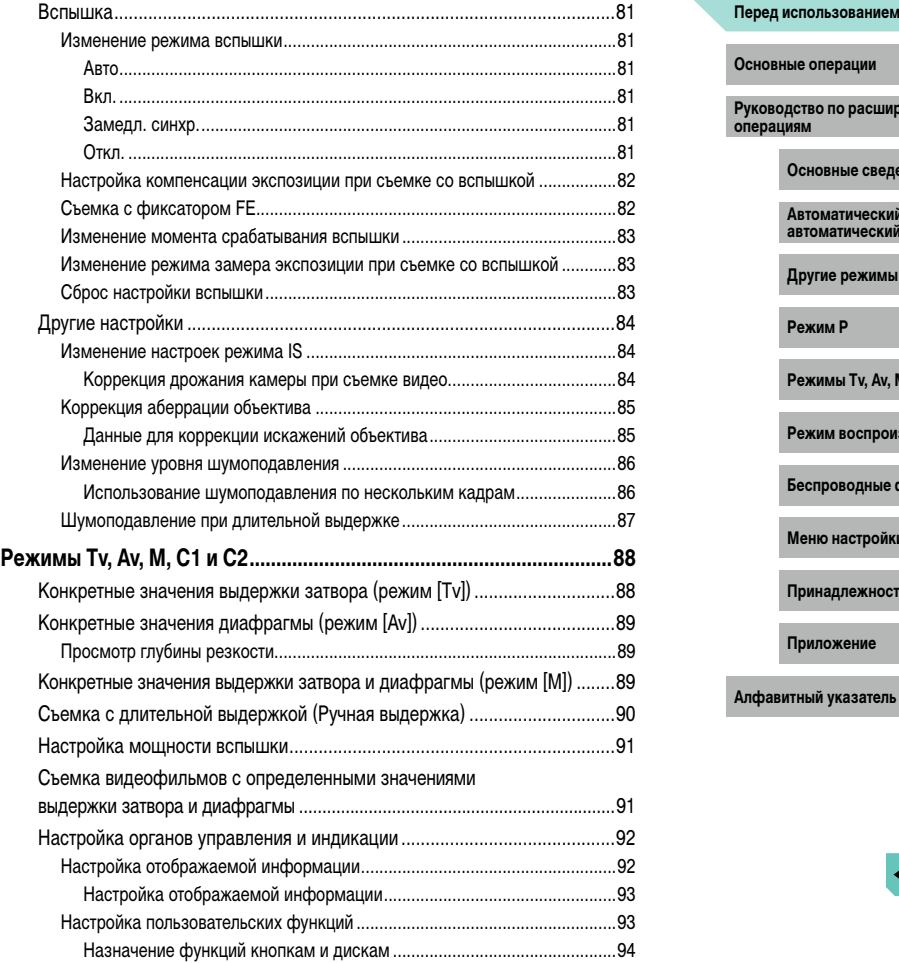

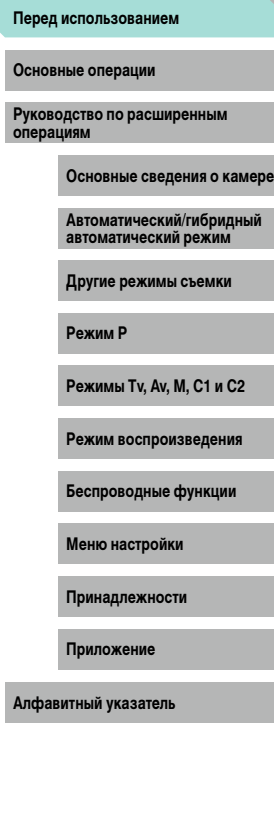

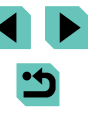

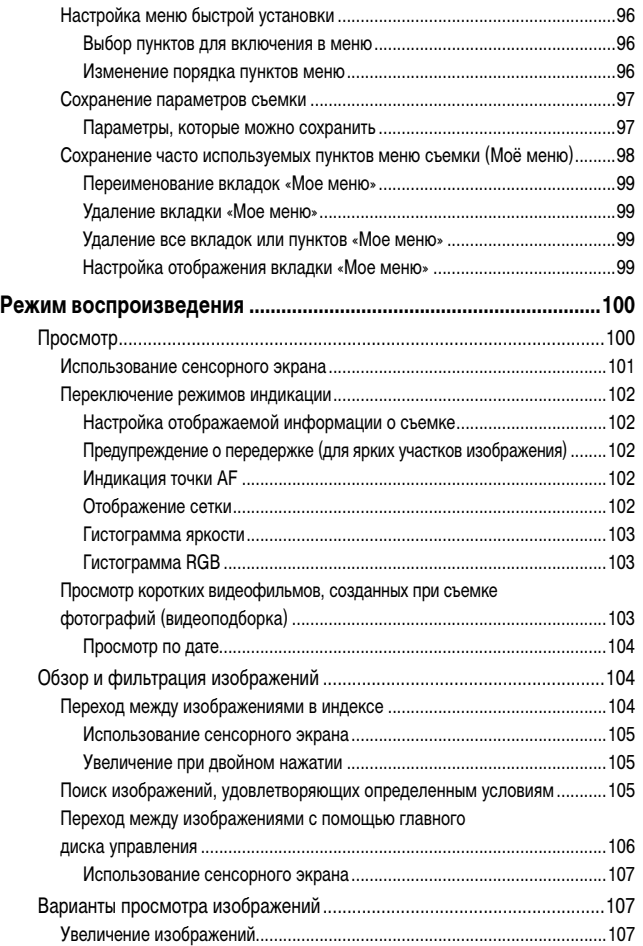

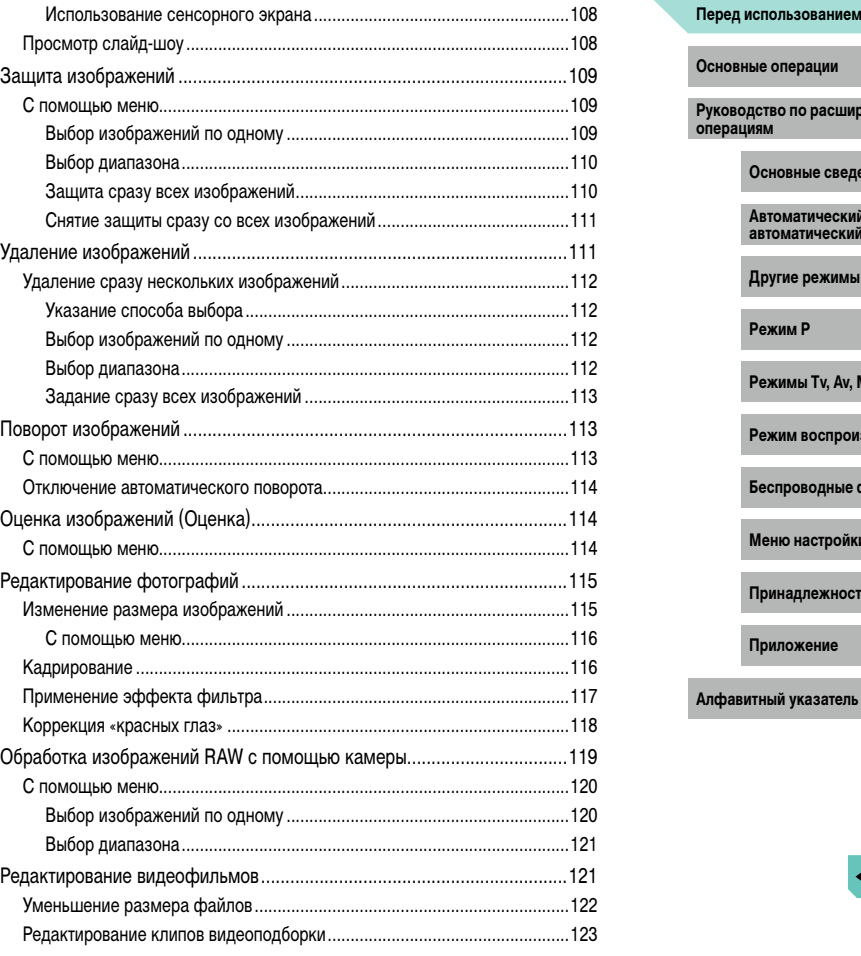

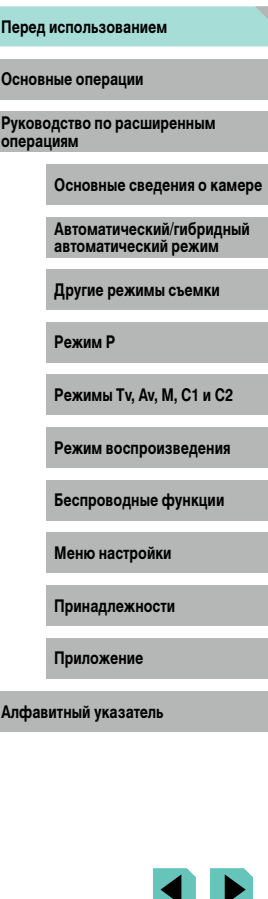

 $\cdot$ 

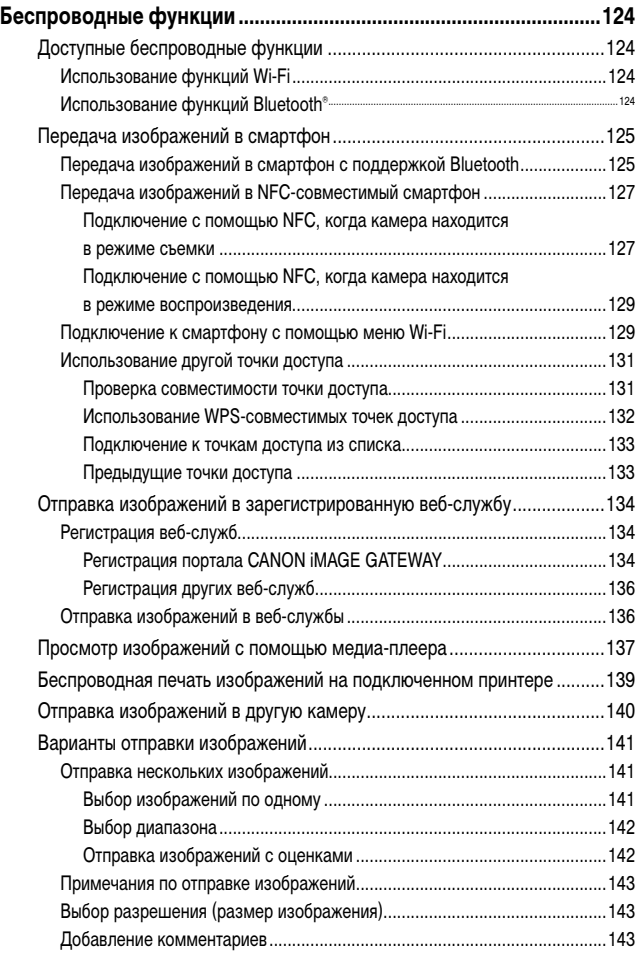

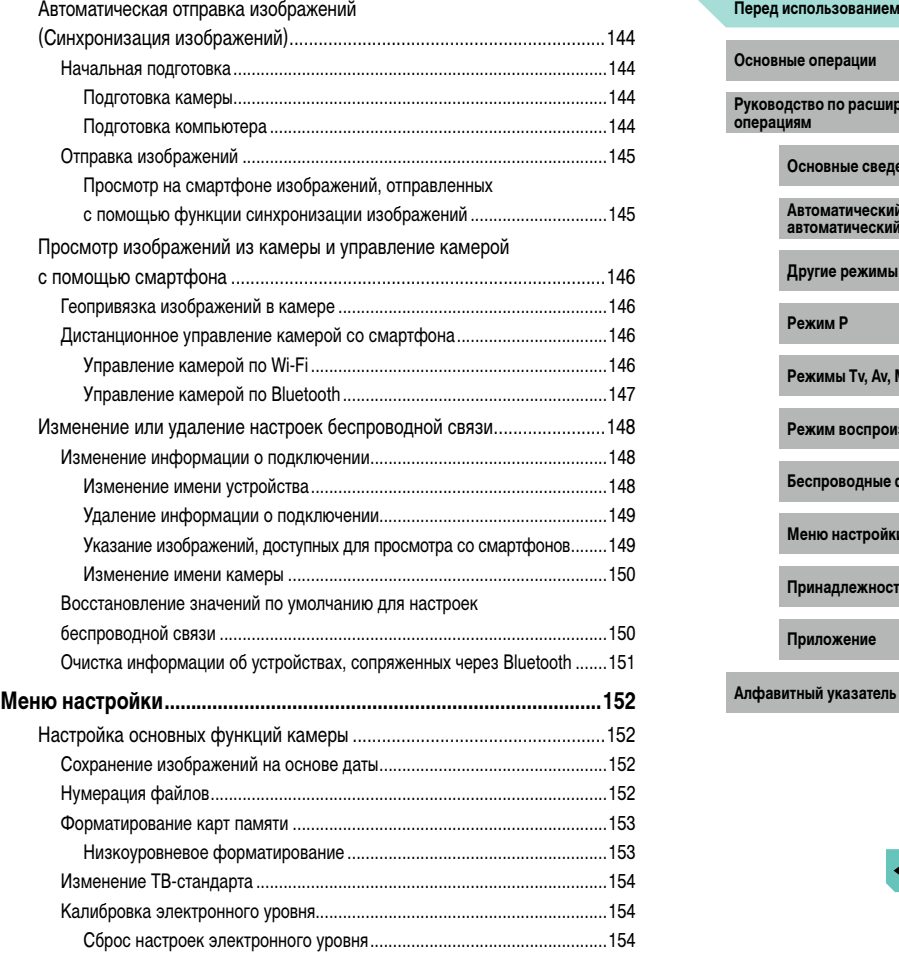

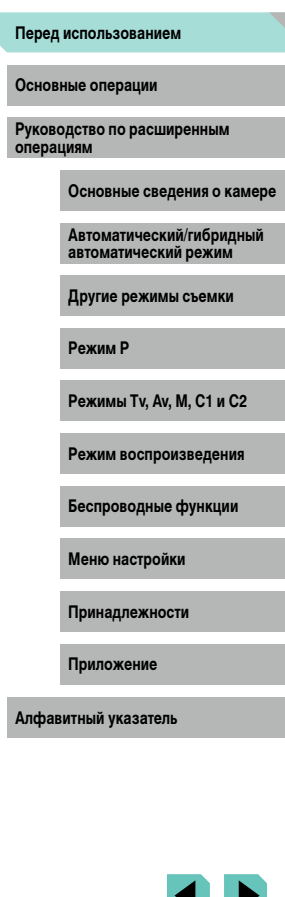

◥▁▏ **Expertise** 

 $\blacktriangleright$ 

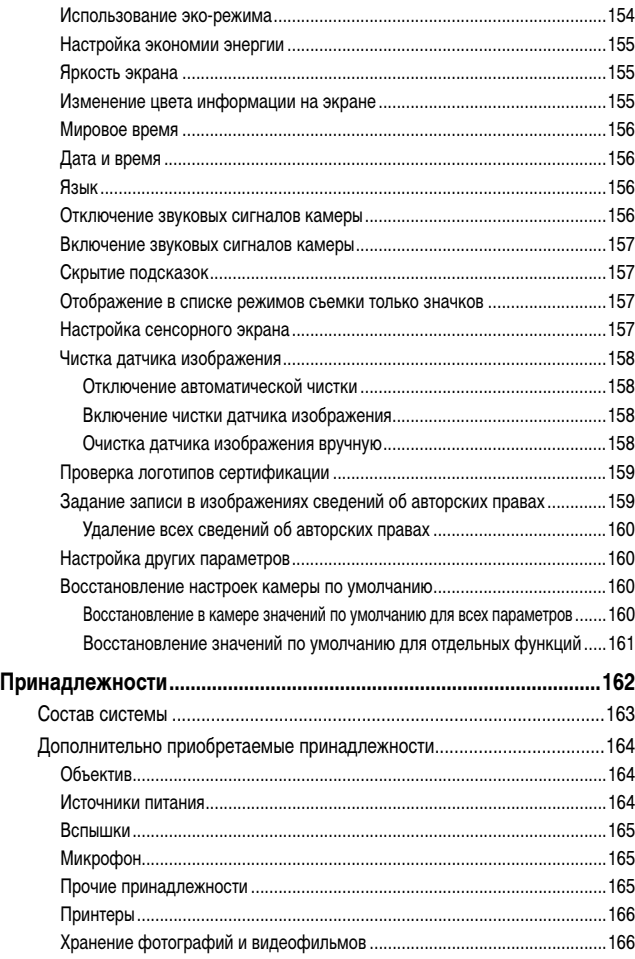

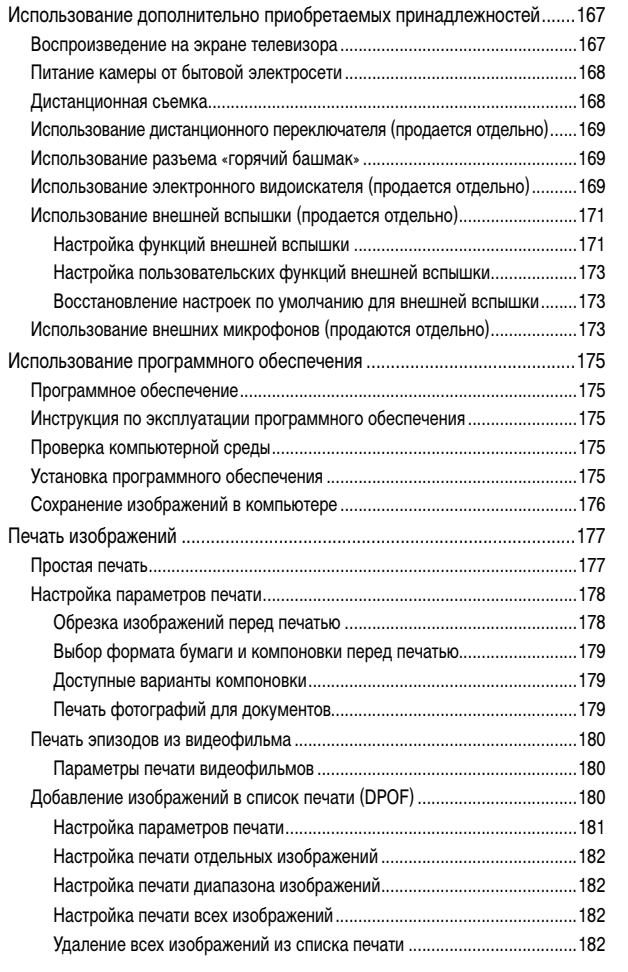

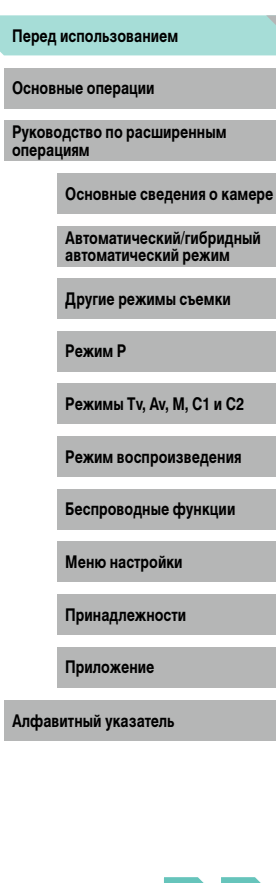

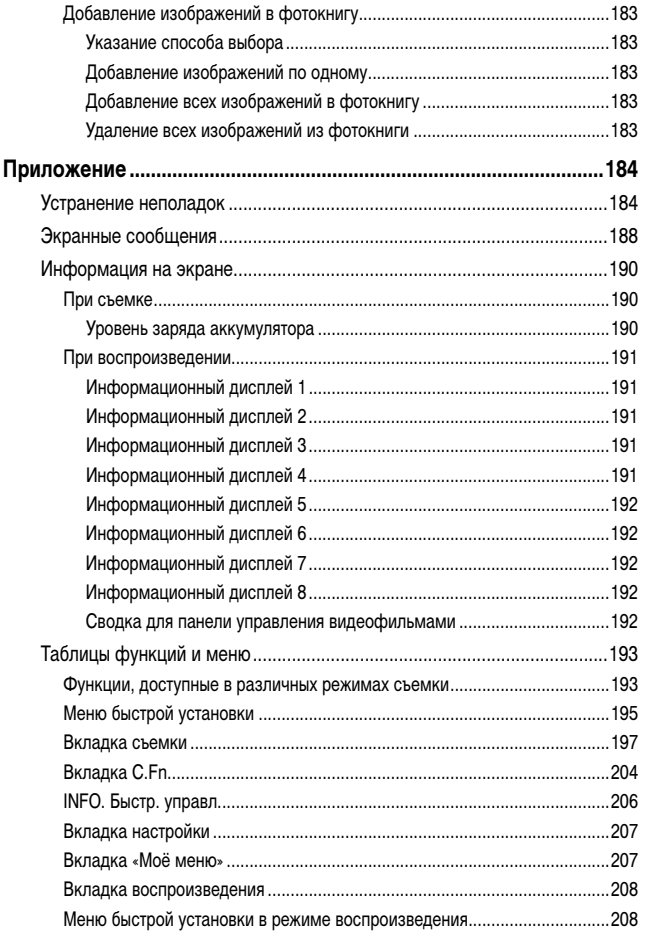

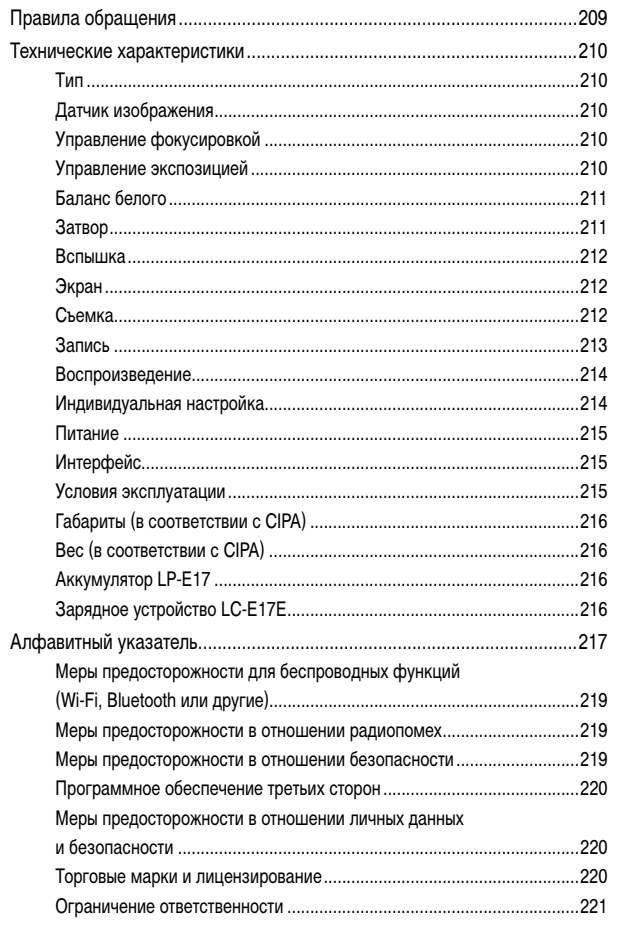

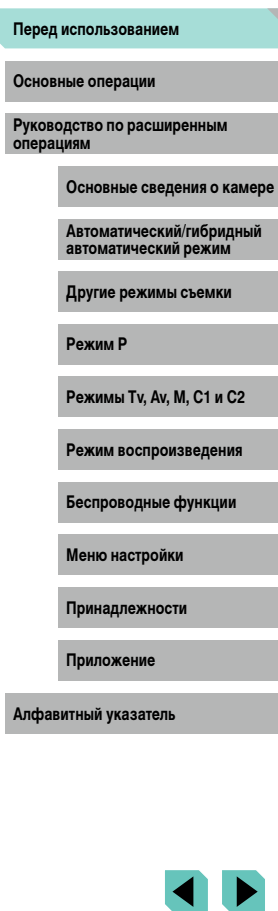

× Ľ

 $\mathbf{\dot{5}}$ 

# <span id="page-12-0"></span>**Обычные операции с камерой выстрый обычные приведения САСС** первых первых первых первых первых первых первых первых первых первых первых первых первых первых первых первых первых первых первых первых первых первых пе

#### **В Съемка**

- Использование настроек, выбираемых камерой (автоматический режим, гибридный автоматический режим)
- $\Box$ 37,  $\Box$ 39
- Съемка с выбранными пользователем эффектами (Творческий помощник)  $\Box$ 51
- $\bullet$  Размытие заднего плана или обеспечение резкости заднего плана (режим Av)  $\Box$ 89
- Съемка динамичных сюжетов с высокой резкостью или с размытием (режим Tv)  $\Box$ 88
- Съемка себя с оптимальными настройками (Автопортрет)  $\Box$ 55
- Применение специальных эффектов (художественные фильтры)  $\Box$ 58
- Съемка нескольких кадров за один раз (Серийная съемка)  $\Box$ 44
- Без использования вспышки (вспышка выключена)
	- $\Box$ 37
- Включение себя в кадр (Автоспуск)  $\Box$ 42

#### **Просмотр**

- Просмотр изображений (режим воспроизведения)
	- $\Box$ [100](#page-99-0)
- Автоматическое воспроизведение (Слайд-шоу)  $\Box$ [108](#page-107-1)
- На экране телевизора
	- $\Box$ [167](#page-166-1)
- На экране компьютера
	- $\Box$ [175](#page-174-1)
- Быстрый обзор изображений
	- $104$
- Удаление изображений
	- $\mathbf{M}$ [111](#page-110-1)

#### **В Запись/просмотр видеофильмов**

- Запись видеофильмов
- $\Box$ 37,  $\Box$ 62
- Просмотр видеофильмов (режим воспроизведения)  $\Box$ [100](#page-99-0)

### **Печать**

- Печать изображений
- $\Box$ [177](#page-176-1)

#### **Сохранение**

- Сохранение изображений в компьютере
	- $\Box$ [176](#page-175-1)

#### **Использование беспроводных функций**

- Отправка изображений в смартфон
	- $\Box$ [125](#page-124-1)
- Публикация изображений в Интернете
	- $\Box$ [134](#page-133-1)
- Отправка изображений в компьютер
	- $\Box$ [144](#page-143-1)

**Основные операции**

**Руководство по расширенным операциям**

**Основные сведения о камере**

**Автоматический/гибридный автоматический режим**

**Другие режимы съемки**

**Режим P**

**Режимы Tv, Av, M, C1 и C2**

**Режим воспроизведения**

**Беспроводные функции**

**Меню настройки**

**Принадлежности**

**Приложение**

Обязательно ознакомьтесь с этими инструкциями по безопасной эксплуатации изделия.

Соблюдайте эти инструкции, чтобы исключить травмы оператора данного изделия или других лиц.

# **MELOCTEPE ЖЕНИЕ** Указывает на опасность серьезной и СМРЕДОСТЕРЕЖЕНИЕ

# травмы, вплоть до смертельного исхода.

● Держите изделие в местах, недоступных для маленьких детей. Попадание ремня на шею человека может привести к удушению. Крышка гнезда для аксессуаров опасна при попадании в пищевой тракт. Если крышка будет проглочена, немедленно обратитесь к врачу.

- Для питания изделия используйте только источники питания, указанные в руко водстве пользователя.
- Запрещается разбирать изделие или вносить изменения в его конструкцию.
- Не подвергайте изделие воздействию сильных ударов или вибрации.
- Не дотрагивайтесь до обнаженных внутренних деталей.
- В любой нестандартной ситуации (например, при появлении дыма или посторон него запаха) прекратите пользоваться изделием.
- Запрещается чистить изделие органическими растворителями, такими как спирт, бензин или разбавитель для краски.
- Не допускайте намокания изделия. Не допускайте попадания в изделие посто ронних предметов или жидкости.

● Не используйте изделие в местах, в которых возможно наличие горючего газа. При несоблюдении этого требования возможно поражение электрическим током, взрыв или возгорание.

● Если изделие оснащено видоискателем, не смотрите через видоискатель на яркие источники света (например, на солнце в ясный день или на луч лазера или другой яркий искусственный источник света).

При несоблюдении этого требования возможно повреждение зрения.

- <span id="page-13-0"></span>**Инструкции по технике безопасности перед использовании имеющихся в продаже или прилагаемых аккумуляторов перед использованием** ● При использовании имеющихся в продаже или прилагаемых аккумуляторов соблюдайте указанные ниже инструкции.
	- Используйте аккумуляторы только с теми изделиями, для которых они предназначены.
	- Запрещается нагревать аккумуляторы, а также бросать их в огонь.
	- Заряжайте аккумуляторы только в одобренных зарядных устройствах.
	- Не допускайте загрязнения контактов, а также их соприкосновения с метал лическими булавками и другими металлическими предметами.
	- Запрещается использовать протекшие элементы питания или аккумуляторы.
	- При утилизации элементов питания или аккумуляторов изолируйте их контакты лентой или другими способами.

При несоблюдении этого требования возможно поражение электрическим током, взрыв или возгорание.

Если элемент питания или аккумулятор протек, и вещество попало на кожу или одежду, тщательно промойте загрязненный участок проточной водой. При попадании в глаза тщательно промойте их большим количеством чистой проточной воды и немедленно обратитесь к врачу.

- При использовании зарядного устройства соблюдайте приведенные ниже инструкции.
- При использовании зарядного устройства или адаптера сетевого питания соблюдайте приведенные ниже инструкции.
	- С помощью сухой ткани периодически удаляйте всю накопившуюся пыль с вилки питания и электрической розетки.
	- Запрещается вставлять или извлекать вилку питания изделия влажными руками.
	- Запрещается использовать изделие, если вилка питания не полностью вставлена в электрическую розетку.
	- Не допускайте загрязнения вилки питания и контактов, а также их соприкосно вения с металлическими булавками и другими металлическими предметами.
- Во время грозы не прикасайтесь к зарядному устройству или сетевому блоку питания, подключенному к электрической розетке.
- Не ставьте тяжелые предметы на кабель питания. Не допускайте повреждения или обрыва кабеля питания, а также не вносите изменения в его конструкцию.
- Не заворачивайте изделие в ткань или другие материалы во время его работы или сразу после работы, когда изделие еще не остыло.

● Не оставляйте изделие подключенным к источнику питания на длительное время. При несоблюдении этого требования возможно поражение электрическим током, взрыв или возгорание.

**Основные операции**

**Руководство по расширенным операциям**

**Основные сведения о камере**

**Автоматический/гибридный автоматический режим**

**Другие режимы съемки**

**Режим P**

**Режимы Tv, Av, M, C1 и C2**

**Режим воспроизведения**

**Беспроводные функции**

**Меню настройки**

**Принадлежности**

**Приложение**

• Во время работы изделия не допускайте его длительного контакта с одним и тем **Предупреждение** Указывает на возможность повреждения имущества. Перед использованием же участком кожи.

Это может стать причиной низкотемпературного контактного ожога, включая покрас нение кожи и волдыри, даже если изделие не кажется горячим. При работе с изделием в жаркую погоду, а также людям с проблемами кровообращения или чувствительной кожей рекомендуется использовать штатив или аналогичное оборудование.

● Соблюдайте все требования по выключению изделия в местах, в которых его использование запрещено.

Невыполнение этого требования может привести к сбоям в работе оборудования из-за электромагнитных волн или даже к несчастным случаям.

# $\gamma$  ПРЕДУПРЕЖДЕНИЕ  $\parallel$  Указывает на опасность травмы.

• Не допускайте срабатывания вспышки в непосредственной близости от глаз. Она может повредить зрение.

- Ремень предназначен для использования только на туловище. Если подвесить ремень с закрепленным на нем любым изделием на крючок или другой предмет, возможно повреждение изделия. Кроме того, не встряхивайте изделие и не допус кайте сильных ударов по нему.
- Не давите на объектив слишком сильно и не допускайте его ударов о другие предметы.

Это может привести к травме или повреждению изделия.

● При срабатывании вспышки она излучает много тепла. Во время съемки держите пальцы, любые другие части тела и предметы подальше от вспышки. В противном случае можно получить ожог или нарушить работу вспышки.

● Не оставляйте изделие в местах с очень высокой или очень низкой температурой. Изделие может очень сильно нагреться или охладиться, и при касании можно получить ожог или травму.

### Указывает на возможность повреждения имущества.

 $\bullet$  Запрешается направлять камеру на яркие источники света, например на солнце в ясный день или мощный источник искусственного освещения.

В противном случае возможно повреждение датчика изображения или других внут ренних компонентов.

- При использовании камеры на песчаном пляже или в ветреных местах не допус кайте попадания внутрь камеры пыли или песка.
- Убирайте со вспышки всю пыль, грязь и другие посторонние вещества с помощью ватной палочки или ткани.

Под воздействием тепла от вспышки посторонние материалы могут начать дымиться или изделие может выйти из строя.

 $\bullet$  Если изделие не используется, извлеките из него аккумулятор или элементы питания и уберите их на хранение.

В случае протечки аккумулятора или элементов питания изделие может быть повреждено.

● Перед тем как выбросить аккумулятор или элементы питания, закройте их клеммы лентой или другим изоляционным материалом.

Контакт с другими металлическими предметами может привести к возгоранию или взрыву.

- Когда зарядное устройство, прилагаемое к изделию, не используется, отсоединяйте его от сети. Во время использования запрещается закрывать изделие тканью или другими предметами.
- Если устройство длительное время остается подключенным к электрической розетке, оно может перегреться и деформироваться, что, в свою очередь, может привести<br>к возгоранию.

● Не оставляйте специальные аккумуляторы рядом с домашними животными. Если животное укусит аккумулятор, возможна протечка, перегрев или взрыв аккуму лятора и, как следствие, пожар или повреждение изделия.

• Если в изделии используется несколько элементов питания, не следует одновременно устанавливать элементы с разным уровнем заряда или старые и новые элементы. Не устанавливайте аккумуляторы/элементы питания в обратной полярности (клеммы + и –).

Это может привести к неполадкам в работе изделия.

**Основные операции**

**Руководство по расширенным операциям**

**Основные сведения о камере**

**Автоматический/гибридный автоматический режим**

**Другие режимы съемки**

**Режим P**

**Режимы Tv, Av, M, C1 и C2**

**Режим воспроизведения**

**Беспроводные функции**

**Меню настройки**

**Принадлежности**

**Приложение**

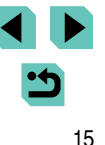

● Не садитесь, если в кармане брюк лежит камера. **Перед использованием Перед использованием Перед использованием** В противном случае возможно возникновение неполадок или повреждение экрана.

● Убирая камеру в сумку, следите, чтобы твердые предметы не касались экрана камеры. Кроме того, закройте экран (чтобы он был обращен к корпусу), если это допускается конструкцией изделия.

● Не закрепляйте на изделии никакие твердые предметы. В противном случае возможно возникновение неполадок или повреждение экрана.

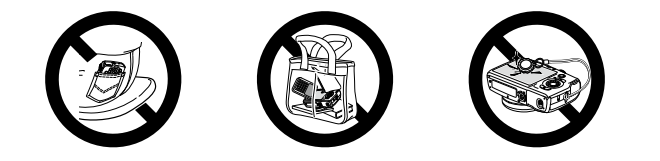

**Основные операции**

**Руководство по расширенным операциям**

**Основные сведения о камере**

**Автоматический/гибридный автоматический режим**

**Другие режимы съемки**

**Режим P**

**Режимы Tv, Av, M, C1 и C2**

**Режим воспроизведения**

**Беспроводные функции**

**Меню настройки**

**Принадлежности**

**Приложение**

# **Основные операции**

# <span id="page-16-0"></span>**Основные операции**

Основные сведения и инструкции, от первоначальной подготовки до съемки и воспроизведения

## **Начальная подготовка**

Выполните указанную ниже подготовку к съемке.

### **Закрепление ремня**

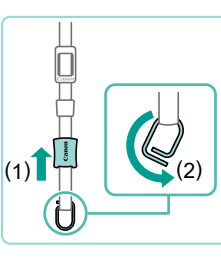

(1)

#### *1* **Подготовьте ремень.**

- Потяните колпачок в направлении (1), удерживая кольцо.
- Поверните кольцо в направлении (2).

#### *2* **Закрепите кольцо.**

● Проденьте конец кольца через держатель, как показано на рисунке.

#### *3* **Разверните кольцо.**

- Поверните кольцо в направлении (1).
- Поворачивая кольцо, следите, чтобы ремень не попал в зазор кольца.

#### **Перед использованием**

**Основные операции**

**Руководство по расширенным операциям**

**Основные сведения о камере**

**Автоматический/гибридный автоматический режим**

**Другие режимы съемки**

**Режим P**

**Режимы Tv, Av, M, C1 и C2**

**Режим воспроизведения**

**Беспроводные функции**

**Меню настройки**

**Принадлежности**

**Приложение**

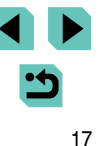

<span id="page-17-0"></span>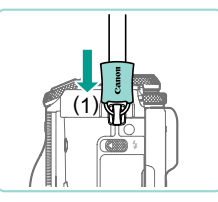

#### *4* **Закрепите кольцо.**

- Чтобы закрепить кольцо, сдвиньте колпачок в направлении (1) до фиксации со щелчком.
- На другой стороне камеры закрепите кольцо аналогичным образом.

Для правильного закрепления ремня обязательно следуйте этим шагам. Если ремень закреплен неправильно, камера может упасть.

### **Снятие ремня**

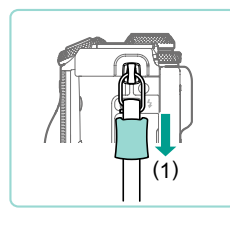

#### *1* **Снимите колпачок.**

● Потяните колпачок в направлении (1), чтобы снять его с кольца.

### *2* **Отсоедините кольцо.**

- Поверните кольцо в направлении (1).
- Выведите конец кольца (в зазоре) наружу держателя, чтобы снять кольцо.

### **Как правильно держать камеру**

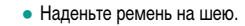

• Во время съемки прижмите локти к туловищу и надежно держите камеру, чтобы исключить ее перемещение. Если Вы подняли вспышку, не кладите на нее пальцы.

### **Зарядка аккумулятора**

LC-E17E

 $(2)$ 

Перед использованием зарядите аккумулятор с помощью прилагаемого зарядного устройства. Обязательно сначала зарядите аккумулятор, так как камера продается с незаряженным аккумулятором.

#### *1* **Установите аккумулятор.**

● Снимите крышку с аккумулятора, совместите метки на аккумуляторе и зарядном устройстве и установите аккумулятор, нажав на него внутрь (1) и опустив (2).

#### *2* **Зарядите аккумулятор.**

- LC-E17E: подключите кабель питания к зарядному устройству, затем подключите другой конец кабеля к электрической розетке.
- Индикатор зарядки загорается оранжевым цветом, и начинается зарядка.
- После завершения зарядки цвет индикатора изменяется на зеленый.

#### **Перед использованием**

**Основные операции**

**Руководство по расширенным операциям**

**Основные сведения о камере**

**Автоматический/гибридный автоматический режим**

**Другие режимы съемки**

**Режим P**

**Режимы Tv, Av, M, C1 и C2**

**Режим воспроизведения**

**Беспроводные функции**

**Меню настройки**

**Принадлежности**

**Приложение**

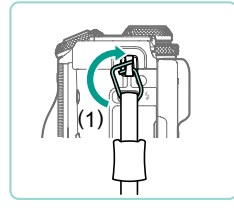

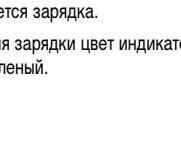

<span id="page-18-0"></span>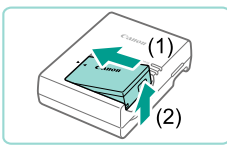

#### *3* **Извлеките аккумулятор.**

- Отсоединив зарядное устройство от сети, извлеките аккумулятор, нажав на него внутрь (1) и вверх (2).
- Для защиты аккумулятора и поддержания его оптимального состояния длитель ность непрерывной зарядки не должна превышать 24 ч.
- В случае зарядных устройств, в которых используется кабель питания, запре щается подключать зарядное устройство или кабель питания к посторонним предметам. Несоблюдение этого требования может привести к неполадкам или повреждению изделия.
- В случае неполадки в зарядном устройстве может сработать защитная цепь, которая остановит зарядку, при этом индикатор зарядки будет мигать оранжевым цветом. В таком случае отсоедините вилку питания зарядного устройства от электрической розетки и извлеките аккумулятор. Установите аккумулятор обратно в зарядное устройство и немного подождите, затем снова подключите зарядное устройство к электрической розетке.
- Подробные сведения о времени зарядки см. в разделе [«Зарядное устрой](#page-215-1)[ство LC-E17E» \(](#page-215-1)口216); сведения о количестве кадров и времени съемки с полностью заряженным аккумулятором см. в разделе [«Питание» \(](#page-214-1)215).
- Заряженные аккумуляторы постепенно разряжаются, даже если они не используются. Заряжайте аккумулятор в день использования (или непос редственно накануне).
- Для визуальной индикации состояния аккумулятора устанавливайте крышку таким образом, чтобы у заряженного аккумулятора символ **•** был виден, а у разряженного – не виден.
- Зарядное устройство можно использовать в местах с напряжением сети переменного тока 100 – 240 В (50/60 Гц). Для электрических розеток другой формы используйте имеющиеся в продаже переходники для вилки. Запре щается пользоваться электрическими трансформаторами, предназначенными для путешествий, так как они могут повредить аккумулятор.

#### **Установка аккумулятора и карты памяти**

Установите прилагаемый аккумулятор и карту памяти (продается отдельно). Обратите внимание, что перед использованием новой карты памяти или карты памяти, отформатированной в другом устройстве, необходимо отформатировать эту карту памяти в данной камере (QQ [153](#page-152-1)).

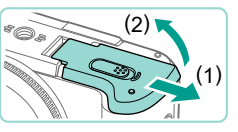

- *1* **Откройте крышку.**
- Сдвиньте крышку (1) и откройте ее (2).

#### *2* **Установите аккумулятор.**

- Держа аккумулятор клеммами (1) в показан ном положении, сдвиньте фиксатор аккумуля тора в направлении (2) и вставьте аккумулятор до фиксации со щелчком.
- Аккумулятор, вставленный в неправильной ориентации, не фиксируется в правильном положении. При установке аккумулятора обязательно прове ряйте правильность его ориентации и надежность фиксации.

#### *3* **Проверьте переключатель защиты от записи на карте и установите карту памяти.**

- Запись на карты памяти с переключателем зашиты от записи невозможна, если переключатель находится в положении блокировки. Переместите переключатель в направлении (1).
- Установите карту памяти этикеткой (2) в показанной ориентации до фиксации со щелчком.
- При установке карты памяти проверьте правильность ее ориентации. Установка карт памяти<br>в неправильной ориентации может привести<br>к повреждению камеры.

#### **Перед использованием**

**Основные операции**

**Руководство по расширенным операциям**

**Основные сведения о камере**

**Автоматический/гибридный автоматический режим**

**Другие режимы съемки**

**Режим P**

**Режимы Tv, Av, M, C1 и C2**

**Режим воспроизведения**

**Беспроводные функции**

**Меню настройки**

**Принадлежности**

**Приложение**

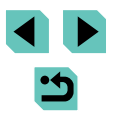

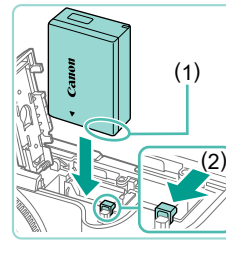

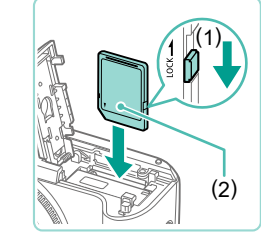

<span id="page-19-0"></span>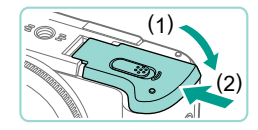

#### *4* **Закройте крышку.**

 $\bullet$  Опустите крышку (1) и, прижимая крышку вниз, сдвиньте переключатель до фиксации в закрытом положении (2).

● Количество снимков и время записи для карты памяти можно проверить по отображаемой информации ([125).

#### **Извлечение аккумулятора и карты памяти**

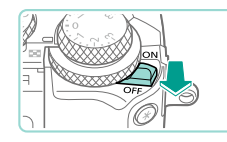

*1* **Убедитесь, что камера выключена.**

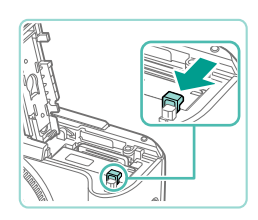

### *2* **Извлеките аккумулятор или карту памяти. Извлеките аккумулятор.**

- Откройте крышку и нажмите фиксатор аккумулятора в направлении стрелки.
- Аккумулятор выдвинется вверх.

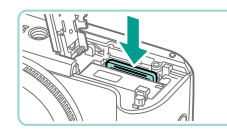

#### **Извлеките карту памяти.**

- $\bullet$  Нажмите на карту памяти до шелчка, затем медленно отпустите ее.
- Карта памяти выдвинется вверх.

Если извлечь аккумулятор при включенной камере, текущий настраиваемый параметр может быть сброшен.

#### **Установка даты и времени**

Если при включении камеры отображается экран [Дата/Время], установите правильные дату и время, как указано ниже. Заданная таким образом информация записывается в свойства снимаемых изображений и используется для управления изображениями в соответствии с датой их съемки, а также для печати изображений с указанием даты.

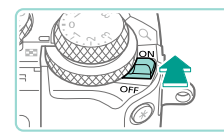

**\*** Ver naty/goesse 02. 02. 2017 10: 00 мм/дд/гг 3

**SET Далее** 

**SET OK** 

.<br>Лата/Время

**MENU** Пропустить

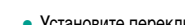

*1* **Включите камеру.**

- Установите переключатель питания в положение  $[ON]$ .
- Отображается экран [Дата/Время].

#### *2* **Установите дату и время.**

- Кнопками  $[4]$   $\blacktriangleright$  выберите пункт.
- Кнопками  $[\triangle]$ т или диском  $[\triangle]$  установите дату и время.
- После завершения нажмите кнопку  $\left[\frac{\mathbf{Q}}{SET}\right]$ .

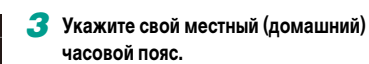

• Кнопками [ •][ •] выберите свой домашний часовой пояс.

#### **Перед использованием**

**Основные операции**

**Руководство по расширенным операциям**

**Основные сведения о камере**

**Автоматический/гибридный автоматический режим**

**Другие режимы съемки**

**Режим P**

**Режимы Tv, Av, M, C1 и C2**

**Режим воспроизведения**

**Беспроводные функции**

**Меню настройки**

**Принадлежности**

**Приложение**

**Алфавитный указатель**

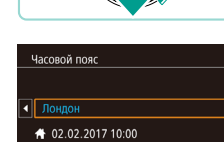

**МАЮ** Предыдуш.

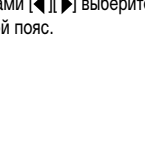

<span id="page-20-0"></span>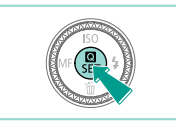

#### *4* **Завершите процесс настройки.**

- После завершения нажмите кнопку [ ]. После подтверждающего сообщения экран настройки больше не отображается.
- Чтобы выключить камеру, установите переключатель питания в положение  $\textsf{ID}\textsf{F}\textsf{F}.$

Если дата, время и домашний часовой пояс не установлены, экран [Дата/ Время] будет отображаться при каждом включении камеры. Укажите правильную информацию.

- Для установки летнего времени (перевода часов на 1 час вперед) выберите  $\frac{1}{2}$ я | на шаге 2, затем выберите  $\frac{1}{2}$  | с помощью кнопок  $\boxed{\blacktriangle}$  $\boxed{\blacktriangledown}$  или диска [
- Дату и время можно также установить, нажав требуемый пункт на экране из шага 2, затем нажимая  $[ \blacktriangle ] [ \blacktriangledown ]$ , а потом нажав  $[ \blacktriangle ] [ \blacktriangle ]$ . Аналогично, домашний часовой пояс можно задать, нажимая  $[\blacktriangleleft] [\blacktriangleright]$  на экране из шага 3, затем нажав  $\boxed{S}$   $\boxed{ }$ .

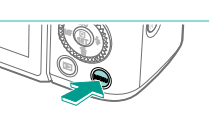

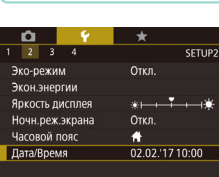

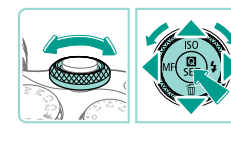

#### **Изменение даты и времени**

Дата и время настраиваются следующим образом.

- *1* **Откройте экран настройки.**
- $\bullet$  Нажмите кнопку  $IMFNI$ .

### *2* **Выберите пункт [Дата/Время].**

- Кнопками  $[$   $[$   $]$   $[$   $]$  или диском  $[$   $]$  выберите вкладку [**42**].
- Кнопками  $[\triangle]$ т или диском  $[\triangle]$  выберите пункт [Дата/Время], затем нажмите кнопку [ ....

#### *3* **Измените дату и время.**

- Измените настройки в соответствии с шагом 2 раздела «Установка даты и времени» ([120].
- Для закрытия экрана меню нажмите кнопку [MENU].
- После извлечения аккумулятора настройки даты и времени сохраняются в течение приблизительно 3 недель за счет встроенного в камеру аккумулятора календаря (аккумулятор резервного питания).
	- Аккумулятор календаря зарядится приблизительно через 4 часа (даже при выключенной камере) после установки заряженного основного аккумулятора или установки переходника постоянного тока и подключения адаптера сетевого питания (оба продаются отдельно,  $\Box$ [164\)](#page-163-1).
	- Если аккумулятор календаря разряжен, при включении камеры отображается экран [Дата/Время]. Установите правильные дату и время, как описано в разделе «Установка даты и времени» ([120).

#### **Перед использованием**

**Основные операции**

**Руководство по расширенным операциям**

**Основные сведения о камере**

**Автоматический/гибридный автоматический режим**

**Другие режимы съемки**

**Режим P**

**Режимы Tv, Av, M, C1 и C2**

**Режим воспроизведения**

**Беспроводные функции**

**Меню настройки**

**Принадлежности**

**Приложение**

### **Установка объектива**

(2)

 $(1)$ 

<span id="page-21-0"></span>**Язык**

Установите требуемый язык отображаемого интерфейса.

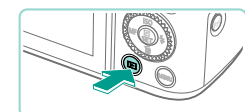

- *1* **Перейдите в режим воспроизведения.**
- Нажмите кнопку  $[$   $\blacktriangleright$   $]$ .

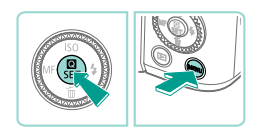

- *2* **Откройте экран настройки.**
- Нажмите кнопку  $\left[\mathcal{R}\right]$  и, не отпуская ее, нажмите кнопку  $$

#### Română **English**  $Norsk$ Türkçe  $C$ العربية ภาษาไทย 简体中文 繁體中文 Portuguê Polski  $\overline{\text{Sum}}$ Ceština 후국어 Magyar 日本語 Italiano Українська **SFT OK**

#### *3* **Установите язык.**

- Кнопками  $[\triangle][\blacktriangledown][\blacktriangle][\blacktriangleright]$  или диском  $[\clubsuit]$ выберите язык, затем нажмите кнопку [ ].
- После задания языка экран настройки больше не отображается.

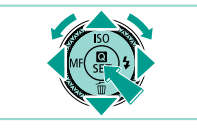

Язык для отображения текста на экране можно также изменить, нажав кнопку  $[MENU]$  и выбрав пункт  $[As$ ык  $[3]$  на вкладке  $[43]$ .

● Язык для отображения текста на экране можно также задать, нажав язык на экране из шага 3, затем нажав его еще раз.

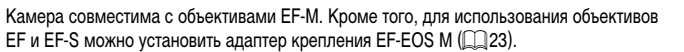

*1* **Убедитесь, что камера выключена.**

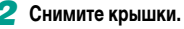

● Снимите крышку объектива и крышку корпуса камеры, повернув их в показанных направлениях.

#### *3* **Установите объектив.**

- Совместите индексные метки крепления (белые точки) на объективе и камере, затем поверните объектив в показанном направлении до фиксации со щелчком.
- *4* **Снимите переднюю крышку объектива.**

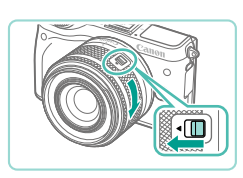

(1)

(1)

(2)

#### *5* **Подготовьтесь к съемке.**

- Совместив индексную метку закрытия объектива с индексной меткой положения зумирования, сместите переключатель закрытия объектива в направлении [ $\blacktriangle$ ] и, удерживая переключатель в этом положении, немного поверните кольцо зумирования в показанном направлении, затем отпустите переключатель.
- Продолжайте поворачивать кольцо зумирования до щелчка, показывающего, что объектив готов к съемке.

**Перед использованием**

**Основные операции**

**Руководство по расширенным операциям**

**Основные сведения о камере**

**Автоматический/гибридный автоматический режим**

**Другие режимы съемки**

**Режим P**

**Режимы Tv, Av, M, C1 и C2**

**Режим воспроизведения**

**Беспроводные функции**

**Меню настройки**

**Принадлежности**

**Приложение**

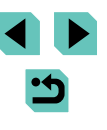

• Чтобы закрыть объектив, поворачивайте кольцо зумирования, удерживая переключатель закрытия объектива в положении [ $\triangle$ ]. Совместите индексную метку закрытия объектива с индексной меткой положения зумирования, затем отпустите переключатель.

<span id="page-22-0"></span>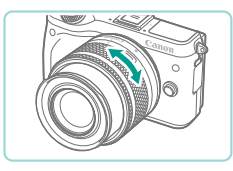

- Для зумирования поворачивайте пальцами кольцо зумирования на объективе.
- Зумирование следует производить до выполнения фокусировки. При повороте кольца зумирования после наведения на резкость возможно небольшое нарушение фокусировки.

Когда камера не используется, для защиты объектива устанавливайте на него крышку объектива.

При использовании встроенной вспышки с некоторыми объективами возможно виньетирование.

#### **Снятие объектива**

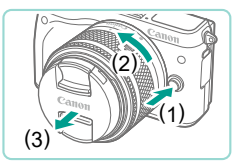

- Убедитесь, что камера выключена.
- Удерживая нажатой кнопку разблокировки объектива (1), поверните объектив в показанном направлении (2).
- $\bullet$  Поверните объектив до упора, затем снимите его в показанном направлении (3).
- Наденьте на снятый объектив крышку объектива.
- Сведение к минимуму количества пыли
	- При смене объективов делайте это быстро в местах с минимальной запыленностью.
	- При хранении камеры без объектива обязательно устанавливайте крышку корпуса камеры.
	- Перед установкой крышки корпуса камеры удалите с нее пыль.
- Поскольку размер датчика изображения меньше формата 35-миллиметровой пленки, эффективное фокусное расстояние объектива увеличивается прибл. в 1,6 раза. Например, фокусное расстояние объектива 15–45 мм прибл. эквивалентно фокусному расстоянию 24–72 мм на 35-миллиметровой камере.

#### **Инструкции по эксплуатации объектива**

Инструкции по эксплуатации объектива можно загрузить с указанной ниже страницы. http://www.canon.com/icpd/

#### <span id="page-22-1"></span>**Установка объективов EF и EF-S**

Для использования объективов EF и EF-S установите адаптер крепления EF-EOS M.

- *1* **Убедитесь, что камера выключена.**
- *2* **Снимите крышки.**
- Снимите крышки в соответствии с шагом 2 раздела «Установка объектива» ([122).

#### **Перед использованием**

**Основные операции**

**Руководство по расширенным операциям**

**Основные сведения о камере**

**Автоматический/гибридный автоматический режим**

**Другие режимы съемки**

**Режим P**

**Режимы Tv, Av, M, C1 и C2**

**Режим воспроизведения**

**Беспроводные функции**

**Меню настройки**

**Принадлежности**

**Приложение**

<span id="page-23-0"></span>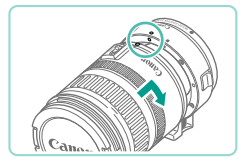

#### *3* **Установите объектив на адаптер.**

- Чтобы установить объектив ЕГ, совместите красные точки на объективе и адаптере, затем поверните объектив в показанном направлении до фиксации со щелчком.
- Чтобы установить объектив EF-S, совместите белые квадратные метки на объективе и адаптере, затем поверните объектив в показанном направлении до фиксации со щелчком.

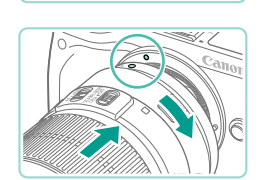

#### *4* **Установите адаптер на камеру.**

- Совместите индексные метки крепления (белые точки) на адаптере и камере, затем поверните объектив в показанном направлении до фиксации со щелчком.
- Если вес объектива превышает вес камеры, при переноске камеры или при работе с ней поддерживайте объектив.
	- Адаптеры могут увеличивать минимальное расстояние фокусировки или влиять на максимальное увеличение или диапазон съемки объектива.
	- Если передняя часть объектива (кольцо фокусировки) вращается во время автофокусировки, не прикасайтесь к вращающейся части.
- Функции фиксированных положений фокусировки и сервопривод зумирования некоторых супертелеобъективов не поддерживаются.

#### **Снятие объектива**

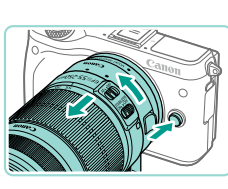

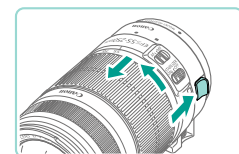

#### *1* **Отсоедините адаптер.**

- Убедитесь, что камера выключена.
- Улерживая нажатой кнопку разблокировки объектива, поверните адаптер (вместе с установленным объективом) в показанном направлении.
- $\bullet$  Поверните адаптер до упора, затем снимите его.

#### *2* **Отсоедините объектив.**

- Удерживая нажатым рычаг фиксации объектива на адаптере, поверните объектив против часовой стрелки.
- Поверните объектив до упора, затем снимите его.
- Наденьте на снятый объектив крышку объектива.

#### **Использование штатива**

Когда на камеру установлен адаптер, для установки на штатив пользуйтесь креплением штатива, прилагаемым к адаптеру. Не используйте штативное гнездо камеры.

- 
- Установите крепление штатива на адаптер. Поверните рукоятку крепления штатива, чтобы убедиться в надежности установки крепления.
	- Закрепите штатив на гнезде крепления штатива.

**Основные операции**

**Руководство по расширенным операциям**

**Основные сведения о камере**

**Автоматический/гибридный автоматический режим**

**Другие режимы съемки**

**Режим P**

**Режимы Tv, Av, M, C1 и C2**

**Режим воспроизведения**

**Беспроводные функции**

**Меню настройки**

**Принадлежности**

**Приложение**

**Алфавитный указатель**

В случае объективов ЕF со встроенным креплением для штатива (например, в случае супертелеобъективов), закрепляйте штатив на креплении для штатива на объективе.

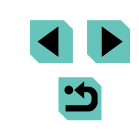

#### **Перед использованием**

#### **Использование системы стабилизации изображения объектива**

<span id="page-24-0"></span>Для уменьшения влияния сотрясения камеры используйте объектив со встроенной стабилизацией изображения. В названии объективов со встроенной стабилизацией изображения присутствуют буквы «IS».

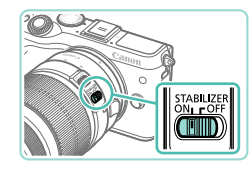

● Переместите переключатель стабилизации изображения на объективе в положение [ON].

## **Опробование камеры**

#### **Фотографии Видеофильмы**

Чтобы опробовать камеру, включите ее, снимите несколько фотографий или видеофильмов и просмотрите их.

#### **Съемка (Интеллектуальный сценарный режим)**

Для полностью автоматического выбора оптимальных настроек для определенных сюжетов просто позвольте камере определять объект и условия съемки.

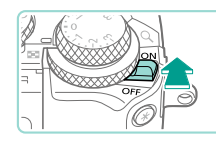

 $(2)$ 

#### *1* **Включите камеру.**

• Установите переключатель питания в положение  $\overline{[O\ N]}$ .

#### $2$  Перейдите в режим  $\left[\pi\right]$ .

- Поверните диск установки режима в положение  $[$  $\overline{A}^{\dagger}$  $]$ .
- В правом верхнем углу экрана отображается значок сцены (1).
- Также вверху экрана отображаются количество кадров (2) и длительность видеофильмов (3), которые можно записать на карту.
- Рамки, отображаемые вокруг определенных лиц и объектов, указывают, что эти объекты находятся в фокусе.

#### *3* **Выберите композицию кадра.**

● Если используется зум-объектив, для зумирования поворачивайте пальцами кольцо зумирования на объективе.

#### **Перед использованием**

**Основные операции**

**Руководство по расширенным операциям**

**Основные сведения о камере**

**Автоматический/гибридный автоматический режим**

**Другие режимы съемки**

**Режим P**

**Режимы Tv, Av, M, C1 и C2**

**Режим воспроизведения**

**Беспроводные функции**

**Меню настройки**

**Принадлежности**

**Приложение**

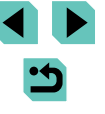

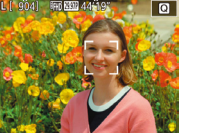

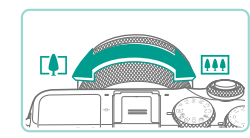

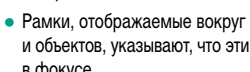

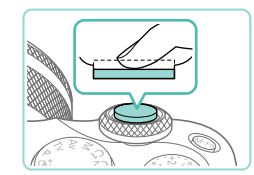

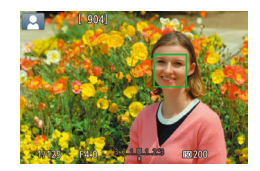

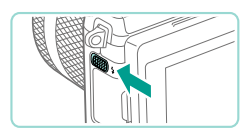

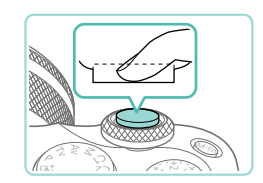

### *4* **Произведите съемку. Съемка фотографий**

- **1) Сфокусируйтесь.**
- Слегка (наполовину) нажмите кнопку спуска затвора. После завершения фокусировки камера подает два звуковых сигнала и отобра жаются рамки автофокусировки, указывающие области изображения, находящиеся в фокусе.

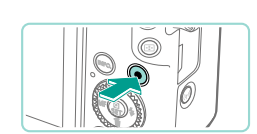

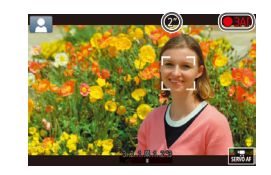

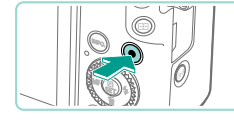

Если камера не может сфокусироваться на объект при слегка нажатой кнопке спуска затвора, отображается оранжевая рамка автофокусировки со значком [ ] и при полном нажатии кнопки спуска затвора съемка не производится.

**2) Завершите съемку.**

**Съемка видеофильмов 1) Запустите съемку.**

в фокусе.

съемки.

• Нажмите кнопку видеосъемки. Начинается съемка, и отображается индикатор [● ЗАП]<br>с прошедшим временем съемки. ● Черные полосы вверху и внизу экрана указывают, что эта область изображения не записывается. • Рамки, отображаемые вокруг любых определенных лиц, указывают, что эти лица находятся

● После начала съемки отпустите кнопку видео -

● Чтобы остановить съемку видеофильма, снова

нажмите кнопку видеосъемки.

● После начала съемки отображаемая область уменьшается и объекты увеличиваются.

**Перед использованием**

**Основные операции**

**Руководство по расширенным операциям**

**Основные сведения о камере**

**Автоматический/гибридный автоматический режим**

**Другие режимы съемки**

**Режим P**

**Режимы Tv, Av, M, C1 и C2**

**Режим воспроизведения**

**Беспроводные функции**

**Меню настройки**

**Принадлежности**

**Приложение**

**Алфавитный указатель**

● Если отображается сообщение [Поднимите вспышку], поднимите вспышку с помощью переключателя [ $\sharp$ ]. При съемке сработает вспышка. Если требуется отключить вспышку, пальцем опустите ее вниз в камеру.

#### **2) Произведите съемку.**

- Для съемки полностью нажмите кнопку спуска затвора. (Если вспышка поднята, в условиях низкой освещенности она срабатывает авто матически.)
- Снятый кадр отображается на экране в течение приблизительно двух секунд.
- Даже когда отображается этот снимок, можно сделать следующий снимок, снова нажав кнопку спуска затвора.

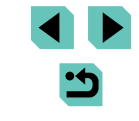

#### <span id="page-26-0"></span>**Просмотр**

После съемки фотографий или видеофильмов их можно просмотреть на экране в соответствии с приведенными ниже инструкциями.

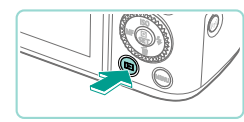

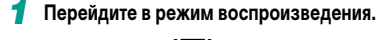

- $\bullet$  Нажмите кнопку  $[\blacksquare]$ .
- Отображается последний снимок.

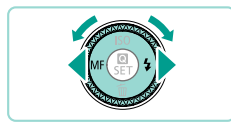

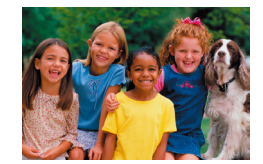

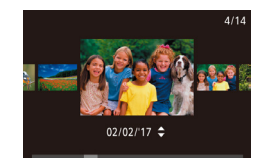

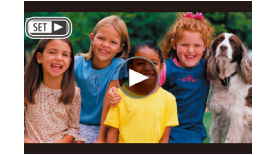

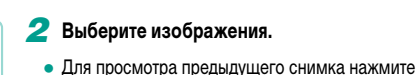

- кнопку [4] или поверните диск [ ] против часовой стрелки. Для просмотра следующего снимка нажмите кнопку [  $\blacktriangleright$ ] или поверните диск [ ] по часовой стрелке.
- Для быстрого перехода между снимками нажимайте и удерживайте нажатыми кнопки  $[$   $\blacksquare$  $]$   $\blacksquare$ ).
- Для перехода к этому экрану (режим прокрутки экрана) быстро поверните диск [ ]. В этом режиме для перехода между снимками поворачивайте диск [ ].
- Для возврата в режим отображения одиночного изображения нажмите кнопку [ ].
- $\bullet$  Видеофильмы обозначаются значком  $\boxed{S}$ . Для воспроизведения видеофильмов переходите к шагу 3.

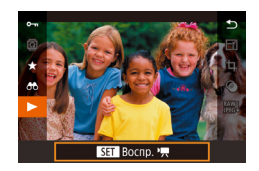

P

#### *3* **Запустите воспроизведение видеофильмов.**

- Нажмите кнопку  $\left[\begin{matrix}\mathbb{R}\end{matrix}\right]$ , кнопками  $\left[\begin{matrix}\blacktriangle\end{matrix}\right]$  выберите значок  $\blacktriangleright$ ], затем снова нажмите кнопку  $\widehat{S_{\text{eff}}}$ .
- Начинается воспроизведение, и после завершения видеофильма отображается значок [SE]
- Для регулировки громкости во время воспроизведения используйте кнопки  $[\blacktriangle][\blacktriangledown]$ .

Чтобы переключиться в режим съемки из режима воспроизведения, наполовину нажмите кнопку спуска затвора ( $\Box$ 30), нажмите кнопку [ $\blacktriangleright$ ] или кнопку видеосъемки либо поверните диск установки режима.

Воспроизведение видеофильма можно также запустить, нажав  $[$   $\blacktriangleright$   $]$ . Для регулировки громкости во время воспроизведения быстро проведите пальцем по экрану вверх или вниз.

**Перед использованием**

**Основные операции**

**Руководство по расширенным операциям**

**Основные сведения о камере**

**Автоматический/гибридный автоматический режим**

**Другие режимы съемки**

**Режим P**

**Режимы Tv, Av, M, C1 и C2**

**Режим воспроизведения**

**Беспроводные функции**

**Меню настройки**

**Принадлежности**

**Приложение**

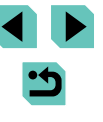

#### **Удаление изображений**

<span id="page-27-0"></span>Ненужные изображения можно выбирать и удалять по одному. Будьте осторожны при удалении изображений, так как их невозможно восстановить.

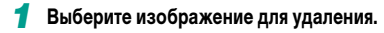

• Кнопками  $[$   $]$   $[$   $]$  или диском  $[$   $]$  выберите изображение.

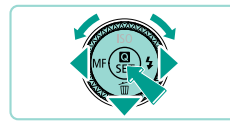

Стереть?

Стереть

Отмена

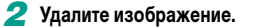

- Нажмите кнопку  $[$   $\blacktriangledown$ ].
- После появления запроса [Стереть?] кнопками<br>[( ][ ] или диском [ ] выберите пункт [Стереть],  $\frac{1}{2}$ затем нажмите кнопку  $\left[\frac{1}{2}x\right]$ .
- Текущее изображение удаляется.
	- Для отмены удаления кнопками  $[4]$ [ $\blacktriangleright$ ] или диском [ ] выберите пункт [Отмена], затем нажмите кнопку  $\left[\begin{smallmatrix} 0 \\ \sqrt{3} \\ \sqrt{3} \end{smallmatrix}\right]$ .

• Можно выбрать несколько изображений и удалить их за одну операцию [\(](Page: 114)□112).

 $\mathcal{L}$ 

● Текущее изображение можно также удалить, нажав пункт [Стереть] на экране из шага 2.

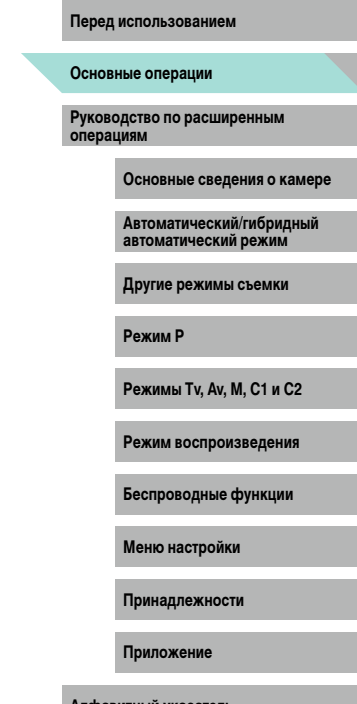

# <span id="page-28-0"></span>**Перед использованием Руководство по расширенным операциям**

# **Основные сведения о камере**

Прочие основные операции и дополнительные функции камеры, включая варианты съемки и воспроизведения

### **Включение и выключение**

#### **Режим съемки**

- Чтобы включить камеру в режиме съемки, сдвиньте переключатель питания в положение  $I$  $O$  $N$  $I$ .
	- Чтобы выключить камеру, установите переключатель питания в положение  $\overline{\text{OFE}}$ .

#### **Режим воспроизведения**

- Чтобы включить камеру в режиме воспроизведения, сдвиньте переключатель питания в положение  $[ON]$  при нажатой кнопке  $[FT]$ .
- Для переключения в режим съемки снова нажмите кнопку  $[\blacksquare]$ .
- Чтобы выключить камеру, установите переключатель питания в положение  $\mathsf{IDFE}$ .
- Если в камере установлен объектив EF-M и питание отключено, диафрагма закрывается для уменьшения количества света, попадающего в камеру, и защиты внутренних компонентов камеры. Поэтому при включении и выключении камеры слышен негромкий звук настройки диафрагмы.
- При включении и выключении камеры выполняется чистка датчика изображения, при этом также может быть слышен негромкий звук. Даже если камера выключена, во время чистки датчика изображения отображается значок  $[\uparrow \rightarrow]$ . Однако значок  $[\uparrow \rightarrow]$  может не отображаться, если включить камеру и сразу же выключить ее.
- Чтобы переключиться в режим съемки из режима воспроизведения, наполовину нажмите кнопку спуска затвора ( $\Box$ 30), нажмите кнопку [ $\Box$ ] или кнопку видеосъемки либо поверните диск установки режима.

**Основные операции**

**Руководство по расширенным операциям**

**Основные сведения о камере**

**Автоматический/гибридный автоматический режим**

**Другие режимы съемки**

**Режим P**

**Режимы Tv, Av, M, C1 и C2**

**Режим воспроизведения**

**Беспроводные функции**

**Меню настройки**

**Принадлежности**

**Приложение**

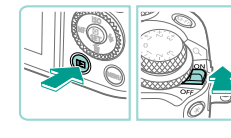

### <span id="page-29-2"></span><span id="page-29-0"></span>**Функции экономии энергии (Автовыключение)** и первых при первых при первых при первых при первых при первых первых при

- Для экономии энергии аккумуляторов/элементов питания после определенного периода бездействия камера автоматически выключает экран (дисплей отключен), а затем выключается.
- Экран автоматически выключается после прибл. одной минуты простоя, а камера выключается еще прибл. через минуту. Чтобы включить экран и подготовиться к съемке, когда экран выключен, нажмите наполовину кнопку спуска затвора  $($  $\Box$ 30).
	- Если экран выключился в режиме воспроизведения, экран съемки можно также открыть, наполовину нажав кнопку спуска затвора.
	- Если требуется, можно отключить функцию автовыключения и настроить время выключения дисплея ( $\Box$ [155\)](#page-154-1).

### <span id="page-29-1"></span>**Кнопка спуска затвора**

Для обеспечения резкости объекта съемки сначала нажмите кнопку спуска затвора наполовину, а затем, когда объект окажется в фокусе, полностью нажмите кнопку спуска затвора для съемки.

В данном руководстве операции с кнопкой спуска затвора описываются как нажатие кнопки наполовину и полное нажатие кнопки.

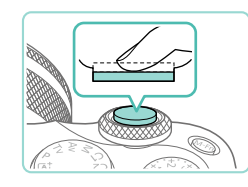

#### *1* **Нажмите наполовину. (Слегка нажмите для фокусировки.)**

• Нажмите наполовину кнопку спуска затвора. Камера подает два звуковых сигнала, и вокруг областей изображения, находящихся в фокусе, отображаются рамки.

*2* **Полностью нажмите. (Из наполовину нажатого положения полностью нажмите кнопку, чтобы произвести съемку.)**

● Камера производит съемку.

Если при съемке кнопка спуска затвора не была предварительно нажата наполовину, объекты на снимках могут получаться нерезкими.

**Основные операции**

**Руководство по расширенным операциям**

**Основные сведения о камере**

**Автоматический/гибридный автоматический режим**

**Другие режимы съемки**

**Режим P**

**Режимы Tv, Av, M, C1 и C2**

**Режим воспроизведения**

**Беспроводные функции**

**Меню настройки**

**Принадлежности**

**Приложение**

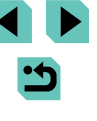

<span id="page-30-0"></span>Диск установки режима служит для доступа к каждому из режимов съемки.

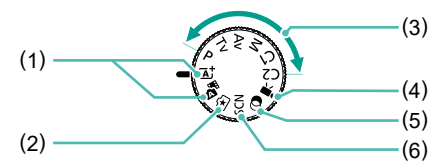

- (1) Интеллектуальный сценарный режим/ гибридный автоматический режим Полностью автоматическая съемка с настройками, определенными камерой (□37, □39).
- (2) Режим творческого помощника Предварительный просмотр понятных настроек изображения во время съемки. Можно также сохранить настройки и применять их впоследствии  $(2351)$ .
- (3) Режимы P, Tv, Av, M, C1 и C2 Различные виды съемки с использованием требуемых настроек  $($  $\Box$ 88,  $\Box$ 89,  $\Box$ 89,  $\Box$ 97).

Для съемки видеофильмов ( $\Box$ 62,  $\Box$ 91). Видеофильмы можно также снимать, когда диск установки режима не находится в положении режима видеосъемки, просто нажимая кнопку видеосъемки.

(4) Режим видеосъемки

- (5) Режим художественных фильтров Добавление в изображение различных эффектов при съемке  $($  $\Box$ 58).
- (6) Режим специального сюжета Съемка с настройками, оптимальными для конкретных сюжетов  $(\Box 54)$ .
- Для переключения в режим съемки из режима воспроизведения можно повернуть диск установки режима.

# **Перед использованием Режимы съемки Регулировка угла наклона экрана**

Угол наклона и ориентацию экрана можно настраивать в соответствии с сюжетом или способом съемки.

#### **Поворот экрана вниз**

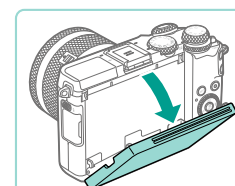

#### **Поворот экрана вверх**

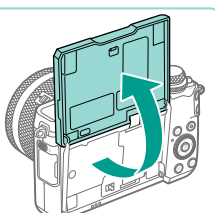

• Экран поднимается вверх и открывается приблизительно на 180°.

● Потяните верхнюю часть экрана вниз на себя.  $\bullet$  Экран можно открыть приблизительно на 45°.

• Если требуется включить себя в кадр, можно смотреть на свое зеркальное изображение, развернув экран в направлении передней стороны камеры.

Когда камера не используется, держите экран закрытым.

● Не пытайтесь силой слишком сильно открыть экран, при этом можно повредить камеру.

Для отмены зеркального отображения выберите MENU ( $\Box$ 33) > вкладку  $[$  1] > [Реверс дисплея] > [Откл.].

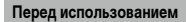

**Основные операции**

**Руководство по расширенным операциям**

**Основные сведения о камере**

**Автоматический/гибридный автоматический режим**

**Другие режимы съемки**

**Режим P**

**Режимы Tv, Av, M, C1 и C2**

**Режим воспроизведения**

**Беспроводные функции**

**Меню настройки**

**Принадлежности**

**Приложение**

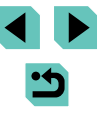

<span id="page-31-0"></span>Нажимая кнопку  $\textsf{INFO}$ ), можно отображать или скрывать информацию о съемке. линии сетки и электронный уровень.

Для более подробной настройки экранной индикации откройте вкладку [ 1] >  $[O$ тображение информации о съемке $[O]$ .

- При съемке в условиях недостаточной освещенности яркость экрана автоматически увеличивается функцией ночного отображения, упрощая проверку композиции кадра. Однако яркость изображения на экране может не соответствовать яркости снимков. Обратите внимание, что любые искажения изображения на экране или прерывистое движение объекта на экране не влияют на записываемое изображение.
- Варианты индикации при воспроизведении см. в разделе [«Переключение](#page-101-1)  [режимов индикации» \(](#page-101-1)<sup>1102</sup>).
- Для экономии энергии в режиме  $[\mathsf{A}^{\dagger}]$ ,  $[\mathsf{P}]$ ,  $[\mathsf{A}\mathsf{v}]$ ,  $[\mathsf{Tv}]$  или  $[\mathsf{M}]$  можно выбрать MENU ( $\Box$ 33) > вкладку  $\vert \blacktriangledown_2 \vert$  > [Режим экрана] > [Приоритет дисп] > [Экон.энергии], но изображение на экране может быть более дерганным.

# Варианты индикации при съемке и процесс в развития и при становки и первых при становки при становки

Часто используемые функции можно настроить в меню (Быстрая установка). Обратите внимание, что состав меню и значения его пунктов зависят от режима  $\overline{C}$ ъемки ( $\overline{195}$ ) или режима воспроизведения ( $\overline{1208}$  $\overline{1208}$  $\overline{1208}$ ).

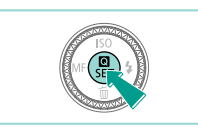

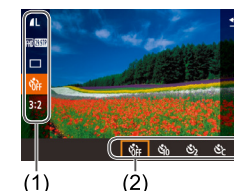

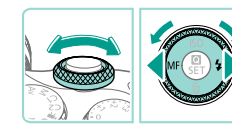

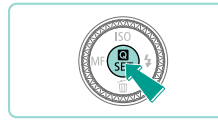

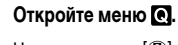

• Нажмите кнопку  $[$ 

#### *2* **Выберите пункт меню.**

- Кнопками  $[\triangle][\blacktriangledown]$  выберите пункт меню (1).
- Доступные значения (2) отображаются в нижней части экрана.

#### *3* **Выберите вариант.**

- Кнопками  $[$   $[$   $]$   $[$   $]$  или диском  $[$   $]$  или  $[$   $]$   $[$   $]$   $[$   $]$   $[$   $]$ выберите вариант.
- $\bullet$  Пункты, помеченные значком  $\textsf{INFOL}$ , можно настраивать, нажимая кнопку  $\mathsf{INFO}$  ].

#### *4* **Подтвердите выбор и выйдите из меню.**

- Нажмите кнопку  $[$  $[$  $]$ .
- Снова отображается экран, который отображался до нажатия кнопки  $[$ <sup>( $)$ </sup>) на шаге 1, показывающий настроенное значение.

**Основные операции**

**Руководство по расширенным операциям**

**Основные сведения о камере**

**Автоматический/гибридный автоматический режим**

**Другие режимы съемки**

**Режим P**

**Режимы Tv, Av, M, C1 и C2**

**Режим воспроизведения**

**Беспроводные функции**

**Меню настройки**

**Принадлежности**

**Приложение**

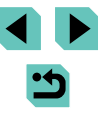

<span id="page-32-0"></span>

- Чтобы отменить случайные изменения настроек, можно восстановить настройки камеры по умолчанию ( $\Box$ [160](#page-159-1)).
- Для выхода можно также выбрать пункт меню  $[\bigtriangleup]$  и нажать кнопку  $[\mathcal{F}_x]$ .

#### **Настройка параметров с помощью сенсорного экрана**

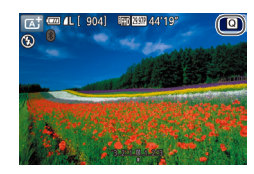

- $\bullet$  Нажмите  $\blacksquare$  в правом верхнем углу экрана, чтобы открыть меню быстрой установки.
- Для завершения настройки нажмите пункт меню, затем его значение.
- Для возврата на предыдущий экран нажмите пункт меню [ ] или снова нажмите выбранный вариант.
- Для доступа к параметрам, помеченным  $\frac{1}{3}$ начком [ $\overline{IN}$   $\overline{I}$ . нажмите  $\overline{IN}$   $\overline{I}$ .

# • Вариант в шаге 3 можно также выбрать диском [ **Этом перед использование выбрать диском [ ].** Перед использованием

<span id="page-32-1"></span>Различные функции камеры можно настраивать с помощью экрана меню, как показано ниже.

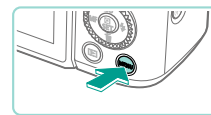

 $\overline{\mathbf{a}}$  $\overline{2}$   $\overline{3}$   $\overline{4}$ Созлать папку

Формат TB-станларт

Hymen mağnos

Настр. дисплея .<br>Электрон, уров.

 $(1)$   $(2)$ ⊟∞

**Ежемесячно** 

Послеловат

**NTSC** 

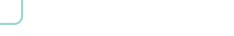

#### *2* **Выберите вкладку.**

*1* **Откройте экран меню.**  $\bullet$  Нажмите кнопку  $\blacksquare$   $\blacksquare$ 

- Кнопками  $[4]$ [ $\blacktriangleright$ ] или диском  $[3]$  выберите вкладку.
- $\bullet$  Вкладки соответствуют функциям (1), таким как съемка ( $\Box$ ), воспроизведение ( $\Box$ ) или настройка  $(\lceil \blacklozenge\rceil)$ , либо страницам в каждой функции (2). Вкладки в этом руководстве обозначаются сочетанием функции и страницы, например [ $\blacktriangleright$ 1].

#### *3* **Выберите пункт меню.**

- Кнопками  $[$   $\blacktriangle$   $]$   $\blacktriangledown$  или диском  $[$  $]$  выберите пункт, затем нажмите кнопку [ ].
- Для пунктов меню, значения которых не отображаются, сначала нажмите кнопку  $\mathbb{R}$  для перехода между экранами, затем кнопками  $[\triangle] [\blacktriangledown]$ или диском [ ] выберите пункт меню.
- Для возврата к предыдущему экрану нажмите кнопку **MENU**.

**Основные операции**

**Руководство по расширенным операциям**

**Основные сведения о камере**

**Автоматический/гибридный автоматический режим**

**Другие режимы съемки**

**Режим P**

**Режимы Tv, Av, M, C1 и C2**

**Режим воспроизведения**

**Беспроводные функции**

**Меню настройки**

**Принадлежности**

**Приложение**

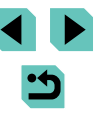

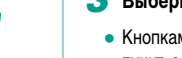

<span id="page-33-0"></span>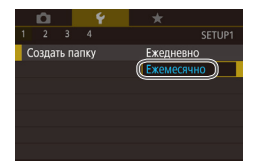

- $\bullet$  Если значения указаны по вертикали, выберите требуемый вариант кнопками [A][ ] или диском  $\blacksquare$
- Если значения указаны по горизонтали, выберите требуемый вариант кнопками  $[4]$   $\blacktriangleright$  или диском [ ].

#### *5* **Подтвердите выбор и выйдите из меню.**

- Нажмите кнопку [ ], чтобы подтвердить сделанный выбор и вернуться на экран выбора пункта меню.
- $\bullet$  Нажмите кнопку  $\blacksquare$   $\blacksquare$   $\blacksquare$  Для возврата на экран, который отображался до нажатия кнопки  $[MENT \times 1]$  на шаге 1.
- Вкладки функций можно также выбирать, нажимая кнопку  $[M-Fn]$  на шаге 2.
- Пункт или вариант в шагах 3 и 4 можно также выбрать диском [ ].
- Чтобы отменить случайные изменения настроек, можно восстановить настройки камеры по умолчанию ([[160](#page-159-1)].
- Доступные пункты меню зависят от выбранного режима съемки или воспроизведения  $($ <del>[1]</del> [197](#page-196-1) –  $[$ **[1]** [208\)](#page-207-1).

# **4** Выберите вариант. В Востоинность и перед использование сенсорного экрана и перед использованием

- Для выбора вкладок нажмите кнопку  $[MEN U]$ , чтобы открыть экран меню, затем нажмите требуемые вкладку функции и вкладку страницы.
- $\bullet$  Выберите пункт, нажав на него, затем нажмите его еще раз.
- Нажмите значение, чтобы завершить настройку и вернуться на экран выбора пункта меню.
- Для настройки пунктов меню, варианты для которых не отображаются, сначала нажмите пункт, чтобы открыть экран настройки. Для возврата на предыдущий экран нажмите [  $\boxed{$   $\boxed{$   $\boxed{}}$   $\boxed{$  ].
- Можно также выбирать элементы ввода (такие как флажки или текстовые поля), нажимая их, и вводить текст, нажимая кнопки на экранной клавиатуре.
- Нажатие значков  $\blacksquare$   $\blacksquare$   $\blacksquare$  и  $\blacksquare$  эквивалентно нажатию кнопок  $\blacksquare$   $\blacksquare$   $\blacksquare$   $\blacksquare$  $[MENT \cup ]$  и  $[③]$  соответственно.
- $\bullet$  Чтобы закрыть меню, еще раз нажмите кнопку  $\blacksquare \blacksquare \blacksquare \blacksquare \blacksquare \blacksquare$

**Основные операции**

**Руководство по расширенным операциям**

**Основные сведения о камере**

**Автоматический/гибридный автоматический режим**

**Другие режимы съемки**

**Режим P**

**Режимы Tv, Av, M, C1 и C2**

**Режим воспроизведения**

**Беспроводные функции**

**Меню настройки**

**Принадлежности**

**Приложение**

<span id="page-34-0"></span>С помощью экранной клавиатуры можно вводить настройки беспроводной связи (=[124\)](#page-123-1) и другие данные. Обратите внимание, что длина и тип вводимой информации зависят от используемой функции.

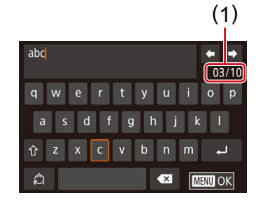

#### **Ввод символов**

- Для ввода символов нажимайте их.
- Объем вводимой информации (1) зависит от используемой функции.

#### **Перемещение курсора**

• Нажимайте  $\left| \bigoplus \right|$   $\right|$ 

#### **Ввод символов новой строки**

 $\bullet$  Нажмите  $\Box$ ].

#### **Переключение режимов ввода**

- Для переключения на цифры или символы нажмите  $\mathcal{L}$ ].
- Для ввода заглавных букв нажмите  $[\hat{\uparrow}]$ .
- Доступные режимы ввода зависят от используемой функции.

#### **Удаление символов**

- Для удаления предыдущего символа нажмите  $\left| \right|$ .
- Если нажать кнопку  $[$  и удерживать ее нажатой, символы будут удаляться группами по пять.

**Перед использование и предметно предмета в предметности и предметности в первед и возврат к предыдущему перед использованием дика и первед использованием систем систем систем систем систем систем систем систем систем сис Подтверждение ввода и возврат к предыдущему экрану**

- $\bullet$  Нажмите кнопку  $\blacksquare$
- Для некоторых функций [.] не отображается и не может использоваться.

Клавиатуру можно также использовать, выбирая символы и значки кнопками  $\left[\right]\left[\right]$   $\left[\right]$   $\left[\right]$  или дисками  $\left[\right]\left[\right]$   $\left[\right]$ , а затем нажимая кнопку [  $\sqrt{2}$ ]. Курсор можно также перемещать, поворачивая диск [  $\cdot$  ]. Для возврата к предыдущему экрану нажмите кнопку  $\mathsf{IMENU}$ .

**Основные операции**

**Руководство по расширенным операциям**

**Основные сведения о камере**

**Автоматический/гибридный автоматический режим**

**Другие режимы съемки**

**Режим P**

**Режимы Tv, Av, M, C1 и C2**

**Режим воспроизведения**

**Беспроводные функции**

**Меню настройки**

**Принадлежности**

**Приложение**

<span id="page-35-0"></span>Индикатор на задней панели камеры ( $\Box$ 4) мигает зеленым цветом в указанных ниже случаях.

- Камера подключена к компьютеру ( $\Box$ [176\)](#page-175-1).
- Дисплей выключен ( $\Box$ 30,  $\Box$ [154,](#page-153-1)  $\Box$ [155](#page-154-1)).
- Включение, запись или чтение.
- Обмен данными с другими устройствами.
- Съемка с длительной выдержкой ( $\Box$ 88,  $\Box$ 89).
- Подключение/передача по Wi-Fi.

● Когда этот индикатор мигает зеленым цветом, не выключайте камеру, не открывайте крышку гнезда карты памяти/отсека элементов питания, не встряхивайте камеру и не стучите по ней; несоблюдение этих требований может привести к повреждению изображений, камеры или карты памяти.

**Руководство по расширенным операциям Основные операции Основные сведения о камере Автоматический/гибридный автоматический режим Другие режимы съемки Режим воспроизведения Беспроводные функции Меню настройки Принадлежности Приложение Режим P Режимы Tv, Av, M, C1 и C2 Перед использованием Индикатор**

**Алфавитный указатель**

 $\blacktriangleright$
# **Автоматический/гибридный автоматический режим**

Удобный режим для простой съемки с увеличенными возможностями управления

# <span id="page-36-1"></span>**Съемка с настройками, определенными камерой**

Для полностью автоматического выбора оптимальных настроек для определенных сюжетов просто позвольте камере определять объект и условия съемки.

## <span id="page-36-0"></span>**Съемка (Интеллектуальный сценарный режим)**

**Фотографии Видеофильмы**

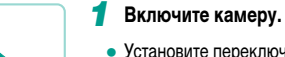

• Установите переключатель питания в положение  $\overline{O}$  $\overline{N}$ .

## $2$  Перейдите в режим  $\left[\pi^{\dagger}\right]$ .

- Поверните диск установки режима в положение  $[\overline{A}^{\dagger}]$ .
- В левом верхнем углу экрана отображается значок сюжета  $(1141)$ .
- Рамки, отображаемые вокруг определенных лиц и объектов, указывают, что эти объекты находятся в фокусе.

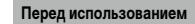

**Основные операции**

**Руководство по расширенным операциям**

**Основные сведения о камере**

**Автоматический/гибридный автоматический режим**

**Другие режимы съемки**

**Режим P**

**Режимы Tv, Av, M, C1 и C2**

**Режим воспроизведения**

**Беспроводные функции**

**Меню настройки**

**Принадлежности**

**Приложение**

**Алфавитный указатель**

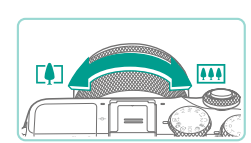

## *3* **Выберите композицию кадра.**

● Если используется зум-объектив, для зумирования поворачивайте пальцами кольцо зумирования на объективе.

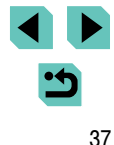

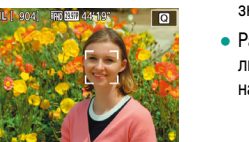

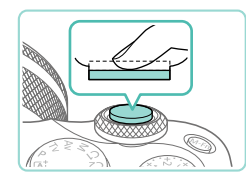

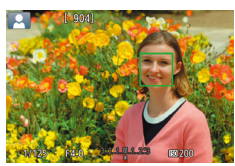

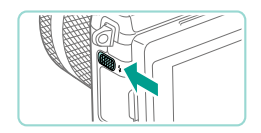

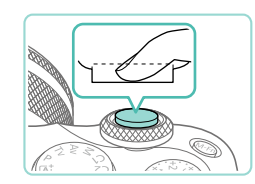

## *4* **Произведите съемку. Перед использованием Съемка фотографий**

- **1) Сфокусируйтесь.**
- Нажмите наполовину кнопку спуска затвора. После завершения фокусировки камера подает два звуковых сигнала и отображаются рамки автофокусировки, указывающие области изоб ражения, находящиеся в фокусе.

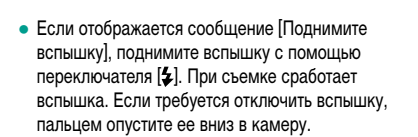

### **2) Произведите съемку.**

- Для съемки полностью нажмите кнопку спуска затвора. (Если вспышка поднята, в условиях низкой освещенности она срабатывает авто матически.)
- Снятый кадр отображается на экране в течение приблизительно двух секунд.
- Даже когда отображается этот снимок, можно сделать следующий снимок, снова нажав кнопку спуска затвора.

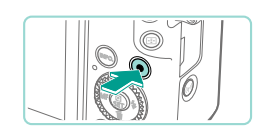

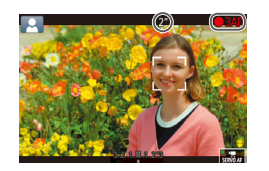

### **Съемка видеофильмов**

### **1) Запустите съемку.**

- Нажмите кнопку видеосъемки. Начинается съемка, и отображается индикатор [● ЗАП]<br>с прошедшим временем съемки.
- Черные полосы вверху и внизу экрана указывают, что эта область изображения не записывается.
- Рамки, отображаемые вокруг любых определенных лиц, указывают, что эти лица находятся в фокусе.
- После начала съемки отпустите кнопку видеосъемки.
- **2) Требуемым образом измените размер объекта и композицию кадра.**
- Чтобы изменить размер объекта, повторите операции из шага 3. Однако помните, что звуки работы камеры
- $\bullet$  При изменении композиции кадров фокусировка. яркость и цвета настраиваются автоматически.

### **3) Завершите съемку.**

записываются.

- Чтобы остановить съемку видеофильма, снова нажмите кнопку видеосъемки.
- При полном заполнении карты памяти съемка автоматически останавливается.

**Основные операции**

**Руководство по расширенным операциям**

**Основные сведения о камере**

**Автоматический/гибридный автоматический режим**

**Другие режимы съемки**

**Режим P**

**Режимы Tv, Av, M, C1 и C2**

**Режим воспроизведения**

**Беспроводные функции**

**Меню настройки**

**Принадлежности**

**Приложение**

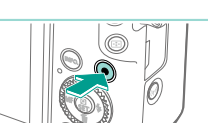

## **Съемка в гибридном автоматическом режиме Перед использованием Перед использованием Перед использованием**

**Фотографии Видеофильмы**

Можно снять короткий видеофильм о проведенном дне, просто снимая фотографии. Перед каждым кадром камера записывает клипы длительностью 2 – 4 с, которые впоследствии объединяются в видеоподборку.

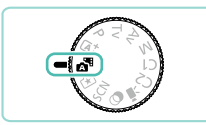

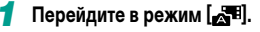

• В соответствии с шагом 2 раздела «Съемка [\(Интеллектуальный сценарный режим\)»](#page-36-0) ([[137) выберите значок [ ].

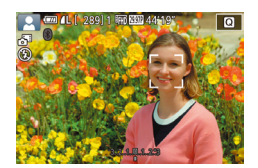

#### *2* **Выберите композицию кадра.**

- Для компоновки кадра и фокусировки выпол ните шаги 3 – 4 из раздела [«Съемка \(Интел](#page-36-0) [лектуальный сценарный режим\)» \(](#page-36-0)[[]]37).
- Для большей выразительности видеоподборок перед съемкой фотографий держите камеру наведенной на объект около четырех секунд.

## *3* **Произведите съемку.**

- Для съемки фотографии выполните шаг 4 из раздела [«Съемка \(Интеллектуальный](#page-36-0)  [сценарный режим\)» \(](#page-36-0)[[1]37).
- Камера записывает как фотографию, так и видеоклип. Клип, который завершается фотографией и звуком срабатывания затвора, образует одну главу в видеоподборке.
- Время работы от аккумулятора в этом режиме меньше, чем в режиме  $[\overline{A}^{\dagger}]$ , так как для каждого кадра снимается клип видеоподборки.
	- Клип видеоподборки может не записываться при съемке фотографии сразу же после включения камеры, выбора режима  $\begin{bmatrix} 1 \\ 2 \end{bmatrix}$  или управления камерой другими способами.
	- Любые звуки и вибрация, вызываемые работой камеры или объектива, записываются в видеоподборках.
- Для видеоподборок используется качество изображения [EHD 29,97P] в системе NTSC или [4HD 25.00P] в системе PAL. Это зависит от формата вывода видео-изображения ([[[154\)](#page-153-0).
- Не воспроизводятся звуковые сигналы при нажатии наполовину кнопки спуска затвора или при срабатывании таймера автоспуска.
- В указанных ниже случаях клипы видеоподборки записываются как отдель ные файлы видеофильмов, даже если они были сняты в один и тот же день в режиме  $\mathbf{F}$ .
	- Размер файла видеоподборки достигает прибл. 4 Гбайт или общее время съемки достигает прибл. 16 мин и 40 с.
	- Видеоподборка защищена от стирания ( $\Box$ [109\)](#page-108-0).
	- Изменяются настройки летнего времени (QQ20), ТВ-стандарта (QQ[154\)](#page-153-0), часового пояса (口) [156\)](#page-155-0) или информации об авторских правах (口) [159\)](#page-158-0).
	- Создается новая папка (QQ [152](#page-151-0)).
- Изменение или удаление записанных звуков срабатывания затвора невозможно.
- Если вы предпочитаете записывать видеоподборки без фотографий, произведите такую настройку заранее. Выберите MENU (QQ33) > вкладку [O6] > [Тип подборки] > [Без фото].
- Отдельные главы можно редактировать ([1] [123\)](#page-122-0).

### **Запуск воспроизведения видеоподборки**

Для воспроизведения видеоподборки за определенный день выведите на экран фотографию, снятую в режиме  $\mathbf{X}^{\text{H}}$ , или укажите дату, для которой требуется воспроизвести видеоподборку ( [ [103](#page-102-0)).

### **Фотографии/видеофильмы**

Если камера не подает звуковые сигналы операций, возможно, что при ее включении удерживалась нажатой кнопка  $\textsf{INFO}$ ]. Чтобы включить звуковые сигналы, нажмите кнопку  $\textsf{INEN}$  |, выберите пункт [Звук. подтвер.] на вкладке  $[$  $\blacklozenge$ 3], затем кнопками  $[$   $\blacktriangle$  $\|\blacktriangledown$ ] или диском  $[\clubsuit]$  выберите значение [Вкл.].

**Основные операции**

**Руководство по расширенным операциям**

**Основные сведения о камере**

**Автоматический/гибридный автоматический режим**

**Другие режимы съемки**

**Режим P**

**Режимы Tv, Av, M, C1 и C2**

**Режим воспроизведения**

**Беспроводные функции**

**Меню настройки**

**Принадлежности**

**Приложение**

- Если камера не может сфокусироваться на объект при наполовину нажатой кнопке спуска затвора, отображается оранжевая рамка автофокусировки со значком [ $\Box$ ] и при полном нажатии кнопки спуска затвора съемка не производится.
- Фокусировка может занимать больше времени или выполняться неправильно, если не обнаружены люди или другие объекты, если объекты темные или с низкой контрастностью или при очень высокой освещенности.
- Мигающий значок  $[**O**]$  предупреждает о повышенной вероятности смазывания изображения из-за сотрясения камеры. В таком случае установите камеру на штатив или примите другие меры для обеспечения ее неподвижности.
- Если снимки получаются темными несмотря на срабатывание вспышки, подойдите ближе к объекту. Подробные сведения о радиусе действия вспышки см. в разделе [«Вспышка» \(](#page-211-0)[1212).
- Для уменьшения эффекта «красных глаз» и для помощи в фокусировке при съемке в местах с недостаточной освещенностью может загораться лампа.
- С некоторыми объективами при срабатывании вспышки возможно виньетирование изображения или появление на нем темных областей.
- Значок [ $\blacktriangle$ ], мигающий при попытке съемки, означает, что съемка невозможна, пока не завершится зарядка вспышки. Съемка может возобновиться сразу после того, как будет готова вспышка, поэтому либо полностью нажмите кнопку спуска затвора и подождите, либо отпустите кнопку и снова нажмите  $\mathsf{p}$
- Хотя следующий кадр можно снимать еще до появления экрана съемки, используемая фокусировка, яркость и цвета могут определяться предыдущим кадром.
- Виньетирование видно на предварительных изображениях сразу после съемки, до того как будут показаны окончательные сохраненные изображения.
- Длительность отображения изображений после съемки можно изменить  $($  $\cap$ 50).
- При многократной съемке видеофильмов в течение длительного времени камера может нагреться. Это не является признаком неисправности.
- Во время съемки видеофильмов не держите пальцы рядом с микрофоном (1). Перекрытие микрофона может помешать записи звука или привести к приглушенной записи звука.

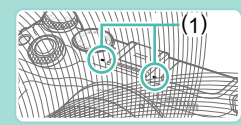

- Во время съемки видеофильмов не касайтесь никаких органов управления камерой, кроме кнопки видеосъемки и сенсорного экрана, так как издаваемые камерой звуки записываются. Для настройки параметров и выполнения других операций во время съемки по возможности пользуйтесь сенсорным экраном.
- Механические звуки, издаваемые объективом и камерой, также записываются. Эти звука могут быть менее заметны при использовании дополнительно приобретаемого внешнего микрофона ([[173\)](#page-172-0).
- После начала видеосъемки область изображения изменяется и объекты увеличиваются для обеспечения возможности коррекции значительных сотрясений камеры. Чтобы снимать объекты с тем же размером, с которым они отображаются до начала съемки, настройте параметр стабилизации изображения ([134).

<span id="page-39-0"></span>**Видеофильмы первый и первый и первый и первый и первый и первый и первый и первый и первый и первый и первый и** 

**Основные операции**

**Руководство по расширенным операциям**

**Основные сведения о камере**

**Автоматический/гибридный автоматический режим**

**Другие режимы съемки**

**Режим P**

**Режимы Tv, Av, M, C1 и C2**

**Режим воспроизведения**

**Беспроводные функции**

**Меню настройки**

**Принадлежности**

**Приложение**

- Звук записывается в стереорежиме.
- Во время видеосъемки может также записываться звук работы системы автофокусировки объектива. Звук работы объектива может быть менее заметен при использовании дополнительно приобретаемого внешнего микрофона. Если записывать звук не требуется, выберите MENU (口233)  $>$  вкладку [ $\sim$  7]  $>$  [Запись звука]  $>$  [Откл.].
- Чтобы во время видеосъемки фокусировка оставалась фиксированной, выберите меню MENU (QQ33) > вкладку [O7] > [Видео Servo AF] > [Откл.].
- Отдельные видеофильмы, длина которых превышает 4 Гбайта, разделяются на несколько файлов. Для предупреждения прибл. за 30 с до того как размер видеофильма достигнет 4 Гбайт на экране съемки начинает мигать индикация прошедшего времени. Если съемка продолжена и размер превысил 4 Гбайта, камера автоматически создает новый файл видеофильма и мигание прекращается. Обратите внимание, что последовательное автоматическое воспроизведение файлов разделенных видеофильмов не поддерживается. Просматривайте каждый видеофильм отдельно.

## <span id="page-40-0"></span>**Значки сюжетов**

### **Фотографии Видеофильмы**

В режимах  $[$   $\mathsf{A}^+$ ] и  $[$  $\mathsf{A}^-$ <sup>3</sup>] определенные камерой снимаемые сюжеты обозначаются значком, и автоматически выбираются соответствующие настройки для обеспечения оптимальной фокусировки, яркости объекта и цвета.

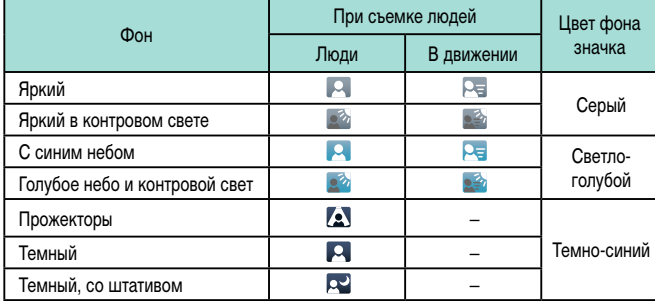

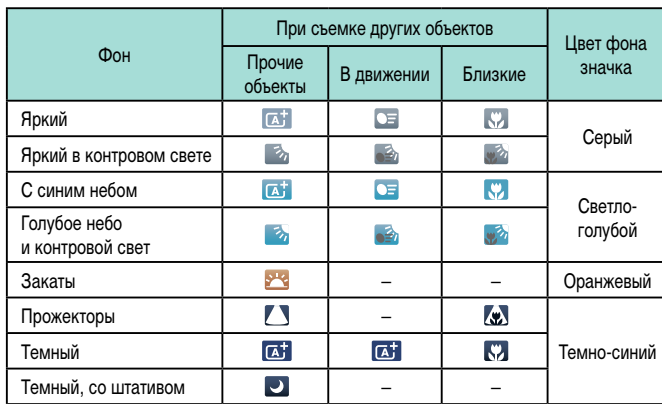

- Значки «В движении» не отображаются при съемке с таймером автоспуска ( $\Box$ 42).
- Значки «При съемке людей» и «В движении» не отображаются, если на объективе установлен режим [MF] или используется объектив без автофокусировки.

Если значок не соответствует фактическим условиям съемки или если съемка с ожидаемым эффектом, цветом или яркостью невозможна, попробуйте произвести съемку в режиме [P] ([166).

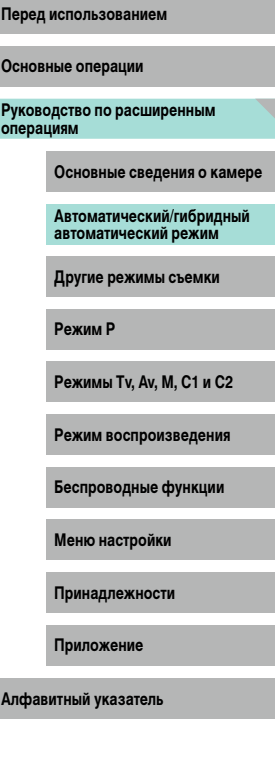

## **Рамки на экране**

#### **Фотографии Видеофильмы**

Когда камера обнаруживает объекты, на которые она направлена, на экране отображаются различные рамки.

- Вокруг объекта (или лица человека), определенного камерой как главный объект, отображается белая рамка. Рамки в определенных пределах следуют за движущимися объектами, когда эти объекты отслеживаются для фокусировки.
- Когда камера сфокусируется после нажатия кнопки спуска затвора наполовину, цвет рамок изменяется на зеленый.
- Если при обнаружении движения в режиме  $[$   $\uparrow$   $\uparrow$   $]$  наполовину нажать кнопку спуска затвора, цвет рамок изменяется на синий и выполняется перенастройка фокуса и яркости с помощью Servo AF.
- $\bullet$  Если при наполовину нажатой кнопке спуска затвора камера не может сфокусироваться на объекты, отображается оранжевая рамка со значком [ $\Box$ ].

Если рамки отсутствуют, не отображаются вокруг требуемых объектов или отображаются на заднем плане или аналогичных областях, попробуйте произвести съемку в режиме  $[$  $\blacktriangleright$  ( $\boxdot$  66).

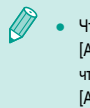

● Чтобы выключить следящую автофокусировку, установите для параметра [Автоперекл. AF] на вкладке [ 6] значение [Откл.]. Обратите внимание, что значки «В движении» ( $\Box$ 41) больше не отображаются. Для параметра [Автоперекл. AF] автоматически устанавливается значение [Откл.], которое не может быть изменено, если для таймера автоспуска ( $\Box$ 42) задано любое другое значение, кроме  $[\hat{\zeta_{\text{RF}}}]$ .

Чтобы выбрать объект, на который требуется сфокусироваться, нажмите этот объект на экране. Отображается значок  $\begin{bmatrix} 1 & 1 \end{bmatrix}$ , и камера переходит в режим сенсорной автофокусировки.

## **Перед использованием Часто используемые удобные функции**

## <span id="page-41-0"></span>**Использование таймера автоспуска**

#### **Фотографии Видеофильмы**

С помощью таймера автоспуска фотограф может запечатлеть себя на групповой фотографии или на других снимках с задержкой. Камера производит съемку приблизительно через 10 с после нажатия кнопки спуска затвора.

### *1* **Выполните настройку.**

- Нажмите кнопку  $\left[\mathcal{R}\right]$ , выберите значок  $\left[\mathcal{C}_0\right]$ в меню, затем выберите  $[\cdots]$  ( $\Box$ 32).
- После завершения настройки отображается значок [сл]

**Режим воспроизведения**

**Беспроводные функции**

**Меню настройки**

**Принадлежности**

**Приложение**

**Алфавитный указатель**

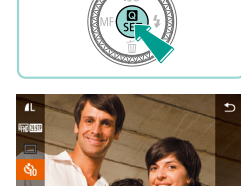

## *2* **Произведите съемку.**

- Для фотографий: нажмите наполовину кнопку спуска затвора для фокусировки на объект, затем нажмите эту кнопку полностью.
- Для видеофильмов: нажмите кнопку видеосъемки.

**Основные операции**

**Руководство по расширенным операциям**

**Основные сведения о камере**

**Автоматический/гибридный автоматический режим**

**Другие режимы съемки**

**Режим P**

**Режимы Tv, Av, M, C1 и C2**

42

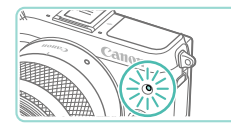

- После запуска таймера автоспуска начинает мигать соответствующая лампа, и камера воспроизводит звук таймера автоспуска.
- За 2 с до съемки мигание и звуковая сигнализация ускоряются. (Если должна сработать вспышка, лампа остается гореть, не мигая.)
- Для отмены съемки после запуска таймера автоспуска нажмите кнопку  $[MFM]]$ .
- Для восстановления исходной настройки выберите на шаге 1 значок  $[\hat{C}_{\text{ref}}]$ .

## **Использование таймера автоспуска для исключения**

#### **сотрясения камеры**

**Фотографии Видеофильмы**

В этом варианте спуск затвора производится приблизительно через 2 с после нажатия кнопки спуска затвора. Если при нажатии кнопки спуска затвора возникают сотрясения камеры, они не повлияют на снимок.

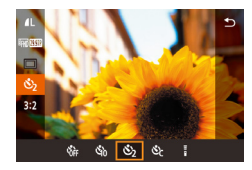

- В соответствии с шагом 1 раздела [«Использо](#page-41-0)[вание таймера автоспуска» \(](#page-41-0)[[] 42) выберите значок [े].
- После завершения настройки отображается значок [े].
- Для съемки следуйте инструкциям из шага 2 раздела «Использование таймера автоспуска»<br>(□142).

## **Настройка таймера автоспуска**

#### **Фотографии Видеофильмы**

Можно задать задержку спуска (0 – 30 с) и количество снимков (1 – 10 снимков).

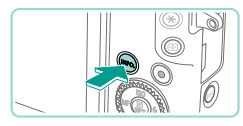

## *1* **Выберите значок [ ].**

• В соответствии с шагом 1 раздела [«Использо](#page-41-0)[вание таймера автоспуска» \(](#page-41-0)[[] 42) выберите пункт  $\left[\right]$ и нажмите кнопку  $\left[\right]$   $\left[\right]$ .

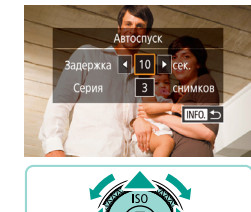

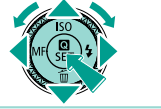

Для видеофильмов, снимаемых с использованием таймера автоспуска, съемка начинается с указанной задержкой, но заданное количество снимков не учитывается.

значок [  $\ge$ ].

• Кнопками  $[\triangle] [\blacktriangledown]$  выберите время задержки

• Кнопками  $[$   $\leftarrow$   $]$   $\leftarrow$   $]$  или диском  $[$  $\leftarrow$  $]$  выберите значение, затем дважды нажмите кнопку [ ]. • После завершения настройки отображается

● Для съемки следуйте инструкциям из шага 2 [раздела](#page-41-0) «Использование таймера автоспуска»<br>(M42).

или количество снимков.

- Если задано несколько кадров, яркость изображения и цветовой тон определяются для первого кадра. Необходимое время между кадрами увеличивается, если срабатывает вспышка или если задана съемка большого количества кадров. При полном заполнении карты памяти съемка автоматически останавливается.
- Если указана задержка больше 2 с, за 2 с до съемки частота мигания лампы и подачи звуковых сигналов увеличивается. (Если должна сработать вспышка, лампа остается гореть, не мигая.)

## *2* **Выполните настройку. Перед использованием**

**Основные операции**

**Руководство по расширенным операциям**

**Основные сведения о камере**

**Автоматический/гибридный автоматический режим**

**Другие режимы съемки**

**Режим P**

**Режимы Tv, Av, M, C1 и C2**

**Режим воспроизведения**

**Беспроводные функции**

**Меню настройки**

**Принадлежности**

**Приложение**

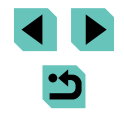

## <span id="page-43-0"></span>**Съемка путем нажатия на экран (Съемка при касании)**

**Фотографии Видеофильмы** 

Эта функция позволяет снимать, не используя кнопку спуска затвора, а просто нажимая на экран и отпуская палец. Камера автоматически фокусируется на объекты и настраивает яркость изображения.

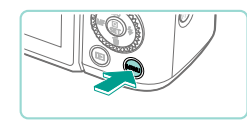

B<sub>Kn</sub>

Съем при кас Съем, при кас.

## *1* **Включите функцию съемки при касании.**

- $\bullet$  Нажмите кнопку [ $\mathsf{MENU}$ ], выберите пункт [Съем. при кас.] на вкладке [ 2], затем нажмите кнопку [ ].
- $\bullet$  Выберите  $\Box$  Бем. при кас.  $\Box$  затем выберите значение [Вкл.].

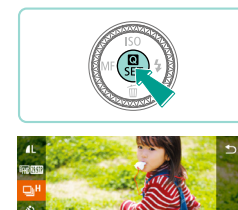

 $\Box$ 

### **Серийная съемка Перед использованием**

**Фотографии Видеофильмы** 

В режиме  $[\mathsf{a}_1^\dagger]$  для серийной съемки полностью нажмите кнопку спуска затвора и удерживайте ее нажатой.

Подробные сведения о скорости серийной съемки см. в разделе [«Съемка» \(](#page-211-1) $\Box$ 212).

## *1* **Выполните настройку.**

- Нажмите кнопку  $[$ ( $[$ е $]$ ), выберите значок  $[$ в меню, затем выберите  $\boxed{\Box}$  И или  $\boxed{\Box}$  ( $\boxed{\Box}$ 32).
- После завершения настройки отображается значок  $\Box$   $\Box$  или  $\Box$

## *2* **Произведите съемку.**

● Для серийной съемки полностью нажмите кнопку спуска затвора и удерживайте ее нажатой.

**Основные операции**

**Руководство по расширенным операциям**

**Основные сведения о камере**

**Автоматический/гибридный автоматический режим**

**Другие режимы съемки**

**Режим P**

**Режимы Tv, Av, M, C1 и C2**

**Режим воспроизведения**

**Беспроводные функции**

**Меню настройки**

**Принадлежности**

**Приложение**

**Алфавитный указатель**

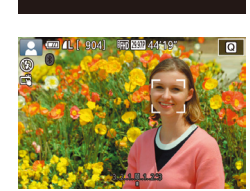

### *2* **Произведите съемку.**

- Для съемки коснитесь объекта на экране.
- Для отмены съемки при касании выберите значение [Откл.] на шаге 1.

Оранжевая рамка автофокусировки означает, что камера не может сфокусироваться на объекты. Съемка не производится.

Даже когда на экране отображается снимок, можно подготовиться к съемке следующего кадра, нажав [1].

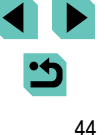

- 
- При серийной съемке фокусировка фиксируется в положении, определенном при наполовину нажатой кнопке спуска затвора.
- Не может использоваться с таймером автоспуска ( $\Box$ 42).
- Съемка может на короткое время останавливаться или скорость серийной съемки может снижаться в зависимости от условий съемки, параметров камеры и положения зумирования.
- По мере увеличения количества снятых кадров скорость съемки может уменьшаться.
- Дальнейшая съемка может быть доступна только после некоторой задержки, которая зависит от условий съемки, типа карты памяти и количества кадров, снятых в режиме серийной съемки.
- При срабатывании вспышки скорость съемки может снижаться.
- $\bullet$  В режиме съемки при касании ( $\Box$ 44) камера производит серийную съемку. пока вы касаетесь экрана. Фокусировка во время серийной съемки определяется для первого кадра и затем остается постоянной.
- Изображения на экране во время серийной съемки отличается от фактически записываемых изображений и могут выглядеть нерезкими. С некоторыми объективами изображение на экране во время серийной съемки может выглядеть темным, но записываемые изображения имеют стандартную яркость.
- Если при серийной съемке возможна запись только девяти или менее изображений, доступное число отображается в верхней части экрана справа от общего числа оставшихся кадров ( $\Box$ [190](#page-189-0)). Если можно снять 10 или более кадров, их число не отображается.
	- В некоторых условиях съемки или при некоторых настройках камеры количество кадров в серии может быть меньше.

# **Перед использованием Функции настройки изображения**

## **Изменение качества изображения**

**Фотографии Видеофильмы** 

Выберите одно из 7 сочетаний размера (количества пикселов) и компрессии (качества изображения). Также укажите, требуется ли записывать изображения в формате RAW ([=](#page-45-0)46). Сведения о количестве изображений каждого типа, которые можно записать на карту памяти, см. в разделе [«Запись» \(](#page-212-0)[1213).

- Нажмите кнопку  $[$ ( $]$ , выберите в меню значок [4]  $\blacksquare$  , затем выберите требуемый вариант  $($  $\Box$ 32).
- Отображается настроенное значение.
- Чтобы восстановить исходную настройку, повторите эту операцию, но выберите значок  $[$

**Основные операции**

# **Руководство по расширенным операциям**

**Основные сведения о камере**

**Автоматический/гибридный автоматический режим**

**Другие режимы съемки**

**Режим P**

**Режимы Tv, Av, M, C1 и C2**

**Режим воспроизведения**

**Беспроводные функции**

**Меню настройки**

**Принадлежности**

**Приложение**

**Алфавитный указатель**

[  $\Box$ ] и [ $\Box$ ] указывают различные уровни качества изображения в зависимости от степени компрессии. При одинаковом размере (числе пикселов) вариант [ ] обеспечивает более высокое качество изображения. Хотя качество изображений [ ] несколько ниже, на карту памяти помещается больше изображений. Обратите внимание, что изображения размера [ $\mathsf{S}$ 2] имеют качество  $\blacksquare$ 

• Недоступен в режиме  $\blacksquare$ 

 $\bullet$  Эту настройку можно также задать, выбрав меню MENU ( $\Box$ 33) > вкладку  $[T]$  1] > [Качество].

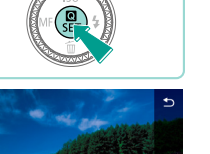

**220 AL AL AM AM** 

**INFOLE RAW** 

При выборе количества пикселов на основе печатаемого формата ориентируйтесь на приведенную ниже таблицу для изображений формата 3:2.

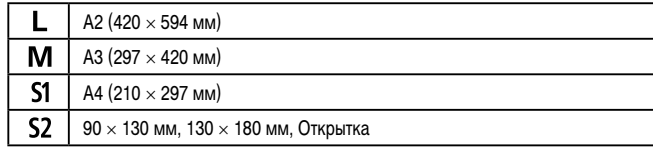

## <span id="page-45-0"></span>**Запись в формате RAW**

Камера может записывать изображения в виде JPEG и RAW.

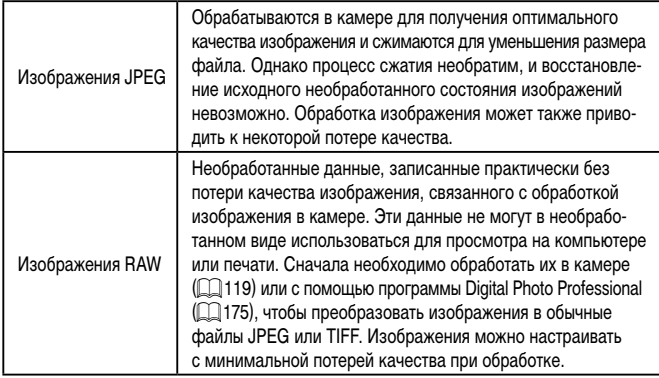

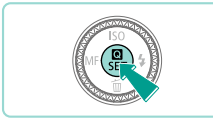

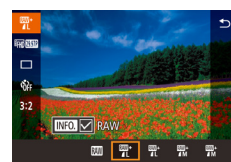

- - Для передачи изображений RAW (или совместно записанных изображений RAW и JPEG) в компьютер обязательно используйте специальное программное обеспечение EOS Utility ( $[$ [175\)](#page-174-0).

пункт  $[$   $\blacksquare$  1 ( $\square$ 32).

выберите вариант [77].

 $\bullet$  Чтобы записывать только изображения RAW.

• Для одновременной записи изображений JPEG и RAW выберите качество изображений JPEG, затем нажмите кнопку  $\textsf{INFO}$ . Рядом с пунктом [RAW] отображается флажок [√]. Для отмены этой настройки выполните те же шаги, чтобы снять флажок  $[\sqrt{ } ]$  у пункта [RAW].

- Подробные сведения о связи между разрешением и количеством изображе-ний, которые могут поместиться на карту, см. в разделе [«Запись» \(](#page-212-0)[[] 213).
- Файлы изображений JPEG имеют расширение «.JPG», а файлы изображений RAW – расширение «.CR2» Имена файлов снятых вместе изображений JPEG и RAW имеют одинаковый номер изображения.
- Сведения о приложениях Digital Photo Professional и EOS Utility см. в разделе [«Программное обеспечение» \(](#page-174-1)Q) 175). Загрузите требуемые руководства по программному обеспечению с веб-сайта Canon. Инструкции по загрузке см. в разделе [«Инструкция по эксплуатации программного обеспечения»](#page-174-2)   $(D)$  [175\)](#page-174-2).

● Нажмите кнопку [ இ ], затем выберите в меню **Перед использованием** 

**Основные операции**

**Руководство по расширенным операциям**

**Основные сведения о камере**

**Автоматический/гибридный автоматический режим**

**Другие режимы съемки**

**Режим P**

**Режимы Tv, Av, M, C1 и C2**

**Режим воспроизведения**

**Беспроводные функции**

**Меню настройки**

**Принадлежности**

**Приложение**

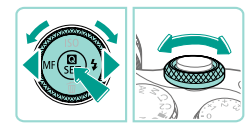

L 24M 6000x4000 [1175]

**SET OK** 

 $\overline{w}$ 

 $-4L$   $4L$   $4M$   $M$   $51$   $51$   $52$ 

Качество

RAW

JPEG

- $\bullet$  Нажмите кнопку  $[MENU]$ , выберите пункт [Качество] на вкладке [ 1], затем нажмите кнопку  $\left[\begin{matrix}\boxed{0}\\1\end{matrix}\right]$  ( $\left[\begin{matrix}\boxed{1}\\1\end{matrix}\right]$ 33).
- Для одновременной записи изображений RAW диском [УНЕ] выберите вариант [  $\mathbb{R}$  в пункте [RAW]. Обратите внимание, что если выбрано значение [–], записываются только изображения JPEG.
- Кнопками  $[4]$   $\blacktriangleright$  или диском  $[4]$  выберите пункт [JPEG], затем выберите размер и качество изображения. Обратите внимание, что если выбрано значение [–], записываются только изображения RAW.
- После завершения нажмите кнопку [ ] для возврата на экран меню.

Невозможно задать значение [-] одновременно для параметров [RAW] и [JPEG].

## <span id="page-46-0"></span>**Изменение формата кадра Перед использованием**

**Фотографии Видеофильмы** 

• Нажмите кнопку  $[$ ( $]$ , выберите в меню значок [ $3:2$ ], затем выберите требуемый вариант

● После завершения настройки будет обновлено

• Чтобы восстановить исхолную настройку, повторите эту операцию, но выберите значок  $[3:2]$ .

соотношение сторон экрана.

**Основные операции**

**Руководство по расширенным операциям**

**Основные сведения о камере**

**Автоматический/гибридный автоматический режим**

**Другие режимы съемки**

**Режим P**

**Режимы Tv, Av, M, C1 и C2**

**Режим воспроизведения**

**Беспроводные функции**

**Меню настройки**

**Принадлежности**

**Приложение**

**Алфавитный указатель**

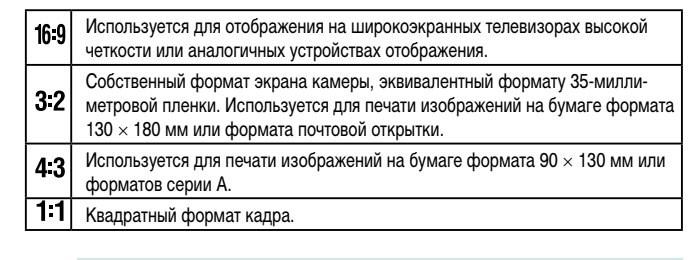

Формат кадра (отношение ширины к высоте) можно изменить в соответствии с приве-

 $(\Box$ 32).

Недоступен в режиме [ $\mathbb{R}$ -1].

• Эту настройку можно также задать, выбрав меню MENU ( $\Box$ 33) > вкладку  $\boxed{1}$  1] >  $\boxed{0}$ ормат кадра фотографий].

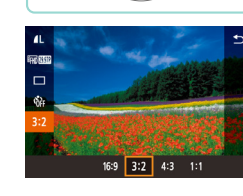

денными ниже инструкциями.

## **Изменение качества видеоизображения**

#### **Вилеофильмы**

Настройте качество видеоизображения (размер изображения и частоту кадров). Частота кадров указывает число кадров, записываемых каждую секунду, и определяется авто-матически в зависимости от настройки NTSC или PAL ([[154\)](#page-153-0). Сведения об общей длительности видеозаписей, которые поместятся на карту памяти при каждом уровне качества, см. в разделе [«Запись» \(](#page-212-0) $\Box$ 213).

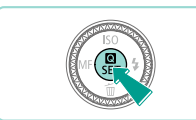

- Нажмите кнопку  $[$  $($  $)$  $]$ , выберите в меню пункт [Размер видеозап.], затем выберите требуемый вариант ( $\Box$ 32).
- Отображается настроенное значение.

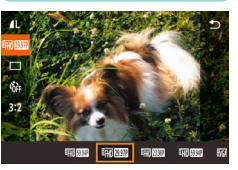

#### Для ТВ-стандарта NTSC

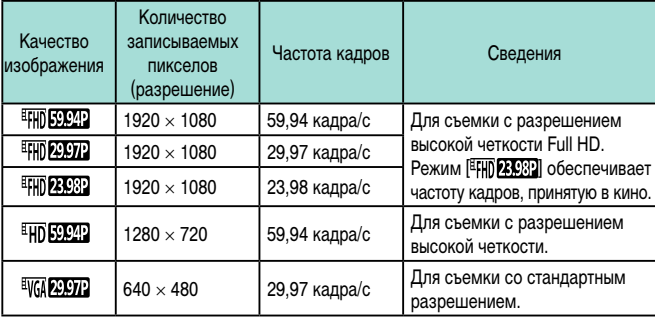

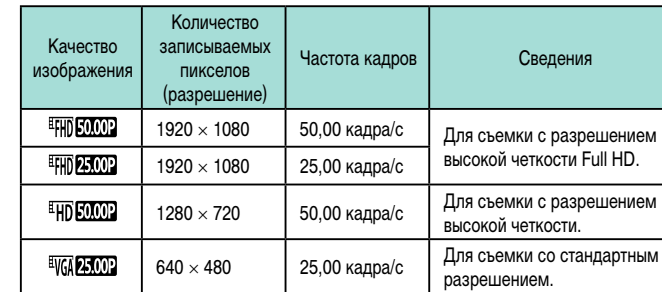

• Черные полосы (слева и справа экрана в режимах  $[4]$  (4)  $2500$  и  $[4]$   $64$   $2500$  ] или вверху и внизу в режимах [  $[$   $F$  HD  $F$   $]$ ,  $[$   $F$   $]$   $[$   $F$   $]$   $[$   $F$   $]$   $[$   $F$   $]$   $[$   $F$   $]$   $[$   $F$   $]$   $[$   $F$   $]$   $[$   $F$   $]$   $[$   $F$   $]$   $[$   $F$   $]$   $[$   $F$   $]$   $[$   $F$   $]$   $[$   $F$   $]$   $[$   $F$   $]$  [ НО 59.94Р], [ НО 50.00Р], [ НО 25.00Р] и [ НО 50.00Р]) обозначают незаписываемую область изображения.

• Эту настройку можно также задать, выбрав меню MENU ( $\Box$ 33) > вкладку  $[T]$  > [Размер видеозап.].

#### Для ТВ-стандарта PAL **Перед использованием**

**Основные операции**

**Руководство по расширенным операциям**

**Основные сведения о камере**

**Автоматический/гибридный автоматический режим**

**Другие режимы съемки**

**Режим P**

**Режимы Tv, Av, M, C1 и C2**

**Режим воспроизведения**

**Беспроводные функции**

**Меню настройки**

**Принадлежности**

**Приложение**

## **Полезные функции съемки**

## **Использование автоматического уровня Перед использованием**

**Основные операции**

**Руководство по расширенным операциям**

**Основные сведения о камере**

**Автоматический/гибридный автоматический режим**

**Другие режимы съемки**

**Режим P**

**Режимы Tv, Av, M, C1 и C2**

**Режим воспроизведения**

**Беспроводные функции**

**Меню настройки**

**Принадлежности**

**Приложение**

**Алфавитный указатель**

## **Фотографии Видеофильмы**

При съемке может отображаться электронный уровень, помогающий обеспечить горизонтальность камеры в направлениях вперед-назад и влево-вправо.

**Использование двухосного электронного уровня**

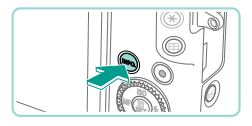

#### *1* **Выведите на экран электронный уровень.**

 $\bullet$  Несколько раз нажмите кнопку  $\textsf{INFO}$ , чтобы появился электронный уровень.

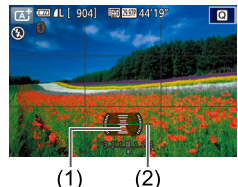

#### *2* **Выровняйте камеру.**

- $\bullet$  (1) показывает ориентацию в направлении вперед-назад, (2) – в направлении влево-вправо.
- Если камера наклонена, переместите ее таким образом, чтобы цвет линии изменился с красного на зеленый.

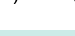

- Если на шаге 1 электронный уровень не отображается, проверьте настройку в пункте MENU ( $\Box$ 33) > вкладка [ $\Box$ 1] > [Отображение информации о съемке] ([1] 92).
- Электронный уровень не отображается в режиме  $\left[\mathbf{A}\right]$  или при видеосъемке.
- Если держать камеру вертикально, ориентация электронного уровня автоматически обновляется в соответствии с ориентацией камеры.
- Если электронный уровень неэффективен для обеспечения горизонтальности камеры, выполните его калибровку ( $\Box$ [154](#page-153-1)).

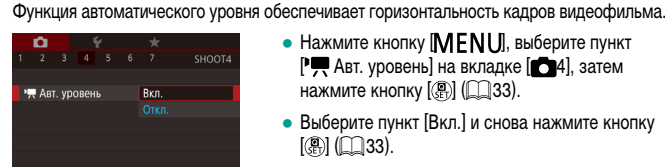

 $\bullet$  Нажмите кнопку  $\mathsf{IMFNI}$  , выберите пункт  $[P]$  Авт. уровень] на вкладке  $[$   $]$ 4], затем нажмите кнопку  $[$ 

**Вилеофильмы** 

- Выберите пункт [Вкл.] и снова нажмите кнопку [ ] ([=](#page-32-0)33).
- Если для параметра [Цифровой IS] задано значение [Вкл.] или [Улучшенный] ( $\Box$ 84), для параметра  $\Box$  Авт.уровень] устанавливается значение [Откл.], которое невозможно изменить.

После начала съемки отображаемая область уменьшается и объекты увеличиваются ( $\Box$ 84).

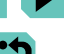

# **Настройка работы камеры**

Функции съемки можно настраивать на вкладке [ ] меню, как указано ниже. Инструкции по функциям меню см. в разделе [«Использование экрана меню» \(](#page-32-0) $\Box$ 33).

## **Отключение подсветки для автофокусировки**

**Эфотографии Видеофильмы** 

Можно отключить лампу, которая обычно загорается для помощи в фокусировке при нажатии наполовину кнопки спуска затвора в условиях недостаточной освещенности.

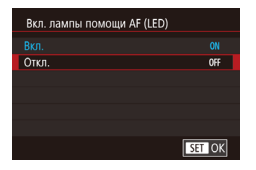

- $\bullet$  Нажмите кнопку [MENU], выберите пункт  $[BkJ, JaMJb]$  помощи AF (LED)] на вкладке  $[23]$ , затем выберите значение [Откл.].
- Чтобы восстановить исходную настройку, повторите эту операцию, но выберите значение [Вкл.].

## **Отключение лампы уменьшения эффекта «красных глаз»**

**• Фотографии Видеофильмы** 

Можно отключить лампу уменьшения эффекта «красных глаз», которая загорается для уменьшения этого эффекта при съемке со вспышкой в условиях недостаточной освещенности.

## *1* **Откройте экран [Упр. вспышкой].**

 $\bullet$  Нажмите кнопку [MFNU], выберите пункт [Упр. вспышкой] на вкладке [ 5], затем нажмите кнопку  $[$  $]$   $[$  $]$  $]$  $($  $]$  $33$ ).

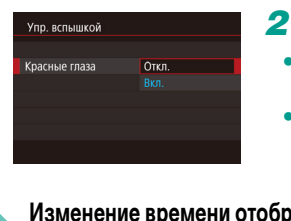

Откл.  $2$  cek. 4 cek. 8 сек. Удержать

**ROPMA DOOCMOT** 

SHOOT2

#### *2* **Выполните настройку. Перед использованием**

- Выберите пункт [Красные глаза], затем выберите значение  $[O$ ткл. $]$  ( $\Box$ 33).
- Чтобы восстановить исходную настройку, повторите эту операцию, но выберите значение [Вкл.].

## <span id="page-49-0"></span>**Изменение времени отображения изображения после съемки**

- **Фотографии Видеофильмы**
- $\bullet$  Нажмите кнопку  $\mathsf{IMFNL}$  выберите пункт [Время просмот.] на вкладке [ 2], затем выберите требуемый вариант.
- Чтобы восстановить исходную настройку, повторите эту операцию, но выберите значение [2 сек.].

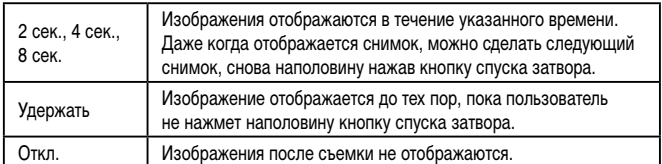

Нажимая кнопку  $\textsf{INDG}\textsf{I}$  во время отображения изображения после съемки, можно переключать выводимую информацию.

**Основные операции**

**Руководство по расширенным операциям**

**Основные сведения о камере**

**Автоматический/гибридный автоматический режим**

**Другие режимы съемки**

**Режим P**

**Режимы Tv, Av, M, C1 и C2**

**Режим воспроизведения**

**Беспроводные функции**

**Меню настройки**

**Принадлежности**

**Приложение**

# **Другие режимы съемки**

Более эффективная съемка различных сюжетов, а также получение снимков, улучшенных с помощью уникальных эффектов изображения или снятых с использованием специальных функций

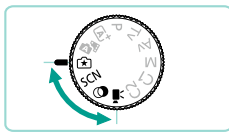

# <span id="page-50-0"></span>**Съемка с любимыми настройками (Творческий помощник)**

Снимайте фотографии такими, какими вы их представляете, – для этого необязательно знать фотографические термины. Контролируя изображение на экране, выбирайте понятные пункты для размытия заднего плана, настройки яркости или другой настройки снимков. После задания требуемых настроек их можно легко применить в следующий раз. Можно также применять настройки из предыдущих снимков, снятых в режиме [ $\widehat{+}$ ]. Этот режим упрощает знакомство с режимами съемки из творческой зоны ( $[{\color{red}P}], [{\color{red}T} \mathbf{V}].$  $[Av]$  и  $[M]$ ), позволяя проверять соответствующие настройки в этих режимах во время просмотра изображений, снятых в режиме [[\*]. Снимки можно настраивать указанным ниже образом.

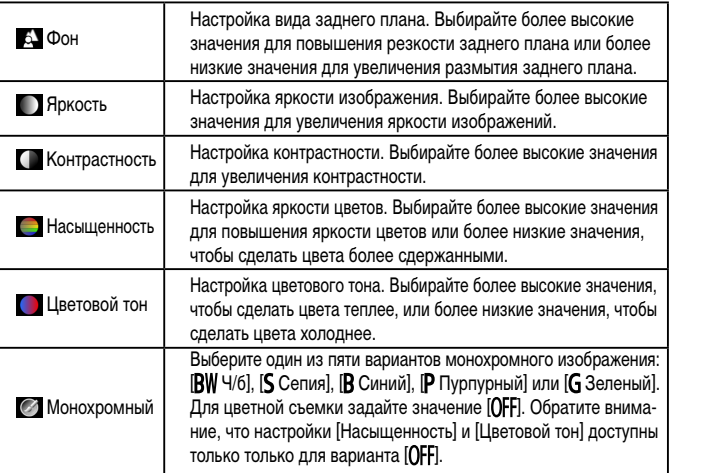

**Перед использованием**

**Основные операции**

**Руководство по расширенным операциям**

**Основные сведения о камере**

**Автоматический/гибридный автоматический режим**

**Другие режимы съемки**

**Режим P**

**Режимы Tv, Av, M, C1 и C2**

**Режим воспроизведения**

**Беспроводные функции**

**Меню настройки**

**Принадлежности**

**Приложение**

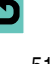

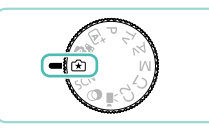

## *1* **Перейдите в режим [ ].**

• Поверните диск установки режима в положение [  $\widehat{\star}$ ].

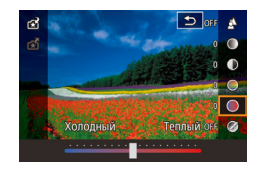

## *2* **Выполните настройки.**

- Нажмите кнопку  $\left[\begin{matrix}\begin{matrix}\boxed{\mathbf{0}}\\\end{matrix}\end{matrix}\right]$ , кнопками  $\left[\begin{matrix}\boxed{\mathbf{A}}\\\end{matrix}\right]\left[\begin{matrix}\mathbf{v}\end{matrix}\right]$  выберите параметр, затем настройте этот параметр  $\overline{a}$ кнопками  $\overline{a}$   $\overline{a}$   $\overline{$  $($  $\cap$  $32)$ .
- После завершения настройки всех параметров нажмите кнопку  $[MENi]$ , чтобы вернуться на экран съемки.
- *3* **Произведите съемку.**

При использовании вспышки пункт [Фон] недоступен.

- Пункты, помеченные значком [ ] на экране съемки, можно настраивать диском  $\sum_{i=1}^{n}$  Кнопками  $\sum_{i=1}^{n}$  можно также переместить  $\sum_{i=1}^{n}$  для переключения на другой настраиваемый пункт.
	- Чтобы при выключении камеры настройки не сбрасывались, задайте для параметра  $C$ охр. парам.  $[\hat{*}]$  на вкладке  $[\hat{C}]$ 6] значение [Вкл.].

• Экран настройки можно также открыть, нажав значок  $\Box$  в правом верхнем углу; можно нажимать параметры на экране настройки, чтобы настраивать их. Для возврата на экран съемки нажмите [•].

## **Сохранение и загрузка настроек Перед использованием Перед использованием**

Сохраните избранные настройки и используйте их по мере необходимости.

### **Сохранение настроек**

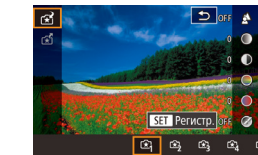

- В соответствии с шагами 1 2 из раздела [«Съемка](#page-50-0) [с любимыми настройками \(Творческий помощник\)»](#page-50-0) ( $\Box$ 51) выберите пункт [ $\Box$ ] и настройте нужные параметры.
- Нажмите кнопку  $\left[\frac{\mathbf{a}}{2}\right]$ , кнопками  $\left[\frac{\mathbf{a}}{2}\right]$  выберите значок  $[\mathfrak{F}^2]$ , затем кнопками  $[4]$ [ $\blacktriangleright$ ] или дисками [ ] выберите профиль, в который требуется сохранить настройки.
- Можно сохранить не более шести профилей настроек.
- Если выбранный профиль уже назначен, отображается пункт **[ П. Е. О** Сравнить]. Когда выбран этот профиль, можно нажать и удерживать кнопку  $\textsf{INFO}$ , чтобы посмотреть предыдущие настройки и сравнить их с новыми настройками.
- Нажмите кнопку  $[$ <sup>( $\circledast$ </sup>), кнопками  $[$   $\bullet$   $]$   $\triangleright$  или диском [ выберите [ОК] после появления сообщения с запросом подтверждения, затем нажмите кнопку [ ? ].

**Основные операции**

**Руководство по расширенным операциям**

**Основные сведения о камере**

**Автоматический/гибридный автоматический режим**

**Другие режимы съемки**

**Режим P**

**Режимы Tv, Av, M, C1 и C2**

**Режим воспроизведения**

**Беспроводные функции**

**Меню настройки**

**Принадлежности**

**Приложение**

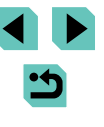

### **Загрузка настроек**

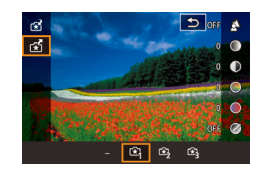

- В соответствии с шагом 1 раздела «Съемка с [любимыми настройками \(Творческий](#page-50-0)  [помощник\)» \(](#page-50-0) $\Box$ 51) выберите значок [ $\Box$ ].
- Нажмите кнопку  $[$  $]$ , кнопками  $[$  $]$  $\blacktriangledown$ ] выберите значок  $\lceil \mathcal{F} \rceil$ , затем кнопками  $\blacksquare \blacksquare \blacksquare$  или дисками [ ] выберите профиль, который требуется загрузить.
- Для применения сохраненных настроек нажмите кнопку  $[$
- Для возврата без применения настроек выберите вариант  $[-]$  и нажмите кнопку  $[$

## **Использование настроек из изображений**

Можно загружать настройки из изображений, снятых в режиме [[\*], и применять их при съемке.

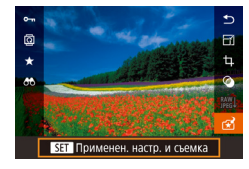

- В соответствии с шагом 1 раздела «Съемка с [любимыми настройками \(Творческий](#page-50-0)  [помощник\)» \(](#page-50-0) $\Box$ 51) выберите значок [ $\leftrightarrow$ ].
- $\bullet$  Нажмите кнопку  $[\blacktriangleright]$  для перехода в режим воспроизведения, затем выберите изображение,  $c$ нятое в режиме  $[\mathcal{F}$ . чтобы вывести его на экран.
- Нажмите кнопку  $\left[\begin{smallmatrix}\mathbb{R}^n\\ \mathbb{R}^n\end{smallmatrix}\right]$ , выберите в меню значок  $\lceil 7 \rceil$  и снова нажмите кнопку  $\lceil 2 \rceil$ .
- Применяются настройки, и камера переходит в режим съемки.
- Применение настроек невозможно, если диском установки режима задан любой другой режим, кроме [  $\widehat{ }$  ]. В случае такой попытки отображается сообщение и камера остается в режиме воспроизведения. Чтобы применить настройки, поверните диск установки режима в положение  $[\mathcal{F}]$ .
	- Значок  $\lceil \mathcal{F} \rceil$  отображается только для снимков, снятых в режиме  $\lceil \mathcal{F} \rceil$ .

## **Просмотр настроек Перед использованием**

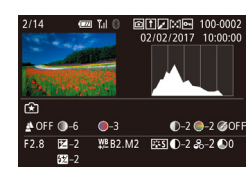

• Чтобы проверить настройки просматриваемых изображений, которые были сняты в режиме  $[[\mathcal{F}]]$ , нажмите кнопку  $[IMFO]$ . Отображается показанный слева экран.

**Настройки творческой зоны, соответствующие настройкам режима творческого помощника**

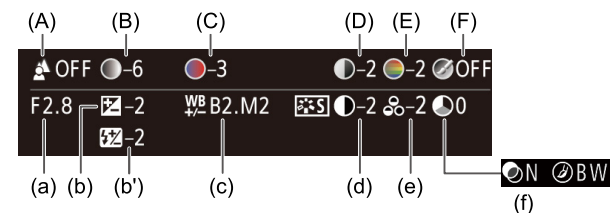

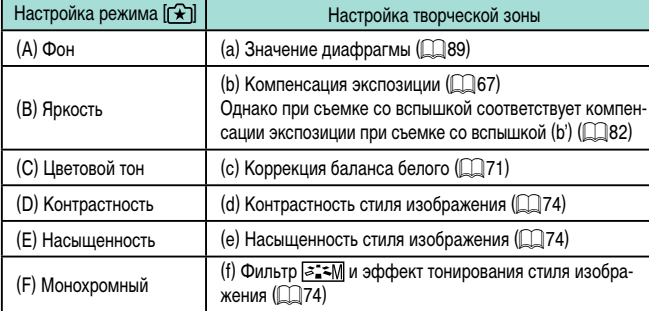

**Основные операции**

**Руководство по расширенным операциям**

**Основные сведения о камере**

**Автоматический/гибридный автоматический режим**

**Другие режимы съемки**

**Режим P**

**Режимы Tv, Av, M, C1 и C2**

**Режим воспроизведения**

**Беспроводные функции**

**Меню настройки**

**Принадлежности**

**Приложение**

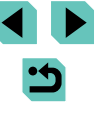

# <span id="page-53-0"></span>**Определенные сюжеты**

Выберите режим, соответствующий снимаемому сюжету, и камера автоматически настроит параметры для получения оптимальных снимков.

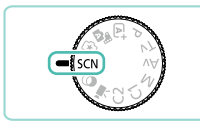

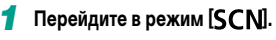

● Поверните диск установки режима в положение **.** 

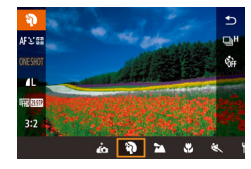

## *2* **Выберите режим съемки.**

• Нажмите кнопку  $\left[\begin{smallmatrix}\mathbf{G}\end{smallmatrix}\right]$ , выберите в меню значок  $\lceil \frac{1}{2} \rceil$ , затем выберите режим съемки ( $\lceil \frac{1}{2} \rceil$ 32).

*3* **Произведите съемку.**

**Режим съемки можно также выбрать, нажав [1)** в левом верхнем углу после поворота диска установки режима в положение  $\mathsf{SCM}$ .

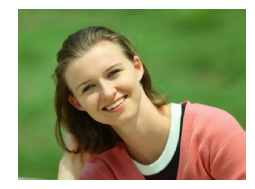

## **Съемка портретов (Портрет)**

**Фотографии Видеофильмы** 

• Съемка людей с эффектом смягчения.

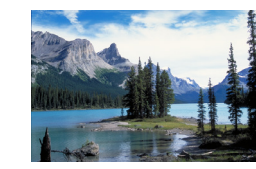

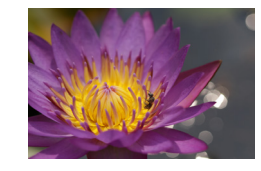

## **Съемка пейзажей (Пейзаж) Перед использованием Фотографии Видеофильмы**

• Съемка широких пейзажей или аналогичных эпизодов с резкой фокусировкой близких и далеких объектов и ярким воспроизведением голубого неба и зелени.

#### **Съемка крупным планом (Крупный план) Фотографии Видеофильмы**

- Снимайте цветы и лругие мелкие объекты крупным планом, чтобы увеличить их на своих фотографиях.
- Чтобы мелкие объекты выглядели намного крупнее, используйте макрообъектив (продается отдельно).
- Проверьте минимальное расстояние фокусировки установленного объектива, чтобы определить, насколько близкие объекты можно снимать. Минимальное расстояние фокусировки для объектива измеряется от отметки  $\overrightarrow{H}$  (фокальная плоскость) на верхней части корпуса камеры до объекта.

## **Движущиеся объекты (Спорт)**

- **Фотографии Видеофильмы**
- Серийная съемка с сохранением фокусировки камеры на объект.

**Основные операции**

**Руководство по расширенным операциям**

**Основные сведения о камере**

**Автоматический/гибридный автоматический режим**

**Другие режимы съемки**

**Режим P**

**Режимы Tv, Av, M, C1 и C2**

**Режим воспроизведения**

**Беспроводные функции**

**Меню настройки**

**Принадлежности**

**Приложение**

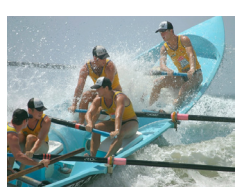

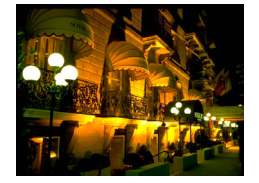

### **Съемка вечерних сюжетов без штатива (Съемка с рук ночью)**

**Фотографии Видеофильмы** 

- Превосходные кадры вечерних сюжетов или портреты на фоне вечерних сюжетов без необходимости обеспечения полной неподвижности камеры, например с помощью штатива.
- Единый кадр получается путем объединения последовательных кадров для снижения сотрясения камеры и уменьшения шумов изображения.
- **В режиме [ ] объекты выглядят более крупными, чем в других режимах. В режимах**  $\mathbb{R}$  **и**  $\mathbb{R}$  снимки могут выглядеть зернистыми из-за того, что число ISO (**QQ69**) увеличивается в соответствии с условиями съемки.
	- Так как в режиме  $\left[\right]$  камера выполняет серийную съемку, во время съемки держите ее неподвижно.
	- В режиме [ ] слишком сильное размытие при движении или определенные условия съемки могут привести к тому, что требуемый результат не будет получен.

Если при съемке вечерних сюжетов используется штатив, съемка в режиме  $\left[\left(\mathbf{A}^{\dagger}\right]$  вместо режима  $\left[\left(\mathbf{A}\right)\right]$  дает лучшие результаты ( $\left[\left(\mathbf{A}\right)$ 37).

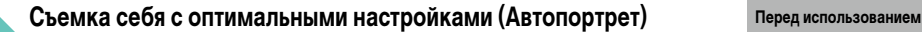

В случае автопортретов можно настраивать сглаживание кожи, а также яркость

значок $\left[\right]$ . *2* **Откройте экран.**

*1* **Выберите значок [ ].**

 $\bullet$  В соответствии с шагами 1 – 2 раздела [«Определенные сюжеты» \(](#page-53-0)[154) выберите

● Откройте экран, как показано на рисунке.

• На экране нажмите значок параметра, который

**Фотографии Видеофильмы** 

**Основные операции**

**Руководство по расширенным операциям**

**Основные сведения о камере**

**Автоматический/гибридный автоматический режим**

**Другие режимы съемки**

**Режим P**

**Режимы Tv, Av, M, C1 и C2**

**Режим воспроизведения**

**Беспроводные функции**

**Меню настройки**

**Принадлежности**

**Приложение**

**Алфавитный указатель**

и задний план для выделения себя на снимке.

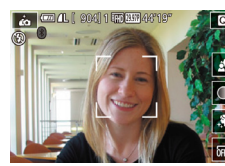

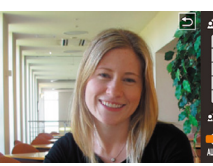

● Выберите требуемый вариант.  $\bullet$  Для возврата на предыдущий экран нажмите [1].

*4* **Произведите съемку.**

*3* **Выполните настройку.**

требуется настроить.

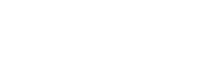

55

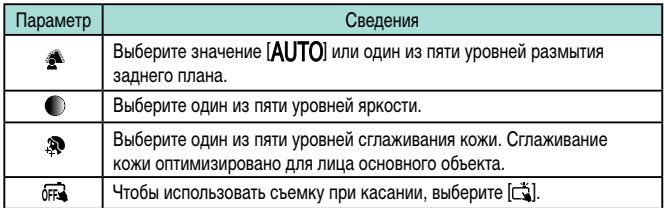

- При некоторых условиях съемки могут быть изменены области, отличные от кожи людей.
	- Попробуйте сначала сделать несколько тестовых снимков и проверьте. достигнут ли требуемый результат.
- В режиме вспышки [ $\bigtriangledown$ ] для параметра [ $\bigtriangleup$ ] устанавливается значение<br>[AUTO], которое не может быть изменено.
- Если в режиме  $\vec{a}$  включить таймер автоспуска, выбрав значение  $[\vec{C} \vec{a}]$ или выбрав значение  $[\hat{C}]$ и задав время не менее 3 секунд, вверху экрана отображается время, оставшееся до съемки.

## **Улучшение цветов при кулинарной съемке (Еда)**

**Фотографии Видеофильмы** 

Настройка цветового тона, чтобы блюдо выглядело свежим и ярким.

## *1* **Выберите значок [ ].**

 $\bullet$  В соответствии с шагами 1 – 2 раздела [«Определенные сюжеты» \(](#page-53-0)QQ54) выберите значок [ $\P$ 1.

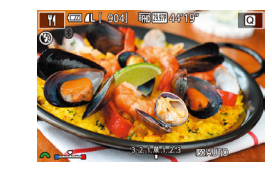

### *2* **Изменение цветового тона Перед использованием**

• Для настройки цветового тона поворачивайте лиск  $[$ .  $]$ .

## *3* **Произведите съемку.**

- Эти цветовые тона могут быть непригодны для применения к изображениям людей.
- При съемке со вспышкой для цветовых тонов автоматически задается настройка по умолчанию.

## **Создание ощущения скорости за счет размытия фона (Панорама)**

**Фотографии Видеофильмы** 

С помощью панорамирования можно смазывать фон, чтобы передать ощущение скорости.

Установка объектива, совместимого с режимом [ ], позволяет обнаруживать и корректировать смазывание объекта, чтобы объект оставался резким и четким. Подробнее об объективах, совместимых с режимом  $\left[\overline{\mathbf{Q}}\overline{\mathbf{s}}\right]$ , см. на веб-сайте Canon.

## *1* **Выберите значок [ ].**

- $\bullet$  В соответствии с шагами 1 2 раздела [«Определенные сюжеты» \(](#page-53-0)[[154) выберите значок [ $\overline{\mathbf{z}}$ ].
- *2* **Произведите съемку.**
	- Перед съемкой сопровождайте камерой объект при наполовину нажатой кнопке спуска затвора.
- Держа движущийся объект в отображаемой рамке, полностью нажмите кнопку спуска затвора.
- Даже после полного нажатия кнопки спуска затвора продолжайте перемещать камеру для отслеживания объекта.

**Основные операции**

**Руководство по расширенным операциям**

**Основные сведения о камере**

**Автоматический/гибридный автоматический режим**

**Другие режимы съемки**

**Режим P**

**Режимы Tv, Av, M, C1 и C2**

**Режим воспроизведения**

**Беспроводные функции**

**Меню настройки**

**Принадлежности**

**Приложение**

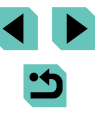

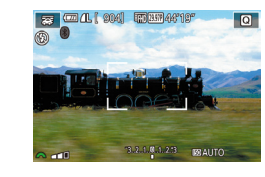

Размытие объекта уменьшается только в том случае, если объектив совместим с режимом [ ], но выдержка затвора автоматически настраиваться в соответствии с уровнем эффекта.

- Попробуйте сначала сделать несколько тестовых снимков и проверьте, достигнут ли требуемый результат.
- Для ярких эпизодов может быть невозможно применить эффект с указанным уровнем.
- Для настройки уровня эффекта поворачивайте диск [  $\cdot$  ].
- Рамку можно перемещать, перетаскивая ее или касаясь экрана.
- Для получения оптимальных результатов крепко держите камеру двумя руками, прижмите локти к телу и сопровождайте объект, поворачиваясь всем телом.
- Функция наиболее эффективна для объектов, движущихся по горизонтали, таких как автомобили или поезда.

## **Съемка эпизодов в контровом свете (управление HDR контрового света)**

**Фотографии Видеофильмы** 

При каждой съемке снимаются три последовательных изображения с различными уровнями яркости, затем камера объединяет области изображения с оптимальной яркостью для создания одного изображения. Этот режим может уменьшить потерю детализации в тенях, которая часто происходит на изображениях, содержащих как яркие, так и темные области.

## *1* **Выберите значок [ ].**

 $\bullet$  В соответствии с шагами 1 – 2 раздела [«Определенные сюжеты» \(](#page-53-0)**[164**) выберите значок [ $\mathbb{R}$ ].

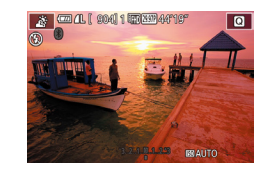

### *2* **Произведите съемку. Перед использованием**

- Во время съемки держите камеру неподвижно. При полном нажатии кнопки спуска затвора камера снимает три кадра и объединяет их.
- Объекты отображаются более крупно, чем в других режимах.
- Слишком сильное размытие движущихся объектов или определенные условия съемки могут привести к тому, что требуемый результат не будет получен.
- Если слишком сильные сотрясения камеры мешают съемке, установите камеру на штатив или примите другие меры к обеспечению неподвижности камеры. В таком случае также отключите стабилизацию изображения  $(\cap$ 84)
	- При любых перемещениях объекта снимки будут выглядеть смазанными.
	- Последующая съемка будет возможна после некоторой задержки, необходимой для обработки и объединения изображений в камере.

**Основные операции**

**Руководство по расширенным операциям**

**Основные сведения о камере**

**Автоматический/гибридный автоматический режим**

**Другие режимы съемки**

**Режим P**

**Режимы Tv, Av, M, C1 и C2**

**Режим воспроизведения**

**Беспроводные функции**

**Меню настройки**

**Принадлежности**

**Приложение**

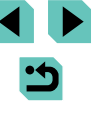

# <span id="page-57-0"></span>**Эффекты изображения (Творческие фильтры)**

Добавление в изображение различных эффектов при съемке.

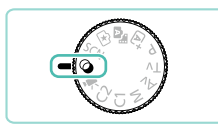

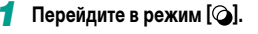

● Поверните диск установки режима в положение  $[$ 

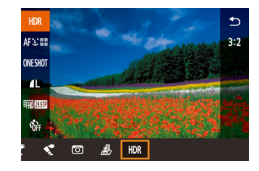

## *2* **Выберите режим съемки.**

- Нажмите кнопку  $\left[\begin{smallmatrix}\bigcirc\limits^{\text{\tiny{(0)}}}_{\text{\tiny{(2)}}}\right]$ , выберите в меню значок  $[HDR]$ , затем выберите режим съемки ( $[1]$ 32).
- *3* **Произведите съемку.**

Режим съемки можно также выбрать, нажав [ $\textsf{HDR}$ ] в левом верхнем углу после поворота диска установки режима в положение  $[$  $\bigcirc$  $]$ .

## **Монохромная съемка (Зернистый Ч/Б)**

**Фотографии Видеофильмы** 

Можно снимать фотографии с эффектом грубого монохромного изображения.

- *1* **Выберите значок [ ].**
- $\bullet$  В соответствии с шагами 1 2 раздела [«Эффекты изображения \(Творческие фильтры\)»](#page-57-0)   $($  $\Box$  $58)$  выберите значок  $[$  $\Box$ .

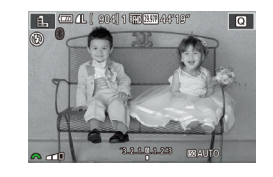

## *2* **Выберите уровень эффекта. Перед использованием**

- Диском [У выберите уровень эффекта.
- Отображается предварительное изображение. показывающее вид снимка с примененным эффектом.
- *3* **Произведите съемку.**

## **Съемка с эффектом мягкого фокуса**

**Фотографии Видеофильмы** 

Эта функция позволяет снимать изображения, аналогичные получаемым при установке на камеру мягкорисующего фильтра. Можно настроить требуемый уровень эффекта.

## *1* **Выберите значок [ ].**

- $\bullet$  В соответствии с шагами 1 2 раздела [«Эффекты изображения \(Творческие фильтры\)»](#page-57-0)   $($  $\Box$ 58) выберите значок  $[$
- *2* **Выберите уровень эффекта.**
	- $\bullet$  Диском  $\Box$  выберите уровень эффекта.
	- Отображается предварительное изображение. показывающее вид снимка с примененным эффектом.
- *3* **Произведите съемку.**

Попробуйте сначала сделать несколько тестовых снимков и проверьте, достигнут ли требуемый результат.

**Основные операции**

**Руководство по расширенным операциям**

**Основные сведения о камере**

**Автоматический/гибридный автоматический режим**

**Другие режимы съемки**

**Режим P**

**Режимы Tv, Av, M, C1 и C2**

**Режим воспроизведения**

**Беспроводные функции**

**Меню настройки**

**Принадлежности**

**Приложение**

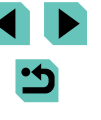

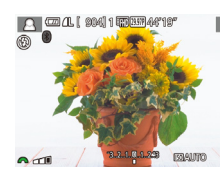

## **Съемка с эффектом объектива «Рыбий глаз» (Эффект «Рыбий глаз»)**

**• Фотографии Видеофильмы** 

Съемка с эффектом искажения объектива типа «Рыбий глаз».

## **1** Выберите значок [  $\ddot{\bullet}$  а̀].

 $\bullet$  В соответствии с шагами 1 – 2 раздела [«Эффекты изображения \(Творческие фильтры\)»](#page-57-0)   $(\Box$  58) выберите значок  $\sim$  1.

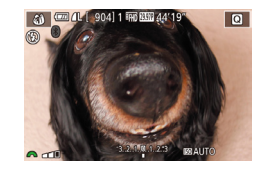

## *2* **Выберите уровень эффекта.**

- Диском [ выберите уровень эффекта.
- Отображается предварительное изображение. показывающее вид снимка с примененным эффектом.

## *3* **Произведите съемку.**

Попробуйте сначала сделать несколько тестовых снимков и проверьте, достигнут ли требуемый результат.

## **Снимки, выглядящие как картины Перед использованием** Перед использованием **(Эффект «Масляные краски»)**

**Фотографии Видеофильмы** 

Объекты выглядят солиднее, как на картинах, написанных масляными красками.

- *1* **Выберите значок [ ].**
- $\bullet$  В соответствии с шагами 1 2 раздела [«Эффекты изображения \(Творческие фильтры\)»](#page-57-0)   $($  $\Box$ 58) выберите значок  $\blacksquare$

## *2* **Выберите уровень эффекта.**

- $\bullet$  Диском  $\Box$  выберите уровень эффекта.
- Отображается предварительное изображение, показывающее вид снимка с примененным эффектом.
- *3* **Произведите съемку.**

## **Снимки, выглядящие как акварели (Эффект «Акварель»)**

**Фотографии Видеофильмы** 

Краски смягчаются, чтобы фотографии напоминали акварели.

## *1* **Выберите значок [ ].**

 $\bullet$  В соответствии с шагами 1 – 2 раздела [«Эффекты изображения \(Творческие фильтры\)»](#page-57-0)  ( $\Box$ 58) выберите значок [•].

## *2* **Выберите уровень эффекта.**

- $\bullet$  Диском  $[3]$  выберите уровень эффекта.
- Отображается предварительное изображение. показывающее вид снимка с примененным эффектом.
- *3* **Произведите съемку.**

**Основные операции**

**Руководство по расширенным операциям**

**Основные сведения о камере**

**Автоматический/гибридный автоматический режим**

**Другие режимы съемки**

**Режим P**

**Режимы Tv, Av, M, C1 и C2**

**Режим воспроизведения**

**Беспроводные функции**

**Меню настройки**

**Принадлежности**

**Приложение**

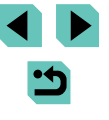

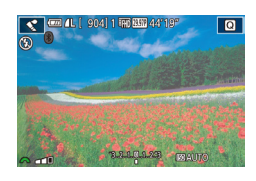

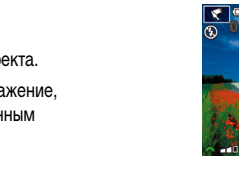

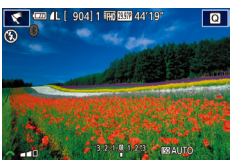

## **Съемка с эффектом игрушечной камеры (Эффект игрушечной камеры)**

**Фотографии Видеофильмы** 

Этот эффект делает изображения похожими на снимки, сделанные игрушечной камерой, за счет виньетирования (более темные и размытые углы изображения) и изменения общего цвета.

## *1* **Выберите значок [ ].**

 $\bullet$  В соответствии с шагами 1 – 2 раздела [«Эффекты изображения \(Творческие фильтры\)»](#page-57-0)   $\left(\right)$  58) выберите значок  $\left[\right]$ .

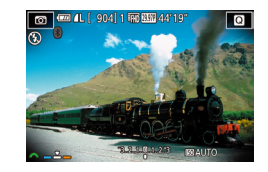

### *2* **Выберите цветовой тон.**

- Для выбора цветового тона поворачивайте диск  $\left[\frac{1}{2}\right]$ .
- Отображается предварительное изображение. показывающее вид снимка с примененным эффектом.

## *3* **Произведите съемку.**

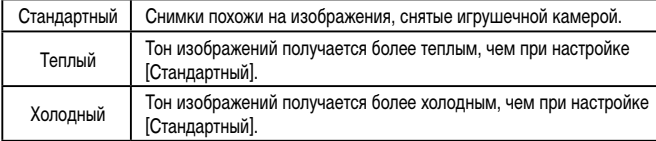

Попробуйте сначала сделать несколько тестовых снимков и проверьте, достигнут ли требуемый результат.

## **Снимки, напоминающие миниатюрные модели Перед использованием (Эффект миниатюры)**

**Фотографии Видеофильмы**

Создает эффект миниатюрной модели, размывая области изображения выше и ниже выбранной области.

Можно также снимать видеофильмы, выглядящие как эпизоды в миниатюрных моделях, выбирая скорость воспроизведения перед съемкой видеофильма. Во время воспроизведения люди и объекты в эпизодах будут двигаться быстро. Обратите внимание, что звук не записывается.

## *1* **Выберите значок [ ].**

- $\bullet$  В соответствии с шагами 1 2 раздела [«Эффекты](#page-57-0) [изображения \(Творческие фильтры\)» \(](#page-57-0) $\Box$ 58) выберите значок [  $\blacksquare$ ].
- Отображается белая рамка, показывающая область изображения, которая не будет размыта.
- *2* **Выберите область, на которую нужно сфокусироваться.**
- $\bullet$  Нажмите кнопку  $[$   $\blacktriangle$ ].
- Для изменения размера рамки нажимайте кнопку [INFO], для перемещения рамки нажимайте кнопки [▲][ или поворачивайте диск **[**1.
- *3* **Для видеофильмов выберите скорость воспроизведения видеофильма.**
- Для выбора скорости поворачивайте диск  $[3]$ .
- *4* **Вернитесь на экран съемки и произведите съемку.**
- Нажмите кнопку  $[$ ( $]$ для возврата на экран съемки, затем произведите съемку.

**Основные операции**

**Руководство по расширенным операциям**

**Основные сведения о камере**

**Автоматический/гибридный автоматический режим**

**Другие режимы съемки**

**Режим P**

**Режимы Tv, Av, M, C1 и C2**

**Режим воспроизведения**

**Беспроводные функции**

**Меню настройки**

**Принадлежности**

**Приложение**

**Алфавитный указатель**

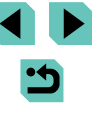

60

## **Скорость воспроизведения и приблизительное время воспроизведения (для клипов длительностью 1 мин)**

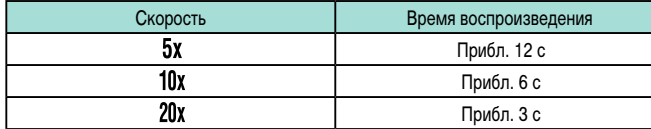

Попробуйте сначала сделать несколько тестовых снимков и проверьте. достигнут ли требуемый результат.

- Для изменения ориентации рамки на вертикальную нажмите на шаге 2 кнопки  $\leq$   $\parallel$   $\parallel$   $\geq$   $\parallel$   $\Box$  для перемещения рамки снова нажмите кнопки  $\leq$   $\parallel$   $\triangleright$   $\parallel$ . Для возврата к горизонтальной ориентации рамки нажимайте кнопки  $[$
- При повороте камеры в вертикальное положение ориентация рамки изменяется.
- Качество видеофильмов меняется в зависимости от видеоформата  $(\Box$ [154\)](#page-153-0) и формата кадра фотографий  $(\Box)$ 47).
	- Для системы [NTSC] качество видео будет [ [ 0] При формате калров  $[$  $4$   $]$ .
	- Для системы [PAL] качество видео будет [ [ 0] При формате кадров  $[4.3]$ .

Рамку можно также перемещать, нажимая на экран или перетаскивая рамку по экрану.

## Съемка эпизодов с высокой контрастностью Перед использованием **(Высокий динамический диапазон)**

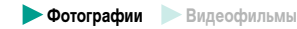

При каждой съемке снимаются три последовательных изображения с различными уровнями яркости, затем камера объединяет области изображения с оптимальной яркостью для создания одного изображения. Этот режим может уменьшить выцветание ярких участков и потерю деталей в темных областях, что часто происходит на снимках с высокой контрастностью.

## *1* **Выберите значок [ ].**

 $\bullet$  В соответствии с шагами 1 – 2 раздела [«Эффекты изображения \(Творческие фильтры\)»](#page-57-0)   $($   $\Box$ 58) выберите значок  $HDR$ .

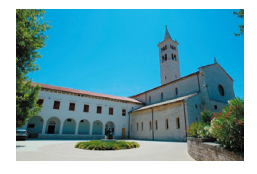

## *2* **Произведите съемку.**

● Во время съемки держите камеру неподвижно. При полном нажатии кнопки спуска затвора камера снимает три кадра и объединяет их.

Слишком сильное размытие движущихся объектов или определенные условия съемки могут привести к тому, что требуемый результат не будет получен.

Если слишком сильные сотрясения камеры мешают съемке, установите камеру на штатив или примите другие меры к обеспечению неподвижности камеры. В таком случае также отключите стабилизацию изображения  $($  $\Box$ 84).

- При любых перемещениях объекта снимки будут выглядеть смазанными.
- Последующая съемка будет возможна после некоторой задержки, необходимой для обработки и объединения изображений в камере.

**Основные операции**

**Руководство по расширенным операциям**

**Основные сведения о камере**

**Автоматический/гибридный автоматический режим**

**Другие режимы съемки**

**Режим P**

**Режимы Tv, Av, M, C1 и C2**

**Режим воспроизведения**

**Беспроводные функции**

**Меню настройки**

**Принадлежности**

**Приложение**

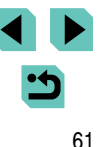

## **Добавление художественных эффектов**

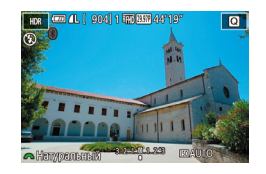

- $\bullet$  В соответствии с шагами 1 2 раздела [«Эффекты изображения \(Творческие фильтры\)»](#page-57-0)   $(\Box$  58) выберите значок  $[HDR]$ .
- Диском [ ] выберите эффект.
- Отображается предварительное изображение, показывающее вид снимка с примененным эффектом.

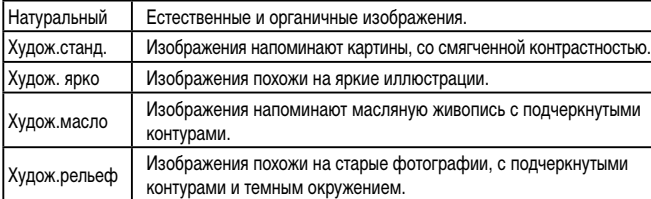

# **Перед использованием Съемка видеофильмов в режиме видеосъемки**

**Фотографии Видеофильмы**

## *1* **Перейдите в режим [ ].**

- Поверните диск установки режима в положение <sup>р</sup>
- Черные полосы вверху и внизу экрана указывают, что эта область изображения не записывается.
- Нажмите кнопку  $\left( \frac{m}{n} \right)$ , выберите значок  $\left[ \frac{m}{n} \right]$ в меню, затем выберите  $[\overline{\phantom{a}}]$  ( $\Box$ 32).
- *2* **Настройте параметры, подходящие для видеофильма** (<sup>193</sup>).
- *3* **Произведите съемку.**
- Нажмите кнопку видеосъемки.
- Чтобы остановить съемку видеофильма, снова нажмите кнопку видеосъемки.

В режиме [  $\Box$ ] область отображения изображения уменьшается и объекты увеличиваются.

#### Чтобы снова настроить фокусировку и экспозицию во время видеосъемки, наполовину нажмите кнопку спуска затвора. (Камера не подает звуковой сигнал.)

- $\sigma^2$ Во время съемки можно зафиксировать фокусировку, нажав [ $\triangle$  F]. Затем отображается значок  $IMF$ .
	- Для переключения между съемкой с автоматической или фиксированной  $\phi$ окусировкой нажимайте значок  $\left[\begin{smallmatrix} \circ & \bullet & \bullet \\ \circ & \circ & \bullet \end{smallmatrix}\right]$  на экране перед или во время съемки. (Автофокусировка обозначается зеленым значком  $\lceil \bigcirc \rceil$  в левом верхнем углу значка  $\begin{bmatrix} \circ & \circ \\ \circ & \circ \circ \end{bmatrix}$ .) Обратите внимание, что этот значок не отображается, если для параметра [Видео Servo AF] ( $\Box$ 40) на вкладке [ $\Box$ 8] меню задано значение [Откл.].

**Основные операции**

**Руководство по расширенным операциям**

**Основные сведения о камере**

**Автоматический/гибридный автоматический режим**

**Другие режимы съемки**

**Режим P**

**Режимы Tv, Av, M, C1 и C2**

**Режим воспроизведения**

**Беспроводные функции**

**Меню настройки**

**Принадлежности**

**Приложение**

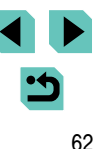

## **Фиксация или изменение яркости изображения**

#### **Вилеофильмы**

Перед съемкой или во время съемки можно зафиксировать экспозицию или изменить ее с шагом 1/3 ступени в диапазоне от –3 до +3.

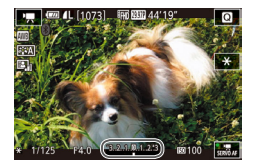

- Для фиксации экспозиции нажмите кнопку [ $\bigstar$ ]. Чтобы отменить фиксацию экспозиции, снова нажмите кнопку [**-\***].
- Для настройки экспозиции поворачивайте диск компенсации экспозиции, глядя на экран.
- Для фиксации или отмены фиксации экспозиции можно также нажимать значок  $[\frac{1}{2}]$ .
- Во время съемки экспозицию можно также настраивать, нажав шкалу компенсации экспозиции внизу экрана, затем нажимая  $[-]$  $[+]$
- Величина, на которую настраивается экспозиция при касании экрана, зависит от значения, установленного диском компенсации экспозиции. Проверьте отображаемое изображение.

## **Отмена медленного автоматического затвора Перед использованием**

 $\rightarrow$ 

**SHOOTR** 

 $\sim$ 

 $_{ON}$ 

 $\sqrt{2}a$ 

**SET OK** 

 $|$   $E$  HD  $E$  0.04P1,  $|$   $E$  HD  $E$  0.00P1  $|$   $\alpha$   $|$   $E$  HD  $E$  0.00P1

темными.

 $\overline{\phantom{a}}$ 

Размер видеозап.

АЕ с кн. спуска в режиме

**IN MART 38T 38TROD** 

**"** Медл.авт.затвор

Откл. A-SLOW OFF

 $\overline{1.5100}$  on Запись видео с плавным передвиж. объекта в услов. недостаточ. освещ.

Запись звука **Buneo Servo AF**   $678$ 

**<b>STARTED** 

 $\sigma$ 

Медленный автоматический затвор можно отменить, если в видеофильмах нарушена плавность движений. Однако при низкой освещенности видеофильмы могут выглядеть

[A-SLOW ON].

Медленный автоматический затвор доступен для видеофильмов [ [ ], [ ], [ ], [ ], [ ]

**Видеофильмы** 

 $\bullet$  Нажмите кнопку  $[MENU]$ , выберите пункт [ $\blacksquare$  Медл.авт.затвор] на вкладке [ $\blacksquare$ 8], затем выберите значение [A-SLOW OFF] ([133). ● Чтобы восстановить исходную настройку, повторите эту операцию, но выберите значение

**Основные операции**

**Руководство по расширенным операциям**

**Основные сведения о камере**

**Автоматический/гибридный автоматический режим**

**Другие режимы съемки**

**Режим P**

**Режимы Tv, Av, M, C1 и C2**

**Режим воспроизведения**

**Беспроводные функции**

**Меню настройки**

**Принадлежности**

**Приложение**

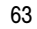

## **Съемка интервальных видеофильмов (Интервальная съемка)**

#### **Вилеофильмы**

В интервальных видеофильмах объединяются изображения, автоматически снимаемые с указанным интервалом. Любые медленные изменения объекта (например, изменения ландшафта) воспроизводятся в ускоренном темпе. Можно настраивать интервал съемки и количество снимков.

## *1* **Выберите значок [ ].**

- Поверните диск установки режима в положение <sup>рад.</sup>
- Нажмите кнопку  $\left[\left(\begin{matrix} 0\\ 1\end{matrix}\right)\right]$ , выберите значок  $\left[\begin{matrix} 1\\ 1\end{matrix}\right]$ в меню, затем выберите  $\mathbb{R}^{\bullet}$  ( $\Box$ 32).
- Черные полосы вверху и внизу экрана указывают, что эта область изображения не записывается.

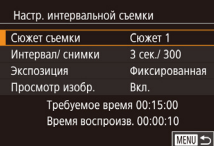

## *2* **Задайте настройки видеофильма.**

- $\bullet$  Нажмите кнопку  $[$   $\blacktriangle$ ].
- Кнопками  $[$   $]$ [ $\blacktriangledown$ ] или диском  $[$  выберите пункт. Выберите требуемый вариант, затем нажмите кнопку  $[MENU]$ .
- *3* **Закрепите камеру.**
- Установите камеру на штатив или примите другие меры для сохранения неподвижности камеры.

## *4* **Произведите съемку. Перед использованием**

- Для начала съемки нажмите кнопку видеосъемки.
- Не трогайте камеру во время съемки.
- Для отмены съемки снова нажмите кнопку видеосъемки.
- $\bullet$  Во время съемки камера работает в эко-режиме  $(D)$ [154](#page-153-2)).

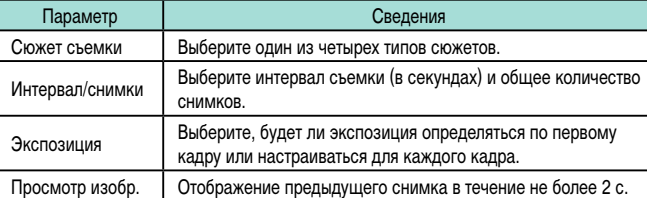

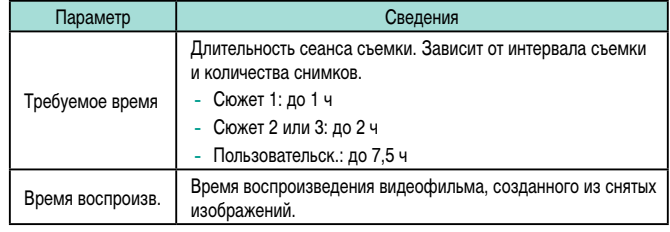

В видеофильмах быстро движущиеся объекты могут выглядеть искаженными.

**Основные операции**

**Руководство по расширенным операциям**

**Основные сведения о камере**

**Автоматический/гибридный автоматический режим**

**Другие режимы съемки**

**Режим P**

**Режимы Tv, Av, M, C1 и C2**

**Режим воспроизведения**

**Беспроводные функции**

**Меню настройки**

**Принадлежности**

**Приложение**

- Если для параметра [Экспозиция] установлено значение [Фиксированная], экспозицию можно также зафиксировать, нажав кнопку  $[\mathcal{X}]$  перед съемкой.
- Звук не записывается.
- Фокусировка определяется для первого кадра и остается постоянной во время съемки.
- $\bullet$  Для видео устанавливается качество  $[$   $\overline{E}$ но), которое не может быть изменено.
- Для частоты кадров интервального видеофильма автоматически устанавливается значение  $[470]$   $2072$  для NTSC и  $[470]$   $25002$  для PAL, изменить это значение невозможно ( [ [154](#page-153-0)).
- Эту настройку можно также задать, выбрав меню MENU (QQ33) > вкладку [ 6] > [Настр. интервальной съемки].
- При длительной съемке по возможности установите переходник постоянного тока и подключите адаптер сетевого питания (оба продаются отдельно,  $\Box$ [164\)](#page-163-0).

## **Параметры звука**

**Видеофильмы** 

### <span id="page-64-0"></span>**Регулировка громкости записи**

Хотя при настройке «Авто» уровень записи (громкость) настраивается автоматически, можно задавать уровень вручную в зависимости от снимаемого сюжета.

## *1* **Откройте экран [Запись звука].**

- $\bullet$  Нажмите кнопку  $[MENU]$ , выберите пункт [Запись звука] на вкладке [ 8], затем нажмите кнопку [**@] ([**[]33).
- Запись звука Запись звука Ручной  $\overline{1}$ Уровень записи Фильтр ветра/Аттенюатор  $-dB$  40 R ================== **MENU**

#### *2* **Выполните настройку.**

• Выберите [Запись звука], нажмите кнопку  $[$ ( $]$ )], на следующем экране выберите [Ручной]  $(k$ нопками  $[\triangle][\blacktriangledown]$  или диском  $[\triangle]\}$ ), затем нажмите кнопку [  $\binom{[8]}{5}$ ].

- Нажмите кнопку  $[\nabla]$ , выберите пункт [Уровень **Перед использованием** записи], затем нажмите кнопку [  $\left[\begin{smallmatrix}\mathbf{g} \ \mathbf{g}\end{smallmatrix}\right]$ . На следующем экране кнопками [◀ ][ ▶] или диском [ настройте уровень, затем нажмите кнопку  $\widehat{R}$ .
- Чтобы восстановить исходную настройку, повторите эту операцию, но выберите значение [Авто].

## **Отключение фильтра шумов**

Шум от сильного ветра можно уменьшить. Однако в случае использования этой функции при отсутствии ветра записи могут звучать неестественно. В таком случае можно отключить фильтр шумов.

- Откройте экран [Запись звука], как описано в шаге 1 раздела «Регулировка громкости [записи» \(](#page-64-0)**[**[[65).
	- Выберите пункт [Фильтр ветра/Аттенюатор]. затем нажмите кнопку [ ].
	- Выберите [Фильтр шумов], затем выберите значение [Откл.].

### **Использование аттенюатора**

 $O(\text{true})$ 

ABTO

-<br>R ========================

Задайте значение [Авто], чтобы для уменьшения искажения звука аттенюатор авто матически включался и отключался в зависимости от условий съемки. Для аттенюатора можно также вручную задать значение [Вкл.] или [Откл.].

- Откройте экран [Запись звука], как описано в шаге 1 раздела «Регулировка громкости [записи» \(](#page-64-0)**[**[[65).
- Выберите пункт [Фильтр ветра/Аттенюатор], затем нажмите кнопку [ ....
- $\bullet$  Выберите пункт [Аттенюатор], затем выберите значение [Вкл.] или [Откл.].

**Основные операции**

**Руководство по расширенным операциям**

**Основные сведения о камере**

**Автоматический/гибридный автоматический режим**

**Другие режимы съемки**

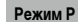

**Режимы Tv, Av, M, C1 и C2**

**Режим воспроизведения**

**Беспроводные функции**

**Меню настройки**

**Принадлежности**

**Приложение**

**Алфавитный указатель**

*<u>OMENTO RETOJATTEHIOATOR</u>* ARTO  $Ryn$ 

**MANU 5** 

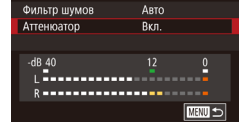

*<u>OMENTO RETOJATTEHIOATOR</u>* 

**OMNATO HIVMOR ATTOHIOATOD** 

 $-dB_40$ 

# **Съемка в режиме программной автоэкспозиции (режим [P])**

 $\overline{\phantom{a}}$ 

**UMAUTO Q** 

**Ban RND AA'10** 

## **Фотографии Видеофильмы**

Можно настроить различные функции в соответствии с требуемым стилем съемки.

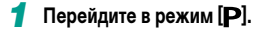

- Поверните диск установки режима в положение  $\mathbf{P}$ .
- *2* **Выполните требуемую настройку параметров (**[=](#page-66-1)**67 –** [=](#page-86-0)**87), затем произведите съемку.**

В режиме  $[$  $\blacktriangleright$  можно также снимать видеофильмы, нажимая кнопку видеосъемки. Однако для видеосъемки некоторые параметры меню ( $\square$ 32, [=](#page-32-0)33) могут настраиваться автоматически.

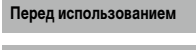

**Основные операции**

**Руководство по расширенным операциям**

**Основные сведения о камере**

**Автоматический/гибридный автоматический режим**

**Другие режимы съемки**

**Режим P**

**Режимы Tv, Av, M, C1 и C2**

**Режим воспроизведения**

**Беспроводные функции**

**Меню настройки**

**Принадлежности**

**Приложение**

**Алфавитный указатель**

# <span id="page-65-0"></span>**Режим P**

Более сложные снимки, снятые в вашем любимом стиле

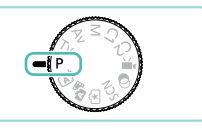

- В инструкциях из этой главы предполагается, что диск установки режима камеры находится в режиме  $[$  $\blacktriangleright$ ].
- $\bullet$   $\blacksquare$  программная AE: AE: автоэкспозиция
- Перед использованием функций, рассматриваемых в данной главе, в любых других режимах, кроме [ $\blacktriangleright$ ], убедитесь, что функция доступна в этом режиме  $\overline{(}$ [193\)](#page-192-0).

## **Настройка съемки с одного экрана**

Экран «INFO. Быстр. управл.» обеспечивает удобный доступ с одного экрана к различным настройкам съемки.

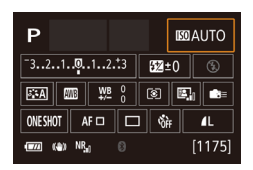

- *1* **Откройте экран «INFO. Быстр. управл.».**
- $\bullet$  Несколько раз нажмите кнопку  $\textsf{INFO}$  ) для отображения экрана «INFO. Быстр. управл.».
- *2* **Выберите параметр, который требуется настроить.**
- Для просмотра описания выберите пункт кнопками  $[\triangle] [\blacktriangledown] [\triangle]$  ].
- Дисками  $[$  $]$   $[$   $]$  настройте параметр.

Отображаемые и доступные для настройки пункты зависят от режима съемки.

- Некоторые настройки задаются на другом экране, который открывается после выбора настройки и нажатия кнопки [  $\mathcal{R}$  ]. Параметры, помеченные значком  $\blacksquare$  на втором экране, можно настраивать, нажимая кнопку  $\blacksquare$   $\blacksquare$   $\blacksquare$ Для возврата на экран «INFO. Быстр. управл.» нажмите кнопку  $[$ .  $]$ .
- Экран настройки можно также открыть, нажав настройку на экране «INFO. Быстр. управл.», затем нажав эту настройку еще раз. Для возврата на экран «INFO. Быстр. управл.» нажмите  $[$
- Чтобы закрыть описание настройки, нажмите  $\mathbb{X}$  в правом верхнем углу описания.

# <span id="page-66-1"></span>**Перед использованием Яркость изображения (Экспозиция)**

## <span id="page-66-0"></span>**Настройка яркости изображения (Компенсация экспозиции)**

### **Фотографии Видеофильмы**

Установленную камерой стандартную экспозицию можно изменять с шагом 1/3 ступени в диапазоне от –3 до +3.

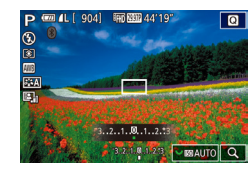

• Контролируя изображение на экране, настройте яркость с помощью диска компенсации экспозиции.

### **Отключение имитации экспозиции**

#### **Фотографии Видеофильмы**

Изображения отображаются с яркостью, имитирующей фактическую яркость снимков. Поэтому яркость экрана также регулируется в соответствии с изменением компенсации экспозиции. Эту функцию можно отключить, чтобы яркость экрана оставалась удобной для съемки, независимо от компенсации экспозиции.

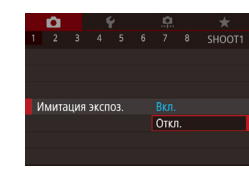

 $\bullet$  Нажмите кнопку [ $\mathsf{M}\mathsf{EN}\mathsf{U}$ ], выберите пункт [Имитация экспоз.] на вкладке [ 1], затем выберите значение [Откл.] ([133).

**Основные операции**

**Руководство по расширенным операциям**

**Основные сведения о камере**

**Автоматический/гибридный автоматический режим**

**Другие режимы съемки**

**Режим P**

**Режимы Tv, Av, M, C1 и C2**

**Режим воспроизведения**

**Беспроводные функции**

**Меню настройки**

**Принадлежности**

**Приложение**

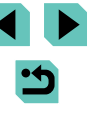

## **Фиксация яркости изображения/экспозиции (Фиксация AE)**

#### **Фотографии Видеофильмы**

Перед съемкой можно зафиксировать экспозицию или можно раздельно задавать фокусировку и экспозицию.

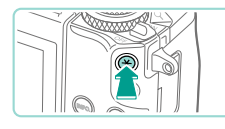

## *1* **Зафиксируйте экспозицию.**

- Наведите камеру на объект, который требуется снять с зафиксированной экспозицией, затем нажмите кнопку  $[\mathcal{H}]$ .
- $\bullet$  Отображается значок  $[\mathcal{H}]$ , и фиксируется экспозиция.
- Чтобы отменить фиксацию AE, снова нажмите кнопку  $[\frac{\mathbf{V}}{\mathbf{A}}]$ . Значок  $[\frac{\mathbf{V}}{\mathbf{A}}]$  больше не отображается.

### *2* **Выберите композицию кадра и произведите съемку.**

#### ● AE: автоэкспозиция

● После фиксации экспозиции можно настраивать сочетание выдержки затвора и значения диафрагмы, поворачивая диск [УЗД ] (Сдвиг программы).

## **Изменение способа экспозамера**

**Фотографии Видеофильмы** 

Настройте способ экспозамера (способ измерения яркости) в соответствии с условиями съемки, как указано ниже.

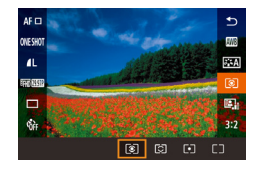

- Нажмите кнопку  $\left[\begin{smallmatrix}\mathbf{G}\end{smallmatrix}\right]$ , выберите в меню значок [ ], затем выберите требуемый вариант  $\overline{1}$  ( $\overline{2}$ ).
- Отображается настроенное значение.

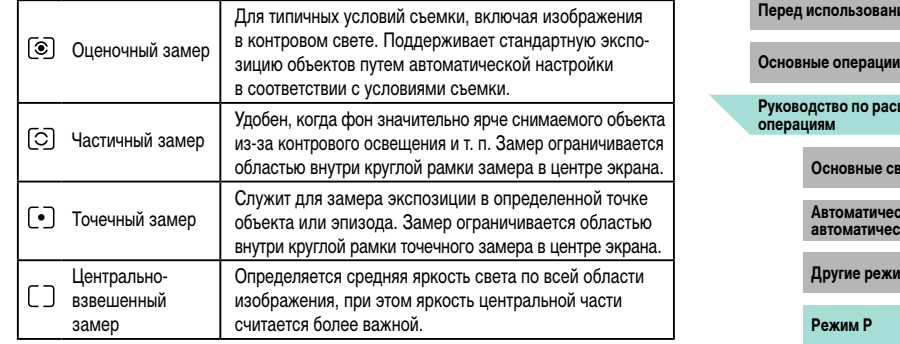

- В режиме  $\lbrack \textcircled{\bullet} \rbrack$  экспозиция фиксируется на уровне, определенном при наполовину нажатой кнопке спуска затвора. В режимах  $[\bigcirc]$ ,  $[\bullet]$  и  $[\Box]$ экспозиция при этом не фиксируется, а определяется в момент съемки.
	- Эту настройку можно также задать, выбрав меню MENU ( $\Box$ 33) > вкладку  $[$  5] > [Режим замера].

нием

# **СШИРЕННЫМ**

**Основные сведения о камере**

**Автоматический/гибридный**  еский режим<sup>і</sup>

**Другие режимы съемки**

**Режимы Tv, Av, M, C1 и C2**

**Режим воспроизведения**

**Беспроводные функции**

**Меню настройки**

**Принадлежности**

**Приложение**

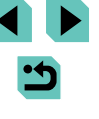

## <span id="page-68-0"></span>**Изменение чувствительности ISO**

**Фотографии Видеофильмы** 

Задайте для числа ISO значение [AUTO], чтобы оно автоматически настраивалось в зависимости от режима и условий съемки. В противном случае для повышения чувствительности выбирайте большее число ISO, для понижения чувствительности выбирайте более низкое значение.

- **P** (四 4L | 904 | 丽图图 44'19"  $\overline{\mathbf{e}}$
- Для настройки параметра поворачивайте диск [7, 7, 7
- Отображается настроенное значение.
- Когда для числа ISO установлен режим [AUTO], для просмотра значения, автоматически заданного камерой, наполовину нажмите кнопку спуска затвора.
- Хотя при выборе более низкой чувствительности ISO может уменьшиться зернистость изображения, в некоторых условиях съемки повышается опасность смазывания объекта и сотрясения камеры.
- При выборе более высокой чувствительности ISO уменьшается выдержка затвора, что может уменьшить смазывание объекта и сотрясение камеры,<br>а также увеличить радиус действия вспышки. Однако снимки могут выглядеть зернистыми.
- Чувствительность ISO можно также задать, открыв меню MENU ( $\Box$ 33) > вкладку  $[$  5] > [Чувствит. ISO] > [Число ISO].

## **Регулировка автоматической настройки ISO**

**Фотографии Видеофильмы** 

Можно ограничить значения ISO, когда для чувствительности ISO задано значение [AUTO].

## *1* **Откройте экран настройки.**

 $\bullet$  Нажмите кнопку [MFNU], выберите пункт [Чувствит. ISO] на вкладке [<sup>5]</sup>5], затем нажмите кнопку [ ] ( [=](#page-32-0)33).

 $ISO<sub>ARTO</sub>$  $Marc: 400$ Макс.: 800 Макс.: 1600  $M$ avc: 3200  $A$ arc : 6400 Макс.: 12800 **SET OK** 

Брекетинг АЕ Texsuee

四厂

Светлее

 $\nabla$ **SET OK** 

 $-5.4.3.2.1.00.1.2.3.4.5$ 

### *2* **Выполните настройку. Перед использованием**

 $\bullet$  Выберите пункт IISO авто], затем выберите вариант ([[1]33).

## **Автоматический брекетинг (съемка в режиме AEB)**

**Фотографии Видеофильмы** 

При каждой съемке снимаются три последовательных кадра с различными уровнями экспозиции (стандартная экспозиция, недодержка и передержка). Величину недо держки и передержки (относительно стандартной экспозиции) можно настраивать в диапазоне от -2 до +2 ступеней с шагом 1/3 ступени.

## *1* **Откройте экран настройки.**

- $\bullet$  Нажмите кнопку  $\mathsf{IMFNL}$  выберите пункт [Брекетинг AE] на вкладке [ 4], затем нажмите кнопку [⑧] (口33).
- *2* **Выполните настройку.**
- Кнопками  $[$   $\bullet$   $]$ [ $\blacktriangleright$ ] или диском  $[$  $\circledast$ ] задайте настройку.
- Для отмены AEB установите для коррекции AEB значение 0 в соответствии с шагами 1 – 2.

Режим AEB недоступен, если для вспышки задана любая другая настройка, кроме [(\*)], или включено шумоподавление при серийной съемке ([Q]86), а также при серийной съемке или длительной ручной выдержке.

• Если уже используется функция компенсации экспозиции ([1] 67), заданное в ней значение рассматривается как стандартная экспозиция для данной функции. Компенсацию экспозиции можно также настраивать диском компенсации экспозиции на шаге 2.

**Основные операции**

**Руководство по расширенным операциям**

**Основные сведения о камере**

**Автоматический/гибридный автоматический режим**

**Другие режимы съемки**

**Режим P**

**Режимы Tv, Av, M, C1 и C2**

**Режим воспроизведения**

**Беспроводные функции**

**Меню настройки**

**Принадлежности**

**Приложение**

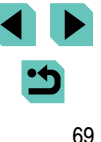

## **Автокоррекция яркости и контрастности (Auto Lighting Optimizer (Автокоррекция яркости))**

**Фотографии Видеофильмы**

Автоматическая коррекция яркости и контрастности позволяет исключить появление слишком темных снимков или снимков с низкой контрастностью.

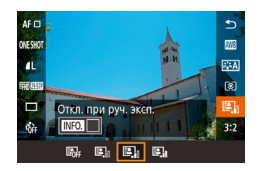

• Нажмите кнопку  $\left[\begin{matrix}\mathbb{R}\end{matrix}\right]$ , выберите в меню значок [ ], затем выберите требуемый вариант  $\overline{1}$ ( $\overline{1}$ 32).

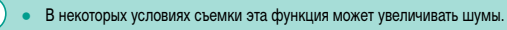

- Если эффект от функции Auto Lighting Optimizer (Автокоррекция яркости) слишком сильный и изображения становятся слишком светлыми, установите для этой функции значение [Низкий] или [Откл.].
- При настройках, отличных от [Откл.], изображения могут быть яркими, а компенсация экспозиции на основе AEB может давать незначительный эффект, даже если уменьшить экспозицию в настройках компенсации экспозиции или компенсации экспозиции при съемке со вспышкой. Для получения снимков с заданной яркостью установите для этой функции значение [Откл.].

Эту настройку можно также задать, выбрав меню MENU ([1] 33) > вкладку [ 5] > [Автокоррекция яркости].

## **Съемка ярких объектов (Приоритет светов) Перед использованием**

#### **Фотографии Видеофильмы**

 $\bullet$  Нажмите кнопку [MENU], выберите пункт [Приоритет светов] на вкладке [ 5], затем выберите значение  $[D+]$  ( $[$  $]$ 33).

**Основные операции**

**Руководство по расширенным операциям**

Можно улучшить градации цветов на ярких участках изображения, чтобы не допустить потерю детализации объекта в светах.

- **Приоритет светов** BKn.  $OF$  $D+$ **SET OK** 
	- В режиме [D+] значения чувствительности менее ISO 200 недоступны. В этом случае функция Auto Lighting Optimizer (Автокоррекция яркости) также отключена.

**Основные сведения о камере**

**Автоматический/гибридный автоматический режим**

**Другие режимы съемки**

**Режим P**

**Режимы Tv, Av, M, C1 и C2**

**Режим воспроизведения**

**Беспроводные функции**

**Меню настройки**

**Принадлежности**

**Приложение**

# **Цвета изображения**

## <span id="page-70-0"></span>**Настройка баланса белого**

### **Фотографии Видеофильмы**

Настраивая баланс белого (WB), можно добиться более естественной передачи цветов снимаемой сцены.

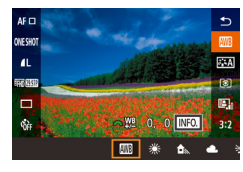

- Нажмите кнопку  $\left[\mathbb{G}\right]$ , выберите в меню значок **[ ], П.** затем выберите требуемый вариант  $($  ( $\Box$ 32).
- Отображается настроенное значение.

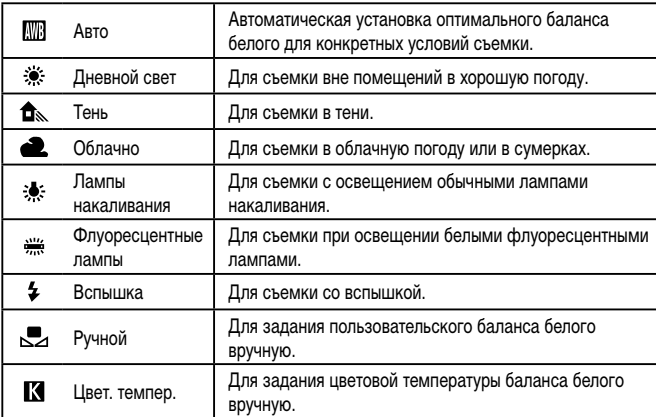

## **Ручной баланс белого Перед использованием**

**SHOOTA** 

OFF

100-000

SET RA MENU S

0 MFO. 3:2

 $\sqrt{2}$   $\sqrt{2}$ 

 $\ddot{\phantom{1}}$ EA

丽

 $0<sup>0</sup>$ 

**ARTO** 

**Canauc Gonord** 

Стиль изображ

 $\mathbf{a}$ **San STOP** 

Ручной баланс белого Konnerusse ER

Шумопод, при длит, выдержке .<br>Шумопод, при высоких ISO

 $\sim$   $\sim$   $\sim$ .<br>Ручной баланс белого

Чтобы цвета изображения выглядели естественно при том освещении, при котором производится съемка, настройте баланс белого в соответствии с текущим источником освещения. Задавайте баланс белого при том же источнике освещения, который будет использоваться при съемке.

## *1* **Сфотографируйте объект белого цвета.**

- Наведите камеру на лист белой бумаги или другой плоский белый объект, чтобы он заполнял весь экран.
- Сфокусируйтесь вручную и произведите съемку  $\overline{m}$ 80).
- *2* **Выберите [Ручной баланс белого].**
- Выберите пункт [Ручной баланс белого] на вкладке  $\left| \bullet \right|$ . затем нажмите кнопку  $\left| \circ \right|$ .
- Появляется экран выбора ручного баланса белого.
- *3* **Загрузите данные белого.**
- $\bullet$  Выберите изображение из шага 1, затем нажмите [ ].
- На экране запроса подтверждения кнопками  $\left[\left( \left\Vert \mathbf{F}\right]\right]$  или диском  $\left[\left\Vert \mathbf{F}\right]\right]$  выберите [ОК], затем нажмите кнопку [ ].
- Для закрытия меню нажмите кнопку  $[MENU].$
- *4* **Выберите значок [ ].**
- Следуя шагам из раздела «Настройка баланса [белого» \(](#page-70-0) $\Box$ 71), выберите значок  $\Box$ .

**Основные операции**

**Руководство по расширенным операциям**

**Основные сведения о камере**

**Автоматический/гибридный автоматический режим**

**Другие режимы съемки**

**Режим P**

**Режимы Tv, Av, M, C1 и C2**

**Режим воспроизведения**

**Беспроводные функции**

**Меню настройки**

**Принадлежности**

**Приложение**

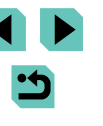

- 
- Если яркость снимка, сделанного на шаге 1, слишком велика или мала, правильная настройка баланса белого может оказаться невозможна.
- Если на шаге 3 указано изображение, непригодное для загрузки данных баланса белого, отображается сообщение. Выберите вариант [Отмена], чтобы выбрать другое изображение. Выберите [OK], чтобы использовать это изображение для загрузки данных баланса белого, но учтите, что по нему может быть установлен неправильный баланс белого.
- Если на шаге 3 появляется сообщение [Не удается выбрать снимок], выберите [OK], чтобы закрыть сообщение, и выберите другое изображение.
- Если на шаге 3 появляется сообщение [Переключите ББ в " $\Box$ "], нажмите кнопку  $\left[\left(\frac{\mathbb{Q}}{3}\right)\right]$  для возврата на экран меню, затем выберите  $\left[\right.\right]$ .
- В отличие от белого объекта, шкала градаций серого или 18-процентная серая карточка (имеется в продаже) может обеспечить более точный баланс белого.
- При съемке на шаге 1 текущий баланс белого и сопутствующие настройки не учитываются.

### **Ручная коррекция баланса белого**

#### **Фотографии Видеофильмы**

Можно вручную скорректировать баланс белого. Эта настройка может дать такой же эффект, как использование имеющихся в продаже фильтров преобразования цветовой температуры или фильтров цветокоррекции.

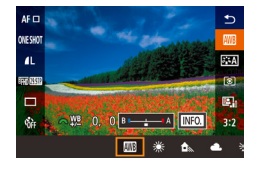

### *1* **Выполните настройку.**

- В соответствии с шагами из раздела «Настройка [баланса белого» \(](#page-70-0)**QQ71**) выберите вариант баланса белого.
- Поворачивая диск [والعصلي ], настройте величину коррекции для цветов B и A.

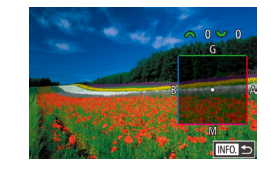

### *2* **Настройте дополнительные параметры. Перед использованием**

- Для настройки дополнительных параметров нажмите кнопку  $\textsf{INFO}$  и настройте уровень коррекции диском  $\frac{1}{2}$   $\frac{1}{2}$ .  $\frac{1}{2}$ .
- Для сброса уровня коррекции нажмите кнопку  $\Gamma$ .
- Нажмите кнопку [ ] для завершения настройки.

● Любой заданный уровень коррекции сохраняется, даже если изменить настройку баланса белого на шаге 1.

- В: синий; А: янтарный; М: пурпурный; G: зеленый
- Одна ступень коррекции синего/янтарного цвета эквивалентна прибл. 5 Майредам фильтра преобразования цветовой температуры. (Майред: единица измерения цветовой температуры, показывающая плотность фильтра преобразования цветовой температуры.)
- $\bullet$  Эту настройку можно также задать, выбрав меню MENU ( $\Box$ 33) > вкладку  $[$  6] >  $[$ Коррекция ББ $]$ .

● Уровень коррекции можно также выбрать, нажав или перетащив шкалу на шаге 1 или рамку на шаге 2.

• Экран из шага 2 можно также открыть, нажав  $\text{[INI:}]$  на шаге 1.

**Основные операции**

**Руководство по расширенным операциям**

**Основные сведения о камере**

**Автоматический/гибридный автоматический режим**

**Другие режимы съемки**

**Режим P**

**Режимы Tv, Av, M, C1 и C2**

**Режим воспроизведения**

**Беспроводные функции**

**Меню настройки**

**Принадлежности**

**Приложение**
### **Задание цветовой температуры баланса белого вручную**

### **Фотографии Видеофильмы**

Можно задать значение цветовой температуры баланса белого.

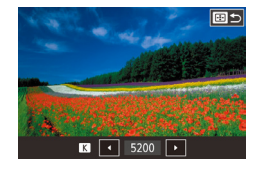

- Следуя шагам из раздела «Настройка баланса [белого» \(](#page-70-0)QQ71), выберите значок [K].
- Нажмите кнопку [ | | | | | | | затем выполните настройку кнопками  $[$   $\blacksquare$  $\blacksquare$   $\blacksquare$  или диском  $[$  $\blacksquare$ .

Цветовую температуру можно задавать с шагом 100 К в диапазоне от 2 500 до 10 000 K.

## <span id="page-72-0"></span>**Настройка цветов (Стиль изображения)**

### **Фотографии Видеофильмы**

Выберите стиль изображения с цветовыми настройками, которые хорошо подходят под настроение или объект. Предусмотрено восемь стилей изображения, каждый из которых допускает дополнительную настройку.

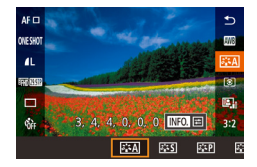

● Нажмите кнопку [இ[\]](#page-31-0), выберите в меню значок<br>[<u>2] 32]</u>, затем выберите требуемый вариант<br>[\(](#page-31-0)□32).

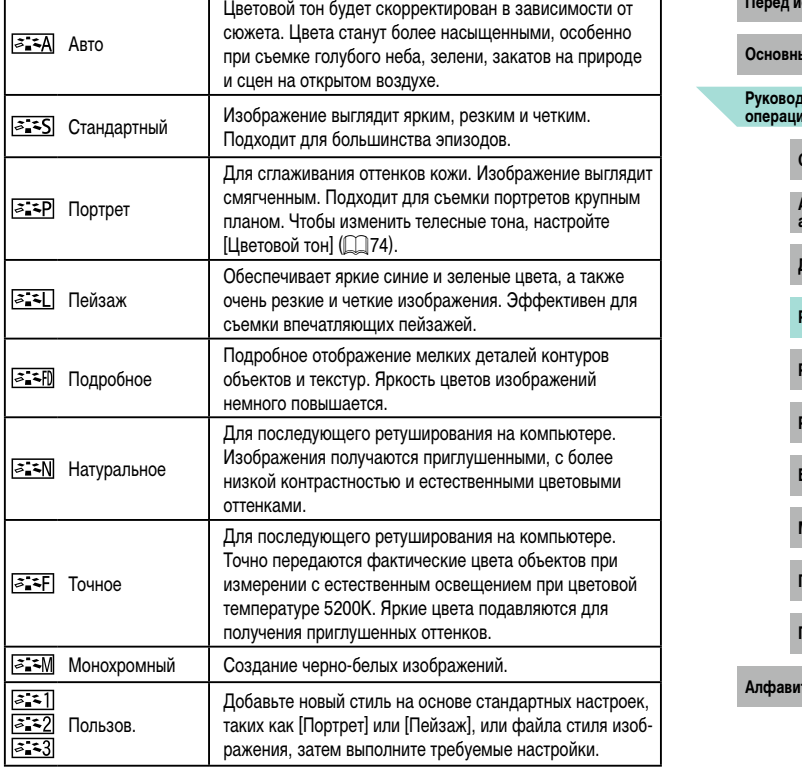

- Пока не будет добавлен стиль изображения, по умолчанию для пунктов<br> $\sqrt{3.251}$ ,  $\sqrt{3.252}$ ) и  $\sqrt{3.253}$ ) используются настройки [Авто].
- Эту настройку можно также задать, выбрав меню MENU ( $\Box$ [33\)](#page-32-0) > вкладку [ $\Box$ 6] > [Стиль изображ.].

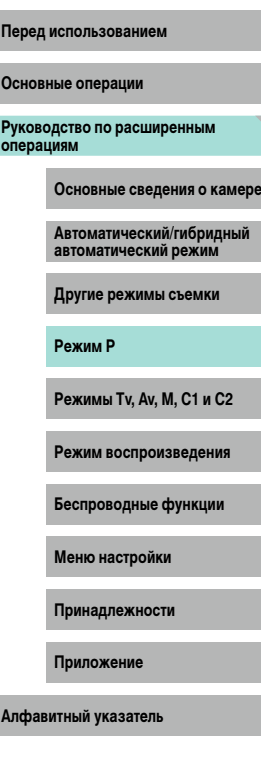

## <span id="page-73-0"></span>**Настройка стилей изображения**

Измените следующие настройки стиля изображения, как требуется.

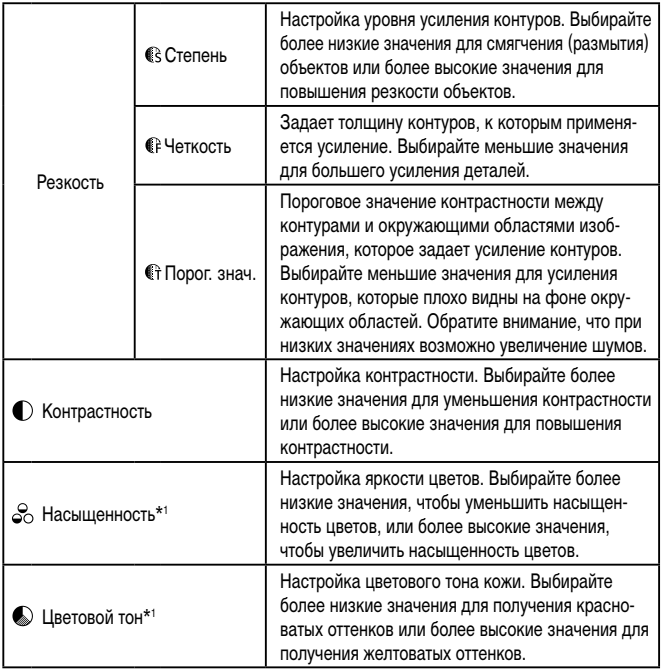

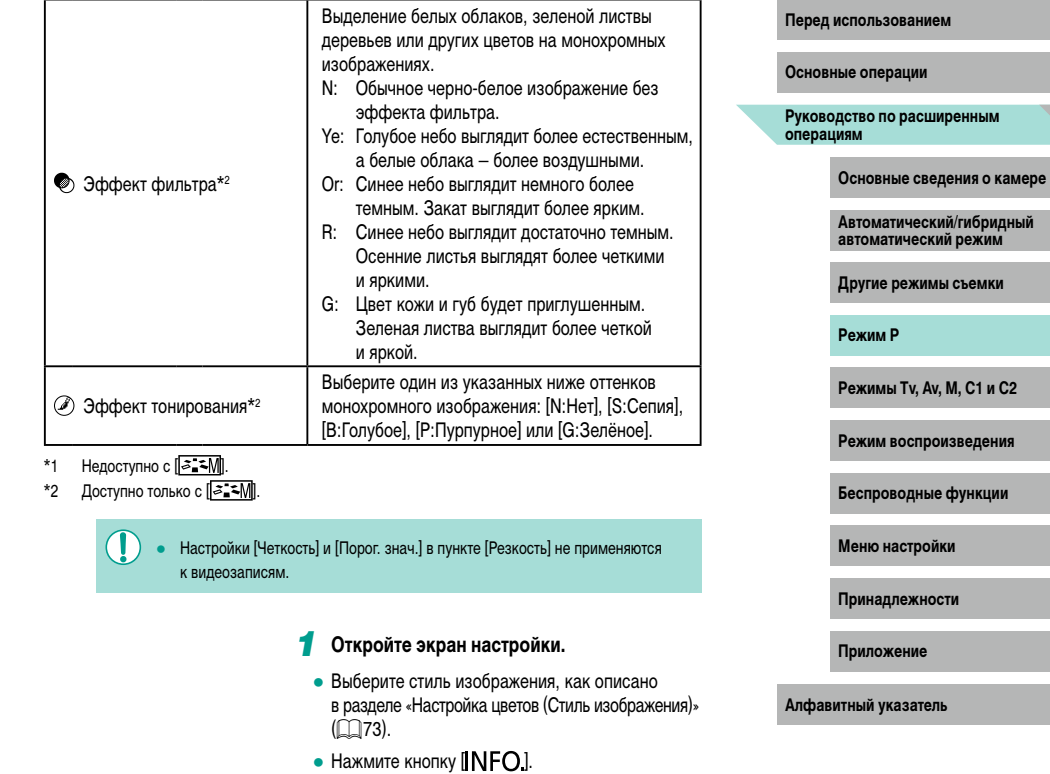

74

さ

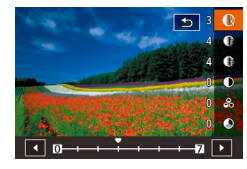

### *2* **Выполните настройку.**

- $\bullet$  Кнопками  $[\triangle] [\blacktriangledown]$  выберите требуемый пункт, затем выберите значение кнопками [4] [  $\blacktriangleright$ ] или дисками  $\left| \bigoplus_{i=1}^n 1 \right|$
- Для отмены всех изменений нажмите кнопку  $INFO$ ].
- После завершения нажмите кнопку  $\left[\begin{smallmatrix}\mathbf{\mathfrak{D}}\end{smallmatrix}\right]$ .

Результаты настройки [Эффект фильтра] более заметны при высоких значениях параметра [Контрастность].

### **Сохранение настроенных стилей изображения**

Сохраните настроенные параметры (такие как  $\sqrt{z}$  >P или  $\sqrt{z}$  >[]) в качестве новых стилей. Можно создать несколько стилей изображения с разными значениями таких параметров, как резкость или контрастность.

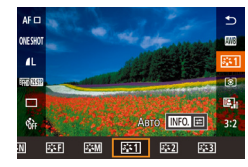

### *1* **Выберите номер пользовательского стиля.**

• Выберите  $\overline{[} \geq 1]$ ,  $\overline{[} \geq 2]$  или  $\overline{[} \geq 3]$ , как описано в разделе [«Настройка цветов \(Стиль](#page-72-0)  [изображения\)» \(](#page-72-0)[173).

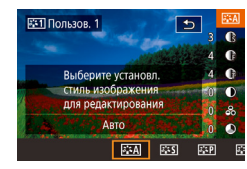

### *2* **Выберите стиль, который требуется изменить.**

- $\bullet$  Нажмите кнопку  $\blacksquare$   $\blacksquare$
- Кнопками  $\leq$   $\parallel$   $\blacktriangleright$  или дисками  $\leq$   $\parallel$   $\blacktriangleright$   $\leq$ выберите стиль изображения для использования в качестве базового.

## *3* **Настройте стиль. Перед использованием**

- Кнопками  $[\triangle] [\blacktriangledown]$  выберите изменяемый параметр, затем настройте его кнопками  $[$ или дисками  $[$  $]$  $[$  $]$  $[$  $]$  $[$  $]$  $[$  $]$  $[$  $]$  $[$  $]$  $[$  $]$  $[$  $]$  $[$  $]$  $[$  $]$  $[$  $]$  $[$  $]$  $[$  $]$  $[$  $]$  $[$  $]$  $[$  $]$  $[$  $]$  $[$  $]$  $[$  $]$  $[$  $]$  $[$  $]$  $[$  $]$  $[$  $]$  $[$  $]$  $[$  $]$  $[$  $]$  $[$  $]$  $[$  $]$  $[$  $]$  $[$  $]$  $[$  $]$  $[$  $]$  $[$  $]$  $[$
- После завершения нажмите кнопку  $[$
- На шаге 2 можно также выбирать стили, добавленные в камеру с помощью программы EOS Utility ([1[175\)](#page-174-0).
- Загрузите требуемые руководства по программному обеспечению с вебсайта Canon. Инструкции по загрузке см. в разделе [«Инструкция по эксплуа](#page-174-1)[тации программного обеспечения» \(](#page-174-1) $\Box$ 175).

**Основные операции**

**Руководство по расширенным операциям**

**Основные сведения о камере**

**Автоматический/гибридный автоматический режим**

**Другие режимы съемки**

**Режим P**

**Режимы Tv, Av, M, C1 и C2**

**Режим воспроизведения**

**Беспроводные функции**

**Меню настройки**

**Принадлежности**

**Приложение**

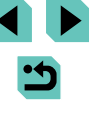

## **Фокусировка**

## **Выбор метода автофокусировки**

### **Фотографии Видеофильмы**

Выберите метод автофокусировки (AF) для снимаемого объекта и эпизода.

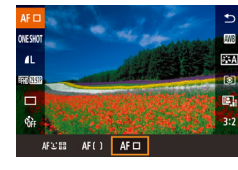

• Нажмите кнопку  $\left( \frac{\mathfrak{m}}{2} \right)$ , выберите в меню значок  $[AF$ , затем выберите требуемый вариант  $($   $\Box$ 32).

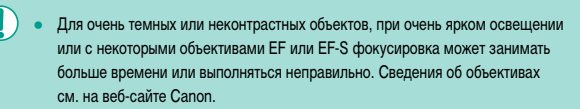

Эту настройку можно также задать, открыв меню MENU ([[1] 33) > вкладку  $[M^2] > [M$ етол AF $]$ 

### **AF по одной точке**

- Камера фокусируется по одной рамке AF. Эффективно для надежной фокусировки.
- Когда камера сфокусируется после нажатия кнопки спуска затвора наполовину. цвет рамок изменяется на зеленый.
- **Перед использованием Перед использованием Перед использованием Перед использованием** с объектами на краю или в углу кадра без перемещения рамки сначала направьте камеру так, чтобы захватить объект в рамку автофокусировки, затем нажмите кнопку спуска затвора наполовину и удерживайте ее нажатой. Удерживая кнопку спуска затвора наполовину нажатой, измените композицию кадра и полностью нажмите кнопку спуска затвора (фиксация фокусировки).
- $\bullet$  Для увеличения области рамки автофокусировки выполните шаги 2 4 раздела [«Съемка в режиме ручной фокусировки» \(](#page-79-0) $\Box$ 80). Обратите внимание, что при этом съемка при касании невозможна.
- Чтобы уменьшить размер рамки, выберите меню MENU ( $\Box$ 33) > вкладку [ 3] > [Разм. рамки AF] > [Малый]. Обратите внимание, что режимы Servo AF (**QQ78**) и Непрерывная АF (**QQ79**) в это время недоступны.

### **+Слежение**

- После наведения камеры на объект вокруг лица выбранного камерой главного объекта отображается белая рамка. Можно также выбрать объекты самостоятельно  $($  $\Box$ 77).
- Когда камера обнаруживает перемещения, рамки в определенных пределах следуют за перемещением объектов.
- $\bullet$  Когда камера сфокусируется после нажатия кнопки спуска затвора наполовину, цвет рамок изменяется на зеленый.
- Если лица не обнаружены, при наполовину нажатой кнопке спуска затвора зеленые рамки отображаются на других областях, находящихся в фокусе.
	- Примеры лиц, определение которых невозможно:
		- объекты, расположенные слишком далеко или очень близко;
		- темные или светлые объекты;
		- лица, повернутые в профиль, под углом или частично скрытые.
		- Камера может неправильно интерпретировать некоторые объекты как лица.
		- Если при наполовину нажатой кнопке спуска затвора камера не может сфокусироваться на объекты, отображается оранжевая рамка со значком  $[\bullet]$ .
		- Фокусировка на лица, определенные у края экрана (которые отображаются с серыми рамками), невозможна, даже если наполовину нажать кнопку спуска затвора.

**Основные операции**

**Руководство по расширенным операциям**

**Основные сведения о камере**

**Автоматический/гибридный автоматический режим**

**Другие режимы съемки**

**Режим P**

**Режимы Tv, Av, M, C1 и C2**

**Режим воспроизведения**

**Беспроводные функции**

**Меню настройки**

**Принадлежности**

**Приложение**

### **Зональная AF**

- Камера фокусируется в пределах заданной зоны. Эффективно, когда объект сложно снимать в режиме « + Слежение» или «AF по 1 точке», поскольку можно указать место фокусировки. Камера фокусируется в пределах отображаемой белой рамки. Белую рамку можно перемещать, перетаскивая ее или касаясь экрана.
- Когда кнопка спуска затвора нажата наполовину, внутри белой рамки отображается до девяти зеленых рамок вокруг мест, находящихся в фокусе.

● Если при наполовину нажатой кнопке спуска затвора камера не может сфокусироваться на объекты, отображается оранжевая рамка со значком  $\Box$ ).

- Размер рамки зависит от настроек режима IS и автоматического уровня.
- Если выбран режим MENU ( $\Box$ 33) > вкладка [ $\Box$ 3] > [Функция AF] > [Servo AF], вокруг мест, находящихся в фокусе, отображаются синие рамки.

### <span id="page-76-0"></span>**Выбор объектов для фокусировки (Тактильный АФ) Перед использованием**

### **Фотографии Видеофильмы**

**Основные операции**

**Руководство по расширенным операциям**

**Основные сведения о камере**

**Автоматический/гибридный автоматический режим**

**Другие режимы съемки**

**Режим P**

**Режимы Tv, Av, M, C1 и C2**

**Режим воспроизведения**

**Беспроводные функции**

**Меню настройки**

**Принадлежности**

**Приложение**

**Алфавитный указатель**

Можно производить съемку после фокусировки камеры на отображаемый на экране выбранный объект, лицо человека или точку.

- *1* **Выберите объект, лицо человека или точку для фокусировки.**
- Прикоснитесь к объекту или человеку на экране.
- Если задан метод автофокусировки  $[{\sf AF}^\top]$ , рамка автофокусировки отображается в месте касания.
- Если задан метод автофокусировки  $[AF:C^{\pi}$  and после обнаружения лица отображается рамка [[, ] и фокусировка сохраняется даже при движении объекта. Для отмены тактильной автофокусировки нажмите  $[\triangleleft]$ .

### *2* **Произведите съемку.**

- $\bullet$  Нажмите наполовину кнопку спуска затвора. После завершения фокусировки рамка отображается зеленым цветом.
- Для съемки полностью нажмите кнопку спуска затвора.
- Если камера производит съемку при касании экрана, выберите MENU  $(\Box$ 33) > вкладку  $[\Box]$ 2] > [Съем. при кас.], затем задайте для параметра [Съем. при кас.] значение [Откл.].
- Слежение может оказаться невозможным, если объект слишком маленький или движется слишком быстро либо если недостаточна контрастность объекта на фоне заднего плана.

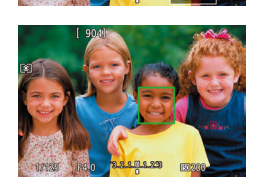

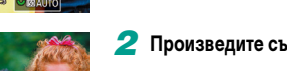

- Переключаться между лицами и перемещать рамку AF можно также с помощью кнопки  $[$  $]$ .
	- $-$  Чтобы переместить рамку, когда задан метод АF  $[{\sf AF}^-]$ , после нажатия кнопки  $\left[\begin{array}{c} \bullet \end{array}\right]$  нажимайте кнопки  $\left[\begin{array}{c} \bullet \end{array}\right]$   $\left[\begin{array}{c} \bullet \end{array}\right]$ . Для возврата на экран  $\overline{\text{c}}$ ъемки нажмите кнопку  $\overline{\text{c}}$ . Чтобы вернуть рамку в центр на экране съемки или экране настройки рамки удерживайте кнопку  $\sqrt{|\cdot|}$  нажатой не менее двух секунд.
	- Если задан метод АF [ $\bigwedge \vdash$  الله على المسلم المسلم المسلم المسلم المسلم المسلم المسلم المسلم ال ния значения [Выбор лица: Вкл.]. Вокруг лица, определенного камерой как главный объект, отображается рамка лица  $\int_{a}^{b}$ . Снова нажмите кнопку  $\left[\begin{matrix} \cdot & \cdot \\ \cdot & \cdot \end{matrix}\right]$ , чтобы переключить рамку  $\int_{a}^{b}$ , на другое обнаруженное лицо. После перебора всех обнаруженных лиц отображается значение [Выбор лица: Откл.] и режим выбора лица отменяется.
- Чтобы рамка оставалась в том же положении (в месте касания экрана)  $n(\Box 44)$  $n(\Box 44)$  $n(\Box 44)$ , выберите MENU  $(n\Box 33)$  > вкладку  $(n\Box 2)$  > [Съем. при кас.] > [Полож.рамки AF] > [Точка касания].

## **Съемка с фиксацией автофокусировки**

### **Фотографии Видеофильмы**

Можно зафиксировать фокусировку. После фиксации фокусировки положение фоку сировки не изменяется, даже если убрать палец с кнопки спуска затвора.

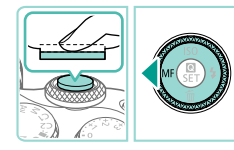

### *1* **Зафиксируйте фокусировку.**

- При наполовину нажатой кнопке спуска затвора нажмите кнопку  $[4]$ .
- Фокусировка фиксируется, и отображается значок [МЕ].
- Чтобы отменить фиксацию фокусировки, отпустите кнопку спуска затвора и снова нажмите кнопку  $[4]$ . В этом случае значок  $[MF]$  больше не отображается.
- *<sup>2</sup>* **Выберите композицию кадра и произведите съемку.**

## <span id="page-77-0"></span>**Съемка в режиме Servo AF Перед использованием**

ONESHOT

### **Фотографии Видеофильмы**

Этот режим позволяет не пропустить удобный момент при съемке движущихся объектов, так как при наполовину нажатой кнопке спуска затвора камера непрерывно фокуси руется на объект и настраивает экспозицию.

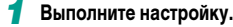

• Нажмите кнопку  $\left(\frac{\mathfrak{B}}{\mathfrak{B}}\right)$ , выберите в меню значок [ONE SHOT], затем выберите значение [SERVO]<br>(□32).

### *2* **Сфокусируйтесь.**

- Пока кнопка спуска затвора удерживается наполовину нажатой, производится постоянная настройка фокусировки и экспозиции для области внутри отображаемой синей рамки автофоку сировки.
- Камера может не производить съемку во время фокусировки даже при полном нажатии кнопки спуска затвора. Сопровождайте объект, продолжая удерживать нажатой кнопку спуска затвора.
- $\bullet$  Если камера не может сфокусироваться на объекты, отображается оранжевая рамка автофокусировки.
- При использовании таймера автоспуска ( $\Box$ 42) доступен только режим автофокусировки [ONE SHOT].
- Если выбрано значение MENU ( $\Box$ 33) > вкладка  $\Box$ 33 > [Разм. рамки АF] > [Малый], режим ограничивается значением [ONE SHOT].

**Основные операции**

**Руководство по расширенным операциям**

**Основные сведения о камере**

**Автоматический/гибридный автоматический режим**

**Другие режимы съемки**

**Режим P**

**Режимы Tv, Av, M, C1 и C2**

**Режим воспроизведения**

**Беспроводные функции**

**Меню настройки**

**Принадлежности**

**Приложение**

- В режиме Servo AF экспозиция не фиксируется при наполовину нажатой кнопке спуска затвора, а определяется в момент съемки, независимо от настройки режима экспозамера ( $\Box$ 68).
- Серийная съемка ( $\Box$ 44) с автофокусировкой возможна, если задать режим Servo AF. Обратите внимание, что при этом скорость серийной съемки уменьшается. Также обратите внимание, что при зумировании во время серийной съемки возможна потеря фокусировки.
- В зависимости от используемого объектива, расстояния до объекта и его скорости правильная фокусировка может оказаться невозможной.
- Эту настройку можно также задать, открыв меню MENU ( $\Box$ 33) > вкладку  $[$  $]$  $3]$  >  $]$  $\Phi$ <sub>VHKLIИЯ</sub> AF].

### <span id="page-78-0"></span>**Изменение настройки фокусировки**

**Фотографии Видеофильмы** 

Можно изменить настройку камеры по умолчанию в отношении непрерывной фокусировки на объекты, на которые она направлена, даже если кнопка спуска затвора не нажата. Вместо этого можно задать, чтобы камера производила фокусировку только в момент, когда наполовину нажимается кнопка спуска затвора.

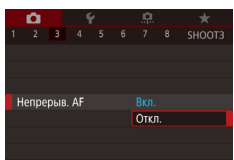

 $\bullet$  Нажмите кнопку  $[MEN U]$ , выберите пункт [Непрерыв. AF] на вкладке [ 3], затем выберите значение  $[O$ ткл. $]$  ( $\Box$ 33).

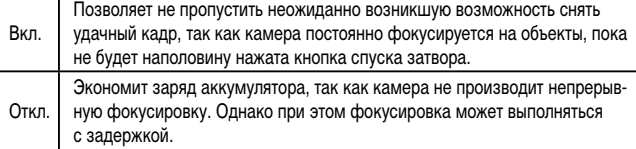

Если выбрано значение MENU ( $\Box$ 33) > вкладка [ $\Box$ 3] > [Разм. рамки AF] > [Малый], режим ограничивается значением [Откл.].

### **Точная настройка фокусировки Перед использованием**

AF+MF

**SET OK** 

Режим фокусир.

Ручн. фокусир. после автофокус. **MF** 

Разреш. ручн.фокусир. поворотом фокальн. кольца после авто.

### **• Фотографии • Видеофильмы**

**Основные операции**

**Руководство по расширенным операциям**

**Основные сведения о камере**

**Автоматический/гибридный автоматический режим**

**Другие режимы съемки**

**Режим P**

**Режимы Tv, Av, M, C1 и C2**

**Режим воспроизведения**

**Беспроводные функции**

**Меню настройки**

**Принадлежности**

**Приложение**

**Алфавитный указатель**

Если установлен объектив EF-M, точную настройку фокусировки можно производить, поворачивая кольцо фокусировки.

### *1* **Выполните настройку.**

 $\bullet$  Нажмите кнопку [MENU], выберите пункт [Режим фокусир.] на вкладке [13], затем выберите значение [AF+MF] ([1] 33).

### *2* **Сфокусируйтесь.**

● Нажмите наполовину кнопку спуска затвора для фокусировки на объект, затем продолжайте удерживать эту кнопку наполовину нажатой.

### *3* **Выполните точную настройку фокусировки.**

- Для настройки фокусировки поворачивайте кольцо фокусировки на объективе.
- $\bullet$  На экране мигает значок [MF].
- Для отмены фокусировки отпустите кнопку спуска затвора.

### *4* **Произведите съемку.**

● Для съемки полностью нажмите кнопку спуска затвора.

Не может использоваться со следящей автофокусировкой ( $\Box$ 78).

● Доступно только с объективами EF-M.

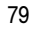

## <span id="page-79-0"></span>**Съемка в режиме ручной фокусировки**

### **Фотографии Видеофильмы**

Если фокусировка в режиме автофокусировки невозможна, используйте ручную фокусировку. Для упрощения фокусировки увеличьте изображение на экране.

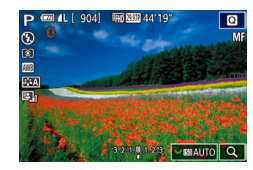

### *1* **Выберите значок [ ].**

• Отображается значок [MF].

- $\bullet$  Объективы ЕF-М: нажмите кнопку  $[4]$ .
- Другие объективы: выключите камеру, установите переключатель на объективе в положение [MF], затем снова включите камеру.
- 

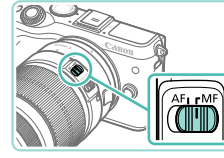

### *2* **Выведите на экран рамку увеличения.**

- $\bullet$  Нажмите кнопку  $\overline{$
- В центре экрана отображается рамка увеличения.

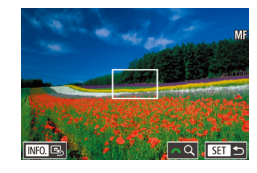

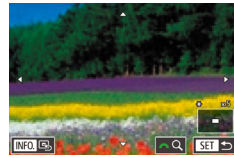

### *3* **Выберите область для увеличения.**

- Кнопками  $[$   $\blacksquare$  $[$   $\blacktriangledown$  $[$  $\blacktriangle$   $]$  $[$   $\blacktriangleright$ ] переместите рамку на увеличиваемую область.
- Чтобы снова переместить рамку в центр экрана, нажмите кнопку  $\textsf{INFO}$  ).
- *4* **Включите увеличение.**
- Поворачивайте диск [ ] для переключения между коэффициентами увеличения 1x (нет увеличения), 5x и 10x.

## *5* **Сфокусируйтесь. Перед использованием**

- Для фокусировки смотрите на увеличенное изображение и поворачивайте кольцо фокусировки на объективе.
- *6* **Произведите съемку.**

Рамку увеличения на шаге 3 можно также перемещать, перетаскивая ее.  $\bullet$  Нажав  $\mathsf{Q}$  в правом нижнем углу, можно также настраивать коэффициент увеличения и перемещать область увеличения.

### **Простое определение области фокусировки (Выделение цветом MF)**

**Фотографии Видеофильмы**

Для упрощения ручной фокусировки края объектов, находящихся в фокусе, выделяются цветом. Можно настроить требуемые цвета и чувствительность (уровень) обнаружения контуров.

Hacto, Bulgeneuve URATOM ME

**Вылелен цветом IVRCTRUT** 

Цвет

**B**<sub>kn</sub>

Высокий Красный

■

### *1* **Откройте экран настройки.**

- $\bullet$  Нажмите кнопку  $IMFNI$ , выберите пункт [Настр. выделения цветом MF] на вкладке [<sup>1</sup>4]. затем выберите для параметра [Выделен. цветом] значение [Вкл.] ([=](#page-32-0)33).
- *2* **Выполните настройку.**
- Выберите настраиваемый пункт меню, затем выберите требуемое значение ([133).

Цвета, используемые для выделения цветом MF, не записываются на изображениях.

**Основные операции**

**Руководство по расширенным операциям**

**Основные сведения о камере**

**Автоматический/гибридный автоматический режим**

**Другие режимы съемки**

**Режим P**

**Режимы Tv, Av, M, C1 и C2**

**Режим воспроизведения**

**Беспроводные функции**

**Меню настройки**

**Принадлежности**

**Приложение**

**Алфавитный указатель**

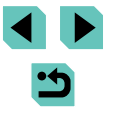

80

## **Вспышка**

### <span id="page-80-0"></span>**Изменение режима вспышки**

### **Фотографии Видеофильмы**

Режим вспышки можно изменить в соответствии со снимаемым эпизодом. Подробные сведения о радиусе действия вспышки см. в разделе [«Вспышка» \(](#page-211-0)[1212).

### *1* **Поднимите вспышку.**

• Переместите переключатель  $[2]$ .

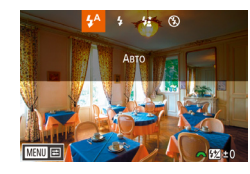

### *2* **Выполните настройку.**

- $\bullet$  Нажмите кнопку  $[\blacktriangleright]$ , выберите режим вспышки (кнопками  $\lceil \blacktriangleleft \rceil \rceil$  или диском  $\lceil \binom{2}{3} \rceil$ ), затем нажмите кнопку [  $\binom{[8]}{3}$ ].
- Отображается настроенное значение.
- Экран настройки невозможно открыть нажатием кнопки [ $\blacktriangleright$ ], если вспышка убрана. Переместите переключатель [ $\sharp$ ], чтобы поднять вспышку, затем настройте параметр.
- При срабатывании вспышки возможно виньетирование. С некоторыми объективами при срабатывании вспышки возможно также виньетирование или появление на изображении темных областей.
- В случае опасности передержки камера при съемке со вспышкой автоматически настраивает выдержку затвора или чувствительность ISO, чтобы уменьшить выцветание ярких участков и обеспечить оптимальную экспозицию кадра. Поэтому при съемке со вспышкой значения выдержки затвора или чувствительности ISO, отображаемые при наполовину нажатой кнопке спуска затвора, могут не соответствовать фактическим настройкам.
- $\bullet$  Эту настройку можно также задать, выбрав меню MENU ( $\Box$ 33) > вкладку  $[$  5] > [Упр. вспышкой] > [Вспышка].

Срабатывает автоматически при недостаточной освещенности.

## **Вкл.**

Срабатывает для каждого кадра.

### **Замедл. синхр.**

Срабатывает для освещения основного объекта (например, людей), при этом устанавливается длительная выдержка затвора для съемки заднего плана, находящегося вне зоны действия вспышки.

- **В режиме**  $\left[\frac{1}{2}\right]$  **установите камеру на штатив или примите другие меры для** сохранения неподвижности камеры и исключения ее сотрясения. В таком случае также отключите стабилизацию изображения ( $\Box$ 84).
	- **В режиме**  $[25]$  **даже после срабатывания вспышки главный объект не должен** двигаться до тех пор, пока не прекратится подача звукового сигнала срабатывания затвора.

### **Откл.**

Для съемки без вспышки.

### **Авто Перед использованием**

**Основные операции**

**Руководство по расширенным операциям**

**Основные сведения о камере**

**Автоматический/гибридный автоматический режим**

**Другие режимы съемки**

**Режим P**

**Режимы Tv, Av, M, C1 и C2**

**Режим воспроизведения**

**Беспроводные функции**

**Меню настройки**

**Принадлежности**

**Приложение**

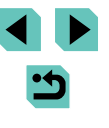

### **Настройка компенсации экспозиции при съемке со вспышкой**

**Фотографии Видеофильмы** 

Как и в случае обычной компенсации экспозиции ( $\Box$ 67), при съемке со вспышкой можно настраивать экспозицию в диапазоне от –2 до +2 ступеней с шагом 1/3 ступени.

- 
- $\bullet$  Поднимите вспышку, нажмите кнопку  $\blacksquare$  и сразу же поверните диск [ ] для выбора уровня компенсации, затем нажмите кнопку  $[$
- Отображается заданный уровень коррекции.
- В случае опасности передержки камера при съемке со вспышкой автоматически настраивает выдержку затвора или значение диафрагмы, чтобы уменьшить выцветание ярких участков и обеспечить оптимальную экспозицию кадра. Однако можно отключить автоматическую настройку выдержки затвора и значения диафрагмы, открыв меню MENU ([1] 33) и выбрав вкладку  $[\bullet]$  5] > [Упр. вспышкой] > [Безопасная FE] > [Откл.].
- Компенсацию экспозиции при съемке со вспышкой можно также настроить. открыв меню MENU ( $\Box$ 33) и выбрав вкладку  $\Box$ 51 > [Упр. вспышкой] >  $[Hac$ тройки встр. вспышки $] > [R \rightharpoonup R$ комп. вспыш.
- Экран [Упр. вспышкой] ( $\Box$ 33) можно также открыть следующим образом.  $-$  Нажмите кнопку  $[$   $\blacktriangleright$  и удерживайте ее нажатой не менее 1 с.
	- $-$  При поднятой вспышке нажмите кнопку  $\blacktriangleright$  и сразу же нажмите кнопку [MENU].

 $\bullet$  Экран [Упр. вспышкой] ( $\Box$ 33) можно также открыть, нажав кнопку [ $\blacktriangleright$ ], затем нажав [  $\text{M}$  ].

## **Съемка с фиксатором FE Перед использованием**

**Фотографии Видеофильмы** 

**Основные операции**

**Руководство по расширенным операциям**

**Основные сведения о камере**

**Автоматический/гибридный автоматический режим**

**Другие режимы съемки**

**Режим P**

**Режимы Tv, Av, M, C1 и C2**

**Режим воспроизведения**

**Беспроводные функции**

**Меню настройки**

**Принадлежности**

**Приложение**

**Алфавитный указатель**

Так же как и в случае фиксации автоэкспозиции ( $\Box$ 68), можно зафиксировать экспозицию при съемке со вспышкой.

- *1* **Поднимите вспышку и установите для нее режим [<del>1</del>** (□81).
- *2* **Зафиксируйте экспозицию при съемке со вспышкой.**
- Наведите камеру на объект, который требуется снять с зафиксированной экспозицией, затем нажмите кнопку  $[\frac{1}{1}$ .
- Срабатывает вспышка, и после появления значка  $[4]$  мощность вспышки будет сохранена.
- Чтобы отменить фиксацию FE, снова нажмите кнопку  $[\frac{1}{2}]$ . Значок  $[\frac{1}{2}]$  больше не отображается.
- *3* **Выберите композицию кадра и произведите съемку.**
- **FE: экспозиция при съемке со вспышкой**
- Когда экспозиция при съемке со вспышкой зафиксирована, диапазон замера отображается кругом в центре экрана.
- Если невозможно получить стандартную экспозицию (даже при срабатывании вспышки на шаге 2), мигает значок  $[4*]$ . Выполните шаг 2, когда объекты находятся в пределах радиуса действия вспышки.

### **Изменение момента срабатывания вспышки**

### **Сброс настройки вспышки Перед использованием**

**Фотографии Видеофильмы** 

 $\bullet$  Нажмите кнопку  $[MENU]$ , выберите пункт [Упр. вспышкой] на вкладке [ 5], затем выбе-

рите пункт [Сбросить настройки]. • Выберите [Сбросить настр. встр. вспышки]. нажмите кнопку [ ], на следующем экране выберите [OK] (кнопками [4][  $\blacktriangleright$ ] или диском  $[$   $|$ , затем нажмите кнопку  $[$  $|$ .

Можно восстановить значения по умолчанию для параметров [Настройки встр. вспышки].

**Основные операции**

**Руководство по расширенным операциям**

**Основные сведения о камере**

**Автоматический/гибридный автоматический режим**

**Другие режимы съемки**

**Режим P**

**Режимы Tv, Av, M, C1 и C2**

**Режим воспроизведения**

**Беспроводные функции**

**Меню настройки**

**Принадлежности**

**Приложение**

**Алфавитный указатель**

**Э Фотографии Видеофильмы** 

Изменение синхронизации срабатывания вспышки и затвора производится следующим образом.

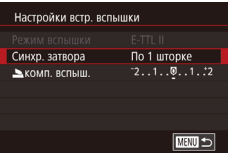

- $\bullet$  Нажмите кнопку  $[MENU]$ , выберите пункт [Упр. вспышкой] на вкладке [ 5], затем выберите пункт [Настройки встр. вспышки].
- Выберите пункт [Синхр. затвора], затем выберите требуемое значение  $(\Box$ 33).

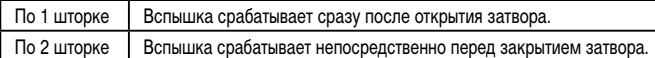

● При значениях выдержки затвора менее 1/100 используется настройка [По 1 шторке], даже если выбрана настройка [По 2 шторке].

### **Изменение режима замера экспозиции при съемке со вспышкой**

**Фотографии Видеофильмы** 

[Оценочный] замер при съемке со вспышкой, который обеспечивает стандартную экспозицию со вспышкой, можно изменить на средне-взвешенный замер по области замера, как при использовании внешней вспышки.

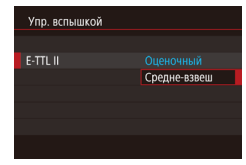

• Нажмите кнопку  $[MENU]$  и выберите пункт [Упр. вспышкой] на вкладке [ 5]. Выберите [E-TTL II], затем [Средне-взвеш].

Если используется настройка [Средне-взвеш], настройте компенсацию экспозиции вспышки в соответствии с условиями съемки.

# **Другие настройки**

### <span id="page-83-0"></span>**Изменение настроек режима IS**

### **Фотографии Видеофильмы**

При использовании объектива EF-M с системой стабилизации изображения настройте стабилизацию изображения с помощью меню камеры.

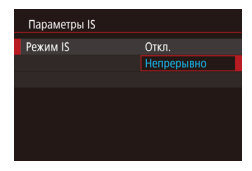

### *1* **Откройте экран настройки.**

- $\bullet$  Нажмите кнопку  $[MFMJ]$ , выберите пункт  $[$ Параметры IS] на вкладке  $[$  $]$ 4], затем нажмите кнопку [⑧] ([[] 33).
- *2* **Выполните настройку.**
- $\bullet$  Выберите пункт [Режим IS], затем выберите требуемое значение (**QQ33**).

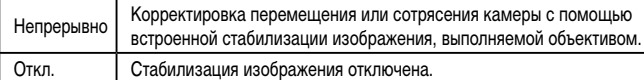

- Если функция стабилизации изображения не может устранить сотрясения камеры, установите камеру на штатив или примите другие меры к обеспечению неподвижности камеры. В таком случае задайте для параметра [Режим IS] значение [Откл.].
- Пункт [Режим IS] отображается только для объективов EF-M. Вместо него используйте переключатель стабилизации изображения, расположенный на объективе (**[**[] 25).

• В названии объективов со встроенной стабилизацией изображения присутствуют буквы «IS». IS означает Image Stabilizer (Стабилизатор изображения).

### **Коррекция дрожания камеры при съемке видео Перед использованием**

**• Фотографии • Видеофильмы** 

Система стабилизации изображения в камере корректирует дрожание камеры при видеосъемке. Коррекция сотрясения камеры возможна даже без объектива с функцией стабилизации изображения.

Еще более эффективная коррекция возможна с помощью объектива, поддерживаю щего комбинированную стабилизацию, объединяющую стабилизацию изображения<br>в объективе со встроенной цифровой IS камеры.

Подробнее об объективах, совместимых с комбинированной стабилизацией изобра жения, см. на веб-сайте Canon.

- Параметры IS OTKO Humporovi IS Улучшенный Предотвращение размытия видео, **ВЫЗВАННОГО ЛВИЖРНИРМ DVK**
- В соответствии с шагом 1 из раздела [«Изменение](#page-83-0) [настроек режима IS» \(](#page-83-0)[[]]84) откройте экран [Параметры IS].
- Выберите пункт [Цифровой IS], затем выберите требуемое значение (QQ33).

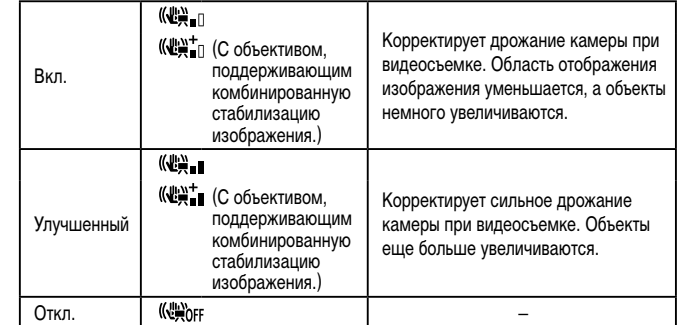

- Попробуйте сначала сделать несколько тестовых снимков, чтобы проверить эффект с используемым объективом.
	- Значение [Улучшенный] доступно только в режимах  $\left| \bullet \right\rangle$  и  $\left| \bullet \right\rangle$ .
	- Если для параметра [Цифровой IS] задано значение [Вкл.] или [Улучшенный]. для параметра <sup>род</sup> Авт.уровень] устанавливается значение [Откл.], которое невозможно изменить.

**Основные операции**

**Руководство по расширенным операциям**

**Основные сведения о камере**

**Автоматический/гибридный автоматический режим**

**Другие режимы съемки**

**Режим P**

**Режимы Tv, Av, M, C1 и C2**

**Режим воспроизведения**

**Беспроводные функции**

**Меню настройки**

**Принадлежности**

**Приложение**

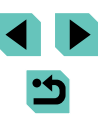

## **Коррекция аберрации объектива**

### **Фотографии Видеофильмы**

Возможна коррекция виньетирования и цветной окантовки вокруг объектов, связан ных с характеристиками объектива, а также недостаточной резкости изображения, связанной с величиной диафрагмы.

Если на экране настройки отображается сообщение [Данные для коррекции недоступны], это означает, что данные для коррекции не были добавлены в камеру. Сведения о добавлении данных для коррекции см. в разделе [«Данные для коррекции искажений](#page-84-0)  [объектива» \(](#page-84-0)口285).

### *1* **Выберите [Коррекция аберр. объектива].**

 $\bullet$  Нажмите кнопку  $\mathsf{IMFNL}$  выберите пункт  $\blacksquare$  [Коррекция аберр. объектива] на вкладке  $\blacksquare$ затем выберите пункт (**[**...]]33).

### Коррекция аберр, объектива EF-M 15-45mm f/3.5-6.3 IS STM Ланные лля коррекции лоступны Перифер, освещение Вкл. Хромат, аберрация BK<sub>J</sub> Дифракция Вкл.  $m =$

### *2* **Убедитесь в наличии данных для коррекции.**

• Убедитесь, что под названием объектива отображается сообщение [Данные для коррекции доступны].

### *3* **Примените коррекцию.**

- Выберите значение, затем нажмите кнопку  $\left[\begin{smallmatrix}\mathbb{R}^m\\ \mathbb{R}^m\end{smallmatrix}\right]$ , чтобы применить настройку ([[]]33).
- Если для параметра [Перифер. освещение] задано значение [Вкл.], в некоторых условиях съемки вокруг краев изображения возможно появление шумов.
	- При задании для параметра [Дифракция] значения [Вкл.] помните следующее.
		- В некоторых условиях съемки при коррекции аберрации объектива эта функция может также повышать заметность определенных шумов.
		- Чем выше чувствительность ISO, тем меньше будет величина коррекции.
		- Коррекция не применяется к видеозаписям.
- Эффект коррекции периферийной освещенности несколько ниже, чем эффект при максимальной коррекции в программе Digital Photo Professional.
- Чем выше чувствительность ISO, тем меньше величина коррекции периферийной освещенности.
- Функция [Дифракция] корректирует снижение резкости, вызванное не только дифракцией, но и фильтром нижних частот и другими факторами. Поэтому коррекция также эффективна для снимков, сделанных с широко открытой диафрагмой.
- Загрузите требуемые руководства по программному обеспечению с вебсайта Canon. Инструкции по загрузке см. в разделе [«Инструкция по эксплуа](#page-174-1) [тации программного обеспечения» \(](#page-174-1) =175).

### <span id="page-84-0"></span>**Данные для коррекции искажений объектива**

В камере зарегистрированы (сохранены) данные для коррекции искажений объектива для объективов, поддерживающих эту функцию. Для автоматической коррекции задайте для параметров [Перифер. освещение] и [Хромат. аберрация] значение [Вкл.]. С помощью программы EOS Utility можно проверить, для каких объективов в камере зарегистрированы данные для коррекции. Можно также зарегистрировать данные для коррекции для еще незарегистрированных объективов. Подробные сведения см. в документе «EOS Utility Инструкция по эксплуатации» ([ [ [175\)](#page-174-1).

\* Обратите внимание, что не требуется регистрировать данные для объективов EF-M или для объективов EF с собственными встроенными данными для коррекции.

- Коррекция существующих изображений JPEG невозможна. • Эффекты коррекции периферийной освещенности и хроматической аберрации не отображаются при съемке с увеличением изображения на экране. Аналогично эффект коррекции дифракции не отображается во время съемки.
- Величина коррекции (кроме коррекции дифракции) будет меньше для объективов, не предоставляющих данных о расстоянии.

**Перед использованием**

**Основные операции**

**Руководство по расширенным операциям**

**Основные сведения о камере**

**Автоматический/гибридный автоматический режим**

**Другие режимы съемки**

### **Режим P**

**Режимы Tv, Av, M, C1 и C2**

**Режим воспроизведения**

**Беспроводные функции**

**Меню настройки**

**Принадлежности**

**Приложение**

- - Эффект коррекции аберрации объектива зависит от объектива и условий съемки. С некоторыми объективами и в некоторых условиях съемки эффекты могут быть менее заметны.
	- Если эффект коррекции плохо различим, увеличьте изображение и проверьте снова.
	- Если в камере не зарегистрированы данные для коррекции для объектива, результаты съемки будут такими же, как и при установке для параметров [Перифер. освещение] и [Хромат. аберрация] значения [Откл.].

### <span id="page-85-0"></span>**Изменение уровня шумоподавления**

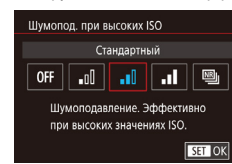

**Фотографии Видеофильмы** 

Можно выбрать один из 3 уровней шумоподавления: [Стандартный], [Сильное], [Слабое]. Эта функция особенно эффективна при съемке с высокими значениями числа ISO.

> $\bullet$  Нажмите кнопку [MENU], выберите пункт [Шумопод. при высоких ISO] на вкладке [ 6]. затем выберите требуемый вариант ( $\Box$ 33).

### **Использование шумоподавления по нескольким кадрам**

Автоматическое объединения четырех снятых за один раз изображений для более эффективного шумоподавления, чем при настройке [Сильное] в параметре [Шумопод. при высоких ISO].

### *1* **Выберите значок [ ].**

• Следуя шагам из раздела «Изменение уровня [шумоподавления» \(](#page-85-0) $\square$ 86), выберите значок [四].

### *2* **Произведите съемку. Перед использованием**

- Во время съемки держите камеру неподвижно. При полном нажатии кнопки спуска затвора камера снимает четыре кадра и объединяет их.
- При значительном нарушении совмещения изображений (например, из-за сотрясения камеры) результаты могут отличаться от ожидаемых. По возможности установите камеру на штатив или примите другие меры для сохранения неподвижности камеры.
- При съемке движущегося объекта его перемещения могут создавать остаточное изображение, либо область вокруг объекта может оказаться затемнена.
- В зависимости от условий съемки на периферии изображения могут появляться шумы.
- Недоступно с функцией AEB или [Шумопод. при длит. выдержке], при съемке изображений RAW или с ручной длительной выдержкой. Если настроены эти функции, функция [Шумопод.при серийн.съёмке] недоступна.
- Съемка со вспышкой невозможна.
- Запись изображения на карту занимает больше времени, чем при обычной съемке. Съемка следующего кадра до завершения обработки невозможна.

**Основные операции**

**Руководство по расширенным операциям**

**Основные сведения о камере**

**Автоматический/гибридный автоматический режим**

**Другие режимы съемки**

**Режим P**

**Режимы Tv, Av, M, C1 и C2**

**Режим воспроизведения**

**Беспроводные функции**

**Меню настройки**

**Принадлежности**

**Приложение**

## <span id="page-86-0"></span>**Шумоподавление при длительной выдержке Перед использованием**

**Э Фотографии Видеофильмы** 

Служит для уменьшения шума при длительных выдержках затвора (одна секунда и более).

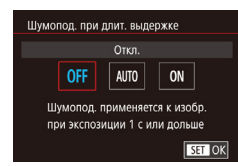

 $\bullet$  Нажмите кнопку  $[MENU]$ , выберите пункт [Шумопод. при длит. выдержке] на вкладке [ 6], затем выберите вариант  $(\Box$ 33).

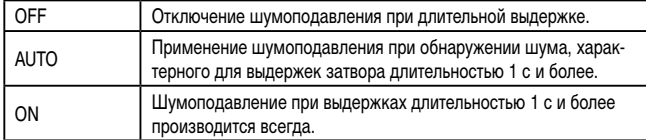

- Последующая съемка может быть возможна только после некоторой задержки, необходимой камере для уменьшения шума на изображении.
- Если эта функция включена ([ON]), изображения, снятые с чувствительностью ISO 1600 или выше, могут содержать более заметное зерно, чем когда для этой функции задано значение [OFF] (Откл.) или [AUTO] (Авто).

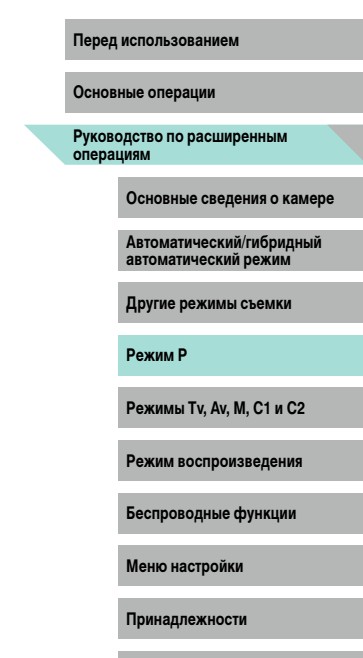

**Приложение**

# **Режимы Tv, Av, M, C1 и C2**

Более сложная творческая съемка и настройка камеры под определенный стиль съемки

### • Инструкции из этой главы относятся к камере, установленной в соответствующий режим.

# **Конкретные значения выдержки затвора (режим [Tv])**

**Фотографии Видеофильмы** 

Перед съемкой установите требуемую выдержку затвора, как указано ниже. Камера автоматически настраивает значение диафрагмы в соответствии с заданной выдержкой затвора.

Подробные сведения о доступных значениях выдержки затвора см. в разделе [«Затвор»](#page-210-0)   $($  $\Box$  $211$ ).

### *1* **Перейдите в режим [ ].**

- Поверните диск установки режима в положение  $[Tv]$ .
- *2* **Установите выдержку затвора.**
- Диском  $\Box$  установите выдержку затвора.
- Если для функции [Шумопод. при длит. выдержке] задано значение [ON] или [AUTO] и установлена выдержка затвора 1 с или более, перед съемкой следующего кадра возможна некоторая задержка, связанная с обработкой изображений для уменьшения шумов.
	- При съемке с длительной выдержкой на штативе рекомендуется отключать стабилизацию изображения ( $\square$ 84).
	- Минимальная выдержка затвора при съемке со вспышкой составляет 1/200 с. Если задана меньшая выдержка, перед съемкой камера автоматически устанавливает выдержку затвора 1/200 с.
	- Оранжевый цвет индикации значения диафрагмы при наполовину нажатой кнопке спуска затвора означает, что стандартная экспозиция не получена. Настраивайте выдержку затвора, пока значение диафрагмы не будет отображаться белым цветом, или воспользуйтесь безопасным сдвигом ( $\Box$ 93).

### **Перед использованием**

**Основные операции**

**Руководство по расширенным операциям**

**Основные сведения о камере**

**Автоматический/гибридный автоматический режим**

**Другие режимы съемки**

**Режим P**

**Режимы Tv, Av, M, C1 и C2**

**Режим воспроизведения**

**Беспроводные функции**

**Меню настройки**

**Принадлежности**

**Приложение**

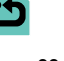

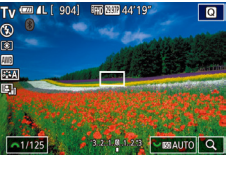

# **Конкретные значения диафрагмы (режим [Av])**

**Фотографии Видеофильмы** 

Перед съемкой установите требуемое значение диафрагмы, как указано ниже. Камера автоматически настраивает выдержку затвора в соответствии с заданным значением диафрагмы.

Доступные значения диафрагмы зависят от объектива.

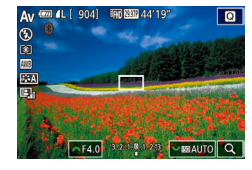

### *1* **Перейдите в режим [ ].**

● Поверните диск установки режима в положение  $[$  $\overline{A}$  $\overline{v}$ ].

### *2* **Установите значение диафрагмы.**

- Диском [والمسلم ] установите значение диафрагмы.
- Оранжевый цвет индикации выдержки затвора при наполовину нажатой кнопке спуска затвора означает, что стандартная экспозиция не получена. Настраивайте значение диафрагмы, пока выдержка затвора не будет отображаться белым цветом, или воспользуйтесь безопасным сдвигом (QQ93).
	- Минимальная выдержка затвора при съемке со вспышкой составляет 1/200 с. Чтобы при съемке со вспышкой выдержка была не менее 1/200 с, камера может изменять значение диафрагмы.
- $\mathbf{A}$   $\mathbf{A}$ : значение диафрагмы (размер отверстия, образуемого диафрагмой в объективе)

### **Просмотр глубины резкости**

Диафрагма изменяется только в момент съемки, все остальное время она открыта. Поэтому изображение на экране имеет малую глубину резкости. Для проверки области, находящейся в фокусе, назначьте функцию [<\* ] (просмотр глубины резкости) кнопке видеосъемки ( $\Box$ 94) и нажимайте эту кнопку.

# <span id="page-88-0"></span>Конкретные значения выдержки затвора **Перед использованием и диафрагмы (режим [M])**

**Фотографии Видеофильмы** 

Установите выдержку затвора и значение диафрагмы, чтобы получить требуемую экспозицию.

Подробные сведения о доступных значениях выдержки затвора см. в разделе [«Затвор»](#page-210-0)  (=[211\)](#page-210-0). Доступные значения диафрагмы зависят от объектива.

### *1* **Перейдите в режим [ ].**

• Поверните диск установки режима в положение [  $\blacksquare$ 

### *2* **Выполните настройку.**

- Диском  $\Box$  установите выдержку затвора (1).
- Диском  $\lceil \cdot \cdot \rceil$  установите значение диафрагмы (2).
- Нажмите кнопку [ ] и диском [ ] задайте чувствительность ISO (3).
- Когда чувствительность ISO фиксирована. на индикаторе величины экспозиции на основе заданных значений отображается метка величины экспозиции (5) для сравнения со стандартной величиной экспозиции (4). Если отличие от стандартной величины экспозиции превышает 3 ступени, метка величины экспозиции отображается в виде значка  $[$   $\blacktriangleleft$   $]$  или  $[$   $\blacktriangleright$   $]$ .
- Если для чувствительности ISO задано значение [AUTO], определение чувствительности ISO и изменение яркости экрана производится при наполовину нажатой кнопке спуска затвора. Если не удается получить стандартную экспозицию с заданными значениями выдержки затвора и диафрагмы, чувствительность ISO отображается оранжевым цветом.

**Основные операции**

**Руководство по расширенным операциям**

**Основные сведения о камере**

**Автоматический/гибридный автоматический режим**

**Другие режимы съемки**

**Режим P**

**Режимы Tv, Av, M, C1 и C2**

**Режим воспроизведения**

**Беспроводные функции**

**Меню настройки**

**Принадлежности**

**Приложение**

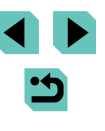

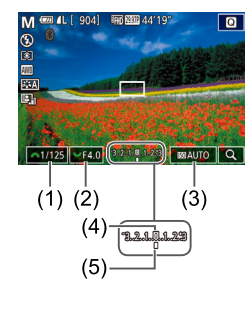

- 
- При изменении зумирования или композиции кадра после задания выдержки затвора и значения диафрагмы величина экспозиции может измениться.
- Если чувствительность ISO зафиксирована, яркость экрана может изменяться в зависимости от заданных выдержки затвора и значения диафрагмы. Однако если поднята вспышка и установлен режим  $[**2**]$ , яркость экрана остается неизменной.
- Если установлена чувствительность ISO [AUTO], экспозиция может отличаться от ожидаемой, так как чувствительность ISO настраивается для получения стандартной экспозиции относительно указанных значений выдержки затвора и диафрагмы.
- На яркость изображения может влиять функция Auto Lighting Optimizer (Автокоррекция яркости) ( [=](#page-69-0)70). Чтобы отключить функцию Auto Lighting Optimizer (Автокоррекция яркости) в режиме  $\mathbf{M}$ , нажмите кнопку  $\mathbf{N}$   $\mathbf{N}$ на экране настройки Auto Lighting Optimizer (Автокоррекция яркости), чтобы установить флажок  $\left[\bigvee\right]$  у пункта [Откл. при руч. эксп.].

### ● [M]: Ручной

- Стандартная экспозиция рассчитывается на основе заданного метода экспозамера (**[**[]68).
- Можно настроить камеру таким образом, чтобы при повороте диска  $\Box$ настраивалась выдержка затвора, а при повороте диска [ ] настраивалось значение диафрагмы (口94).
- Если для чувствительности ISO задано значение [AUTO], доступны указанные ниже операции.
- Настройка экспозиции диском компенсации экспозиции.
- Для фиксации чувствительности ISO нажимайте кнопку [<del>X ]</del>. Соответствующим образом изменяется яркость экрана.

Можно также изменять значения параметров внизу экрана, нажимая параметр, затем нажимая или перетаскивая шкалу либо нажимая  $[$ 

# **Перед использованием Съемка с длительной выдержкой (Ручная выдержка)**

При ручной выдержке экспонирование производится в течение всего времени, пока нажата кнопка спуска затвора.

### *1* **Задайте ручную выдержку.**

• Задайте выдержку затвора [BULB] в соответствии с шагами 1 – 2 раздела [«Конкретные](#page-88-0)  [значения выдержки затвора и диафрагмы](#page-88-0)  [\(режим \[M\]\)» \(](#page-88-0)[ [ 39).

### *2* **Произведите съемку.**

- Экспонирование производится в течение всего времени, пока кнопка спуска затвора удержи вается полностью нажатой. Во время экспони рования отображается прошедшее время экспозиции.
- $\bullet$  Установите камеру на штатив или примите другие меры для сохранения неподвижности камеры и исключения ее сотрясения. В таком случае также отключите стабилизацию изображения (QQ84).
- На изображениях, снятых с длительной выдержкой, могут быть видны шумы и они могут выглядеть зернистыми. Шумы можно уменьшить, задав для пара метра [Шумопод. при длит. выдержке] значение [AUTO] или [ON] ([ [ 37).

Съемку при ручных длительных выдержках можно производить также с помощью пульта ДУ (продается отдельно) ( $\Box$ 168).

● Если для параметра [Съем. при кас.] задано значение [Вкл.], съемка запуска ется при касании экрана и останавливается при повторном касании. Следите, чтобы камера не смещалась при касании экрана.

**Основные операции**

**Руководство по расширенным операциям**

**Основные сведения о камере**

**Автоматический/гибридный автоматический режим**

**Другие режимы съемки**

**Режим P**

**Режимы Tv, Av, M, C1 и C2**

**Режим воспроизведения**

**Беспроводные функции**

**Меню настройки**

**Принадлежности**

**Приложение**

# **Настройка мощности вспышки**

**Фотографии Видеофильмы** 

В режимах  $[T_V]$  $\Delta$  $V$  $[T_V]$ ] можно выбрать один из трех уровней мощности вспышки.

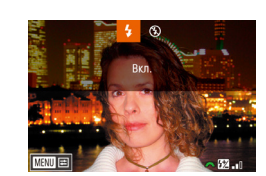

*2* **Выполните настройку.**

режим $\lfloor$  ( $\lfloor$ 33).

 $\bullet$  Поднимите вспышку, нажмите кнопку  $[\blacktriangleright]$ и сразу же поверните диск  $[$   $\mathbf{L}$   $\mathbf{L}$  для выбора мощности вспышки, затем нажмите кнопку  $\widehat{R}$ .

*1* **Установите для вспышки [Ручной режим].**  $\bullet$  Нажмите кнопку  $\blacksquare \blacksquare \blacksquare \blacksquare \blacksquare \blacksquare$  и выберите пункт [Упр. вспышкой] на вкладке [ 5]. В пункте [Настройки встр. вспышки] задайте для параметра [Режим вспышки] значение [Ручной

- После завершения настройки отображается мощность вспышки.  $[[\mathbf{Z}_{\text{nl}}]$ : минимальная,  $[[\mathbf{Z}_{\text{nl}}]$ : средняя,  $\overline{172}$ .  $\overline{2}$ : максимальная.
- $\blacksquare$  Мощность вспышки можно также задать, открыв меню MENU ( $\blacksquare$ 33) и выбрав вкладку [ 5] > [Упр. вспышкой] > [Настройки встр. вспышки] > [ мощн. вспыш.].
- Экран [Упр. вспышкой] ( $\Box$ 33) можно также открыть следующим образом.  $-$  Нажмите кнопку  $[$   $\blacktriangleright$  и удерживайте ее нажатой не менее 1 с.
	- $-$  При поднятой вспышке нажмите кнопку  $[$   $\blacktriangleright$  и сразу же нажмите кнопку **IMENU**

• Экран [Упр. вспышкой] ( $\Box$ 33) можно также открыть, нажав кнопку [ $\blacktriangleright$ ], затем нажав [  $\text{M}$  ].

# **Перед использованием Съемка видеофильмов с определенными значениями выдержки затвора и диафрагмы**

### **• Фотографии • Видеофильмы**

Установите требуемую выдержку затвора, значение диафрагмы и число ISO. Подробные сведения о доступных значениях выдержки затвора см. в разделе [«Затвор» \(](#page-210-0) $\Box$ 211). Доступные значения диафрагмы зависят от объектива.

### *1* **Перейдите в режим [ ].**

- Поверните диск установки режима в положение <sup>род</sup>.
- Нажмите кнопку  $\left( \frac{m}{k+1} \right)$ , выберите значок  $\left| \bullet \right|$ в меню, затем выберите  $\mathbb{P}$  ( $\Box$ 32).

### *2* **Выполните настройки.**

- Диском [У ] установите выдержку затвора.
- Диском  $\boxed{\phantom{1}}$  истановите значение диафрагмы.
- Нажмите кнопку [▲] и диском [●] задайте чувствительность ISO.

При съемке с флюоресцентным или светодиодным освещением некоторые значения выдержки затвора могут вызывать мерцание экрана, которое может записываться.

• При больших значениях диафрагмы фокусировка может быть неточной или занимать больше времени.

**Основные операции**

**Руководство по расширенным операциям**

**Основные сведения о камере**

**Автоматический/гибридный автоматический режим**

**Другие режимы съемки**

**Режим P**

**Режимы Tv, Av, M, C1 и C2**

**Режим воспроизведения**

**Беспроводные функции**

**Меню настройки**

**Принадлежности**

**Приложение**

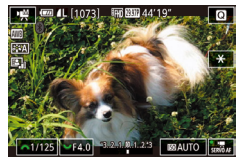

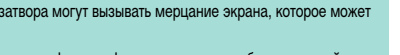

- Когда чувствительность ISO фиксирована, на индикаторе величины экспозиции на основе заданного значения отображается метка величины экспозиции для сравнения со стандартной величиной экспозиции. Если отличие от стандартной величины экспозиции превышает 3 ступени, метка величины экспозиции отображается в виде значка  $[$  или  $[$   $]$ .
- Чувствительность ISO в режиме [AUTO] можно проверить, наполовину нажав кнопку спуска затвора. Если не удается получить стандартную экспозицию с заданными значениями выдержки затвора и диафрагмы, метка величины экспозиции смещается, показывая отклонение от стандартной экспозиции. Если отличие от стандартной величины экспозиции превышает 3 ступени, метка величины экспозиции отображается в виде значка  $[$  | или  $[$   $]$ .
- Можно также изменять значения параметров внизу экрана, нажимая параметр, затем нажимая или перетаскивая шкалу либо нажимая  $[$ • Фокусировку можно зафиксировать во время съемки, нажав [ $\bigtriangleup$  F]. Затем отображается значок  $\mathsf{M}\mathsf{F}$ .

# Настройка органов управления **Перед использованием и индикации**

### <span id="page-91-0"></span>**Настройка отображаемой информации**

Можно задать экран, отображаемый при нажатии кнопки  $\textsf{INFO}$  на экране съемки. Можно также настроить состав выводимой информации.

- *1* **Откройте экран настройки.**
- $\bullet$  На вкладке [ $\bullet$ 1] выберите пункт [Инф. о экране/ перекл. настр.] в разделе [Отображение информации о съемке], затем нажмите кнопку  $\lbrack \left( \begin{smallmatrix} 1 & 0 \\ 0 & 1 \end{smallmatrix} \right) \rbrack$  $($  $\Box$ 33).

### *2* **Выполните настройку.**

- Кнопками  $[\triangle]$ т или диском  $[\triangle]$  выберите экран, который не требуется отображать, затем нажмите кнопку  $\left[ \circledR \right]$ , чтобы снять флажок  $\left[ \cdot \right/ \right]$ . При повторном нажатии кнопки [ ] флажок  $[\checkmark]$  устанавливается, указывая, что экран выбран для отображения.
- Для возврата на экран меню нажмите кнопку **MENU**
- Слева для справки приводится пример отображения с параметрами, выбранными на шаге 2.
- Невозможно задать индикацию со всеми снятыми флажками  $[\checkmark]$ или с единственным установленным флажком [INFO. Быстр. управл.].

**Основные операции**

**Руководство по расширенным операциям**

**Основные сведения о камере**

**Автоматический/гибридный автоматический режим**

**Другие режимы съемки**

**Режим P**

**Режимы Tv, Av, M, C1 и C2**

**Режим воспроизведения**

**Беспроводные функции**

**Меню настройки**

**Принадлежности**

**Приложение**

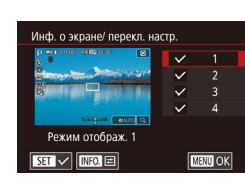

### **Настройка отображаемой информации**

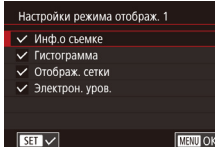

- $\bullet$  В соответствии с шагами 1 2 из раздела [«Настройка отображаемой информации»](#page-91-0)  ([=](#page-91-0)92) выберите [Режим отображ. 1] или [Режим отображ. 2], затем нажмите кнопку  $INFO$
- Кнопками  $[\triangle]$  или диском  $[\triangle]$  выберите информацию для отображения, затем нажмите кнопку  $[$ ( $]$ , чтобы установить флажок  $[$  $\checkmark$ ).
- Для просмотра примера отображения нажмите кнопку **[MENU**], чтобы вернуться на экран [Инф. о экране/ перекл. настр.].
- Для более мелкой сетки выберите вкладку  $[$  11 > [Отображение информации о съемке] > [Отображ. сетки].
- Указанные ниже параметры доступны при выборе вкладки  $\lceil \bigcirc 1 \rceil$  > [Отображение информации о съемке] > [Гистограмма].
	- Переключение с гистограммы яркости на гистограмму RGB.
	- Уменьшение размера отображаемой гистограммы.

## <span id="page-92-0"></span>**Настройка пользовательских функций Перед использованием**

 $\star$ 

Задайте пользовательские функции на вкладке [ $\Omega$ 1] меню ( $\Box$ 33), чтобы настроить работу камеру в соответствии со своими требованиями. Можно также назначить часто используемые функции дискам и кнопкам.

- *1* **Выберите тип настраиваемой функции.**
- Нажмите кнопку  $[MENU]$  и выберите вкладку  $[$  $\Omega$ 1] ( $\Box$ 33).
- Кнопками  $[\triangle]$ т или диском  $[\triangle]$  выберите тип функции ([Экспозиц.] или [Другие]), затем нажмите кнопку [ ].
- *2* **Выберите функцию.**
- Кнопками  $[$   $\bullet$   $]$ [ $\bullet$ ] или дисками  $[$  $\bullet$  $\bullet$  $]$   $[$  $\bullet$  $]$  выбе- $\overline{p}$ рите функцию, затем нажмите кнопку  $\overline{p}$ .

### *3* **Выберите вариант.**

- Кнопками  $[\triangle]$ т или диском  $[\triangle]$  выберите вариант.
- После завершения нажмите кнопку  $\left[\frac{\sqrt{2}}{2}\right]$  для возврата на предыдущий экран.

**Основные операции**

**Руководство по расширенным операциям**

**Основные сведения о камере**

**Автоматический/гибридный автоматический режим**

**Другие режимы съемки**

**Режим P**

**Режимы Tv, Av, M, C1 и C2**

**Режим воспроизведения**

**Беспроводные функции**

**Меню настройки**

**Принадлежности**

**Приложение**

**Алфавитный указатель**

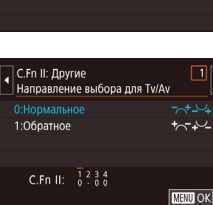

C. С. Еп 1: Экспозиц. C.Fn II: Другие Сброс всех польз. функц. (C.Fn)

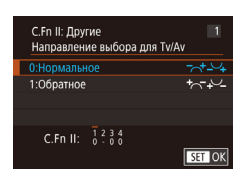

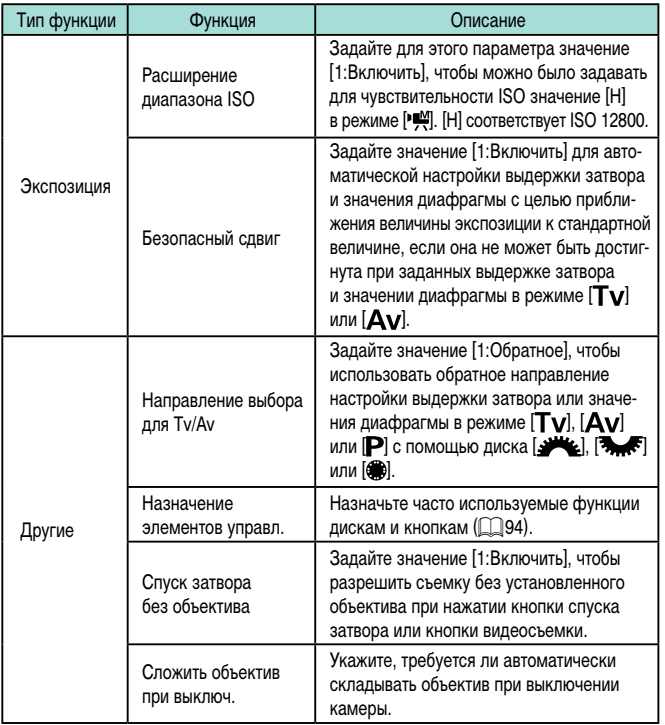

- Чтобы отменить все изменения на вкладке [ 1] и восстановить значения по умолчанию, выберите пункт [Сброс всех польз.функц.(C.Fn)] на экране из шага 1, выберите [OK] (кнопками  $[$   $]$   $]$   $\blacktriangleright$ ] или диском  $[$  $]$ ) и нажмите кнопку  $\lbrack \left( \begin{matrix} \blacksquare \ \blacksquare \ \blacksquare \end{matrix} \right) \rbrack$ .
- Значение [H] недоступно, если для параметра [Приоритет светов] задано значение [D+] (QQ70), даже если для параметра [Расширение диапазона ISO] задано значение [1:Включить].
- В случае срабатывания вспышки безопасный сдвиг отключается.
- Автоматическое убирание объектива при выключении питания доступно для объективов, поддерживающих эту функцию.

### <span id="page-93-0"></span>**Назначение функций кнопкам и дискам**

Можно переназначить функции кнопки спуска затвора, кнопки [ $\bigstar$ ] или дисков [ $\bigstar$ ], [ ], [ ], [ ], кнопке [ ], [ ], кнопке назначить часто используемые функции кнопке [ ], кнопке видеосъемки или другим кнопкам.

### *1* **Откройте экран для назначения функций.**

• В соответствии с шагами 1 – 2 раздела [«Настройка](#page-92-0) [пользовательских функций» \(](#page-92-0)[[1] 93) выберите пункт [Назначение элементов управл.] в группе [Другие].

### *2* **Назначьте функцию.**

- Кнопками  $[\triangle][\blacktriangledown]$  или дисками  $[\triangle][\triangle][\triangle]$ выберите назначаемый диск или кнопку, затем нажмите кнопку [ ?...
- $\bullet$  При назначении функции кнопки спуска затвора или кнопки  $[\mathcal{H}]$  выберите функцию кнопками  $[\mathcal{A}]$  или диском  $[\mathcal{B}]$ .
- При назначении функции дискам  $[$   $\cdot$   $\cdot$   $[$   $\cdot$   $\cdot$   $\cdot$   $\cdot$   $\cdot$   $\cdot$   $\cdot$  выберите пункт [Диски], затем выберите функцию.

### **Перед использованием**

**Основные операции**

**Руководство по расширенным операциям**

**Основные сведения о камере**

**Автоматический/гибридный автоматический режим**

**Другие режимы съемки**

**Режим P**

**Режимы Tv, Av, M, C1 и C2**

**Режим воспроизведения**

**Беспроводные функции**

**Меню настройки**

**Принадлежности**

**Приложение**

**Алфавитный указатель**

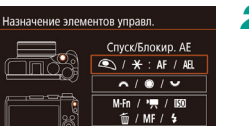

**SET EN MENUES** 

- При назначении функции диска [  $\mathbb{R}$  кнопками  $\leq$   $\parallel$   $\blacktriangleright$  выберите режим съемки, выберите назначаемую функцию (кнопками  $\left[ \blacktriangle \right] \blacktriangledown$ ) или диском  $\left[\begin{matrix} \binom{2}{2} \\ 1 \end{matrix}\right]$ , затем нажмите кнопку  $\left[\begin{matrix} \binom{2}{2} \\ 1 \end{matrix}\right]$
- При назначении функции кнопки  $[M-Fn]$ , видеосъемки,  $\text{ISO}$ ,  $\text{I}\overline{\text{m}}$ ,  $\text{IM}$   $\text{F}$  или  $\text{L}$  выберите функцию кнопками [▲][▼][4][ ) или дисками<br>[والعلاج
- После завершения нажмите кнопку [  $\left( \frac{m}{k+1} \right)$  для возврата на предыдущий экран. В случае [Устан. функц. **Эдим** | нажмите кнопку [MENU] для возврата на предыдущий экран.

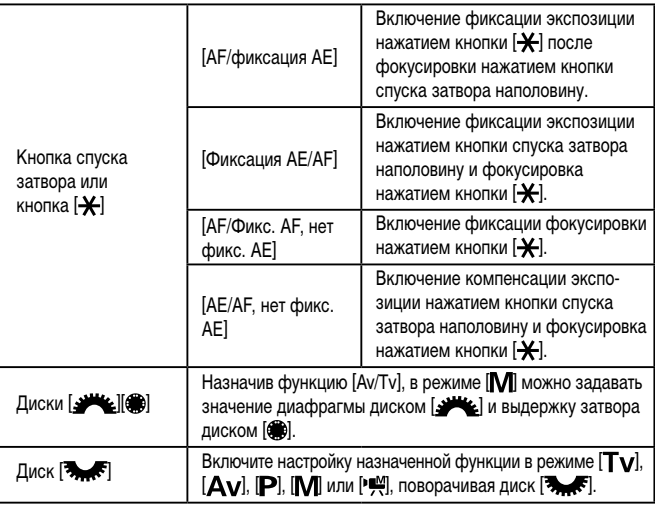

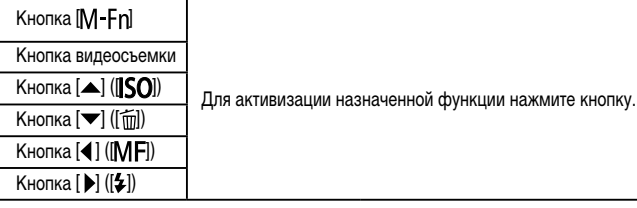

- Чтобы восстановить функции по умолчанию для кнопки [ $M$ - $Fn$ ], кнопки видеосъемки, кнопки  $\llbracket \textbf{S} \textbf{O} \rrbracket$ , кнопки  $\llbracket \textbf{w} \rrbracket$ , кнопки  $\llbracket \textbf{V} \rrbracket$  и кнопки  $\llbracket \textbf{z} \rrbracket$ , выберите функции [ОГГ], [ ], [ SO], [ОГГ], [М Г] и [2].
	- Если кнопке не требуется назначать какую-либо функцию, выберите значок [ OFF].
	- Значки с меткой  $[Q]$  у назначенных кнопок означают, что данная функция недоступна при текущих условиях для функции.
	- Чтобы при каждом нажатии кнопки указывать, требуется ли одновременно записывать изображения JPEG и RAW, назначьте значок [ ].
	- Чтобы при нажатой кнопке просматривать глубину резкости с указанным значением диафрагмы, назначьте значок [ $\binom{2}{3}$ .
	- Чтобы при нажатой кнопке отключать экранную индикацию, назначьте значок  $\ddot{\mathsf{f}}$ .

] **Перед использованием**

**Основные операции**

**Руководство по расширенным операциям**

**Основные сведения о камере**

**Автоматический/гибридный автоматический режим**

**Другие режимы съемки**

**Режим P**

**Режимы Tv, Av, M, C1 и C2**

**Режим воспроизведения**

**Беспроводные функции**

**Меню настройки**

**Принадлежности**

**Приложение**

## **Настройка меню быстрой установки**

**Фотографии Видеофильмы**

Отображаемые пункты меню быстрой установки можно изменять.

### <span id="page-95-0"></span>**Выбор пунктов для включения в меню**

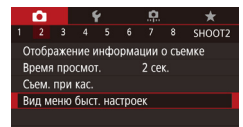

### *1* **Откройте экран настройки.**

 $\bullet$  Нажмите кнопку [MENU], выберите пункт [Вид меню быст. настроек] на вкладке [ 2], затем нажмите кнопку  $\left[\left(\begin{matrix} 0\\ 0\end{matrix}\right] \left(\begin{matrix} 0\\ 1\end{matrix}\right] 33\right]$ .

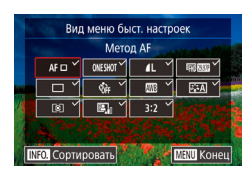

### *2* **Выберите значки, которые требуется включить в меню.**

- Кнопками  $[$   $]$ [ $\blacktriangledown$ ] $[$   $\blacktriangle]$ [ $\blacktriangleright]$  или диском  $[$  $]$  выберите значок, затем с помощью кнопки [ ] установите у значков, которые должны отображаться в меню быстрой настройки, метку  $\sqrt{\ }$ .
- На экране будут отображаться выбранные пункты (помеченные символом  $\left[\sqrt{}{}\right]$ ).
- $\bullet$  Пункты без символа  $\sqrt{\ }$  можно настраивать на вкладке  $\Box$  экрана меню.

### *3* **Подтвердите выбор и выйдите из меню.**

- Нажмите кнопку  $[MENU]$ , выберите  $[OK]$ (кнопками  $\left[\blacktriangleleft\right]$  ) или диском  $\left[\clubsuitright]$ ), затем нажмите кнопку [ ].
- В меню могут отображаться не более 11 пунктов.
- Экран из шага 2 можно также открыть, удерживая нажатой кнопку  $\langle \mathcal{F}_v \rangle$ когда отображается меню быстрой установки.

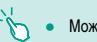

Перед использованием **Перед использованием Можно также выбирать значки на экране из шага 2**, нажимая их.

### **Изменение порядка пунктов меню**

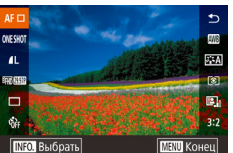

### *1* **Откройте экран настройки.**

- $\bullet$  На экране из шага 2 раздела «Выбор пунктов для включения в меню» ([196) нажмите кнопку  $\textsf{INFO}$  ].
- Кнопками  $[\triangle]$ т или диском  $[\triangle]$  выберите перемещаемый значок, затем нажмите кнопку  $[$
- Кнопками  $[\triangle] [\blacktriangledown]$  или диском  $[\triangle]$  выберите новое положение, затем нажмите кнопку  $[$

### *2* **Подтвердите выбор и выйдите из меню.**

 $\bullet$  Нажмите кнопку  $[MFMJ]$ , выберите [OK] (кнопками  $[$   $[$   $]$   $[$   $]$  или диском  $[$  $]$ ), затем нажмите кнопку [ ....

● Порядок значков можно также изменить, перетаскивая их.

**Основные операции**

**Руководство по расширенным операциям**

**Основные сведения о камере**

**Автоматический/гибридный автоматический режим**

**Другие режимы съемки**

**Режим P**

**Режимы Tv, Av, M, C1 и C2**

**Режим воспроизведения**

**Беспроводные функции**

**Меню настройки**

**Принадлежности**

**Приложение**

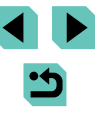

### **Сохранение параметров съемки**

**Фотографии Видеофильмы** 

Сохраните часто используемые режимы съемки и настроенные параметры функций для повторного использования. Для последующего переключения на сохраненные параметры просто поверните диск установки режима в положение  $[{\bf C1}$  или  $[{\bf C2}]$ . Таким образом можно сохранить даже те параметры, которые обычно сбрасываются при переключении режимов съемки или выключении камеры (например, настройки таймера автоспуска).

### **Параметры, которые можно сохранить**

- Режимы съемки ( $[ P$ .  $[Tv]$ .  $[Av]$  и  $[M]$ ).
- Параметры, заданные в режимах  $\left[ \mathbf{P} \right]$ ,  $\left[ \mathbf{Tv} \right]$ ,  $\left[ \mathbf{Av} \right]$  и  $\left[ \mathbf{M} \right]$  ( $\left[ \Box$  67  $\Box$  89).
- Параметры меню съемки.
- Установки МОЁ МЕНЮ ( $\Box$ 98).
	- *1* **Перейдите в режим съемки с параметрами, которые требуется сохранить, и произведите требуемые изменения параметров.**
	- *2* **Откройте экран для назначения функций.**
	- $\bullet$  Нажмите кнопку [MENU], выберите пункт [Польз. режим съёмки (C1, C2)] на вкладке [ 4], затем нажмите кнопку [  $\left($

Польз, режим съёмки (С1, С2) Регистрация Сбросить настройки Запомин.изменения Откл. ■

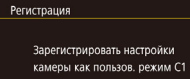

Отмена

 $\overline{\alpha}$ 

### **3** Сохраните настройки. **Перед использованием**

- Кнопками  $[\triangle] [\blacktriangledown]$  или диском  $[\triangle]$  выберите пункт [Регистрация], затем нажмите кнопку [ ....
- Кнопками  $[\triangle]$ т $\blacktriangledown]$  или диском  $[\triangle]$  выберите назначаемый пользовательский режим съемки, затем нажмите кнопку [ .....
- Кнопками  $[4]$   $\blacktriangleright$  или диском  $[4]$  выберите  $[OK]$ после появления сообщения с запросом подтверждения, затем нажмите кнопку  $[$ ( $\left( \frac{1}{k_{\text{F}}}\right)$ ).
- Чтобы изменить сохраненные настройки (кроме их режима съемки), выберите режим  $\mathbb{C}$ 1 или  $\mathbb{C}$ 2 и внесите изменения, затем повторите шаги 2 – 3. Эти настройки не применяются в других режимах съемки.
- Чтобы восстановить для сохраненных настроек значения по умолчанию. выберите на экране из шага 3 пункт [Сбросить настройки], нажмите кнопку  $[$  $($  $)$ , затем выберите пользовательский режим съемки. На открывшемся после этого экране запроса подтверждения выберите [OK] и нажмите кнопку  $\left[\begin{matrix}\boxed{\mathbf{0}}\\\sqrt{\mathbf{0}}\end{matrix}\right]$ .
- Чтобы автоматически обновлять сохраненные настройки с учетом изменений настроек, сделанных во время съемки в режиме  $[$  $C$ 1 или  $[$  $C2$ ], на экране из шага 3 задайте для параметра [Запомин.изменения] значение [Вкл.].

**Основные операции**

**Руководство по расширенным операциям**

**Основные сведения о камере**

**Автоматический/гибридный автоматический режим**

**Другие режимы съемки**

**Режим P**

**Режимы Tv, Av, M, C1 и C2**

**Режим воспроизведения**

**Беспроводные функции**

**Меню настройки**

**Принадлежности**

**Приложение**

## <span id="page-97-0"></span>**Сохранение часто используемых пунктов меню съемки по первед в перведиспользованием** по порядке. **(Моё меню)**

### **Фотографии Видеофильмы**

На вкладке [ $\bigstar$ 1] можно сохранить до шести часто используемых пунктов меню съемки. Настроив вкладку [ 1], можно быстро переходить к этим пунктам с одного экрана.

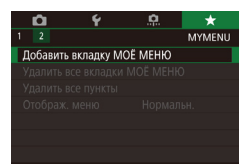

## O  $\star$ MY MENU1 MY MENU1 Настройка

MY MENU1 Настройка Зарегистровано в МОЁ МЕНЮ Удалить вкладку Переименовать вкладку 国画

## *1* **Откройте экран настройки.**

- $\bullet$  Нажмите кнопку  $IMFMI$ , выберите пункт  $[$ Добавить вкладку МОЁ МЕНЮ $]$  на вкладке  $[\bigstar]$ . затем нажмите кнопку [ [ ] ([ ] 33).
- Кнопками  $[$   $[$   $]$   $]$   $]$  или диском  $[$  $]$  выберите  $[$   $O$ K $]$ . затем нажмите кнопку [  $\left($
- Выберите пункт [Настройка MY MENU1] на вкладке  $[\bigstar]$ 1, затем нажмите кнопку  $[$

Сортировать зарегистр, пункты Стер, все пункты на вкладке Улапить вклалку Переименовать вкладку

**EXIMINAL** 

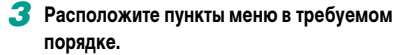

- Кнопками  $[\triangle]$ т или диском  $[\triangle]$  выберите пункт [Сортировать зарегистр. пункты], затем нажмите кнопку  $[$
- Выберите перемешаемый пункт меню  $(k$ нопками  $[k] \rightarrow [m]$ или диском  $[k]$ ), затем нажмите кнопку [ ?? ].
- Кнопками  $[\triangle]$  $\blacktriangledown]$  или диском  $[\triangle]$ измените порядок, затем нажмите кнопку [ ....].
- $\bullet$  Нажмите кнопку  $IMFNI$ .
- На шаге 2 можно также задавать пункты, отображающиеся серым цветом, но в некоторых режимах съемки они могут быть недоступны.

### Можно добавить до  $[\bigstar]$ 5], повторяя этот процесс с шага 1.

- При выборе на экране из шага 2 пункта [Стер. все пункты на вкладке] удаляются все пункты, добавленные на вкладку.
- На экране [Зарегистровано в МОЁ МЕНЮ] для сохранения или очистки P пунктов можно также выбирать пункты, нажимая их.
	- На экране [Сортировать зарегистр. пункты] порядок пунктов можно также изменять, перетаскивая их.

**Основные операции**

**Руководство по расширенным операциям**

**Основные сведения о камере**

**Автоматический/гибридный автоматический режим**

**Другие режимы съемки**

**Режим P**

**Режимы Tv, Av, M, C1 и C2**

**Режим воспроизведения**

**Беспроводные функции**

**Меню настройки**

**Принадлежности**

**Приложение**

**Алфавитный указатель**

# *2* **Выполните настройку.**

- Кнопками  $[\triangle] [\nabla]$  или диском  $[\triangle]$  выберите пункт [Зарегистровано в МОЁ МЕНЮ], затем нажмите кнопку [ ].
- Кнопками  $[\triangle] [\nabla]$  или диском  $[\triangle]$  выберите пункт меню для сохранения (не более шести пунктов), затем нажмите кнопку [ ], чтобы сохранить этот пункт.
- Отображается значок  $\mathcal{U}$ .
- Чтобы отменить сохранение, нажмите кнопку [ $@$ .]. Значок [/ ] больше не отображается.
- $\bullet$  Нажмите кнопку  $IMENU$ .

### **Переименование вкладок «Мое меню» Перед использованием Удаление все вкладок или пунктов «Мое меню»**

### MY MENU1 Настройка Зарегистровано в МОЁ МЕНЮ Сортировать зарегистр, пункты Стер, все пункты на вкладке Улалить вклалку Переименовать вкладку

### *1* **Выберите пункт [Переименовать вкладку].**

• В соответствии с шагом 2 раздела «Сохранение [часто используемых пунктов меню съемки](#page-97-0)  (Моё [меню\)» \(](#page-97-0) $\square$ 98) выберите пункт [Переименовать вкладку] и нажмите кнопку [ ....

### *2* **Измените название вкладки.**

- С помощью отображаемой клавиатуры введите новое название вкладки ( $\Box$ 35).
- Кнопками  $\lceil \blacklozenge \rceil$  или диском  $\lceil \frac{m}{m} \rceil$  выберите  $\lceil \frac{m}{m} \rceil$ . затем нажмите кнопку [  $\left( \frac{\mathbf{Q}}{2\mathbf{E}^2} \right)$ ].

### **Удаление вкладки «Мое меню»**

**MAXU SI** 

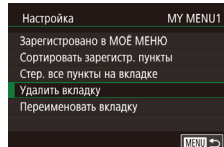

### *1* **Выберите пункт [Удалить вкладку].**

• В соответствии с шагом 2 раздела «Сохранение [часто используемых пунктов меню съемки](#page-97-0)  (Моё [меню\)» \(](#page-97-0)CQ98) выберите пункт [Удалить вкладку] и нажмите кнопку  $\left[\begin{smallmatrix}\mathbf{\mathfrak{D}}\\\mathbf{\mathfrak{F}}\end{smallmatrix}\right]$ .

### *2* **Удалите пункт.**

• Кнопками  $[$   $]$   $[$   $]$  или диском  $[$   $]$  выберите  $[OK]$ , затем нажмите кнопку  $[③]$ .

 $\star$ **MYMENU** Добавить вкладку МОЁ МЕНЮ VRADUTH BCP BEDARK MOË MEHIO Удалить все пункты Отображ меню Нормальн.

### *1* **Выберите пункт.**

• Выберите пункт <sup>[Удалить</sup> все вкладки МОЁ МЕНЮ] или [Удалить все пункты] на экране из шага 1 раздела [«Сохранение часто используемых](#page-97-0)  [пунктов меню съемки \(Моё](#page-97-0) меню)» ([198).

### *2* **Удалите пункт.**

- При выборе пункта ГУдалить все вкладки МОЁ МЕНЮ] удаляются все вкладки «Мое меню» и восстанавливается вкладка  $[\bigstar]$  по умолчанию.
- При выборе пункта [Удалить все пункты] удаляются все пункты, добавленные на вкладки  $[x + 1] - [x + 5]$ .

### **Настройка отображения вкладки «Мое меню»**

Укажите, какой экран должен отображаться при нажатии кнопки **[MFNU** ] в режиме съемки.

Нормальное отображение Отображается самое последнее меню, отобра-

вкладки  $[\bigstar]$ .

 $\alpha$  $\circ$ **MYMENU** Добавить вкладку МОЁ МЕНЮ Удалить все вкладки МОЁ МЕНЮ Улалить все пункты Отображ, меню Нормальн.

Показыв. на вкладке<br>МОЁ МЕНЮ

Показ.только вкладк. МОЁ МЕНЮ

• На экране из шага 1 раздела «Сохранение [часто используемых пунктов меню съемки](#page-97-0)  (Моё [меню\)» \(](#page-97-0)CO 98) выберите пункт [Отображ. меню], затем выберите требуемый вариант.

жавшееся для предыдущей операции.

Отображение начинается с экранов вкладки [ $\bigstar$ ]

Отображение ограничивается только экранами

**Алфавитный указатель**

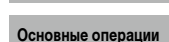

**Руководство по расширенным операциям**

**Основные сведения о камере**

**Автоматический/гибридный автоматический режим**

**Другие режимы съемки**

**Режим P**

**Режимы Tv, Av, M, C1 и C2**

**Режим воспроизведения**

**Беспроводные функции**

**Меню настройки**

**Принадлежности**

**Приложение**

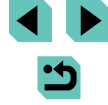

# **Режим воспроизведения**

Просматривайте свои снимки, а также различными способами производите поиск или редактирование снимков

• Для подготовки камеры к этим операциям нажмите кнопку  $[\blacktriangleright]$ , чтобы перейти в режим воспроизведения.

> Воспроизведение или редактирование переименованных изображений, изображений, уже отредактированных в компьютере, или изображений из других камер может оказаться невозможным.

# <span id="page-99-0"></span>**Просмотр**

### **Фотографии Видеофильмы**

После съемки фотографий или видеофильмов их можно просмотреть на экране в соответствии с приведенными ниже инструкциями.

- *1* **Перейдите в режим воспроизведения.**
- Установите переключатель питания в положение  $[ON].$
- Нажмите кнопку  $[$   $\blacktriangleright$   $]$ .
- Отображается последний снимок.

### *2* **Выберите изображения.**

- Для просмотра предыдущего снимка нажмите кнопку [1] или поверните диск [ ] против часовой стрелки. Для просмотра следующего снимка нажмите кнопку [  $\blacktriangleright$ ] или поверните диск [ ] по часовой стрелке.
- Для быстрого перехода между снимками нажимайте и удерживайте нажатыми кнопки  $[$
- Для перехода к этому экрану (режим прокрутки экрана) быстро поверните диск [ ]. В этом режиме для перехода между снимками нажимайте кнопки [4]  $\blacksquare$  или поворачивайте диск [ ].
- Для возврата в режим отображения одиночного изображения нажмите кнопку  $\lbrack \mathcal{R} \rbrack$ .
- Для перехода между изображениями, сгруппированными по дате съемки, нажимайте кнопки  $[\triangle]$  в режиме прокрутки экрана.
- $\bullet$  Видеофильмы обозначаются значком  $\boxed{\text{S}}$ . к шагу 3.

**Руководство по расширенным операциям**

**Основные операции**

**Перед использованием**

**Основные сведения о камере**

**Автоматический/гибридный автоматический режим**

**Другие режимы съемки**

**Режим P**

**Режимы Tv, Av, M, C1 и C2**

**Режим воспроизведения**

**Беспроводные функции**

**Меню настройки**

**Принадлежности**

**Приложение**

**Алфавитный указатель**

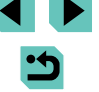

100

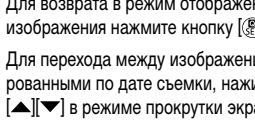

Для воспроизведения видеофильмов переходите

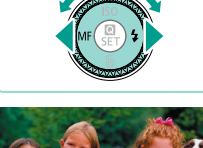

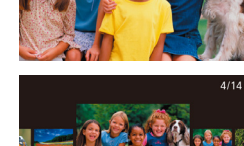

 $02/02/17$   $\div$ 

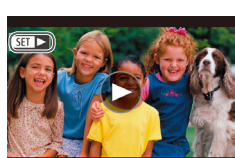

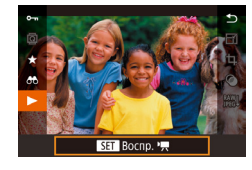

### *3* **Запустите воспроизведение видеофильмов.**

• Чтобы запустить воспроизведение, нажмите кнопку  $\left[\begin{matrix}\begin{matrix}\alpha\\1\end{matrix}\end{matrix}\right]$ , кнопками  $\left[\begin{matrix}\blacktriangle\end{matrix}\right]\left[\begin{matrix}\blacktriangledown\end{matrix}\right]$  выберите значок [▶], затем снова нажмите кнопку [ .).

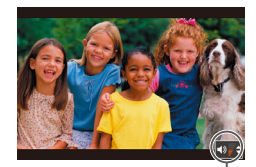

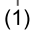

### *4* **Отрегулируйте громкость.**

- Для регулировки громкости используйте кнопки  $[\blacktriangle][\blacktriangledown]$ .
- $\bullet$  Когда индикатор громкости (1) не отображается, для регулировки громкости используйте кнопки  $[ \triangle ] \blacktriangledown ]$ .
- *5* **Приостановите воспроизведение.**
	- Для приостановки или возобновления воспроизведения нажимайте кнопку  $[$
- После завершения видеофильма отображается значок  $\boxed{S}$   $\boxed{ \ }$ .
- Для переключения из режима воспроизведения в режим съемки наполовину нажмите кнопку спуска затвора.
- При просмотре изображений RAW отображаются белые линии формата кадра. Эти линии отображаются вверху и внизу изображений, снятых с форматом кадра [16:9], и с левой и правой сторон изображений, снятых с форматом кадра [ $\bm{4}$ .  $\bm{3}$ ] или [ $\bm{1}$ .  $\bm{1}$ ].
- Для отключения прокрутки экрана выберите MENU (QQ33) > вкладку  $[\triangleright]$  4] >  $[\square]$ рокр. экрана] >  $[\square]$
- Чтобы при переключении в режим воспроизведения отображался самый последний снимок, выберите MENU (□□33) > вкладку [ ▶ 5] > [Отображать] > [Посл. снятый].
- Для изменения эффекта перехода между изображениями откройте меню MENU (□33) и выберите требуемый эффект на вкладке [▶4] > [Эффект перех.].

### **Использование сенсорного экрана Перед использованием**

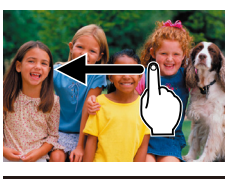

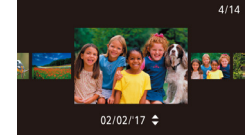

● Для просмотра следующего снимка проведите пальцем по экрану налево, для просмотре преды дущего снимка проведите пальцем направо.

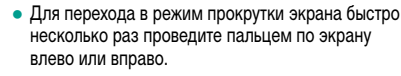

- $\bullet$  В режиме прокрутки экрана снимки можно также просматривать, перетаскивая их влево или вправо.
- При нажатии центрального изображения восстанавливается режим отображения одиночного изображения.
- Для просмотра в режиме прокрутки экрана изображений, сгруппированных по дате съемки, быстро проводите пальцем вверх или вниз.
- Для запуска воспроизведения видео нажмите  $[$ ( $\blacktriangleright$ ) на шаге 3 раздела «Просмотр» ( $\Box$ 100).
- Для регулировки громкости во время воспроизведения видеофильма быстро проведите пальцем по экрану вверх или вниз.
- Чтобы остановить воспроизведение видеофильма. нажмите на экран. Отображается показанный здесь экран, и камера готова к выполнению следующей операции.
	- Нажмите [•1) для отображения панели громкости, затем настройте громкость, нажимая  $[$  $\blacktriangle$  $[$  $\blacktriangledown$  $]$ .
	- Для перехода между кадрами нажмите полосу прокрутки или проведите пальцем влево или вправо.
	- Чтобы возобновить воспроизведение, нажмите  $\blacktriangleright$ ].
	- Нажмите  $[\rightarrow]$  для возврата на экран из шага 2 раздела [«Просмотр» \(](#page-99-0)[ 100).

**Основные операции**

**Руководство по расширенным операциям**

**Основные сведения о камере**

**Автоматический/гибридный автоматический режим**

**Другие режимы съемки**

**Режим P**

**Режимы Tv, Av, M, C1 и C2**

**Режим воспроизведения**

**Беспроводные функции**

**Меню настройки**

**Принадлежности**

**Приложение**

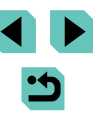

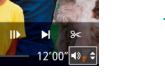

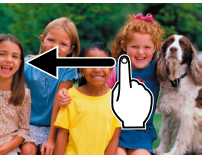

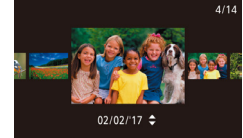

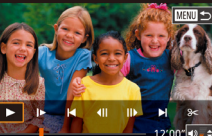

### <span id="page-101-0"></span>**Переключение режимов индикации**

Нажимайте кнопку  $\textsf{INFO}$ ] в режиме воспроизведения для переключения между режимами «Инф.не отображается», «Инф. дисплей 1» (базовые сведения) и «Инф. дисплей 2» (подробные сведения).

> Переключение режимов отображения невозможно, если камера подключена по сети Wi-Fi к любым другим устройствам, кроме принтеров.

### **Настройка отображаемой информации о съемке**

Настройте информацию, отображаемую на каждом из экранов. Подробные сведения о доступной информации см. в разделе [«При воспроизведении» \(](#page-190-0)=191).

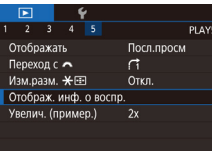

### *1* **Откройте экран настройки.**

 $\bullet$  Нажмите кнопку  $IMFNI$ , выберите пункт  $[O$ тображ. инф. о воспр. На вкладке  $[$   $\blacktriangleright$  5], затем нажмите кнопку [ ].

## Отображ, инф. о воспо  $\sqrt{3}$ Отображ, инф. 1  $\overline{\text{ST}}$   $\vee$ **MARU 5**

### *2* **Выберите информацию для отображения.**

- Кнопками  $[\triangle]$ [ $\blacktriangledown]$  или диском  $[\triangle]$  выберите информацию для отображения, затем нажмите  $\kappa$ нопку  $[$ ( $]$ ), чтобы установить флажок  $[$  $\swarrow$ ).
- Для возврата на экран меню нажмите кнопку  $IMENU$ .
- Слева для справки приводится пример отображения с параметрами, выбранными на шаге 2.
- Для отображения сведений о настройках режима  $\left[\mathcal{F}\right]$  установите флажок  $\sum$   $\sum$  у пункта [Инф. дисплей 2]. Информация об этой настройке, за которой следует [Инф. дисплей 2], будет отображаться при нажатии кнопки  $\textsf{INFO}$ ].

### Предупреждение о передержке (для ярких участков изображения) перед использованием

### **Фотографии Видеофильмы**

**Фотографии Видеофильмы** 

**Фотографии Видеофильмы** 

Передержанные яркие области изображения могут отображаться мигающими.

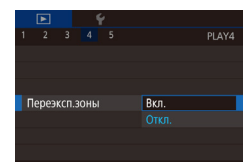

### $\bullet$  Нажмите кнопку  $\mathsf{IMFNL}$  выберите пункт [Переэксп.зоны] на вкладке [ 4], затем выберите значение [Вкл.].

## **Индикация точки AF**

Проверьте, какая рамка AF обеспечила фокусировку для снимка, отображая эту рамку

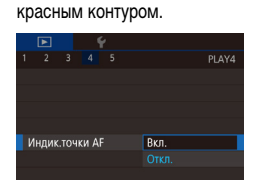

 $\bullet$  Нажмите кнопку  $\mathsf{IMFNL}$  выберите пункт [Индик.точки AF] на вкладке [ 4], затем выберите значение [Вкл.].

### **Отображение сетки**

Выведите на экран сетку.

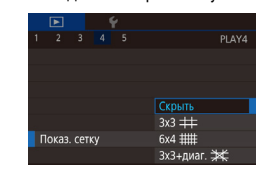

### $\bullet$  Нажмите кнопку  $IMFNI$ , выберите пункт  $[$ Показ. сетку $]$  на вкладке  $[$   $]$  4], затем выберите требуемый вариант.

**Основные операции**

**Руководство по расширенным операциям**

**Основные сведения о камере**

**Автоматический/гибридный автоматический режим**

**Другие режимы съемки**

### **Режим P**

**Режимы Tv, Av, M, C1 и C2**

**Режим воспроизведения**

**Беспроводные функции**

**Меню настройки**

**Принадлежности**

**Приложение**

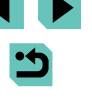

### **Фотографии Видеофильмы**

● Информационные экраны 2 – 8 включают в себя график в верхней части, который называется гистограммой яркости и показывает распределение яркости на изображениях. По горизонтальной оси откладывается степень яркости, а по вертикальной оси – количество пикселов изображения, имеющих соответствующий уровень яркости. Просмотр гистограммы позволяет проверить экспозицию.

### **Гистограмма RGB**

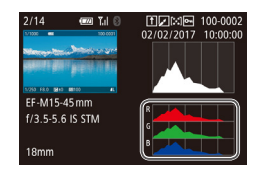

- **Фотографии Видеофильмы**
- Информационный экран 3 включает в себя гистограмму RGB, которая показывает распределение красного, зеленого и синего цветов на изображениях. По горизонтальной оси откладывается яркость R (красный), G (зеленый) или B (синий), а по вертикальной оси – количество пикселов изображения, имеющих соответствующий уровень яркости. Эта гистограмма позволяет проверить цветовые характеристики изображения.
- Вверху экранов информации 2 8 может также отображаться гистограмма RGB. Выберите один из вариантов отображения информации 2 – 8 в пункте  $[0]$  [Отображ. инф. о воспр.] на вкладке  $[\triangleright]$ 5], нажмите кнопку  $[\blacksquare \blacksquare \bigcap]$ выберите пункт [RGB] (кнопками  $[\triangle]$ [ или диском  $[\clubsuit]$ )), затем нажмите кнопку [ ]. Обратите внимание, что внизу экрана информации 3 отображается гистограмма яркости.
	- Гистограмму можно также посмотреть во время съемки ( $\Box$ [190](#page-189-0)).

## **Просмотр коротких видеофильмов, созданных при съемке Перед использованием фотографий (видеоподборка)**

**Видеофильмы** 

Просмотр клипов видеоподборки, автоматически записанных в режиме  $\blacksquare$  ( $\Box$ 39) в день съемки фотографии, производится следующим образом.

**Complete** 

**SET Bocno, 89** 

### *1* **Выберите изображение.**

- $\bullet$  Фотографии, снятые в режиме  $\left[\bullet,\bullet\right]$ , помечаются  $3H$ аначком  $R$   $R$   $R$  $R$  $R$  $R$ 
	- Выберите фотографию со значком  $\boxed{S}$ и нажмите кнопку  $[$

### *2* **Запустите воспроизведение видеофильма.**

- Нажмите кнопку  $[$  $\langle \xi, \xi \rangle]$ , затем выберите в меню пункт  $\overline{3}$  ( $\Box$ 32).
- Воспроизводится видеофильм, автоматически записанный в день съемки фотографии, начиная с начала.

Если в камере выключено отображение информации ([1] [102](#page-101-0)), через короткое время значок  $\boxed{S}$   $\boxed{ }$   $\boxed{ }$  исчезает.

Видеоподборки можно также воспроизводить, нажав [ $\overline{S}$  =  $\overline{a}$  на экране из шага 1 и нажав  $\blacksquare$  на экране из шага 2.

**Основные операции**

**Руководство по расширенным операциям**

**Основные сведения о камере**

**Автоматический/гибридный автоматический режим**

**Другие режимы съемки**

**Режим P**

**Режимы Tv, Av, M, C1 и C2**

**Режим воспроизведения**

**Беспроводные функции**

**Меню настройки**

**Принадлежности**

**Приложение**

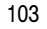

### **Просмотр по дате**

Видеоподборки можно просматривать по датам.

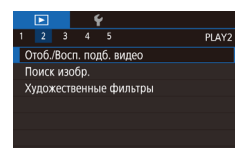

### *1* **Выберите видеофильм.**

 $\bullet$  Нажмите кнопку  $IMFMI$ , выберите пункт  $[O$ тоб./Восп. подб. видео] на вкладке  $[$   $\blacktriangleright$  2], затем выберите дату ( $\Box$ 33).

### *2* **Запустите воспроизведение видеофильма.**

• Нажмите кнопку  $[$ ( $]$ ), чтобы начать воспроизведение.

# **Перед использованием Обзор и фильтрация изображений**

## <span id="page-103-0"></span>**Переход между изображениями в индексе**

**SPORTS START FIRST DISTURBANCE** 

### **Фотографии Видеофильмы**

Отображая несколько изображений в виде индекса, можно быстро найти требуемое изображение.

### *1* **Изображения отображаются в виде индекса.**

- Для отображения изображений в виде индекса поверните диск [ ] по часовой стрелке. Для одновременного просмотра большего числа изображений поверните этот диск еще раз.
- Для одновременного просмотра меньшего числа изображений поверните диск [ ] против часовой стрелки. При каждом повороте диска число отображаемых изображений уменьшается.

### *2* **Выберите изображение.**

- Для прокрутки изображений поворачивайте диск [
- Кнопками  $[\triangle][\blacktriangledown][\blacktriangle]$  выберите изображение.
- Вокруг выбранного изображения отображается оранжевая рамка.
- Для просмотра выбранного изображения в режиме отображения одиночного изображения нажмите кнопку [ ....
- Чтобы использовать кнопки  $[\frac{\mathbf{A}}{\mathbf{A}}]$  и  $[\frac{\mathbf{I}}{\mathbf{I}}]$  таким же образом, как можно использовать диск  $\lceil \frac{1}{2} \rceil$  на шаге 1, выберите MENU ( $\Box$ 33) > вкладку  $[$   $\blacktriangleright$  5] > [Изм.разм.  $\blacktriangleright$   $\lceil \cdot \rceil$ ] > [Вкл.].
- Чтобы отключить эффект трехмерного отображения (используется, если удерживать нажатыми кнопки  $[\triangle][\blacktriangledown]$  или быстро поворачивать диск  $[\clubsuit])$ , выберите меню MENU ( $\Box$ 33) > вкладку [ $\Box$ 4] > [Эффект отобр.] > [Откл.].

**Режимы Tv, Av, M, C1 и C2**

**Режим воспроизведения**

**Беспроводные функции**

**Меню настройки**

**Принадлежности**

**Приложение**

**Алфавитный указатель**

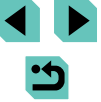

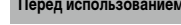

**Основные операции**

# **Руководство по расширенным операциям**

**Основные сведения о камере**

**Автоматический/гибридный автоматический режим**

**Другие режимы съемки**

**Режим P**

### **Использование сенсорного экрана**

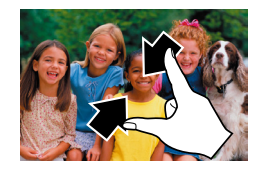

**MARK** 

- Сведите пальцы для перехода из режима одиночного изображения в индексный режим.
- Для увеличения количества эскизов на экране снова сведите пальцы.
- Для прокрутки отображаемых изображений
- Для уменьшения количества эскизов на экране разведите пальцы.
- Выберите изображение, нажав на него, затем снова нажмите это изображение для просмотра в режиме отображения одиночного изображения.

### **Увеличение при двойном нажатии**

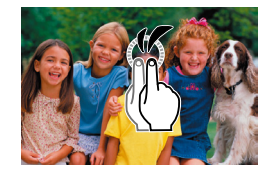

- Быстро дважды нажмите экран, чтобы увеличить изображение приблизительно в 3 раза.
- Для возврата из режима увеличения в режим отображения одного изображения быстро дважды нажмите экран.
- 
- 
- 
- проводите пальцем по экрану вверх или вниз.
- 
- 

# Поиск изображений, удовлетворяющих **Перед использованием**

### **определенным условиям**

**Фотографии Видеофильмы**

Чтобы быстро найти требуемые изображения на карте памяти с большим количеством изображений, используйте режим фильтрации изображений в соответствии с заданными условиями. Можно также одновременно защитить (口[109](#page-108-0)) или удалить (口[111\)](#page-110-0) все эти изображения.

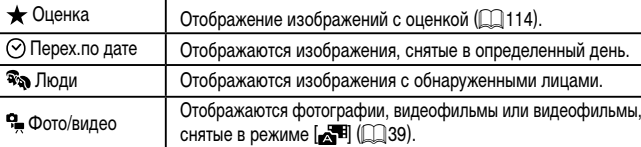

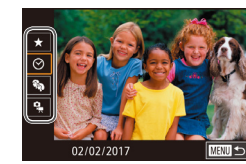

### *1* **Выберите первое условие.**

- Нажмите кнопку [இ], выберите в меню значок<br>[∂∂], затем нажмите кнопку [இ]. Кнопками<br>[▲][▼] выберите условие.
- $\bullet$  Если выбран вариант  $\lceil \mathcal{R}_\infty \rceil$ , можно просматривать только изображения, удовлетворяющие этому условию, нажимая кнопки [4][  $\blacktriangleright$ ] или поворачивая диск [ ]. Чтобы выполнить операцию сразу для всех этих изображений, нажмите кнопку [  $\left( \frac{\mathbf{F}}{\mathbf{F} \mathbf{U}} \right)$  и переходите к шагу 3.

### *2* **Выберите второе условие и просмотрите отфильтрованные изображения.**

- Если в качестве первого условия выбран вариант  $\left[\bigstar\right]$ ,  $\left[\heartsuit\right]$  или  $\left[\bullet\right]$ , выберите второе условие кнопками  $[$   $\bullet$   $]$   $\triangleright$   $]$ , затем поворачивайте диск  $[$ для просмотра только изображений, удовлетво ряющих этим условиям.
- Для переключения в режим фильтрации изображений нажмите кнопку [ ] и переходите к шагу 3.

**Основные операции**

**Руководство по расширенным операциям**

**Основные сведения о камере**

**Автоматический/гибридный автоматический режим**

**Другие режимы съемки**

**Режим P**

**Режимы Tv, Av, M, C1 и C2**

**Режим воспроизведения**

**Беспроводные функции**

**Меню настройки**

**Принадлежности**

**Приложение**

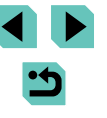

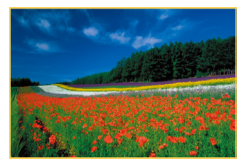

### *3* **Просмотрите отфильтрованные изображения.**

- Изображения, удовлетворяющие заданным условиям, отображаются в желтых рамках. Для просмотра только таких изображений нажимайте кнопки [4][  $\blacktriangleright$ ] или поворачивайте лиск [ .
- Чтобы отменить воспроизведение с фильтром, нажмите кнопку [ ....), выберите в меню значок<br>[ **....**], затем нажмите кнопку [ ....].

Если камера не нашла изображений, удовлетворяющих каким-то условиям, эти условия будут недоступны.

- Варианты просмотра найденных изображений (на шаге 3) включают в себя [«Переход между изображениями в индексе» \(](#page-103-0)QQ104), [«Увеличение изобра](#page-106-0)[жений» \(](#page-106-0)[ ] 107) и [«Просмотр слайд-шоу» \(](#page-107-0)[ ] 108). Операции можно также применять ко всем найденным изображениям, выбрав пункт [Защита всех изображений] в разделе [«Защита изображений» \(](#page-108-0)口109) или пункт [Выбрать все изоб.] в разделе «Удаление сразу нескольких изображений»<br>(□112), «Добавление изображений в список печати (DPOF)» (□180) или [«Добавление изображений в фотокнигу» \(](#page-182-0)[ [ 183).
	- Если отредактировать изображения и сохранить их в виде новых изображений ( =[115](#page-114-0) – =[118\)](#page-117-0), выводится сообщение и найденные изобра жения больше не отображаются.
	- Эти же операции можно выполнить, нажав кнопку  $\mathsf{IMEN}$  и выбрав вкладку  $\overline{[} \blacktriangleright]$  2] >  $\overline{]}$  Поиск изобр.].

● Условия можно также выбрать, нажимая экраны на шагах 1 и 2.

## <span id="page-105-0"></span>Переход между изображениями с помощью главного Перед использованием **диска управления**

С помощью главного диска управления можно быстро находить требуемые изображения и переходить между ними с использованием фильтрации изображений в соответствии с указанными условиями.

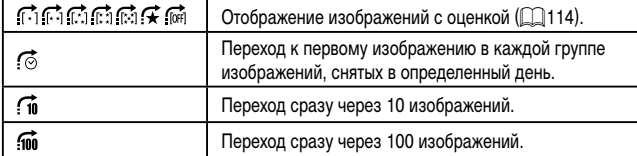

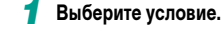

Оценка

- В режиме отображения одного изображения выберите условие (или способ перехода), повернув диск  $[$   $\blacktriangleright$   $\blacktriangleright$   $\blacktriangleright$   $\mathbf{I}$  затем нажимая кнопки  $[$   $\blacktriangleright$   $\blacktriangleright$  $\blacktriangleright$
- *2* **Просматривайте изображения, удовлетворяющие заданному условию, или переходите через заданное число изображений.**
- Поворачивайте диск [УДА] для просмотра только изображений, удовлетворяющих условию, или перехода через заданное количество изоб ражений вперед или назад.
- Для перехода между изображениями с любыми оценками используйте вариант  $\left[ \right]$ .
- При повороте диска  $[3]$  во время просмотра изображений на индексном экране переход на предыдущее или следующее изображение производится в соответствии со способом перехода, выбранном в режиме отображения одного изображения.
- Условие (или способ перехода) можно также задать, выбрав MENU<br>( $\Box$ 33) > вкладку [ $\blacktriangleright$  5] > [Переход с  $\Box$ .

**Основные операции**

**Руководство по расширенным операциям**

**Основные сведения о камере**

**Автоматический/гибридный автоматический режим**

**Другие режимы съемки**

**Режим P**

**Режимы Tv, Av, M, C1 и C2**

**Режим воспроизведения**

**Беспроводные функции**

**Меню настройки**

**Принадлежности**

**Приложение**

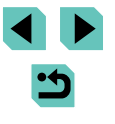

### **Использование сенсорного экрана**

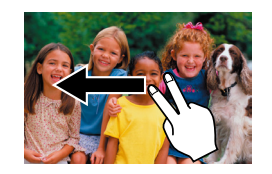

● Переходить к предыдущему или следующему изображению в соответствии со способом перехода, выбранным на шаге 1 раздела [«Переход между изображениями с помощью](#page-105-0)  [главного диска управления» \(](#page-105-0)[106), можно также, перетаскивая изображение влево или вправо двумя пальцами.

# **Перед использованием Варианты просмотра изображений**

### <span id="page-106-0"></span>**Увеличение изображений**

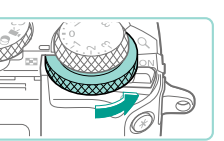

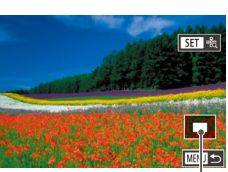

 $(1)$ 

### **• Фотографии Видеофильмы**

### *1* **Увеличьте изображение.**

- При каждом повороте диска [ ] против часовой стрелки изображения увеличиваются, вплоть до 10-кратного увеличения.
- Для справки отображается приблизительное положение области, видимой на экране (1).
- Для уменьшения изображения на экране поворачивайте диск [ ] по часовой стрелке.
- *2* **Перемещайте отображаемую область и переходите между изображениями, как требуется.**
- Для перемещения отображаемой области нажимайте кнопки  $[\triangle]$  $[\blacktriangledown]$ [4][ $]$ ]. Нажмите кнопку  $\left[\frac{\langle\mathbf{R}\rangle}{\langle\mathbf{S}^T\mathbf{C}\rangle}\right]$  для перемещения на рамку АF, которая обеспечила фокусировку во время съемки.
- Для перехода на другие изображения в режиме увеличения поворачивайте диск [ ].

**Основные операции**

**Руководство по расширенным операциям**

**Основные сведения о камере**

**Автоматический/гибридный автоматический режим**

**Другие режимы съемки**

**Режим P**

**Режимы Tv, Av, M, C1 и C2**

**Режим воспроизведения**

**Беспроводные функции**

**Меню настройки**

**Принадлежности**

**Приложение**

- В режим отображения одиночного изображения из режима увеличения можно вернуться, нажав кнопку  $\mathbf{M} \mathbf{F} \mathbf{N} \mathbf{U} \mathbf{I}$ .
- **•** В пункте [Увелич. (пример.)] на вкладке  $[\triangleright]$  5] можно задать увеличение одиночного изображения при повороте диска [ ] против часовой стрелки. Задайте значение [Использ. послед. увеличение], чтобы увеличивать с последним использовавшимся коэффициентом, до нажатия кнопки  $[MEN U]$ . Задайте [Фактич. размер (от выбр. точки)] для отображения пикселов изображения приблизительно в полный размер с центром в рамке AF, обеспечившей фокусировку.
- Чтобы использовать кнопки  $\left| \bigstar \right|$  и  $\left| \overline{\cdot} \right|$  таким же образом, как можно использовать диск  $\lceil \frac{1}{2} \rceil$  на шаге 1, выберите MENU ( $\Box$ 33) > вкладку  $[\triangleright]$  5] > [Изм.разм.  $\overline{\mathbf{X}}$   $\overline{\mathbf{F}}$  ] > [Вкл.].

### **Использование сенсорного экрана**

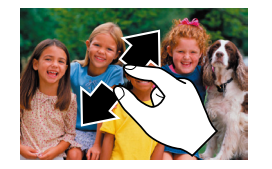

- Для увеличения разведите пальцы.
- Повторяя это действие, можно увеличить изображения приблизительно в 10 раз.
- Для перемещения отображаемого положения перетаскивайте изображение на экране.
- Для уменьшения сведите пальцы.
- $\bullet$  Нажмите  $\blacksquare$  для восстановления режима отображения одиночного изображения.

## <span id="page-107-0"></span>**Просмотр слайд-шоу Перед использованием**

CHIMAKOR: 31 Bre usofin Настройка Старт **E UTHN** 

следующим образом.

Спайл-шо<u>у</u>

### **Фотографии Видеофильмы**

 $\bullet$  Нажмите кнопку  $[MFMJ]$  и выберите пункт  $[$ Слайд-шоу] на вкладке  $[$   $\blacktriangleright$  1 $]$   $($  $\Box$ 33 $)$ . • Кнопками  $[\triangle] [\nabla]$ или лиском  $[\triangle]$ выберите пункт [Старт], затем нажмите кнопку [ ]. • В течение нескольких секунд отображается сообщение [Загрузка снимка], затем запуска-

• Для прекращения слайд-шоу нажмите кнопку

**Основные операции**

**Руководство по расширенным операциям**

**Основные сведения о камере**

**Автоматический/гибридный автоматический режим**

**Другие режимы съемки**

**Режим P**

**Режимы Tv, Av, M, C1 и C2**

**Режим воспроизведения**

**Беспроводные функции**

**Меню настройки**

**Принадлежности**

**Приложение**

**Алфавитный указатель**

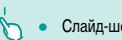

отключаются.

Слайд-шоу можно также остановить, нажав на экран.

вперед или назад удерживайте кнопки [4] [  $\blacktriangleright$ ] нажатыми. ● Повтор слайд-шоу, время отображения каждого изображения и эффект перехода между изображениями можно настроить на экране, для открытия которого следует выбрать пункт [Настройка] и нажать кнопку  $\lbrack \binom{m}{k} \rbrack$  ( $\lbrack \square$ 33).

Автоматическое воспроизведение изображений с карты памяти производится

ется слайд-шоу.

Во время слайд-шоу функции энергосбережения камеры ( $\Box$ 30)

 $\Box$ ля приостановки или возобновления слайд-шоу нажмите кнопку  $[\langle \overline{\mathcal{R}}_1 \rangle]$ . Во время воспроизведения можно переключаться на другие изображения, нажимая кнопки [◀ ][ ▶] или поворачивая диск [ , Для быстрого перехода

[ ].
## <span id="page-108-1"></span>**Защита изображений**

### <span id="page-108-2"></span>**Выбор изображений по одному Перед использованием**

#### **Фотографии Видеофильмы**

 $3$ ашишайте важные изображения для предотвращения случайного стирания ( $\Box$ [111](#page-110-0)).

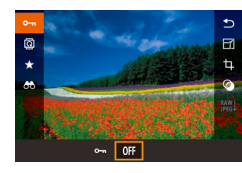

- Нажмите кнопку  $[$  $]$ , выберите значок  $[$  $]$  $]$  $]$ в меню, затем выберите вариант  $[O_{\overline{}}]$ (кнопками [ ][  $\blacktriangleright$ ] или диском [ ]). Отображается значок **[** •
- $\bullet$  Чтобы отменить защиту, выберите вариант [OFF]. Значок [ • ] больше не отображается.

При форматировании карты памяти защищенные изображения с этой карты будут стерты  $($  $\Box$ [153](#page-152-0)).

Защищенные изображения невозможно удалить с помощью предусмотренной в камере функции удаления. Чтобы удалить их таким способом, сначала отмените защиту.

#### <span id="page-108-0"></span>**С помощью меню**

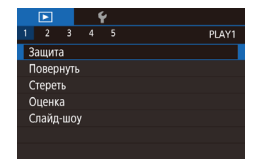

Защита **Rufinary** Выбрать лиапазон Защита всех изображений Снятие защиты всех изобр.

 $\sqrt{mn}$ 

#### *1* **Откройте экран настройки.**

 $\bullet$  Нажмите кнопку [MENU] и выберите пункт  $[3a$ щита] на вкладке  $[1]$  ( $[1]$ 33).

*2* **Укажите способ выбора**

- Выберите требуемый вариант ( $\Box$ 33).
- Для возврата на экран меню нажмите кнопку  $IMENI$

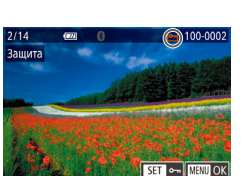

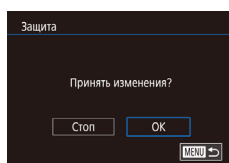

### *1* **Выберите пункт [Выбрать].**

● В соответствии с шагом 2 раздела [«С помощью](#page-108-0)  [меню» \(](#page-108-0)<sub>[11</sub>109) выберите пункт [Выбрать] и нажмите кнопку  $[$ 

#### *2* **Выберите изображение.**

- Кнопками  $[4]$ [ $\blacktriangleright$ ] или диском  $[4]$ ] выберите изображение, затем нажмите кнопку [ ... Отображается значок  $\boxed{\sim}$ .
- Чтобы отменить выбор, снова нажмите кнопку [  $[$ ,  $]$ ]. Значок  $[$ о-  $]$  больше не отображается.
- Повторите эту операцию для задания других изображений.

#### *3* **Установите защиту изображения.**

- $\bullet$  Нажмите кнопку  $[MENU]$ . Отображается сообщение с запросом подтверждения.
- Кнопками  $[$   $\leftarrow$   $\left\| \ \right\|$  или диском  $[$  $\left\| \ \right\|$  выберите  $[OK]$ , затем нажмите кнопку  $[@_1]$ .
- Если переключиться в режим съемки или выключить камеру до завершения процесса настройки на шаге 3, изображения не будут защищены.
- $\bullet$  Изображения можно также выбирать или очишать, нажимая экран на шаге 2, а экран запроса подтверждения можно открыть, нажав [  $\textcolor{red}{\textbf{M}$  ].
- Изображения можно также защитить, нажав [OK] на экране из шага 3.

**Основные операции**

**Руководство по расширенным операциям**

**Основные сведения о камере**

**Автоматический/гибридный автоматический режим**

**Другие режимы съемки**

**Режим P**

**Режимы Tv, Av, M, C1 и C2**

**Режим воспроизведения**

**Беспроводные функции**

**Меню настройки**

**Принадлежности**

**Приложение**

#### <span id="page-109-1"></span>**Выбор диапазона**

### *1* **Выберите пункт [Выбрать диапазон].**

• В соответствии с шагом 2 раздела «С помощью [меню» \(](#page-108-0)=109) выберите пункт [Выбрать диапазон] и нажмите кнопку [  $\left( \bigcircright\}$ ].

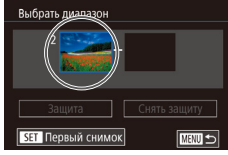

 $\overline{(\overline{m})}$ 100-0002 Первый снимок SET 95 MENU S

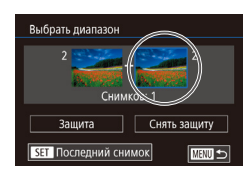

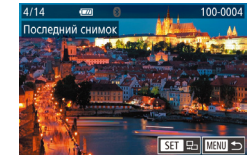

- *2* **Выберите начальное изображение.**
- Нажмите кнопку  $[$
- Кнопками  $[4]$   $\blacktriangleright$  или диском  $[4]$  выберите изображение, затем нажмите кнопку [ ...

## *3* **Выберите конечное изображение.**

- Нажмите кнопку [ $\blacktriangleright$ ], выберите пункт [Последний снимок], затем нажмите кнопку [ ].
- Кнопками  $[4]$   $\blacktriangleright$  или диском  $[4]$  выберите изображение, затем нажмите кнопку [ ].
- В качестве последнего изображения не могут быть выбраны изображения, расположенные раньше первого изображения.

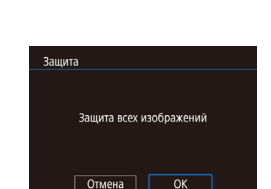

Выбрать лиапазон

Зашита

Снимков: 3

Снять зашиту **E UTHN** 

#### *4* **Установите защиту изображений. Перед использованием Contact Ave** بندي

- $\bullet$  Кнопкой  $[\nabla]$  выберите пункт [Защита], затем нажмите кнопку [ ].
- Первое и последнее изображения можно также выбрать диском [ ], когда отображается верхний экран из шагов 2 и 3.
- Чтобы отменить защиту для групп изображений, выберите пункт [Снять защиту] на шаге 4.
- Этот экран можно также открыть, выбрав первое или последнее изображение, нажав его на верхнем экране из шага 2 или 3.
- Изображения можно также защитить, нажав [Защита] на экране из шага 4.

### <span id="page-109-0"></span>**Защита сразу всех изображений**

#### *1* **Выберите пункт [Защита всех изображений].**

• В соответствии с шагом 2 раздела «С помощью [меню» \(](#page-108-0)**[109**) выберите пункт [Защита всех изображений] и нажмите кнопку  $\left[\begin{matrix}\mathbb{R}\end{matrix}\right]$ .

#### *2* **Установите защиту изображений.**

• Кнопками  $[$   $\leftarrow$   $]$   $[$   $\rightarrow$   $]$  или диском  $[$   $\leftarrow$   $]$  выберите  $[$  OK], затем нажмите кнопку [ ].

**Основные операции**

**Руководство по расширенным операциям**

**Основные сведения о камере**

**Автоматический/гибридный автоматический режим**

**Другие режимы съемки**

**Режим P**

**Режимы Tv, Av, M, C1 и C2**

**Режим воспроизведения**

**Беспроводные функции**

**Меню настройки**

**Принадлежности**

**Приложение**

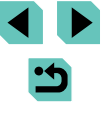

#### **Снятие защиты сразу со всех изображений**

Можно снять защиту сразу со всех изображений. Чтобы снять защиту, на шаге 1 пункта [«Защита сразу всех изображений» \(](#page-109-0) $\Box$ 110) выберите [Снятие защиты всех изобр.], затем выполните шаг 2.

## <span id="page-110-0"></span>**Удаление изображений Геред использованием**

#### **Фотографии Видеофильмы**

Ненужные изображения можно выбирать и удалять по одному. Будьте осторожны при удалении изображений, так как их невозможно восстановить. Однако защищенные изображения (=[109\)](#page-108-1) удалить невозможно.

#### *1* **Выберите изображение для удаления.**

- $\bullet$  Кнопками  $[4]$   $\bullet$  или диском  $[4]$  выберите изображение.
- *2* **Удалите изображение.**
- Нажмите кнопку  $[$   $\blacktriangledown$ ].
- После появления запроса [Стереть?] кнопками [ ][ ] или диском [ ] выберите пункт [Стереть], затем нажмите кнопку [ ].
- Текущее изображение удаляется.
- $\bullet$  Для отмены удаления кнопками  $\blacksquare$  $\blacksquare$  или диском [ выберите пункт [ Отмена], затем нажмите кнопку  $[$

● Для изображений, записанных в обоих форматах RAW и JPEG, при нажатии кнопки  $[\blacktriangledown]$  во время отображения изображения доступны варианты [Стереть ], [Стереть JPEG] и [Стереть +JPEG].

● Текущее изображение можно также удалить, нажав пункт [Стереть] на экране из шага 2.

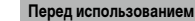

**Основные операции**

**Руководство по расширенным операциям**

**Основные сведения о камере**

**Автоматический/гибридный автоматический режим**

**Другие режимы съемки**

**Режим P**

**Режимы Tv, Av, M, C1 и C2**

**Режим воспроизведения**

**Беспроводные функции**

**Меню настройки**

**Принадлежности**

**Приложение**

**Алфавитный указатель**

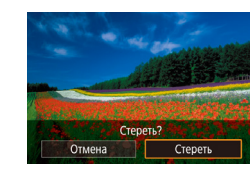

P

### **Удаление сразу нескольких изображений**

Можно выбрать несколько изображений и удалить их за одну операцию. Будьте осторожны при удалении изображений, так как их невозможно восстановить. Однако защищенные изображения ( $\Box$ [109](#page-108-1)) улалить невозможно.

#### <span id="page-111-0"></span>**Указание способа выбора**

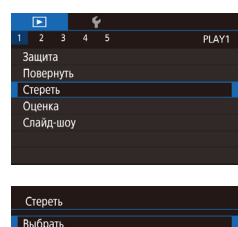

Выбрать диапазон Выбрать все изоб.

#### *1* **Откройте экран настройки.**

 $\bullet$  Нажмите кнопку  $IMENU$ ), затем выберите пункт  $[C$ тереть] на вкладке  $[\blacksquare]$  1] ( $\Box$ 33).

#### *2* **Укажите способ выбора**

- Кнопками  $[\triangle] [\nabla]$ или диском  $[\triangle]$  задайте способ выбора, затем нажмите кнопку [ ].
- Для возврата на экран меню нажмите кнопку **IMENUI**

### **Выбор изображений по одному**

**MAXU SI** 

#### *1* **Выберите пункт [Выбрать].**

• В соответствии с шагом 2 раздела «Указание способа выбора»  $($  $\Box$ 112) выберите пункт [Выбрать] и нажмите кнопку [ 2].

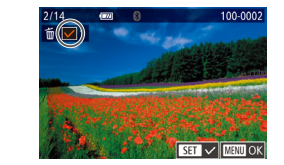

Стереть

#### *2* **Выберите изображение. Перед использованием**

- После выбора изображения в соответствии с шагом 2 раздела [«Выбор изображений по](#page-108-2)  [одному» \(](#page-108-2) $\Box$ 109) отображается значок  $\Box$ .
- Чтобы отменить выбор, снова нажмите кнопку [ ...]. Значок [  $\angle$ ] больше не отображается.
- Повторите эту операцию для задания других изображений.

#### *3* **Удалите изображения.**

- $\bullet$  Нажмите кнопку  $[MENU]$ . Отображается сообщение с запросом подтверждения.
- Кнопками  $[$   $\leftarrow$   $\left\| \ \right\|$  или диском  $[$  $\left\| \ \right\|$  выберите  $[OK]$ , затем нажмите кнопку  $[③]$ .
- При выборе изображения, записанного в обоих форматах RAW и JPEG. удаляются обе версии.

#### **Выбор диапазона**

Стереть?

 $\overline{OK}$  $\overline{\text{num}}$ 

 $\boxed{\text{Cron}}$ 

#### *1* **Выберите пункт [Выбрать диапазон].**

• В соответствии с шагом 2 раздела «Указание [способа выбора» \(](#page-111-0)[1112) выберите пункт [Выбрать диапазон] и нажмите кнопку [ ].

### *2* **Выберите изображения.**

● Для задания изображений выполните шаги 2 – 3 раздела [«Выбор диапазона» \(](#page-109-1) $\Box$ 110).

**Основные операции**

**Руководство по расширенным операциям**

**Основные сведения о камере**

**Автоматический/гибридный автоматический режим**

**Другие режимы съемки**

**Режим P**

**Режимы Tv, Av, M, C1 и C2**

**Режим воспроизведения**

**Беспроводные функции**

**Меню настройки**

**Принадлежности**

**Приложение**

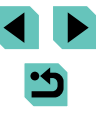

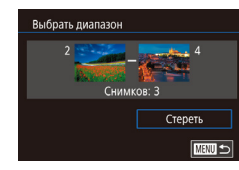

#### *3* **Удалите изображения.**

*2* **Удалите изображения.**

 $\bullet$  Кнопкой  $[\nabla]$  выберите пункт [Стереть], затем нажмите кнопку [ ].

### **Задание сразу всех изображений**

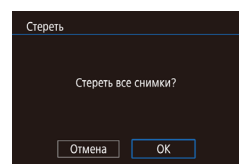

### *1* **Выберите пункт [Выбрать все изоб.].**

- В соответствии с шагом 2 раздела «Указание [способа выбора» \(](#page-111-0)[1112) выберите пункт [Выбрать все изоб.] и нажмите кнопку [ ].
- Кнопками  $[$   $\blacksquare$  $\blacksquare$  или диском  $[$   $\clubsuit\spadesuit]$  выберите  $[OK]$ , затем нажмите кнопку  $[③]$ .

## <span id="page-112-0"></span>Поворот изображений **Поворот изображений**

 $\Box$ 

#### **Фотографии Видеофильмы**

Измените ориентацию изображений и сохраните их, как указано ниже.

- *1* **Выберите значок [ ].**
- Нажмите кнопку  $[$  $($  $)$ , затем выберите в меню пункт [ ] ([=](#page-31-0)32).

### *2* **Поверните изображение.**

- Кнопками  $[4]$ [ $\blacktriangleright$ ] или диском  $[4]$ ] выберите значок  $\left| \mathcal{L} \right|$  или  $\left| \mathbf{Q} \right|$ , который поворачивает изображение на 90° в указанном направлении. Нажмите кнопку [ ] для завершения настройки.
- Если для параметра [Авт. поворот] задано значение [Откл.], поворот изобра-жений невозможен ([1[114](#page-113-0)).

#### **С помощью меню**

 $\Box$ 

Повернуть

 $\sqrt{2}$  $\mathcal{L}$ 

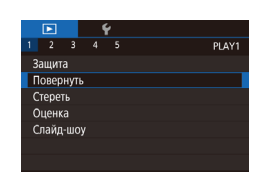

### *1* **Выберите пункт [Повернуть].**

 $\bullet$  Нажмите кнопку  $[MENU]$  и выберите пункт  $[Повернуть]$  на вкладке  $[$   $\blacktriangleright$  1]  $\textcircled{1}$  33).

**Основные операции**

**Руководство по расширенным операциям**

**Основные сведения о камере**

**Автоматический/гибридный автоматический режим**

**Другие режимы съемки**

**Режим P**

**Режимы Tv, Av, M, C1 и C2**

**Режим воспроизведения**

**Беспроводные функции**

**Меню настройки**

**Принадлежности**

**Приложение**

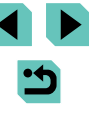

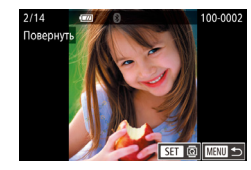

### *2* **Поверните изображение.**

- Кнопками  $[$   $\parallel$   $]$   $\triangleright$  или диском  $[$   $]$  выберите изображение.
- Нажмите кнопку  $[$ (@)], чтобы повернуть изображение на 90° по часовой стрелке. Нажмите ее еще раз, чтобы повернуть изображение на 90° против часовой стрелки, и в третий раз, чтобы восстановить исходную ориентацию изображения.
- Для возврата на экран меню нажмите кнопку  $IMENI$  ).

• На экране из шага 2 можно также нажать  $\boxed{S}$  , чтобы повернуть изображения, или нажать  $\overline{[M]}$   $\overline{[M]}$ , чтобы вернуться на экран меню.

#### <span id="page-113-0"></span>**Отключение автоматического поворота**

Для отключения автоматического поворота изображений в зависимости от текущей ориентации камеры выполните приведенные ниже шаги.

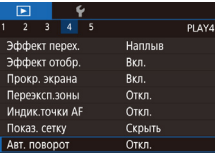

 $\bullet$  Нажмите кнопку [MFNU], выберите пункт  $[A$ вт. поворот $]$  на вкладке  $[$   $\blacktriangleright]$  4 $]$ , затем выберите значение [Откл.] ([133).

Если для параметра [Авт. поворот] задано значение [Откл.], поворот изображений невозможен ( $\Box$ [113](#page-112-0)). Кроме того, уже повернутые изображения будут отображаться в исходной ориентации.

## <span id="page-113-1"></span>**Оценка изображений (Оценка) Перед использованием**

#### **Фотографии Видеофильмы**

Изображения можно систематизировать, назначая им оценки в диапазоне  $1 - 5$  ([OFF],  $[[\cdot \cdot \cdot]]$ ,  $[[\cdot \cdot \cdot \cdot]]$ ,  $[[\cdot \cdot \cdot \cdot]]$  или  $[[\cdot \cdot \cdot \cdot \cdot]]$ ). Просматривая изображения только с указанной оценкой, можно ограничить перечисленные ниже операции всеми изображениями с такой оценкой.

• [«Просмотр» \(](#page-99-0) $\Box$ 100), [«Просмотр слайд-шоу» \(](#page-107-0) $\Box$ 108), «Защита изображений» (=[109\),](#page-108-1) [«Удаление изображений» \(](#page-110-0)=111), [«Добавление изображений в список](#page-179-0)  [печати \(DPOF\)» \(](#page-179-0)[180], [«Добавление изображений в фотокнигу» \(](#page-182-0)[183]

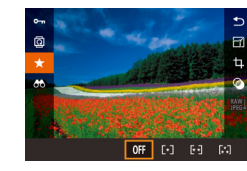

- Нажмите кнопку  $\left[\mathbb{R}\right]$ , выберите в меню значок [ $\bigstar$ ], затем задайте оценку изображения  $(132)$
- Для удаления оценок повторите эту операцию. но выберите значок  $[$  OFF] и нажмите кнопку  $[$  $$$

### **С помощью меню**

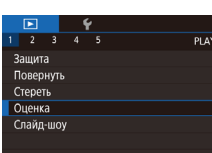

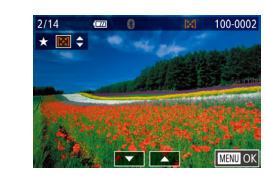

## *1* **Выберите пункт [Оценка].**

 $\bullet$  Нажмите кнопку  $\blacksquare$   $\blacksquare$  и выберите пункт  $[O$ ценка] на вкладке  $[$   $\blacktriangleright$  11 $($  $\cap$ 33).

#### *2* **Выберите изображение и оцените его.**

 $\bullet$  Выберите изображение (кнопками  $\blacksquare$  $\blacksquare$ ) или диском  $\left( \bigoplus \right)$ ), затем кнопками  $\left[ \blacktriangle \right]$  выберите оценку.

**Основные операции**

**Руководство по расширенным операциям**

**Основные сведения о камере**

**Автоматический/гибридный автоматический режим**

**Другие режимы съемки**

**Режим P**

**Режимы Tv, Av, M, C1 и C2**

**Режим воспроизведения**

**Беспроводные функции**

**Меню настройки**

**Принадлежности**

**Приложение**

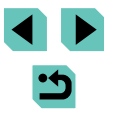

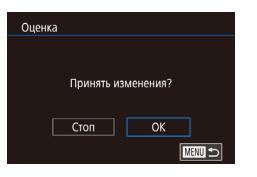

### *3* **Выполните настройку.**

- $\bullet$  Нажмите кнопку  $[MENU]$ . Отображается сообщение с запросом подтверждения.
- Кнопками  $[$   $]$   $[$   $]$  или диском  $[$   $]$  выберите  $[OK]$ , затем нажмите кнопку  $[@_1]$ .

Если переключиться в режим съемки или выключить камеру до завершения процесса настройки на шаге 3, оценки не применяются.

Изображения можно также оценивать, нажимая  $[$  |  $\blacktriangledown]$  внизу экрана N из шага 2.

<span id="page-114-0"></span>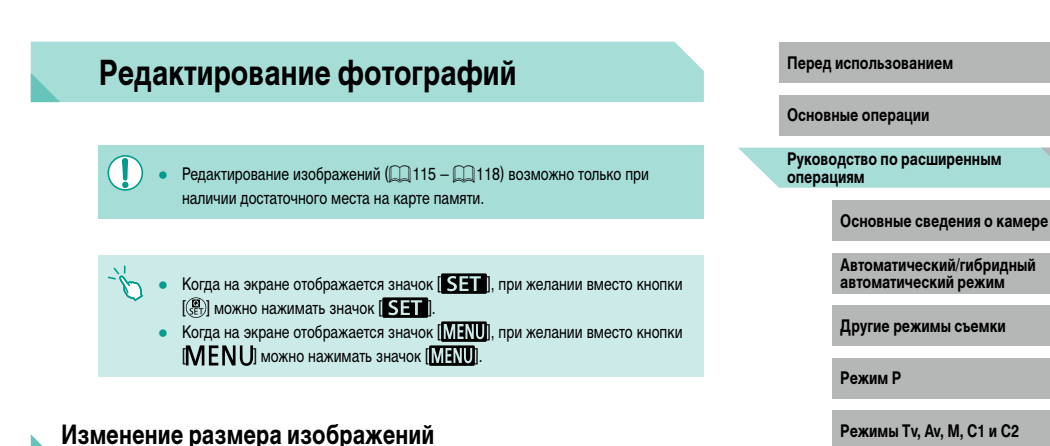

#### **Фотографии Видеофильмы**

<span id="page-114-1"></span>Сохраните копию изображений с меньшим разрешением.

SET **R**  $M$   $s1$   $s2$ 

Изменить размер

Отмена

Сохранить новое изображение?  $\overline{OK}$ 

#### *1* **Выберите размер изображения.**

- Нажмите кнопку  $\left( \frac{\mathbf{G}}{2} \right)$ , выберите в меню значок  $F$ , затем выберите размер изображения  $\overline{1}$  ( $\overline{2}$ ).
- нажмите кнопку  $[$

#### *2* **Сохраните новое изображение.**

● После появления запроса [Сохранить новое изображение?] кнопками  $[$   $]$   $]$  или диском  $[$ выберите [OK], затем нажмите кнопку [ ...

**Режим воспроизведения Беспроводные функции**

**Приложение**

**Меню настройки**

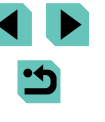

#### **Runon изображ** пля отображения

#### Исходн.изображ. Обраб. изображ.

- *3* **Просмотрите новое изображение.** • Кнопками  $[4]$   $\blacktriangleright$  или диском  $[4]$  выберите
- пункт [Обраб. изображ.], затем нажмите кнопку  $[$
- Отображается сохраненное изображение.
- Редактирование изображений, снятых с разрешением  $[$7]$  ( $[1]$ 45), невозможно.
	- Редактирование изображений RAW невозможно.
- - Изменение размера изображений на более высокие разрешения невозможно.
	- При выборе варианта [Исходн.изображ.] на шаге 3 будет отображаться исходное изображение.

#### <span id="page-115-0"></span>**С помощью меню**

PLAY3

 $\Box$ Изменить размер Калрир-ние Коррекция кр. Глаз Преобр. изобр. RAW Настр. печати Настройка фотокниги

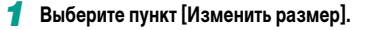

 $\bullet$  Нажмите кнопку [ $\mathsf{M}\mathsf{E}\mathsf{N}\mathsf{U}$ ] и выберите пункт  $[M$ зменить размер] на вкладке  $[\blacksquare]$ 33).

#### *2* **Выберите изображение.**

- $\bullet$  Кнопками  $[4]$   $\bullet$  или диском  $[4]$  выберите изображение, затем нажмите кнопку  $\lbrack \mathcal{C} \rbrack$ .
- *3* **Выберите размер изображения.**
	- Кнопками  $[$   $\blacksquare$  $\blacksquare$  или диском  $[$  $\clubsuit]$  выберите размер, затем нажмите кнопку  $[$ ( $\odot$ ).
- **4** Сохраните изображение в новый файл Перед использованием **и просмотрите его.**
- Выполните шаг 2 разлела «Изменение размера» изображений»  $(\bigcap 115)$ .
- $\bullet$  Нажмите кнопку  $\blacksquare$   $\blacksquare$   $\blacksquare$  затем выполните шаг 3 из раздела [«Изменение размера изобра](#page-114-1)жений»  $(1115)$ .

#### **Кадрирование**

**• Фотографии Видеофильмы** 

Можно указать часть изображения для сохранения в виде отдельного файла изображения.

- *1* **Откройте экран настройки.**
- Нажмите кнопку  $\left[\begin{smallmatrix}\bigcirc\limits^{\textcircled{\tiny{\textcirc}}}\end{smallmatrix}\right]$ , выберите в меню значок  $[t_1]$ , затем нажмите кнопку  $\mathbb{R}$  ( $\Box$ 32).
- *2* **Измените размер, положение и формат кадра рамки кадрирования.**
- Для изменения размера рамки поворачивайте диск $[$
- Для перемещения рамки нажимайте кнопки  $[ \blacktriangle ] [\blacktriangledown ] [\blacktriangle ] [ \blacktriangleright ].$
- Чтобы изменить ориентацию рамки, диском  $[$ выберите значок  $\Gamma$ . затем нажмите кнопку  $\widehat{P}$ .
- Чтобы изменить формат кадра рамки, диском [ ] выберите значок [ - ]. Для изменения формата кадра ([3:2], [16:9], [4:3] и [1:1]) несколько раз нажмите кнопку  $\left[\begin{smallmatrix}\langle\mathbb{R}\rangle\end{smallmatrix}\right]$ .

**Основные операции**

**Руководство по расширенным операциям**

**Основные сведения о камере**

**Автоматический/гибридный автоматический режим**

**Другие режимы съемки**

**Режим P**

**Режимы Tv, Av, M, C1 и C2**

**Режим воспроизведения**

**Беспроводные функции**

**Меню настройки**

**Принадлежности**

**Приложение**

**Алфавитный указатель**

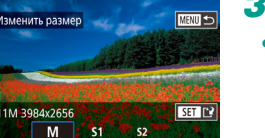

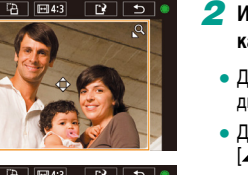

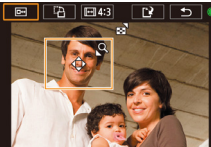

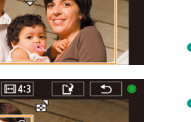

116

#### *3* **Просмотрите кадрированное изображение.**

- Диском  $\left| \bigoplus_{k=1}^{\infty} \mathbb{R} \right|$  выберите значок  $\left| \overline{\mathbb{R}^{n}} \right|$ .
- Для переключения экрана между кадрированным изображением и рамкой кадрирования нажимайте кнопку [ ?...

#### *4* **Сохраните изображение в новый файл и просмотрите его.**

- Диском  $\left| \bigoplus_{i=1}^{\infty} \mathbb{I} \right|$  выберите значок  $\left| \mathbb{I}^{\star} \right|$ , затем  $H$ ажмите кнопку  $\overline{R}$ .
- Выполните шаги 2 3 раздела [«Изменение](#page-114-1)  размера изображений»  $(\overrightarrow{115})$ .
- Редактирование изображений RAW невозможно.
- Повторное кадрирование кадрированных изображений невозможно.
- Для кадрированных изображений невозможно изменение размера или применение художественных фильтров.
- Количество пикселов (разрешение) у кадрированных изображений ниже, чем у исходных изображений.
- При просмотре кадрированного изображения на шаге 3 можно изменять размеры, положение и формат кадра рамки кадрирования.
- Операции из шага 2 можно также выполнять, нажав кнопку  $[MENU]$ . выбрав вкладку  $[\triangleright]$ 3] > [Кадрир-ние], нажав кнопку  $[\mathcal{R}]$ ], выбрав изображение и снова нажав кнопку  $\left[\left(\begin{matrix} 0\\ 1\end{matrix}\right)\right]$ .
- Рамку кадрирования на шаге 2 можно также перемещать, перетаскивая ее. Размер рамок можно также изменять, сводя или разводя пальцы ( $\Box$ [108\)](#page-107-1) на экране.
	- Операции можно также выполнять, нажимая  $[\overline{\mathbb{G}}\rightarrow]$ ,  $[\overline{\mathbb{G}}\rightarrow]$ ,  $[\overline{\mathbb{H}}\rightarrow]$  и  $[\overline{\mathbb{L}}\rightarrow]$ в верхней части экрана из шага 2.

### **Применение эффекта фильтра Перед использованием**

 $\Box$  Примените к снимкам эффекты, эквивалентные съемке в режимах  $[1, 1]$ ,  $[2, 1]$ ,  $[3, 3]$  $[\nabla]$ ,  $[\nabla]$ ,  $[\nabla]$  и  $[A, A]$ , и сохраните эти снимки в виде отдельных изображений.

#### *1* **Выберите эффект.**

- Нажмите кнопку  $\left[\mathbb{R}\right]$ , выберите в меню значок  $[$   $\odot$ ], затем выберите эффект ( $\odot$ 32).
- Нажмите кнопку  $[$  $]$ .

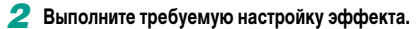

- $[$  $\Box$ : кнопками  $[$  $\Box$  $]$  или диском  $[$  $\Box$  $]$  настройте контрастность.
- $[$  $\circ$   $]$ : кнопками  $[$   $\bullet$   $]$   $\triangleright$  или диском  $[$  $\circ$  настройте размытие.
- $\begin{bmatrix} \xi \\ \psi \end{bmatrix}$ или  $\begin{bmatrix} \xi \\ \psi \end{bmatrix}$ : кнопками  $\begin{bmatrix} 4 \\ 1 \end{bmatrix}$  или диском  $\begin{bmatrix} 4 \\ 1 \end{bmatrix}$ настройте уровень эффекта.
- $\bullet$  [ $\diamond$ ]: кнопками [ $\triangleleft$  ][ $\triangleright$ ] или диском [ $\circ$ ] настройте насыщенность цветов.
- $\bullet$   $\Box$  кнопками  $\Box$   $\Box$  или диском  $\Box$  настройте цветовой тон.
- [ ]: для изменения размера рамки нажимайте кнопку  $\textsf{INFO}$  ], для перемещения рамки нажимайте кнопки  $[ \triangle ]\nabla$ .

**Основные операции**

**Руководство по расширенным операциям**

**Основные сведения о камере**

**Автоматический/гибридный автоматический режим**

**Другие режимы съемки**

**Режим P**

**Режимы Tv, Av, M, C1 и C2**

**Режим воспроизведения**

**Беспроводные функции**

**Меню настройки**

**Принадлежности**

**Приложение**

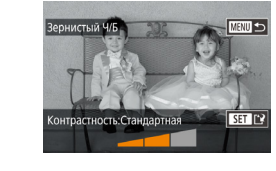

# *<sup>3</sup>* **Сохраните изображение в новый файл и просмотрите его.**

- Нажмите кнопку  $\left[\left(\overline{\mathbb{R}}\right)\right]$ .
- $\bullet$  Выполните шаги 2 3 раздела «Изменение [размера изображений» \(](#page-114-1)ﷺ115).
- [معدل]: для изменения ориентации рамки на вертикальную нажмите кнопки<br>[◀ ][ ▶] на экране из шага 2. Для перемещения рамки снова нажмите кнопки [ • ]]  $\blacksquare$ ]. Для возврата к горизонтальной ориентации рамки нажимайте кнопки  $[$   $\blacktriangle$   $]$  $\blacktriangledown$ ].
- $\bullet$  Эти же операции можно выполнить, нажав кнопку  $\mathsf{IMENU}$ , выбрав вкладку [ 2] > [Художеств. фильтры], выбрав изображение и нажав кнопку  $[$

● Эффект можно также настраивать, нажимая или перетаскивая шкалу внизу экрана из шага 2. Для эффекта [ $\frac{1}{2}$ ] рамку можно также перемещать, нажимая на экран или перетаскивая рамку по экрану.

#### <span id="page-117-0"></span>**Коррекция «красных глаз»**

PLAY3

**Фотографии Видеофильмы** 

Служит для автоматической коррекции изображений с эффектом «красных глаз». Исправленное изображение можно сохранить в отдельный файл.

#### $2$   $3$   $4$   $5$ Изменить размер **Калоио-ние** Коррекция кр. Глаз Преобр. изобр. RAW Насто печати Настройка фотокниги

#### *1* **Выберите пункт [Коррекция кр. Глаз].**

 $\bullet$  Нажмите кнопку [ $\mathsf{MENU}$ ], затем выберите пункт [Коррекция кр. Глаз] на вкладке [[ 3]<br>[\(](#page-32-0)[ 133).

### *2* **Выберите изображение.**

• Кнопками  $[4]$  ) или диском  $[4]$  выберите изображение.

#### **3** Выполните коррекцию изображения. **Перед использованием**

- Нажмите кнопку  $[$  $]$ .
- Выполняется коррекция «красных глаз», обнаруженных камерой, и вокруг исправленных областей изображения отображаются рамки.
- Увеличьте или уменьшите изображения, как требуется. Выполните шаги из раздела [«Увели](#page-106-0) [чение изображений» \(](#page-106-0)[[] 107).
- *<sup>4</sup>* **Сохраните изображение в новый файл и просмотрите его.**
- Кнопками  $[\triangle] [\blacktriangledown] [\triangle]$  или диском  $[\triangle]$ выберите пункт [Новый файл], затем нажмите кнопку  $[$
- Изображение сохраняется в виде нового файла.
- $\bullet$  Нажмите кнопку  $[MENU]$ , затем выполните шаг 3 из раздела [«Изменение размера изобра](#page-114-1) [жений» \(](#page-114-1)**[**[] 115).
- Некоторые изображения могут корректироваться неправильно.
- Чтобы записать исправленное изображение вместо исходного, выберите на шаге 4 вариант [Перезаписать]. В таком случае исходное изображение будет стерто.
- Перезапись защищенных изображений невозможна.
- Редактирование таким образом изображений RAW невозможно.
- К изображениям JPEG, записанным также в формате RAW, можно применить коррекцию «красных глаз», но перезаписать исходное изображение невозможно.
- Изображения также можно сохранить, нажав [Новый файл] или [Перезаписать] на экране из шага 4.

#### **Основные операции**

**Руководство по расширенным операциям**

**Основные сведения о камере**

**Автоматический/гибридный автоматический режим**

**Другие режимы съемки**

**Режим P**

**Режимы Tv, Av, M, C1 и C2**

**Режим воспроизведения**

**Беспроводные функции**

**Меню настройки**

**Принадлежности**

**Приложение**

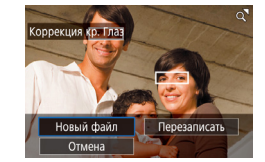

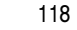

## <span id="page-118-0"></span>**Обработка изображений RAW с помощью камеры**

Камера может обрабатывать изображения, снятые в формате RAW. Исходное изображение RAW остается неизменным, а копия сохраняется в виде изображения JPEG.

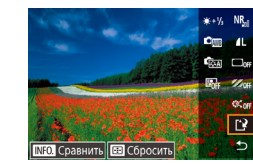

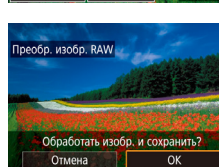

- **5** Сохраните изображение. **Перед использованием**
- Если выбран вариант  $\frac{\text{max}}{\text{max}}$ l, кнопками  $\left[\blacktriangle\right]$ **[4][ • ]** выберите значок [['• ]. Нажмите кнопку  $\overline{[}\langle \overline{[}\rangle]$ , выберите [OK] (кнопками  $\overline{[}4$   $\overline{[}$   $\blacktriangleright$ ] или диском  $\left[\left(\frac{m}{m}\right)\right]$ , затем снова нажмите кнопку  $\left[\left(\frac{m}{m}\right)\right]$ .
- $\bullet$  Если выбран вариант  $[$ <sup>RAY'</sup> $\downarrow$ ], кнопками  $[$  $\blacktriangleleft$   $\parallel$  $\blacktriangleright$ ] или диском [ выберите [ОК], затем нажмите кнопку  $[$  $]$ .

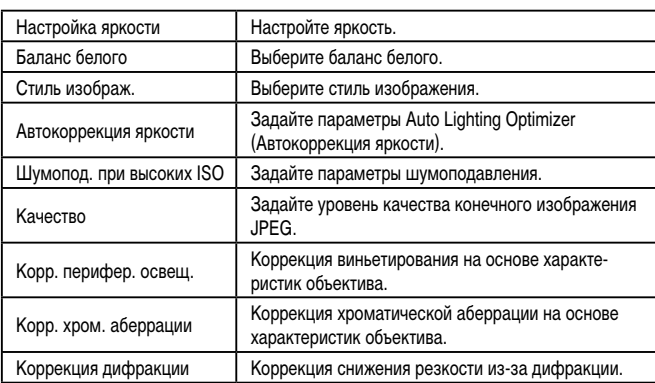

**Основные операции**

**Руководство по расширенным операциям**

**Основные сведения о камере**

**Автоматический/гибридный автоматический режим**

**Другие режимы съемки**

**Режим P**

**Режимы Tv, Av, M, C1 и C2**

**Режим воспроизведения**

**Беспроводные функции**

**Меню настройки**

**Принадлежности**

**Приложение**

**Алфавитный указатель**

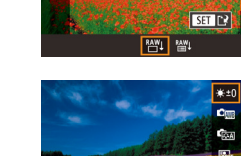

මු

 $\ddot{\phantom{1}}$ 

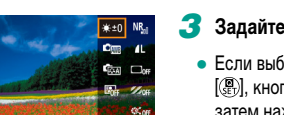

-n ъ

## *2* **Откройте экран настройки.**

изображение RAW.

*1* **Выберите изображение RAW.** • Кнопками  $[$   $]$   $[$   $]$  или диском  $[$   $]$  выберите

• Нажмите кнопку  $[$ ( $\mathbb{R}$ ) и выберите пункт  $[$  $\mathbb{R}$  $\mathbb{M}$ ]] в меню. Выберите требуемый вариант (кнопками  $\lceil \blacktriangleleft \rceil \rceil$  или диском  $\lceil \binom{2}{2} \rceil$ .

**Фотографии Видеофильмы** 

 $\bullet$  Если выбран вариант  $\left[\begin{smallmatrix} \text{RAW} \end{smallmatrix}\right]$ , переходите к шагу 5.

#### *3* **Задайте условия обработки.**

• Если выбран вариант  $\lceil \frac{\text{max}}{2} \rceil$ , нажмите кнопку  $\left| \left( \frac{a}{\lambda + 1} \right) \right|$ , кнопками  $\left| \blacktriangle \right| \blacktriangledown \left| \blacktriangle \right|$  выберите вариант, затем нажмите кнопку [  $\left[\begin{matrix} 0 \\ 0 \end{matrix}\right]$ .

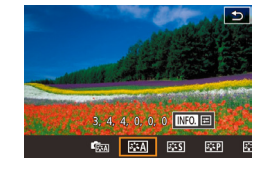

#### *4* **Настройте дополнительные параметры.**

• Выберите эффект (кнопками  $[4]$   $\blacktriangleright$  или диском  $[\bigcirc\hspace{-0.1cm}\bigcirc\hspace{-0.1cm}\bigcirc\hspace{-0.1$ на экран из шага 3.

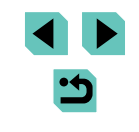

- Можно также задать эффект для условия обработки, выбранного на экране из шага 3, поворачивая диск  $\blacksquare$ .
- Для увеличения изображения на экране из шага 3 поворачивайте диск [ ] против часовой стрелки.
- Можно сравнить текущее изображение с исходным изображением, нажав кнопку  $\mathsf{INFO}$  и поворачивая диск  $\mathsf{f}$  на экране из шага 3. Для возврата к экрану настройки нажмите кнопку  $\mathsf{MENU}$ .
- Чтобы восстановить исходные настройки, на экране из шага 3 нажмите кнопку  $[$   $\blacksquare$  выберите  $[OK]$  (кнопками  $[$   $\blacksquare$   $\blacksquare$  или диском  $[$  $\blacksquare$ )), затем нажмите кнопку  $[$
- Можно настроить дополнительные параметры для функций, отмеченных значком  $\left[\overline{\text{NLO}}\right]$  на экране из шага 4, нажав кнопку  $\left[\text{NFO}\right]$ .

### <span id="page-119-0"></span>**С помощью меню**

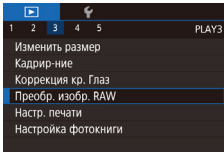

#### *1* **Откройте экран настройки.**

 $\bullet$  Нажмите кнопку [MENU] и выберите пункт  $[$ Преобр. изобр. RAW] на вкладке  $[$   $\blacktriangleright$  3]  $($  $\Box$ 33).

#### *2* **Укажите способ выбора.**

- Выберите требуемый вариант ( $\Box$ 33).
- Для возврата на экран меню нажмите кнопку **IMENUI.**

#### **Выбор изображений по одному Перед использованием**

100-0002

 $ST \times$   $Nsm \times$ 

#### *1* **Выберите пункт [Выбрать].**

• В соответствии с процедурой из раздела «С [помощью меню» \(](#page-119-0)[120] выберите пункт [Выбрать] и нажмите кнопку [  $\left(\frac{\mathbb{R}}{\mathbb{R}^2}\right)$ .

#### *2* **Выберите изображение.**

- После выбора изображения в соответствии с шагом 2 раздела [«Выбор изображений по](#page-108-2)  [одному» \(](#page-108-2) $\Box$ 109) отображается значок  $\Box$ .
- Чтобы отменить выбор, снова нажмите кнопку  $\left[\left(\begin{smallmatrix}\n\mathbb{R}\n\end{smallmatrix}\right]\right]$ . Значок  $\left[\sqrt{\right]}$  больше не отображается.
- Повторите эту операцию для задания других изображений.
- $\bullet$  Нажмите кнопку  $\blacksquare$   $\blacksquare$   $\blacksquare$   $\blacksquare$  чтобы перейти на следующий экран.

#### *3* **Выполните обработку изображения.**

● Для обработки изображения выполните шаги 2 – 5 раздела [«Обработка изображений RAW](#page-118-0)  с помощью камеры»  $(\Box$ 119).

**Основные операции**

**Руководство по расширенным операциям**

**Основные сведения о камере**

**Автоматический/гибридный автоматический режим**

**Другие режимы съемки**

**Режим P**

**Режимы Tv, Av, M, C1 и C2**

**Режим воспроизведения**

**Беспроводные функции**

**Меню настройки**

**Принадлежности**

**Приложение**

#### **Выбор диапазона**

#### *1* **Выберите пункт [Выбрать диапазон].**

• В соответствии с процедурой из раздела  $\alpha$  [помощью меню» \(](#page-115-0) $\widehat{1116}$ ) выберите пункт  $[$ Выбрать диапазон $]$  и нажмите кнопку  $[$ 

### *2* **Выберите изображения.**

● Для задания изображений выполните шаги 2 – 3 раздела [«Выбор диапазона» \(](#page-109-1)[1110).

#### *3* **Выполните обработку изображений.**

 $\bullet$  Для обработки изображений выполните шаги 2 – 5 раздела [«Обработка изображений RAW с помощью](#page-118-0) камеры»  $(21119)$ .

Изображения, полученные при обработке в камере, не будут полностью совпадать с изображениями, обработанными программой Digital Photo Professional.

- 
- Одновременно можно выбрать до 500 изображений.
- При обработке изображений из меню для выбора требуемого пункта используйте на шаге 3 кнопки  $[\triangle] [\blacktriangledown]$ .

## <span id="page-120-0"></span>**Редактирование видеофильмов Перед использованием**

#### **Фотографии Видеофильмы**

Можно удалить ненужные фрагменты с начала или конца видеофильма (кроме подборок видео,  $\Box$ 39).

#### *1* **Выберите значок [ ].**

- $\bullet$  В соответствии с шагами 1 5 раздела [«Просмотр» \(](#page-99-0) $\Box$ 100) выберите пункт [ $\approx$ ] и нажмите кнопку  $[$
- Отображаются панель редактирования видеофильма и шкала редактирования.
- *2* **Укажите обрезаемые части.**
	- $\bullet$  (1) панель редактирования видеофильмов. (2) – шкала редактирования.
	- Кнопками  $[\triangle]$  выберите значок  $\setminus$   $[\square]$  или  $[\square']$ .
	- Чтобы задать отрезаемую часть (обозначается меткой  $[\mathcal{X}]$ ), кнопками  $[\mathbf{\P}]$  или диском  $[\mathbf{\clubsuit}]$ перемещайте оранжевый значок [ или [ ]. Для обрезки начала видеофильма (от метки [ $\angle$ 6]) выберите значок [ $\angle$ / $\parallel$ ], для обрезки конца видеофильма выберите значок  $\left[\overline{12}\right]$ .
	- $\bullet$  Если переместить метку  $\blacksquare$  или  $\blacksquare$  в положение, не совпадающее в меткой [ $\angle$ ], в режиме  $\sqrt{2}$  обрезается часть до ближайшей метки  $\lfloor 1 \rfloor$ слева, а в режиме [17] обрезается часть после ближайшей метки [ $\angle$ ] справа.

**Основные операции**

**Руководство по расширенным операциям**

**Основные сведения о камере**

**Автоматический/гибридный автоматический режим**

**Другие режимы съемки**

**Режим P**

**Режимы Tv, Av, M, C1 и C2**

**Режим воспроизведения**

**Беспроводные функции**

**Меню настройки**

**Принадлежности**

**Приложение**

**Алфавитный указатель**

121

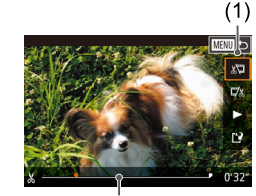

 $(2)$ 

#### *3* **Просмотрите отредактированный видеофильм.**

- Кнопками  $[\triangle] [\nabla]$  выберите значок  $[\triangleright]$ , затем нажмите кнопку []. Начинается воспроизведение отредактированного видеофильма.
- Для повторного редактирования видеофильма повторите шаг 2.
- Чтобы отменить редактирование, нажмите<br>кнопку [MENU], выберите [OK] (кнопками  $\mathbf{N} = \begin{bmatrix} \mathbf{A} & \mathbf{B} & \mathbf{C} \\ \mathbf{C} & \mathbf{A} & \mathbf{C} \end{bmatrix}$  или диском  $\mathbf{R}$ кнопку [௵].

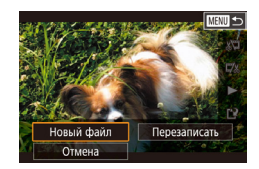

#### *4* **Сохраните отредактированный видеофильм.**

- Кнопками  $[\triangle] [\blacktriangledown]$  выберите значок  $[] \cdot \mathbb{N}$ , затем нажмите кнопку [ ? ].
- Кнопками  $[\triangle][\blacktriangledown][\blacktriangle][\blacktriangleright]$  или диском  $[\triangle][\blacktriangleright]$ выберите пункт [Новый файл], затем нажмите кнопку  $[$
- Выберите пункт [Сохр. без сжатия], затем нажмите кнопку  $[$
- Видеофильм сохраняется в виде нового файла.

### **Уменьшение размера файлов Перед использованием**

Размеры файлов видеофильмов можно уменьшать, сжимая их следующим образом.

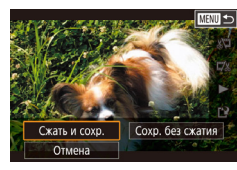

- $\bullet$  На экране из шага 4 раздела «Редактирование [видеофильмов» \(](#page-120-0)[1121) выберите значок [[12]. Выберите пункт [Новый файл], затем нажмите кнопку  $[$
- $\bullet$  Выберите пункт  $C$ жать и сохр. 3 затем нажмите кнопку  $[$  $($

#### Ниже указано качество изображения после сжатия.

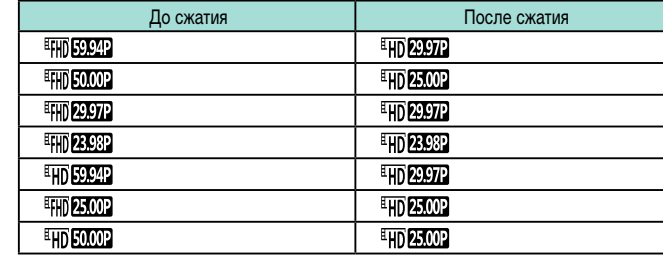

- Сжатие видеофильмов [  $\sqrt[3]{(10.97)^2}$ ] и [  $\sqrt[3]{(10.25.00)^2}$ ] невозможно.
- Отредактированные видеофильмы невозможно сохранить в сжатом формате, если выбран вариант [Перезаписать].

**Руководство по расширенным операциям**

**Основные сведения о камере**

**Автоматический/гибридный автоматический режим**

**Другие режимы съемки**

**Режим P**

**Режимы Tv, Av, M, C1 и C2**

**Режим воспроизведения**

**Беспроводные функции**

**Меню настройки**

**Принадлежности**

**Приложение**

**Алфавитный указатель**

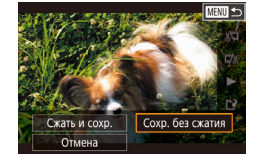

- Чтобы перезаписать исходный видеофильм обрезанным видеофильмом, выберите на шаге 4 вариант [Перезаписать]. В таком случае исходный видеофильм будет стерт.
- Если на карте памяти недостаточно свободного места, доступен только вариант [Перезаписать].
- Если во время записи закончится заряд аккумулятора, видеофильмы могут не записаться.
- При редактировании видеофильмов по возможности следует использовать полностью заряженный аккумулятор или установить переходник постоянного тока и подключить адаптер сетевого питания (оба продаются отдельно,  $\Box$ [164\)](#page-163-0).

122

**Основные операции**

### **Редактирование клипов видеоподборки**

#### **Видеофильмы**

Отдельные главы (клипы) ([[1] 39), записанные в режиме [ $\geq$  [=](#page-38-0) 1], можно по мере необходимости удалять. Будьте осторожны при удалении клипов, так как их невозможно восстановить.

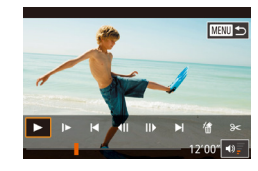

#### *1* **Выберите клип, который требуется удалить.**

- Запустите воспроизведение видеофильма,<br>записанного в режиме [ $\leq$  = 1], как описано в шагах 1 – 2 раздела «Просмотр коротких [видеофильмов, созданных при съемке фото](#page-102-0) [графий \(видеоподборка\)» \(](#page-102-0)[[1] 103), затем нажмите кнопку  $[$ ( $\circledast$ ), чтобы открыть панель управления видеофильмом.
- Кнопками  $[$   $\leftarrow$   $\left\| \ \right\|$  или диском  $[$   $\left\| \ \right\|$  выберите значок  $\blacksquare$  или  $\blacksquare$ , затем нажмите кнопку  $\mathbb (\mathbb R)$ .

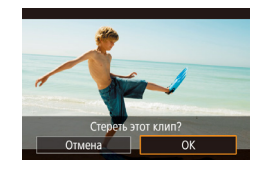

#### *2* **Выберите значок [ ].**

- Кнопками  $[$   $\bullet$   $]$   $[$   $\bullet$   $]$  или диском  $[$  $\circledast$  $]$  выберите значок [ ... ], затем нажмите кнопку [ ... ].
- Выбранный клип циклически воспроизводится.
- *3* **Подтвердите удаление.**
- Кнопками  $\leq$   $\parallel$   $\blacktriangleright$  или диском  $\equiv$  выберите  $[OK]$ , затем нажмите кнопку  $[③]$ .
- Клип удаляется, и короткий видеофильм перезаписывается.

Если при выборе клипа камера подключена к принтеру, значок  $\left[\stackrel{26}{\{0\}}\right]$ не отображается.

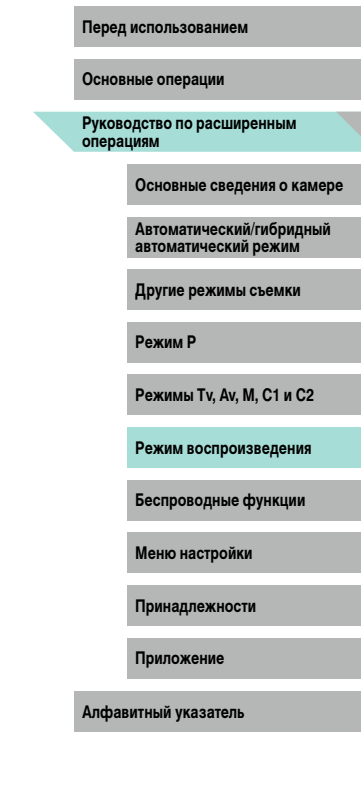

# Беспроводные функции

Возможны беспроводная передача изображений с камеры на различные совместимые устройства и использование камеры с интернет-службами

> Перед использованием беспроводных функций обязательно ознакомьтесь с разделом «Меры предосторожности для беспроводных функций (Wi-Fi. Bluetooth или другие)» ([219).

## Доступные беспроводные функции

### Использование функций Wi-Fi

Можно отправлять и получать изображения, а также дистанционно управлять камерой. подключаясь к следующим устройствам по Wi-Fi.

• Смартфоны и планшетные компьютеры

Передавайте изображения на смартфоны и планшетные компьютеры, оснащенные функциями Wi-Fi. Можно также производить съемку, просматривая экран съемки на смартфоне или планшетном компьютере. Для удобства в настоящем руководстве для смартфонов, планшетов и других совместимых устройств используется общий термин «смартфоны».

• Веб-службы

Добавьте в камеру сведения об учетной записи фотографической веб-службы CANON IMAGE GATEWAY или другой веб-службы, чтобы отправлять туда изображения. Еще не отправлявшиеся изображения можно также отправлять из камеры в компьютер или веб-службу через портал CANON IMAGE GATEWAY.

• Медиа-плеер

Просмотр изображений на телевизорах или других устройствах с поддержкой DI NA\*

\* Digital Living Network Alliance (технология DLNA)

• Принтеры

Используйте беспроводную передачу изображений на PictBridge-совместимый принтер (поддерживающий стандарт DPS over IP) для их печати.

 $\bullet$  Другая камера

Используйте беспроводную передачу изображений между камерами Canon, поддерживающими Wi-Fi.

### Использование функций Bluetooth®

Можно легко установить соединение между камерой и смартфоном с поддержкой технологии Bluetooth с низким потреблением энергии\*. Можно также снимать или просматривать изображения, используя смартфон как пульт ДУ. \* Далее называется «Bluetooth».

Перед использованием

Основные операции

Руководство по расширенным<br>операциям

Основные сведения о камере

Автоматический/гибрилный автоматический режим

Другие режимы съемки

**Режим Р** 

Режимы Ту. Av. M. C1 и C2

Режим воспроизведения

Беспроводные функции

Меню настройки

Принадлежности

Приложение

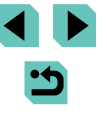

## **Передача изображений в смартфон**

Передача изображений в смартфон производится следующим образом.

- Подключение по Bluetooth  $($  $\Box$ [125\)](#page-124-0) Камеру можно легко подключить к смартфону с поддержкой Bluetooth, выполнив их сопряжение. Это упрощает передачу изображений в смартфон.
- Подключение с помощью NFC  $(21127)$  $(21127)$ Просто прикоснитесь NFC-совместимым смартфоном Android к камере, чтобы установить соединение между этими устройствами.
- $\bullet$  Подключение с помощью меню Wi-Fi ( $\Box$ [129\)](#page-128-0) Камеру можно подключить к смартфону таким же образом, как к компьютеру или другому устройству. Можно добавить несколько смартфонов.

Перед подключением к камере необходимо установить на смартфон специальное бесплатное приложение Camera Connect. Подробные сведения об этом приложении (поддерживаемые смартфоны и предусмотренные функции) см. на веб-сайте Canon.

> Владельцам камер Canon с поддержкой Wi-Fi, которые для подключения камеры к смартфонам по Wi-Fi используют программу EOS Remote, следует перейти на мобильное приложение Camera Connect.

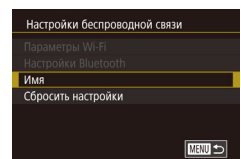

## <span id="page-124-0"></span>Передача изображений в смартфон с поддержкой перед использованием **Bluetooth**

После сопряжения со смартфоном по Bluetooth просто используйте органы управления смартфона для просмотра и сохранения изображений с камеры.

#### *1* **Установите приложение Camera Connect.**

- В случае смартфонов Android найлите приложение Camera Connect в магазине Google Play, затем загрузите и установите это приложение.
- В случае iPhone или iPad найдите приложение Camera Connect в магазине App Store, затем загрузите и установите это приложение.
- *2* **Зарегистрируйте имя.**
- Включите камеру.
- $\bullet$  Нажмите кнопку  $\mathsf{IMFNL}$  выберите пункт [Настройки беспроводной связи] на вкладке [ 4], затем выберите пункт [Имя].
- Нажмите кнопку  $\left[\mathcal{R}\right]$  для открытия клавиатуры ([=](#page-34-0)35), затем введите новое имя.
- Чтобы вернуться на экран [Настройки беспроводной связи] после нажатия кнопки [MENU]. снова нажмите кнопку  $[$  $M$  $F$  $N$  $I$  $J$ .

**Основные операции**

**Руководство по расширенным операциям**

**Основные сведения о камере**

**Автоматический/гибридный автоматический режим**

**Другие режимы съемки**

**Режим P**

**Режимы Tv, Av, M, C1 и C2**

**Режим воспроизведения**

**Беспроводные функции**

**Меню настройки**

**Принадлежности**

**Приложение**

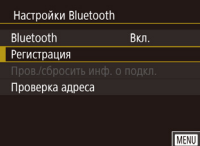

Регистрация Илет регистрация. Лля завершения регистрации используйте специальное приложение на смартфоне Отмена

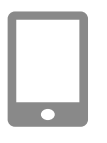

#### Подготовьтесь к регистрации.

- Выберите пункт [Настройки Bluetooth], кнопками [A]  $\blacktriangledown$  или диском [Su] выберите пункт [Регистрация], затем нажмите кнопку [@)].
- Отображается экран. показывающий, что камера ожидает подключения.

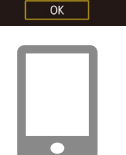

Регистрация

• Нажмите кнопку  $\left[\begin{matrix}\sqrt{10}\\1\end{matrix}\right]$ , когда появится показанный слева экран.

Перед использованием

Основные операции

Руководство по расширенным<br>операциям

Основные сведения о камере

Автоматический/гибрилный автоматический режим

Другие режимы съемки

**Режим Р** 

Режимы Ту. Av. M. C1 и C2

Режим воспроизведения

Беспроводные функции

Меню настройки

Принадлежности

Приложение

Алфавитный указатель

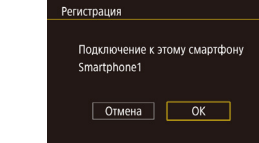

#### Запустите приложение Camera Connect.

- Включите Bluetooth в смартфоне, затем запустите на смартфоне приложение Camera Connect.
- После распознавания камеры открывается экран выбора камеры.

#### Выберите камеру для подключения.

- Выберите имя камеры.
- Завершите процесс регистрации для смартфона.

#### 6 Завершите регистрацию.

• Кнопками [<][ > или диском [@] выберите [ОК] после появления на камере сообщения с запросом подтверждения, затем нажмите кнопку [ ...

Состояние подключения Bluetooth отображается одним из следующих значков. **[8] Подключено. [8] Отключено** 

- С помощью камеры можно также отключить подключение Wi-Fi, описываемое на шаге 7
- Чтобы отключить связь Bluetooth. выберите меню MENU ( $\Box$ 33) > вкладку [<sup>6</sup>][24] > [Настройки беспроводной связи] > [Настройки Bluetooth] и задайте для параметра [Bluetooth] значение [Откл.].
- Чтобы проверить информацию о смартфоне, подключенном по Bluetooth, на экране Пров./сбросить инф. о подкл. 1. выберите MENU ( $\Box$ 33) > вкладку [ $\blacklozenge$ 4] > [Настройки беспроводной связи] > [Настройки Bluetooth]. Выберите пункт [Проверка адреса], чтобы проверить Bluetooth-адрес камеры.

126

## **Rangructhunneaun c** Smartphone1

## 7 Передайте изображения.

- Камера автоматически переключается на сеть Wi-Fi, если в приложении Camera Connect выбирается пункт [Изображения на камере].
- На iPhone или iPad в меню настройки Wi-Fi смартфона выберите идентификатор SSID (имя сети), отображаемый в камере, чтобы установить соединение.
- С помошью смартфона передайте изображения из камеры в смартфон.
- $\bullet$  Чтобы переключиться на подключение по Bluetooth. отключите в смартфоне подключение по Wi-Fi.

При использовании камеры после сопряжения время работы от аккумулятора может уменьшиться, поскольку энергия расходуется даже при включенном режиме энергосбережения.

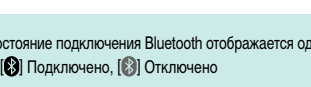

### <span id="page-126-0"></span>**Передача изображений в NFC-совместимый смартфон**

Используйте функцию NFC смартфона Android для упрощения процесса установки приложения Camera Connect и подключения к камере.

Операция, выполняемая, когда устройства первоначально были соединены с помощью NFC, зависит от режима, в котором находилась камера при соприкосновении устройств.

- Если при соприкосновении устройств камера находилась в режиме съемки, можно выбирать и отправлять изображения на экране выбора изображений. После установления соединения между устройствами можно также производить дистанционную съемку с отображением экрана съемки на смартфоне или геопривязку снимков ( $\Box$ [146\)](#page-145-0). Можно легко подключаться к последним использовавшимся устройствам, которые отображаются в меню Wi-Fi.
- Если при соприкосновении устройств камера находилась в режиме воспроизведения, можно выбирать и отправлять изображения с индексного экрана, отображаемого для выбора изображений.

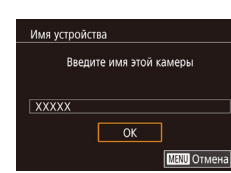

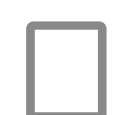

#### <span id="page-126-1"></span>Подключение с помощью NFC, когда камера находится Перед использованием **в режиме съемки**

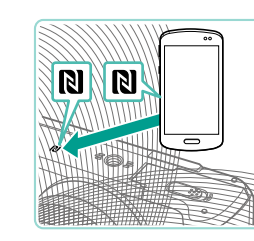

#### *1* **Установите приложение Camera Connect.**

- Установите переключатель питания в положение  $[ $\bigcap I$ ].$
- $\bullet$  Для выяснения расположения метки N ( $\boxtimes$ ) см. руководство пользователя смартфона.
- Включите NFC в смартфоне и прикоснитесь N-меткой на смартфоне к N-метке на камере ( $\Box$ ), чтобы автоматически открыть магазин Google Play на смартфоне. После открытия страницы загрузки приложения Camera Connect загрузите и установите это приложение.

#### *2* **Установите соединение.**

- Прикоснитесь N-меткой  $(\mathbb{N})$  на смартфоне с установленным приложением Camera Connect к N-метке на камере.
- Изображение на экране камеры автоматически изменяется.
- Если появляется экран [Имя устройства]. кнопками  $[\triangle]$ [ $\blacktriangledown]$  или диском  $[\triangle]$  выберите вариант [OK], затем нажмите кнопку [ ....
- Запускается приложение Camera Connect, и производится автоматическое соединение устройств.

**Основные операции**

**Руководство по расширенным операциям**

**Основные сведения о камере**

**Автоматический/гибридный автоматический режим**

**Другие режимы съемки**

**Режим P**

**Режимы Tv, Av, M, C1 и C2**

**Режим воспроизведения**

**Беспроводные функции**

**Меню настройки**

**Принадлежности**

**Приложение**

#### Просм. изобр.

Rce изображения Изображ., отснятые сегодня Изображения за прошлые лни **Выбрать по оценке** Диапазон номеров файлов

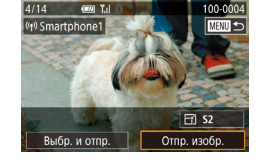

#### В Настройте параметры конфиденциальности.

- После появления этого экрана кнопками  $[\triangle] [\blacktriangledown]$ или диском [• выберите пункт Все изображения]. затем нажмите кнопку [@].
- Теперь можно использовать смартфон для дистанционной съемки с просмотром изображения на экране или для просмотра, передачи и геопривязки изображений из камеры.

#### Отправьте изображение.

- Диском [ В выберите изображение для отправки. кнопками [4] | Выберите пункт [Отпр. изобр.], затем нажмите кнопку [.....]
- После завершения отправки изображения отображается сообщение Передача завершена и снова открывается экран передачи изображений.
- Чтобы завершить подключение, нажмите кнопку **IMFNUL**, на экране запроса подтверждения выберите ГОКТ (кнопками Г4 II > или диском [6]]), затем нажмите кнопку [(@)]. Можно также завершить соединение со стороны смартфона.
- При использовании функции NFC помните следующее.
- Не допускайте сильного соударения камеры и смартфона. Это может привести к повреждению устройств.
- В зависимости от смартфона для взаимного распознавания устройств может понадобиться некоторое время. В таком случае попробуйте немного изменить положение, в котором вы держите устройства. Если соединение не установлено, держите устройства вместе, пока не обновится экран камеры.
- Не помешайте никакие предметы между камерой и смартфоном. Также учтите, что чехлы камеры или смартфона либо аналогичные аксессуары могут блокировать связь.
- Для дистанционной съемки в режиме Live View выберите на шаге 3 вариант **[Все изображения].**
- Если на шаге 3 выбран вариант [Все изображения], с подключенного смартфона можно просматривать все изображения, имеющиеся в камере. Чтобы ограничить просмотр изображений со смартфона, выберите на шаге 3 другой вариант (CQ 149). После того как смартфон зарегистрирован, в камере можно изменить параметры конфиденциальности смартфона ( $\square$ 149).
- Для установления соединения необходимо, чтобы в камеру была установлена карта памяти
- Можно также изменить имя камеры на экране из шага 2 ( $\Box$ 150).
- Чтобы отключить подключения NFC, выберите меню MENU ( $\Box$ 33) > вкладку [•4] > [Настройки беспроводной связи] > [Параметры Wi-Fi] >  $[NECI > [OTKJ.].]$

#### Перед использованием

Основные операции

Руководство по расширенным<br>операциям

Основные сведения о камере

Автоматический/гибрилный автоматический режим

Другие режимы съемки

**Режим Р** 

Режимы Ту. Av. M. C1 и C2

Режим воспроизведения

Беспроводные функции

Меню настройки

Принадлежности

Приложение

# **Подключение с помощью NFC, когда камера находится в режиме воспроизведения**

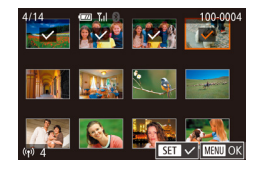

- Установите переключатель питания<br>в положение  $[ON]$ .
- $\bullet$  Нажмите кнопку  $[$   $\blacktriangleright$   $]$ .
- Прикоснитесь смартфоном с установленным приложением Camera Connect ( =[127](#page-126-0)) к N-метке на камере  $(\mathbb{R})$ .
- Кнопками  $[\triangle][\blacktriangledown][\blacktriangle]$  выберите изображение для передачи, затем нажмите кнопку [இ]. Отоб- $\alpha$ ажается значок  $\mathcal{L}$ .
- Чтобы отменить выбор, снова нажмите кнопку<br>[ ⑧.]. Значок [√] больше не отображается.
- Повторите эту операцию для выбора дополнительных изображений.
- Завершив выбор изображений, нажмите кнопку [MFNI].
- Кнопками  $\blacksquare$   $\blacksquare$  или диском  $\blacksquare$  выберите  $\blacksquare$  [OK], затем нажмите кнопку [ (...)
- Кнопками  $[4]$  ) или диском  $[4]$  выберите пункт [Отправить], затем нажмите кнопку [  $\binom{[0]}{2}$ ].
- Производится отправка изображений.
- $\bullet$  Для завершения соединения снимите метку  $\sim$ у всех изображений, нажмите кнопку  $\mathsf{IMFMI}$ . затем кнопками [◀][▶] или диском [▒] выберите пункт [OK].

● Если во время соединения на камере или смартфоне отображается сообще ние с запросом ввода имени, введите его в соответствии с инструкциями шага 2 раздела [«Подключение с помощью NFC, когда камера находится в](#page-126-1) режиме съемки» (=127).

● Камера не сохраняет данные о смартфонах, NFC-подключение к которым выполнялось в режиме воспроизведения.

### <span id="page-128-0"></span>**Подключение к смартфону с помощью меню Wi-Fi Перед использованием**

В приведенной ниже процедуре в качестве точки доступа используется камера, но можно использовать другую имеющуюся точку доступа ([ [ [131\)](#page-130-0).

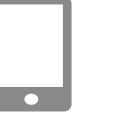

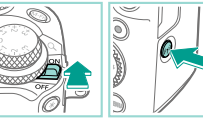

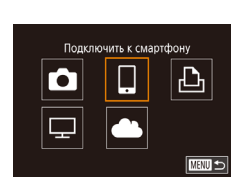

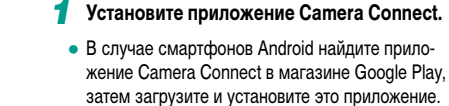

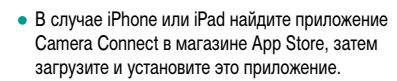

- *2* **Откройте меню Wi-Fi.**
- Установите переключатель питания<br>в положение  $[ON]$ .
- Нажмите кнопку  $\left[\left(\mathbf{P}\right)\right]$ .
- Если появляется экран [Имя устройства]. кнопками  $[\triangle]$ [ $\blacktriangledown]$  или диском  $[\triangle]$  выберите вариант [OK], затем нажмите кнопку [ ....
- *3* **Выберите значок [ ].**
- Кнопками  $[\triangle][\blacktriangledown][\blacktriangle]$  или диском  $[\clubsuit]$  выберите значок  $\Box$  затем нажмите кнопку  $\Box$ .

**Основные операции**

**Руководство по расширенным операциям**

**Основные сведения о камере**

**Автоматический/гибридный автоматический режим**

**Другие режимы съемки**

**Режим P**

**Режимы Tv, Av, M, C1 и C2**

**Режим воспроизведения**

**Беспроводные функции**

**Меню настройки**

**Принадлежности**

**Приложение**

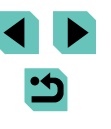

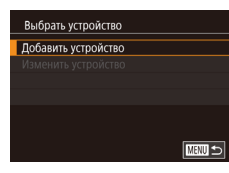

SSID: XXXX XXXXX XXXX

Другая сеть

Пароль: XXXXXXXX

Ожидание подключения Подключение к следующей сети в настройках Wi-Fi смартфона

Отмена

#### *4* **Выберите пункт [Добавить устройство].**

- Кнопками  $[\triangle] [\nabla]$  или диском  $[\triangle]$  выберите пункт [Добавить устройство], затем нажмите кнопку  $[$
- Отображаются идентификатор SSID камеры и пароль.
- *5* **Подсоедините смартфон к сети.**
	- $\bullet$  В меню настройки Wi-Fi смартфона выберите идентификатор SSID (имя сети), отображаемый в камере, чтобы установить соединение.
	- В поле пароля введите пароль, отображаемый на камере.

#### *6* **Запустите приложение Camera Connect.**

• Запустите приложение Camera Connect на смартфоне.

#### *7* **Выберите камеру для подключения.**

• На экране выбора камеры, который отображается на смартфоне, выберите камеру для начала сопряжения.

Просм. изобр. Rce изображения Изображ.. отснятые сегодня Изображения за прошлые лни **Выбрать по оценке** Диапазон номеров файлов

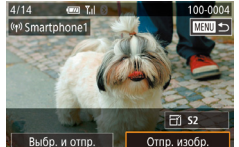

#### **8** Настройте параметры конфиденциальности. Перед использованием

- После появления этого экрана кнопками<br>[A][  $\blacktriangledown$ ] или диском [ **[**] выберите пункт  $[Bce$  изображения], затем нажмите кнопку  $[**Q**$ .]
- Теперь можно использовать смартфон для дистанционной съемки с просмотром изобра жения на экране или для просмотра, передачи и геопривязки изображений из камеры.

#### *9* **Отправьте изображение.**

- Диском [ ] выберите изображение для отправки, кнопками  $\blacksquare$  Выберите пункт [Отпр. изобр.], затем нажмите кнопку [ ....]
- После завершения отправки изображения отображается сообщение [Передача завершена] и снова открывается экран передачи изображений.
- Чтобы завершить подключение, нажмите кнопку<br>[MENU], на экране запроса подтверждения<br>выберите [ОК] (кнопками [4 ][ ] или диском  $\left[\begin{smallmatrix}\n\mathbf{G} \\
\mathbf{B}\n\end{smallmatrix}\right]$ ), затем нажмите кнопку  $\left[\begin{smallmatrix}\n\mathbf{G}\n\end{smallmatrix}\right]$ , Можно также завершить соединение со стороны смартфона.
- Для дистанционной съемки в режиме Live View выберите на шаге 8 вариант [Все изображения].
	- Если на шаге 8 выбран вариант [Все изображения], с подключенного смарт фона можно просматривать все изображения, имеющиеся в камере. Чтобы ограничить просмотр изображений со смартфона, выберите на шаге 8 другой вариант ( =[149\)](#page-148-0). После того как смартфон зарегистрирован, в камере можно изменить параметры конфиденциальности смартфона (QQ [149\)](#page-148-0).

**Основные операции**

**Руководство по расширенным операциям**

**Основные сведения о камере**

**Автоматический/гибридный автоматический режим**

**Другие режимы съемки**

**Режим P**

**Режимы Tv, Av, M, C1 и C2**

**Режим воспроизведения**

**Беспроводные функции**

**Меню настройки**

**Принадлежности**

**Приложение**

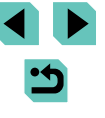

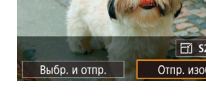

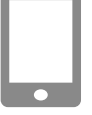

- Для установления соединения необходимо, чтобы в камеру была установпена карта памяти
- Можно также изменить имя камеры на экране из шага 2 ( $\Box$ 150).
- Экран из шага 3 можно также открыть, выбрав меню MENU ( $\Box$ 33) > вкладку [•4] > [Соединен, Wi-Fi].
- Чтобы подключаться без ввода пароля на шаге 5, выберите меню MENU (CD33) > вкладку [14] > [Настройки беспроводной связи] > [Параметры] Wi-Fil > [Пароль] > [Откл.]. Пункт [Пароль] не будет отображаться на экране илентификатора SSID (шаг 4).
- После выполнения подключения к устройствам при открытии меню Wi-Fi последние подключения отображаются в начале списка. Это позволяет легко подключиться повторно. с помощью кнопок [A]  $\blacktriangledown$ ] выбрав имя устройства, затем нажав кнопку [(@)]. Чтобы добавить новое устройство. откройте экран выбора устройства, нажимая кнопки [4] [D], затем настройте параметр.
- Если не требуется, чтобы отображались последние целевые устройства. выберите меню MENU (Q) 33) > вкладку [44] > [Настройки беспроводной связи] > [Параметры Wi-Fi] > [Истор, подкл.] > [Откл.].

#### <span id="page-130-0"></span>Использование другой точки доступа

При подключении камеры к смартфону через меню Wi-Fi можно также использовать уже имеющуюся точку доступа. Также см. руководство пользователя точки доступа.

#### Проверка совместимости точки доступа

Убедитесь, что маршрутизатор Wi-Fi или базовая станция соответствует стандартам Wi-Fi, указанным в разделе «Интерфейс» ([1215).

Способ подключения зависит от того, поддерживает ли точка доступа функцию Wi-Fi Protected Setup (WPS, 0132) или нет (0133). Для точек доступа, не поддерживающих WPS, проверьте следующие сведения.

• Имя сети (SSID/ESSID)

Идентификатор SSID или ESSID используемой точки доступа. Также называется «имя точки доступа» или «имя сети».

• Аутентификация/шифрование данных в сети (способ шифрования/режим шифрования)

Способ шифрования данных при беспроводной передаче. Проверьте используемые настройки безопасности: WPA2-PSK (AES), WPA2-PSK (TKIP), WPA-PSK (AES), WPA-PSK (TKIP). WEP (аутентификация с открытой системой) или настройки безопасности не используются.

- Пароль (ключ шифрования/ключ сети) Ключ, используемый для шифрования данных при беспроводной передаче. Также называется «ключом шифрования» или «ключом сети».
- Индекс ключа (ключ передачи) Ключ, задаваемый при использовании стандарта WEP для аутентификации/ шифрования данных в сети. Используйте настройку «1».
	- Если для настройки параметров сети требуются права администратора системы, за подробными сведениями обратитесь к администратору системы.
		- Эти параметры очень важны для обеспечения безопасности сети. При изменении этих параметров соблюдайте необходимую осторожность.
	- Сведения о поддержке WPS и инструкции по проверке настроек см. в руководстве пользователя точки доступа.
	- Маршрутизатор представляет собой устройство, создающее сетевую структуру (ЛВС) для подключения нескольких компьютеров. Маршрутизатор со встроенной функцией Wi-Fi называется маршрутизатором Wi-Fi.
	- В данном Руководстве все маршрутизаторы и базовые станции Wi-Fi будут называться «точками доступа».
	- Если в сети Wi-Fi используется фильтрация МАС-адресов, обязательно добавьте МАС-адрес камеры в точку доступа. МАС-адрес камеры можно проверить, выбрав меню MENU (QQ33) > вкладку [•4] > [Настройки беспроводной связи] > [Параметры Wi-Fi] > [Проверить МАС-адрес].

Перед использованием

Основные операции

Руководство по расширенным<br>операциям

Основные сведения о камере

Автоматический/гибрилный автоматический режим

Другие режимы съемки

**Режим Р** 

Режимы Ту. Av. M. C1 и C2

Режим воспроизведения

Беспроводные функции

Меню настройки

Принадлежности

Приложение

#### <span id="page-131-0"></span>Использование WPS-совместимых точек доступа

Функция WPS позволяет легко выполнять настройки при подключении устройств по сети Wi-Fi. Для настройки устройства с поддержкой WPS можно использовать способ настройки с нажатием кнопки или способ с вводом PIN-кода.

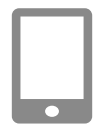

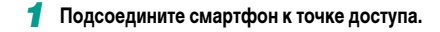

#### 2 Подготовьтесь к подключению.

• Откройте экран Южидание подключения). выполнив шаги 1 - 4 из разлела «Подключение к смартфону с помощью меню Wi-Fi» (CD 129)

#### Ожидание подключения Подключение к следующей сети в настройках Wi-Fi смартфона SSID: XXXX XXXXX XXXX Пароль: XXXXXXXX Другая сеть Отмена

Выбрать сеть Обновить Режим точки доступа камеры Подключение через WPS AccessPoint1  $\theta$ ■

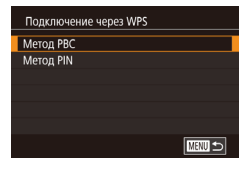

#### Выберите [Другая сеть].

- Кнопками [4] [ ] или диском [4] выберите пункт Плоугая сеть . затем нажмите кнопку (இ).
- Отображается список обнаруженных точек доступа.

#### Выберите пункт Подключение через WPSI.

• Кнопками [A]  $\blacktriangledown$ ] или диском [68] выберите пункт Подключение через WPS, затем нажмите кнопку [இ].

#### **5** Выберите [Метод РВС].

• Кнопками [▲][▼] или диском [●] выберите пункт [Метод РВС], затем нажмите кнопку [@]]

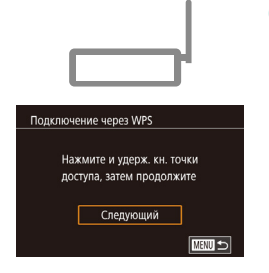

#### 6 Установите соединение.

- На точке доступа нажмите кнопку подключения WPS и удерживайте ее нажатой несколько секунд.
- Нажмите на камере кнопку [ ....). чтобы перейти к следующему шагу.

#### Отправьте изображения. 7

- $\bullet$  В соответствии с шагами 6 9 разлела «Подключение к смартфону с помощью меню Wi-Fi» (QQ 129) выберите смартфон, задайте настройку конфиденциальности, затем отправьте изображения.
- Если на шаге 5 был выбран вариант [Метод PIN], на экране отображается PIN-код. Обязательно введите этот код в точку доступа. Выберите устройство на экране [Выбрать устройство]. Дополнительные сведения см. в руководстве пользователя точки доступа.

#### Перед использованием

Основные операции

Руководство по расширенным<br>операциям

Основные сведения о камере

**Автоматический/гибрилный** автоматический режим

Другие режимы съемки

**Режим Р** 

Режимы Ту. Av. M. C1 и C2

Режим воспроизведения

Беспроводные функции

Меню настройки

Принадлежности

Приложение

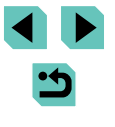

#### <span id="page-132-0"></span>Подключение к точкам доступа из списка

#### Просмотрите список точек доступа.

• Просмотрите указанные в списке сети (точки доступа) в соответствии с шагами 1 - 3 раздела «Использование WPS-совместимых точек доступа»  $(D132)$ .

#### 2 Выберите точку доступа.

• Кнопками  $[\triangle] [\blacktriangledown]$  или диском  $[\triangle]$  выберите сеть (точку доступа), затем нажмите кнопку [@].

#### **B**ыбрать сеть **Обновить** Режим точки лоступа камеры

Полключение через WPS

AccessPoint1  $\mathbf{a}$ **MENU** 5 Ввод пароля **Reeniste nanony** Безопасность: WPA2-PSK (AES)  $.........$ 

Следующий

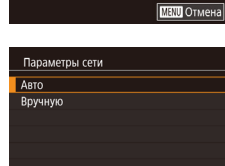

■

#### Введите пароль точки доступа.

- Нажмите кнопку [ ] для открытия клавиатуры. затем введите пароль (2235).
- Кнопками [▲][▼] или диском [●] выберите [Следующий], затем нажмите кнопку [இ]

#### Выберите [Авто].

• Кнопками [▲][▼] или диском [●] выберите пункт [Авто], затем нажмите кнопку [(, )]

#### 5 Отправьте изображения.

 $\bullet$  В соответствии с шагами 6 - 9 раздела «Подключение к смартфону с помощью меню Wi-Fi» (2129) выберите смартфон, задайте настройку конфиденциальности, затем отправьте изображения.

- Для определения пароля точки доступа проверьте его на самой точке доступа или см. руководство пользователя.
- Если даже после обновления списка путем выбора на шаге 2 пункта [Обновить] никакие точки доступа все равно не обнаружены, выберите на шаге 2 пункт [Ручные настройки], чтобы завершить настройку параметров точки доступа вручную. В соответствии с отображаемыми на экране инструкциями введите идентификатор SSID, параметры безопасности и пароль.
- Пароли точек доступа, к которым уже выполнялось подключение, отображаются на шаге 3 в виде звездочек [\*]. Для использования того же пароля выберите пункт [Следующий] (кнопками [A] [V] или диском [Su]) и нажмите кнопку  $\overline{R}$ .

#### Предыдущие точки доступа

К любым ранее подключавшимся точкам доступа можно снова автоматически подключиться, выполнив действия из шага 4 раздела «Подключение к смартфону с помошью меню Wi-Fi» (CD 129).

- Для использования камеры в качестве точки доступа выберите пункт [Другая сеть на экране, который отображается при установлении подключения, затем выберите пункт ГРежим точки доступа камеры.
- Для переключения между точками доступа выберите пункт [Другая сеть] на экране. который отображается при установлении соединения, затем выполните процедуру из раздела «Использование WPS-совместимых точек доступа» ([1] 132), начиная с шага 4, или процедуру из раздела «Подключение к точкам доступа из списка» (2. 133). начиная с шага 2.

Перел использованием

Основные операции

Руководство по расширенным<br>операциям

Основные сведения о камере

**Автоматический/гибрилный** автоматический режим

Другие режимы съемки

**Режим Р** 

Режимы Ту. Av. M. C1 и C2

Режим воспроизведения

Беспроводные функции

Меню настройки

Принадлежности

Приложение

## Отправка изображений в зарегистрированную веб-службу

### <span id="page-133-1"></span>Регистрация веб-служб

С помощью смартфона или компьютера добавьте в камеру веб-службы, которые требуется использовать.

- Чтобы настроить камеру для работы с порталом CANON iMAGE GATEWAY и другими веб-службами, требуется смартфон или компьютер с браузером и подключением к Интернету.
- Проверьте на веб-сайте CANON IMAGE GATEWAY сведения о требованиях к браузеру (Microsoft Internet Explorer и т. п.), включая информацию о настройках и версиях.
- Сведения о странах и регионах, в которых доступен портал CANON iMAGE GATEWAY. см. на веб-сайте Canon (http://www.canon.com/cia/).
- Инструкции и сведения о настройках портала CANON iMAGE GATEWAY см. в справочной информации портала CANON IMAGE GATEWAY.
- Если планируется использовать веб-службы, отличные от портала CANON iMAGE GATEWAY, требуются учетные записи в этих службах. Дополнительные сведения см. на веб-сайтах тех веб-служб, которые требуется зарегистрировать.
- За подключение к Интернету и к точке доступа может взиматься отдельная плата.

С портала CANON iMAGE GATEWAY можно также загрузить руководства пользователя

#### <span id="page-133-0"></span>Регистрация портала CANON IMAGE GATEWAY

Свяжите камеру с порталом CANON iMAGE GATEWAY, добавив портал CANON iMAGE GATEWAY в качестве целевой веб-службы в камере. Обратите внимание, что потребуется ввести адрес электронной почты, используемый на компьютере или смартфоне. для получения уведомления, которое позволяет завершить настройку подключения.

#### Откройте меню Wi-Fi.

• Установите переключатель питания в положение [ON].

• Если появляется экран ГИмя устройства.

вариант ГОКТ, затем нажмите кнопку [@]

кнопками [A] V или диском [8] выберите

- $\bullet$  Нажмите кнопку  $\left[\langle \phi \rangle \right]$
- Имя устройства Введите имя этой камеры **XXXXX**  $\overline{OK}$ **МАЛЛ** Отмена

O

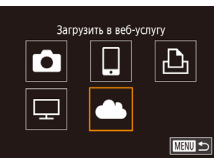

.<br>Настройки веб-полкл, камеры

С помощью насто, веб-полкл.

Принимаю

камеры можно переспать свои данные с камеры

В настройках введите

в веб-сервисы.

Отмена

## 2 Выберите значок [AL].

- Кнопками  $[\triangle][\blacktriangledown][\blacktriangle][\blacktriangleright]$  или диском  $[\clubsuit]$  выберите значок [**see Al**], затем нажмите кнопку [ $\left(\frac{56}{5}\right)$ ].
- З Примите условия соглашения, чтобы ввести адрес электронной почты.
- Ознакомьтесь с отображаемым соглашением. кнопками [4] [ • ] или диском [6] выберите пункт Принимаю), затем нажмите кнопку (@)

#### Перел использованием

Основные операции

Руководство по расширенным<br>операциям

Основные сведения о камере

**Автоматический/гибрилный** автоматический режим

Другие режимы съемки

**Режим Р** 

Режимы Ту. Av. M. C1 и C2

Режим воспроизведения

Беспроводные функции

Меню настройки

Принадлежности

Приложение

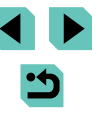

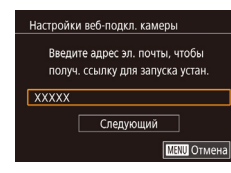

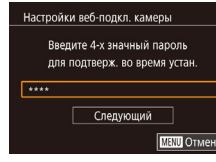

#### *4* **Установите соединение с точкой доступа.**

● Подключитесь к точке доступа в соответствии с инструкциями из шагов 4 – 6 раздела [«Использование WPS-совместимых точек](#page-131-0)  [доступа» \(](#page-131-0) =132) или из шагов 2 – 4 раздела «Подключение к точкам доступа из списка»<br>(□133).

#### *5* **Введите свой адрес электронной почты.**

- $\bullet$  После подключения камеры к порталу CANON iMAGE GATEWAY через точку доступа отобра жается экран для ввода адреса электронной почты.
- Введите свой адрес электронной почты, кнопками  $[\triangle]$  или диском  $[\triangle]$  выберите [Следующий], затем нажмите кнопку [<sup>(26</sup>)].

#### *6* **Введите 4-значное число.**

- Введите выбранное вами 4-значное число. кнопками  $[\triangle]$ [ $\blacktriangledown]$  или диском  $[\triangle]$  выберите [Следующий], затем нажмите кнопку [ ....]
- Это число понадобится далее при установке подключения к порталу CANON iMAGE GATEWAY на шаге 8.

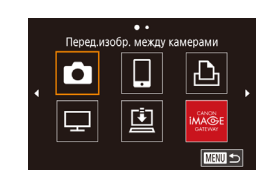

#### *7* **Проверьте сообщение с уведомлением. Перед использованием**

- $\bullet$  После передачи информации на портал CANON iMAGE GATEWAY вы получите сообщение с уведо млением по адресу электронной почты, введен ному на шаге 5.
- Нажмите кнопку  $[$  $[$  $]$  на следующем экране. который сообщает об отправке уведомления.
- $\bullet$  Значок  $\blacksquare$  изменяется на значок  $\blacksquare$ .

*<sup>8</sup>* **Откройте страницу из сообщения с уведомлением и завершите настройку** 

• С компьютера или смартфона откройте страницу. ссылка на которую содержится в уведомлении. ● Следуйте инструкциям для завершения настройки на странице настроек подключения камеры. *9* **Завершите настройку портала CANON iMAGE GATEWAY в камере.**

• Кнопками  $[\triangle][\blacktriangledown][\blacktriangle]$  или диском  $[\clubsuit]$  выберите значок  $\left[\begin{matrix} 1 & 2 \\ 2 & 3 \end{matrix}\right]$ , затем нажмите кнопку  $\left[\begin{matrix} 0 & 0 \\ 0 & 1 \end{matrix}\right]$ • [**[4]** ([[144\)](#page-143-0) и портал CANON iMAGE GATEWAY теперь добавлены в качестве пунктов назначения. ● Если требуется, можно добавить другие вебслужбы. В этом случае следуйте инструкциям из шага 2 раздела [«Регистрация других веб-](#page-135-0)

**подключения камеры.**

служб»  $(\Box 136)$ .

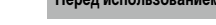

**Основные операции**

**Руководство по расширенным операциям**

**Основные сведения о камере**

**Автоматический/гибридный автоматический режим**

**Другие режимы съемки**

**Режим P**

**Режимы Tv, Av, M, C1 и C2**

**Режим воспроизведения**

**Беспроводные функции**

**Меню настройки**

**Принадлежности**

**Приложение**

**Алфавитный указатель**

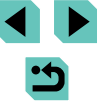

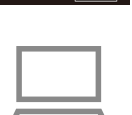

凸

**MENU SI** 

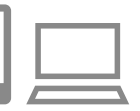

.<br>Прелупрежление

 $\overline{\mathbf{a}}$ 

 $\overline{\mathord{\text{\rm E}}}$ 

Canon отполис на эл почту Если

BH HP DODVY. DOOR HACTO VY 380.

эл почты По получении письма

 $\overline{\mathsf{OK}}$ Обновление веб-сервисов

 $\Box$ 

 $\bullet$ 

перейдите по ссылке и заверш. настр. веб-полключ. камеры

Сначала убедитесь, что в почтовом приложении на компьютере или смартфоне не настроена блокировка сообщений из соответствующих доменов, которая может заблокировать получение сообщения с уведомлением.

Можно также изменить имя камеры на экране из шага 1 ( $\Box$ [150](#page-149-0)).

● После подключения устройств по Wi-Fi при открытии меню последние подключения отображаются в начале списка. Кнопками [  $\blacksquare$  ] откройте экран выбора устройства и задайте настройку.

#### <span id="page-135-0"></span>**Регистрация других веб-служб**

Помимо портала CANON iMAGE GATEWAY, в камеру можно также добавить другие веб-службы.

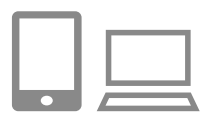

#### *1* **Выполните вход на портал CANON iMAGE GATEWAY и откройте страницу настроек подключения камеры.**

● С компьютера или смартфона перейдите по адресу http://www.canon.com/cig/, чтобы посетить сайт портала CANON iMAGE GATEWAY.

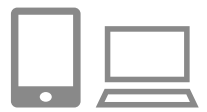

- *2* **Настройте веб-службу, которую требуется использовать.**
- Для настройки используемой веб-службы следуйте инструкциям, отображаемым на экране смартфона или компьютера.

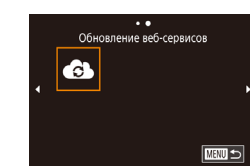

#### *3* **Выберите значок [ ]. Перед использованием**

- Нажмите кнопку  $\left[\left(\mathbf{P}\right)\right]$ .
- Кнопками  $[\triangle][\blacktriangledown][\blacktriangle]]$  или диском  $[\clubsuit]$  выберите значок  $[\bullet]$ , затем нажмите кнопку  $[$
- Настройки веб-службы обновлены.

В случае изменения каких-либо из заданных настроек снова выполните эти шаги, чтобы обновить настройки камеры.

### **Отправка изображений в веб-службы**

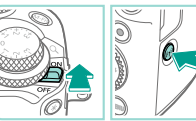

 $\overline{\cdots}$ Загрузить в веб-услугу

亶

 $\overline{\mathbf{a}}$ 

 $\overline{\mathbb{Q}}$ 

- *1* **Откройте меню Wi-Fi.**
- Установите переключатель питания в положение  $[ON]$ .
- Нажмите кнопку  $\left[\left(\mathbf{r}\right)\right]$ .

#### *2* **Выберите пункт назначения.**

- Выберите значок веб-службы для подключения (кнопками  $[\triangle] [\blacktriangledown] [\triangle]$  или диском  $[\triangle]$ ), затем нажмите кнопку [ ? ].
- Если с веб-службой используются несколько получателей или вариантов общего доступа, выберите требуемый пункт на экране [Выбрать получателя] (кнопками  $[\triangle][\blacktriangledown]$  или диском  $[\clubsuit]$ ), затем нажмите кнопку [  $\left( \frac{\mathbf{F}}{\mathbf{F}} \right)$ ].

**Основные операции**

**Руководство по расширенным операциям**

**Основные сведения о камере**

**Автоматический/гибридный автоматический режим**

**Другие режимы съемки**

**Режим P**

**Режимы Tv, Av, M, C1 и C2**

**Режим воспроизведения**

**Беспроводные функции**

**Меню настройки**

**Принадлежности**

**Приложение**

**Алфавитный указатель**

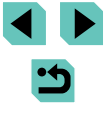

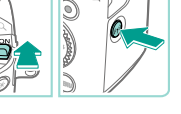

**MENU** 5

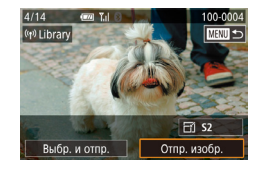

#### *3* **Отправьте изображение.**

- $\bullet$  Диском  $\left[\stackrel{\bullet}{\bullet}\right]$  выберите изображение для отправки. ...<br>кнопками [◀ II ▶ выберите пункт [Отпр. изобр.], затем нажмите кнопку [ ....
- При отправке на веб-сайт YouTube прочитайте условия обслуживания, выберите [Принимаю] и нажмите кнопку  $[$
- Когда после отправки изображения появится [OK], нажмите кнопку [ ] для возврата к экрану воспроизведения.
- Для установления соединения необходимо, чтобы в камеру была установлена карта памяти с сохраненными изображениями.
- Также можно передавать сразу несколько изображений, изменять размеры изображений и добавлять комментарии перед отправкой ( $\Box$ [141](#page-140-0)).
- Для просмотра на смартфоне изображений, отправленных на портал CANON iMAGE GATEWAY, попробуйте специальное приложение Canon Online Photo Album. Загрузите и установите приложение Canon Online Photo Album для устройств iPhone или iPad из магазина App Store или для устройств Android из магазина Google Play.

## Просмотр изображений с помощью **Перед использованием медиа-плеера**

Изображения с установленной в камеру карты памяти можно просматривать на телевизоре или другом устройстве.

Для работы этой функции помимо телевизора с поддержкой DLNA потребуется медиаплеер, например игровая система или смартфон. В данном руководстве термин «медиаплеер» используется для обозначения любого подобного устройства. Выполняйте данные инструкции только после подключения медиа-плеера к точке

доступа. Соответствующие инструкции см. в руководстве пользователя устройства.

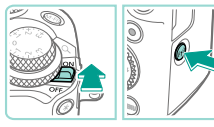

#### *1* **Откройте меню Wi-Fi.**

- Установите переключатель питания в положение  $\overline{[O\text{N}]}$ .
- Нажмите кнопку  $\left[\left(\mathbf{P}\right)\right]$ .

#### $2$  Выберите значок  $\Box$

• Кнопками  $[\triangle] [\blacktriangledown] [\triangle]$  или диском  $[\clubsuit]$  выберите значок  $\Box$ ], затем нажмите кнопку  $\Box$ 

#### *3* **Установите соединение с точкой доступа.**

● Подключитесь к точке доступа в соответствии с инструкциями из шагов 4 – 6 раздела [«Использование WPS-совместимых точек](#page-131-0)  [доступа» \(](#page-131-0) $\Box$ 132) или из шагов 2 - 4 раздела [«Подключение к точкам доступа из списка»](#page-132-0)   $($  $\Box$ [133\)](#page-132-0).

**Основные операции**

**Руководство по расширенным операциям**

**Основные сведения о камере**

**Автоматический/гибридный автоматический режим**

**Другие режимы съемки**

**Режим P**

**Режимы Tv, Av, M, C1 и C2**

**Режим воспроизведения**

**Беспроводные функции**

**Меню настройки**

**Принадлежности**

**Приложение**

**Алфавитный указатель**

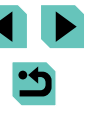

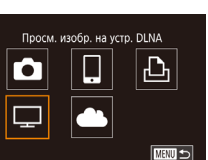

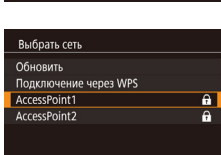

■

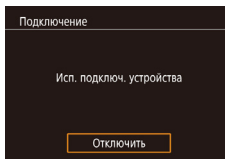

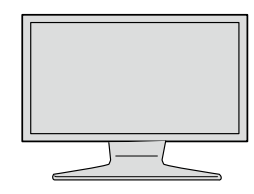

- Когда камера будет готова к подключению медиа-плеера, отображается этот экран. Через некоторое время экран выключается.
- После подключения устройств используйте медиа-плеер для просмотра изображений. Подробные сведения см. в руководстве пользователя медиа-плеера.

#### *4* **Выведите настройки медиа-плеера на экран телевизора.**

- $\bullet$  С помощью медиа-плеера выведите  $\sim$  EOS M6 на экран телевизора.
- В зависимости от типа медиа-плеера может отображаться другой значок. Найдите значок<br>с подписью [ Canon EOS M6].

#### *5* **Выведите на экран изображения.**

- Выберите **[** Canon EOS M6] > карту памяти (SD или другая карта) > папку > изображения.
- Выберите изображение для отображения на экране телевизора. Подробные сведения см. в руководстве пользователя медиа-плеера.
- После завершения нажмите кнопку  $\left[\begin{matrix}\mathbb{R}^n\\0\end{matrix}\right]$  на камере, чтобы разъединить подключение. Если экрана выключен, нажмите любую кнопку. После отображения второго экрана из шага 3 нажмите кнопку [ श्लि].
- Для установления соединения необходимо, чтобы в камеру была установлена карта памяти с сохраненными изображениями.
- После подключения устройств по Wi-Fi при открытии меню Wi-Fi последние подключения отображаются в начале списка. Это позволяет легко подклю читься повторно, с помощью кнопок  $[\triangle][\blacktriangledown]$  выбрав имя устройства, затем нажав кнопку [ ]. Чтобы добавить новое устройство, откройте экран выбора устройства, нажимая кнопки [◀ ][ ▶], затем настройте параметр.
- Предыдущие подключения к медиа-плееру отображаются как «Медиасерв.».
- $\bullet$  Изображения RAW и видеозаписи не отображаются.
- Наложенная индикация и подробные данные, отображаемые на экране телевизора, зависят от медиа-плеера. Некоторые медиа-плееры могут не отображать информацию об изображениях или могут отображать вертикальные изображения в горизонтальной ориентации.
- Значки с отметками в виде диапазона номеров (например, «1-100») предусмотрены для изображений, упорядоченных в выбранной папке по номеру файла.
- Даты, отображаемые для карт и папок, могут отражать дату последнего просмотра на камере.

**Перед использованием**

**Основные операции**

**Руководство по расширенным операциям**

**Основные сведения о камере**

**Автоматический/гибридный автоматический режим**

**Другие режимы съемки**

**Режим P**

**Режимы Tv, Av, M, C1 и C2**

**Режим воспроизведения**

**Беспроводные функции**

**Меню настройки**

**Принадлежности**

**Приложение**

## **Беспроводная печать изображений на подключенном принтере**

Подключение камеры к принтеру для печати по сети Wi-Fi производится следующим образом.

В приведенной ниже процедуре в качестве точки доступа используется камера, но можно использовать другую имеющуюся точку доступа (口[131\)](#page-130-0).

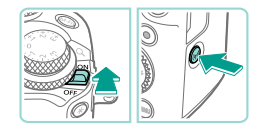

Печатать на Wi-Fi-принтере

 $\Box$ 

凸

■

 $\overline{\mathbf{o}}$ 

p

#### *1* **Откройте меню Wi-Fi.**

- Установите переключатель питания<br>в положение  $[OM]$ .
- Нажмите кнопку  $[(\cdot, \cdot)]$ .

### **2** Выберите значок [ Д ].

• Кнопками  $[\blacktriangle][\blacktriangledown][\blacktriangle][\blacktriangleright]$  или диском  $[\clubsuit]$  выберите значок  $[\Box \neg]$ , затем нажмите кнопку  $[\Box \neg]$ .

# Выбрать устройство Добавить устройство **MENU** 5

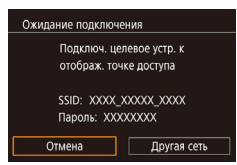

# *3* **Выберите пункт [Добавить устройство].**

• Кнопками  $[\triangle] [\blacktriangledown]$  или диском  $[\triangle]$  выберите пункт [Добавить устройство], затем нажмите кнопку  $[$ 

● Отображаются идентификатор SSID камеры и пароль.

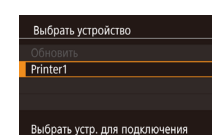

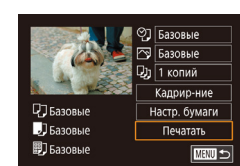

■

### *4* **Подсоедините принтер к сети. Перед использованием**

 $\bullet$  В меню настройки Wi-Fi принтера выберите идентификатор SSID (имя сети), отображаемый в камере, чтобы установить соединение.

#### *5* **Выберите принтер.**

• Выберите имя принтера (кнопками  $[\triangle]$  $\Psi$ ] или диском  $\left($ )), затем нажмите кнопку  $\left($ 

### *6* **Выберите изображение для печати.**

- Кнопками  $[4]$ [ $\blacktriangleright$ ] или диском  $[4]$ ] выберите изображение.
- Нажмите кнопку  $[$  $[$  $]$ , выберите значок  $[$  $]$ . затем снова нажмите кнопку  $[$ ( $\circledast$ ).
- Кнопками  $[\triangle]$ [ $\blacktriangledown]$  или диском  $[\triangle]$  выберите пункт [Печатать], затем нажмите кнопку [ ....
- Подробные инструкции по печати см. в разделе [«Печать изображений» \(](#page-176-0)[[]] 177).
- Чтобы завершить подключение, нажмите кнопку [ $\blacktriangle$ ], на экране запроса подтверждения выберите  $[OK]$  (кнопками  $[4]$  ) или диском  $[4]$ ), затем нажмите кнопку [ ].

**Основные операции**

**Руководство по расширенным операциям**

**Основные сведения о камере**

**Автоматический/гибридный автоматический режим**

**Другие режимы съемки**

**Режим P**

**Режимы Tv, Av, M, C1 и C2**

**Режим воспроизведения**

**Беспроводные функции**

**Меню настройки**

**Принадлежности**

**Приложение**

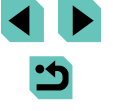

- 
- Для установления соединения необходимо, чтобы в камеру была установлена карта памяти с сохраненными изображениями.
- После подключения устройств по Wi-Fi при открытии меню Wi-Fi последние подключения отображаются в начале списка. Это позволяет легко подключиться повторно, с помощью кнопок  $[\triangle] [\blacktriangledown]$  выбрав имя устройства, затем нажав кнопку [ ]. Чтобы добавить новое устройство, откройте экран выбора устройства, нажимая кнопки [◀ ][▶], затем настройте параметр.
- Если не требуется, чтобы отображались последние целевые устройства. выберите меню MENU ( $\Box$ 33) > вкладку  $[4]$  > [Настройки беспроводной связи] > [Параметры Wi-Fi] > [Истор. подкл.] > [Откл.].
- При использовании другой точки доступа см. раздел [«Использование](#page-130-0)  [другой точки доступа» \(](#page-130-0) $\Box$ 131).

## **Перед использованием Отправка изображений в другую камеру**

Для соединения двух камер по сети Wi-Fi и передачи изображений между ними выполните следующие операции.

● Подключение по сети возможно только для камер Canon с поддержкой Wi-Fi. Подключение к камере Canon без поддержки Wi-Fi невозможно, даже если камера поддерживает карты FlashAir/Eye-Fi.

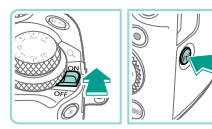

Перед.изобр. между камерами

u

凸

**MENU** 

**E UTHN** 

 $\overline{\mathbf{a}}$ 

 $\overline{\Box}$ 

Выбрать устройство Добавить устройство

#### *1* **Откройте меню Wi-Fi.**

- Установите переключатель питания в положение  $[ON]$ .
- Нажмите кнопку  $\left[\left(\mathbf{P}\right)\right]$ .

### **2** Выберите значок [ **1**].

• Кнопками  $[\triangle][\blacktriangledown][\blacktriangle]$  или диском  $[\clubsuit]$  выберите значок  $\lbrack \bullet \end{bmatrix}$ , затем нажмите кнопку  $\lbrack \left( \begin{smallmatrix} 0 \\ 1 \end{smallmatrix} \right) \rbrack$ .

### *3* **Выберите пункт [Добавить устройство].**

- Кнопками  $[\triangle]$ т или диском  $[\triangle]$  выберите пункт [Добавить устройство], затем нажмите кнопку  $[$
- $\bullet$  Выполните шаги 1 3 также и на целевой камере.
- Сведения о подключении камеры будут добавлены, когда на экранах обеих камер отображается сообщение [Начать подключение на целевой камере].

**Основные операции**

**Руководство по расширенным операциям**

**Основные сведения о камере**

**Автоматический/гибридный автоматический режим**

**Другие режимы съемки**

**Режим P**

**Режимы Tv, Av, M, C1 и C2**

**Режим воспроизведения**

**Беспроводные функции**

**Меню настройки**

**Принадлежности**

**Приложение**

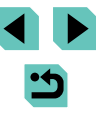

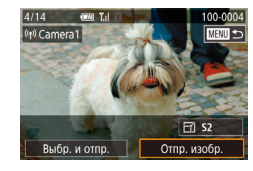

#### *4* **Отправьте изображение.**

- $\bullet$  Диском  $\boxed{4}$  выберите изображение для отправки.  $\kappa$ нопками  $[$   $\blacksquare$   $\blacksquare$  выберите пункт  $\lceil$ Отпр. изобр.], затем нажмите кнопку [ ....
- После завершения отправки изображения отображается сообщение [Передача завершена] и снова открывается экран передачи изображений.
- Чтобы завершить подключение, нажмите кнопку [MENI J], на экране запроса подтверждения выберите [OK] (кнопками [4][ ) или диском [4]). затем нажмите кнопку [ ....
- Для установления соединения необходимо, чтобы в камеру была установлена карта памяти.
- После подключения устройств по Wi-Fi при открытии меню Wi-Fi последние подключения отображаются в начале списка. Это позволяет легко подключиться повторно, с помощью кнопок  $[\triangle][\blacktriangledown]$  выбрав имя устройства, затем нажав кнопку [ ]. Чтобы добавить новое устройство, откройте экран выбора устройства, нажимая кнопки [4] [D], затем настройте параметр.
- $\bullet$  Если не требуется, чтобы отображались последние целевые устройства. выберите меню MENU ( $\Box$ 33) > вкладку  $[4]$  > [Настройки беспроводной связи] > [Параметры Wi-Fi] > [Истор. подкл.] > [Откл.].
- Также можно передавать сразу несколько изображений и изменять размеры изображений перед отправкой ( $\Box$ [141\)](#page-140-0).

## <span id="page-140-0"></span>**Перед использованием Варианты отправки изображений**

Можно выбрать несколько изображений для одновременной отправки, а также изменить перед отправкой разрешение (размер) изображений. Кроме того, некоторые веб-службы позволяют добавлять подписи к отправляемым изображениям.

### <span id="page-140-1"></span>**Отправка нескольких изображений**

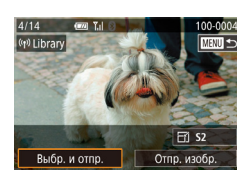

Выбр. и отпр **Runnary** Выбрать диапазон Оценка изображений

#### *1* **Выберите [Выбр. и отпр.].** • На экране передачи изображений кнопками

**[4][ )** выберите пункт [Выбр. и отпр.], затем нажмите кнопку [ ].

#### *2* **Укажите способ выбора.**

• Кнопками  $[\triangle] [\blacktriangledown]$  или диском  $[\triangle]$  укажите способ выбора.

## **E UTENT Выбор изображений по одному**

 $\mathbf{y}_\text{d}$ 

- - **Беспроводные функции**

**Режим P**

**Меню настройки**

**Режим воспроизведения**

**Режимы Tv, Av, M, C1 и C2**

**Руководство по расширенным операциям**

**Основные сведения о камере Автоматический/гибридный автоматический режим Другие режимы съемки**

**Основные операции**

**Принадлежности**

**Приложение**

**Алфавитный указатель**

## *1* **Выберите пункт [Выбрать].**

• В соответствии с шагом 2 раздела «Отправка [нескольких изображений» \(](#page-140-1)<sup>1141</sup>) выберите пункт [Выбрать] и нажмите кнопку [ ].

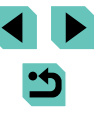

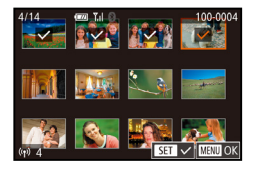

#### *2* **Выберите изображение.**

- Кнопками  $[\triangle][\blacktriangledown][\blacktriangle]$  выберите изображение для передачи, затем нажмите кнопку  $[$ Отображается значок [/].
- Чтобы отменить выбор, снова нажмите кнопку<br>[ இ.]. Значок [√] больше не отображается.
- Повторите эту операцию для выбора дополнительных изображений.
- Завершив выбор изображений, нажмите кнопку [MFNI].
- Кнопками  $[$   $\blacksquare$  $\blacksquare$  или диском  $[$  $\blacksquare$  выберите  $[$ ОК $]$ , затем нажмите кнопку [ ?...

### *3* **Отправьте изображения.**

• Кнопками  $[$   $]$   $]$   $]$  или диском  $[$  $]$  выберите пункт [Отправить], затем нажмите кнопку [ .).

Изображения на шаге 2 можно также выбрать, повернув диск  $[$   $]$  против часовой стрелки для перехода в режим отображения одного изображения, затем нажимая кнопки  $[$   $]$   $]$   $]$  или поворачивая диск  $[$ .

#### **Выбор диапазона**

#### *1* **Выберите пункт [Выбрать диапазон].**

• В соответствии с шагом 2 раздела «Отправка [нескольких изображений» \(](#page-140-1)QQ 141) выберите пункт [Выбрать диапазон] и нажмите кнопку [ ].

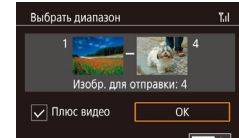

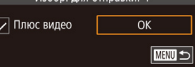

#### *2* **Выберите изображения. Перед использованием**

- Для задания изображений выполните шаги 2 – 3 раздела [«Выбор диапазона» \(](#page-109-1)[[]] 110).
- Чтобы включить видеофильмы, кнопками  $[\triangle]$ <br> $[\nabla][\blacktriangle]$  | Ы выберите пункт [Плюс видео], затем нажмите кнопку [ ...), чтобы отметить этот пункт как выбранный  $(\mathcal{N})$ .
- Кнопками  $[\triangle] [\blacktriangledown] [\triangle]$  выберите [OK], затем нажмите кнопку [ ].

#### *3* **Отправьте изображения.**

• Кнопками  $[4]$ [ $\blacktriangleright$ ] или диском  $[4]$ ] выберите пункт [Отправить], затем нажмите кнопку [ .).

### **Отправка изображений с оценками**

Можно отправить несколько изображений с одинаковыми оценками ( =[114\)](#page-113-1).

#### *1* **Выберите пункт [Оценка изображений].**

- В соответствии с шагом 2 раздела «Отправка [нескольких изображений» \(](#page-140-1)QQ141) выберите пункт [Оценка изображений] и нажмите кнопку [⑧].
- Кнопками  $[\triangle]$ [ $\blacktriangledown]$  или диском  $[\triangle]$  выберите оценку, затем нажмите кнопку [ [6]. Открывается экран выбора изображений, на котором отображаются только изображения с данной оценкой.
- Можно также удалять изображения из группы для отправки; для этого выберите изображение и нажмите кнопку  $[$  $]$ , чтобы снять флажок  $[$  $\angle$
- Завершив выбор изображений, нажмите кнопку [MENU].
- Кнопками  $[4]$ [ $]$ или диском  $[4]$ ] выберите [OK], затем нажмите кнопку [ ].

**Основные операции**

**Руководство по расширенным операциям**

**Основные сведения о камере**

**Автоматический/гибридный автоматический режим**

**Другие режимы съемки**

**Режим P**

**Режимы Tv, Av, M, C1 и C2**

**Режим воспроизведения**

**Беспроводные функции**

**Меню настройки**

**Принадлежности**

**Приложение**

### *2* **Отправьте изображения.**

• Кнопками  $[$   $]$   $]$   $]$  или диском  $[$   $]$  выберите пункт [Отправить], затем нажмите кнопку [ ....

### **Примечания по отправке изображений**

- В зависимости от параметров используемой сети, отправка видеофильмов может занимать много времени. Обязательно следите за уровнем заряда аккумулятора камеры.
- Веб-службы могут ограничивать максимальное число отправляемых изображений или длительность видеофильмов.
- При отправке видеофильмов на смартфоны обратите внимание, что поддерживаемое качество изображения зависит от смартфона. Подробные сведения см. в руководстве пользователя смартфона.
- Сила беспроводного сигнала отображается на экране с помощью следующих значков.  $[T_1]$  высокая,  $[T_1]$  средняя,  $[T]$  низкая,  $[T]$  слабая
- Отправка изображений в веб-службы занимает меньше времени, если производится повторная отправка уже отправленных изображений, которые еще находятся

### **Выбор разрешения (размер изображения)**

на сервере CANON iMAGE GATEWAY.

На экране передачи изображений выберите значок  $\mathbb{F}$ <sup>[</sup> с помощью кнопок  $\blacksquare$ ] затем нажмите кнопку  $\left[\frac{1}{2}\right]$ . На открывшемся экране выберите разрешение (размер изображения) (кнопками  $[\triangle] [\blacktriangledown]$  или диском  $[\triangle]$ )), затем нажмите кнопку  $[\triangle]$ ).

- Чтобы отправлять изображения с исходным размером, выберите для параметра изменения размера значение [Нет].
- При выборе варианта  $[52]$  перед отправкой производится изменение размера изображений, размер которых превышает указанный.
- Изменение размеров видеофильмов невозможно.

#### **Добавление комментариев Перед использованием**

С помощью камеры можно добавлять комментарии на изображения, отправляемые по адресам электронной почты, в социальные сети и т. п. Допустимое количество букв и символов может зависеть от конкретной веб-службы.

- *1* **Откройте экран для добавления комментариев.**
- На экране передачи изображений выберите значок  $\Box$  с помощью кнопок  $\Box$  $\blacktriangledown$  $\Box$ затем нажмите кнопку [ ].
- **2** Добавьте комментарий (**[**135).
- *3* **Отправьте изображение.**
- Если комментарий не введен, автоматически отправляется комментарий, заданный на портале CANON iMAGE GATEWAY.
- Можно также добавить комментарии к нескольким изображениям перед их отправкой. Всем совместно отправляемым изображениям назначается один и тот же комментарий.

**Основные операции**

**Руководство по расширенным операциям**

**Основные сведения о камере**

**Автоматический/гибридный автоматический режим**

**Другие режимы съемки**

**Режим P**

**Режимы Tv, Av, M, C1 и C2**

**Режим воспроизведения**

**Беспроводные функции**

**Меню настройки**

**Принадлежности**

**Приложение**

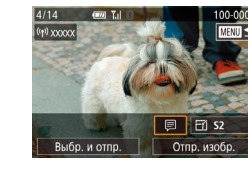

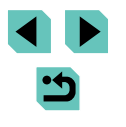

## <span id="page-143-0"></span>**Автоматическая отправка изображений (Синхронизация изображений)**

Изображения на карте памяти, которые не были переданы ранее, можно отправить на компьютер или в веб-службы через портал CANON iMAGE GATEWAY. Обратите внимание, что отправка изображений только в веб-службы невозможна.

#### **Начальная подготовка**

#### **Подготовка камеры**

Зарегистрируйте [ ] в качестве пункта назначения. На целевом компьютере потре буется установить и настроить бесплатную программу Image Transfer Utility, совмес тимую с функцией синхронизации изображений.

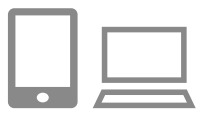

## *1* **Добавьте [ ] в качестве пункта назначения.**

- Добавьте  $[\Box]$  в качестве пункта назначения, как описано в разделе [«Регистрация портала](#page-133-0)  CANON IMAGE GATEWAY» (QQ 134).
- Чтобы включить веб-службу в качестве пункта назначения, выполните вход на портал CANON iMAGE GATEWAY ( [ [134\)](#page-133-1), выберите модель камеры, затем выберите требуемую веб-службу назначения в настройках синхронизации изоб ражений. Подробнее см. в Справке портала<br>CANON iMAGE GATEWAY
- *2* **Выберите тип отправляемых изображений Перед использованием (только при отправке видеофильмов вместе с изображениями).**
- $\bullet$  Нажмите кнопку  $\blacksquare$   $\blacksquare$   $\blacksquare$  выберите пункт [Настройки беспроводной связи] на вкладке [ 4], затем выберите пункт [Параметры Wi-Fi] ([......] 33).
- Кнопками  $[\triangle][\blacktriangledown]$  выберите пункт [Синхр. изобр.], затем выберите значение [Фото/Видео] ([[133).

#### **Подготовка компьютера**

Установите и настройте программное обеспечение на целевом компьютере.

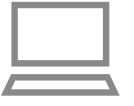

- *1* **Установите программу Image Transfer Utility**
- Установите программу Image Transfer Utility на [комп](#page-174-0)ьютер, подключенный к Интернету<br>([1175).
- Программу Image Transfer Utility можно также загрузить со страницы настроек функции синхронизации изображений портала CANON iMAGE GATEWAY (QQ [144](#page-143-0)).

#### *2* **Зарегистрируйте камеру.**

- $\bullet$  Windows: на панели задач шелкните правой кнопкой мыши значок [44], затем выберите [Добавить камеру].
- $\bullet$  Mac OS: в строке меню шелкните значок  $\llbracket \bullet \rrbracket$ . затем выберите [Добавить камеру].
- Отображается список камер, связанных с порталом CANON iMAGE GATEWAY. Выберите камеру, с которой требуется отправить снимки.
- Когда камера зарегистрирована и компьютер готов к приему изображений, значок изменяется на значок [ $\frac{1}{2}$ ].

**Основные операции**

**Руководство по расширенным операциям**

**Основные сведения о камере**

**Автоматический/гибридный автоматический режим**

**Другие режимы съемки**

**Режим P**

**Режимы Tv, Av, M, C1 и C2**

**Режим воспроизведения**

**Беспроводные функции**

**Меню настройки**

**Принадлежности**

**Приложение**

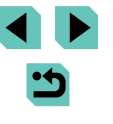
### **Отправка изображений**

Изображения, отправленные с камеры, автоматически сохраняются в компьютере. Если компьютер, на который требуется отправить изображения, выключен, изображения временно сохраняются на сервере CANON iMAGE GATEWAY. Хранящиеся изображения периодически стираются, поэтому обязательно включите компьютер и сохраните изображения.

#### *1* **Отправьте изображения.**

- $\bullet$  В соответствии с шагами 1 2 раздела «Отправка [изображений в веб-службы» \(](#page-135-0)[1] 136) выберите значок [[1].
- Отправленные изображения помечаются значком [ [ 1 ].

#### *2* **Сохраните изображения в компьютере.**

- Изображения автоматически сохраняются в компьютере при его включении.
- Изображения автоматически отправляются в веб-службы с сервера CANON iMAGE GATEWAY, даже если компьютер выключен.

При отправке изображений следует использовать полностью заряженный аккумулятор или адаптер переменного тока (продается отдельно,  $\Box$ [164](#page-163-0)).

- Даже если изображения были импортированы в компьютер другим способом. отправляются все изображения, которые ранее не передавались на компьютер через портал CANON iMAGE GATEWAY.
- Отправка выполняется быстрее, если пунктом назначения является компьютер в той же сети, что и камера, так как изображения пересылаются через точку доступа, а не через портал CANON iMAGE GATEWAY. Обратите внимание, что хранящиеся в компьютере изображения отправляются на портал CANON iMAGE GATEWAY, поэтому компьютер должен быть подключен к Интернету.

#### Просмотр на смартфоне изображений, отправленных перед использованием **с помощью функции синхронизации изображений**

Установив на смартфон приложение Canon Online Photo Album (Canon OPA), можно просматривать и загружать изображения, отправленные с помощью функции синхронизации изображений, когда они временно хранятся на сервере портала CANON iMAGE GATEWAY.

Для подготовки требуется включить доступ со смартфона, как указано ниже.

- Убедитесь, что выполнены настройки, описанные в разделе [«Подготовка](#page-143-0)  компьютера»  $($   $\Box$ 144).
- Загрузите и установите приложение Canon Online Photo Album для устройств iPhone или iPad из магазина App Store или для устройств Android из магазина Google Play.
- $\bullet$  Выполните вход на портал CANON iMAGE GATEWAY ( $\Box$ [134](#page-133-0)), выберите модель камеры, откройте экран настроек веб-службы и разрешите просмотр и загрузку со смартфона в настройках функции синхронизации изображений. Подробнее см. в Справке портала CANON iMAGE GATEWAY.
	- После удаления изображений, временно хранящихся на сервере портала CANON iMAGE GATEWAY, их просмотр невозможен.
		- Таким образом невозможен доступ к изображениям, отправленным до включения просмотра и загрузки на смартфон в настройках функции синхронизации изображений.

● Инструкции по работе с приложением Canon Online Photo Album см. в справке этого приложения.

**Основные операции**

**Руководство по расширенным операциям**

**Основные сведения о камере**

**Автоматический/гибридный автоматический режим**

**Другие режимы съемки**

**Режим P**

**Режимы Tv, Av, M, C1 и C2**

**Режим воспроизведения**

**Беспроводные функции**

**Меню настройки**

**Принадлежности**

**Приложение**

## **Просмотр изображений из камеры и управление камерой с помощью смартфона**

Специальное приложение для смартфонов Camera Connect обеспечивает следующие возможности.

- Просмотр изображений в камере и их сохранение в смартфоне.
- $\bullet$  Привязка изображений в камере к географическому положению ( $\cap$ [146](#page-145-0)).
- Дистанционное управление камерой со смартфона ( $\Box$ [146](#page-145-1)).

Необходимо заранее настроить параметры конфиденциальности, чтобы они разрешали просмотр изображений на смартфоне ([[129,](#page-128-0) [148].

### <span id="page-145-0"></span>**Геопривязка изображений в камере**

К изображениям в камере можно добавлять данные GPS, записываемые в смартфоне с помощью специального приложения Camera Connect. Изображения помечаются с использованием информации, включающей в себя широту, долготу и высоту над уровнем моря.

- Перед съемкой убедитесь, что установлены правильные дата, время и ваш домашний часовой пояс, как описано в разделе «Установка даты и времени» ( $\Box$ 20). Также выполните шаги из раздела [«Мировое время» \(](#page-155-0) $\Box$ 156). чтобы указать пункты съемки в других часовых поясах.
- С помощью сведений о местоположении, содержащихся в фотографиях и видеофильмах с геотегами, другие лица могут определить Ваше местоположение или личность. Будьте осторожны при открытии другим лицам совместного доступа к таким снимкам, например при размещении снимков в Интернете, где их могут просматривать многие люди.

#### <span id="page-145-1"></span>**Дистанционное управление камерой со смартфона Перед использованием**

#### **Управление камерой по Wi-Fi**

Можно производить съемку, просматривая экран съемки на смартфоне.

Необходимо заранее настроить параметры конфиденциальности, чтобы они разрешали просмотр всех изображений со смартфона ( $\Box$ [149](#page-148-0)).

#### *1* **Закрепите камеру.**

- Исключите смещение камеры, установив ее на штатив или приняв другие меры.
- **2** Подключите камеру к смартфону ( $\Box$ [129](#page-128-0)).
- В параметрах конфиденциальности выберите [Все изображения].

#### *3* **Выберите дистанционную съемку в режиме Live View.**

- В приложении Camera Connect на смартфоне выберите [Удаленная съемка с видоискателем в реальном времени].
- Когда камера будет готова к дистанционной съемке в режиме Live View, на смартфоне появляется изображение с камеры в режиме реального времени.
- При этом на камере отображается сообщение. и все органы управления камеры, кроме переключателя питания, не работают.
- *4* **Произведите съемку.**
- Произведите съемку с помощью смартфона.

**Основные операции**

**Руководство по расширенным операциям**

**Основные сведения о камере**

**Автоматический/гибридный автоматический режим**

**Другие режимы съемки**

**Режим P**

**Режимы Tv, Av, M, C1 и C2**

**Режим воспроизведения**

**Беспроводные функции**

**Меню настройки**

**Принадлежности**

**Приложение**

#### Съемка видеофильмов недоступна.

- Фокусировка может выполняться дольше.
- В зависимости от состояния соединения отображение изображений или спуск затвора могут выполняться с задержкой.
- Любые резкие движения на экране смартфона, связанное с параметрами подключения, не влияют на записываемые изображения.
- Снятые изображения не передаются в смартфон. Используйте смартфон для просмотра и передачи изображений из камеры.

#### **Управление камерой по Bluetooth**

Смартфон с поддержкой Bluetooth можно использовать для дистанционной съемки и переключения отображения изображений.

Это удобно, если требуется быстро подключиться во время съемки или управлять воспроизведением, когда камера подключена к телевизору.

#### *1* **Подготовьте камеру.**

- Задайте в камере режим съемки и функции съемки.
- Исключите смещение камеры во время съемки, установив ее на штатив или приняв другие меры.
- $2$  **Подключите камеру к смартфону (** $\Box$ **[125](#page-124-0)).**
- Убедитесь, что подключение по Bluetooth установлено.

#### *3* **Выберите удаленное управление с помощью Bluetooth.**

- В приложении Camera Connect на смартфоне выберите [Удаленное управление с помощью Bluetooth].
- Экран смартфона изменяется на экран для дистанционного управления по Bluetooth.
- **4 Производите съемку и переключайте** Перед использованием **изображения.**
	- Используйте смартфон для съемки в режиме съемки и для переключения изображений в режиме воспроизведения.
- Пункт [Удаленное управление с помощью Bluetooth] недоступен, если установлено подключение по Wi-Fi.

Состояние подключения Bluetooth можно контролировать по значкам на экране  $($  $\Box$ [191\)](#page-190-0).

**Основные операции**

**Руководство по расширенным операциям**

**Основные сведения о камере**

**Автоматический/гибридный автоматический режим**

**Другие режимы съемки**

**Режим P**

**Режимы Tv, Av, M, C1 и C2**

**Режим воспроизведения**

**Беспроводные функции**

**Меню настройки**

**Принадлежности**

**Приложение**

## **Изменение или удаление настроек беспроводной связи**

Изменение или удаление настроек беспроводной связи производится следующим образом.

#### <span id="page-147-0"></span>**Изменение информации о подключении**

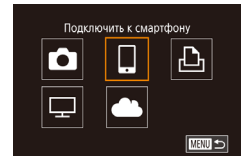

- *1* **Откройте меню Wi-Fi и выберите устройство, параметры которого требуется изменить.**
- Установите переключатель питания в положение  $[ONI]$ .
- Нажмите кнопку  $[(\cdot, \cdot)]$ .
- $\bullet$  Кнопками  $\blacksquare$   $\blacksquare$  откройте экран выбора устройства, выберите значок изменяемого устройства (кнопками  $[\triangle][\blacktriangledown][\blacktriangle][\blacktriangleright]$  или диском  $\left[\begin{matrix} \frac{1}{2} \\ \frac{1}{2} \end{matrix}\right]$ , затем нажмите кнопку  $\left[\begin{matrix} \frac{1}{2} \\ \frac{1}{2} \end{matrix}\right]$ .

#### *2* **Выберите пункт [Изменить устройство].**

- Кнопками  $[$   $\blacktriangle$   $]$   $\nabla$  или диском  $[$  выберите пункт [Изменить устройство], затем нажмите кнопку  $[$
- Изменить устройство Smartphone1 Smartphone2 **MANU 5**

Выбрать устройство

Добавить устройство Изменить устройство Smartphone1

Smartphone2

#### *3* **Выберите устройство для изменения.**

• Кнопками  $[\triangle] [\blacktriangledown]$  или диском  $[\triangle]$  выберите устройство для изменения, затем нажмите кнопку  $[$ 

#### *4* **Выберите пункт для редактирования. Перед использованием**

- Кнопками  $[\triangle] [\blacktriangledown]$  или диском  $[\triangle]$  выберите параметр для изменения, затем нажмите кнопку  $\overline{R}$ .
- Доступные для изменения параметры зависят от устройства или службы.

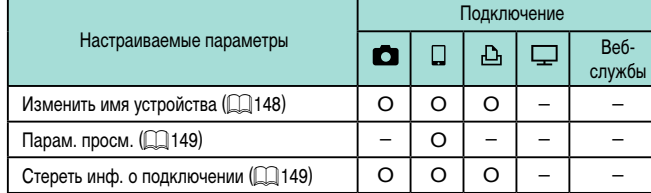

O : Настройка возможна – : Настройка невозможна

#### <span id="page-147-1"></span>**Изменение имени устройства**

Можно изменить имя устройства (отображаемое имя), которое отображается в камере.

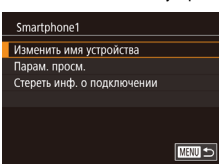

- В соответствии с шагом 4 раздела «Изменение [информации о подключении» \(](#page-147-0)[148] выберите пункт [Изменить имя устройства] и нажмите кнопку  $[$
- Выберите поле ввода и нажмите кнопку  $[$ ( $\mathcal{R}$ )]. С помощью отображаемой клавиатуры введите новое имя  $($  $\Box$ 35 $)$ .

**Основные операции**

**Руководство по расширенным операциям**

**Основные сведения о камере**

**Автоматический/гибридный автоматический режим**

**Другие режимы съемки**

**Режим P**

**Режимы Tv, Av, M, C1 и C2**

**Режим воспроизведения**

**Беспроводные функции**

**Меню настройки**

**Принадлежности**

**Приложение**

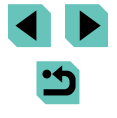

#### <span id="page-148-1"></span>**Удаление информации о подключении**

Удаление информации о подключении (информации об устройствах, с которыми устанавливалось соединение) производится следующим образом.

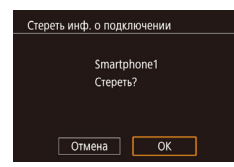

- В соответствии с шагом 4 раздела «Изменение [информации о подключении»](#page-147-0) ([ 148) выберите пункт [Стереть инф. о подключении] и нажмите кнопку  $[$
- После появления запроса [Стереть?] кнопками<br>[4][ ] выберите [OK], затем нажмите кнопку [ ...]
- Информация о подключении удаляется.

#### <span id="page-148-0"></span>**Указание изображений, доступных для просмотра со смартфонов**

Укажите, какие изображения на карте памяти в камере могут просматриваться со смартфонов, подключенных к камере.

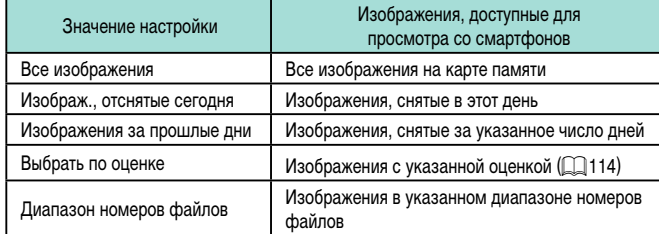

Эти же инструкции можно выполнять, когда отображается экран из шага 2 после установления соединения со смартфоном.

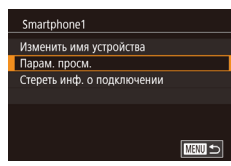

#### *1* **Откройте экран настройки.**

• В соответствии с шагом 4 раздела «Изменение [информации о подключении»](#page-147-0) (QQ 148) выберите пункт [Парам. просм.] и нажмите кнопку [ ].

Просм. изобр. Все изображения Изображ.. отснятые сегодня Изображения за прошлые лни **BHOOTH DO OUPHKP** Диапазон номеров файлов

#### *2* **Выберите и задайте настройку. Перед использованием**

- Кнопками  $[\triangle] [\blacktriangledown]$  или диском  $[\triangle]$  выберите вариант.
- $\bullet$  После выбора варианта [Все изображения] или [Изображ., отснятые сегодня]: нажмите кнопку  $[$
- После выбора варианта [Изображения за<br>прошлые дни : нажмите кнопку [இ], кнопками  $\left[\triangle\right]$  на следующем экране укажите количество дней, затем нажмите кнопку [ ....
- $\bullet$  После выбора варианта [Выбрать по оценке]: нажмите кнопку  $\left($ следующем экране выберите оценку, затем нажмите кнопку [ ].
- После выбора варианта [Диапазон номеров файлов]: нажмите кнопку [ ], на следующем экране укажите первое и последнее изображе ния, выберите [OK], затем нажмите кнопку [ ]. Инструкции по заданию диапазона см. в шагах 2 – 3 пункта [«Выбор диапазона» \(](#page-109-0)[[] 110).

Для дистанционной съемки в режиме Live View выберите вариант [Все изображения].

**Основные операции**

**Руководство по расширенным операциям**

**Основные сведения о камере**

**Автоматический/гибридный автоматический режим**

**Другие режимы съемки**

**Режим P**

**Режимы Tv, Av, M, C1 и C2**

**Режим воспроизведения**

**Беспроводные функции**

**Меню настройки**

**Принадлежности**

**Приложение**

#### **Изменение имени камеры**

Имя камеры (отображаемое на подключенном устройстве) можно изменить.

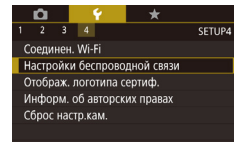

Настройки беспроволной связи

**XXXXX** 

**MAXU SI** 

**MENU** 5

**Параметры Wi-Fi** 

**MMR** 

**Mass** 

**XXXXX** 

Настройки Bluetooth

Сбросить настройки

## *1* **Выберите [Настройки беспроводной связи].**

 $\bullet$  Нажмите кнопку  $IMFNI$  и выберите пункт [Настройки беспроводной связи] на вкладке [ 4]  $($  $\Box$ 33).

#### *2* **Выберите пункт [Имя].**

• Кнопками  $[\triangle]$ [ $\blacktriangledown]$  или диском  $[\triangle]$  выберите пункт [Имя], затем нажмите кнопку [ ...

# Введите имя этой камеры

#### *3* **Измените имя.**

• Нажмите кнопку  $\left[\begin{smallmatrix}\mathbb{R}^m\\ \mathbb{R}^m\end{smallmatrix}\right]$  для открытия клавиатуры ([=](#page-34-0)35), затем введите новое имя.

- Если вводимое имя начинается с символа или пробела, отображается сообщение. Нажмите кнопку [ ] и введите другое имя.
- Имя камеры можно также изменить на экране [Имя устройства], которое отображается при первом использовании функции Wi-Fi. В этом случае выберите текстовое поле, нажмите кнопку [  $\circledR$  для открытия клавиатуры и введите новое имя камеры.

### **Восстановление значений по умолчанию для настроек Перед использованием беспроводной связи**

Значения по умолчанию для настроек беспроводной связи следует восстанавливать при смене собственника камеры или при ее утилизации.

При сбросе настроек беспроводной связи также сбрасываются все настройки вебслужб. Перед использованием этой функции обязательно убедитесь, что действительно требуется выполнить сброс всех параметров Wi-Fi.

o.

 $2 \quad 3 \quad 4$ 

Соелинен, Wi-Fi .<br>Настройки беспроводной связи

Сброс настр.кам.

Hacroowky Rivetooth Имя

Сбросить настройки

.<br>Отображ, логотипа сертиф,

Информ. об авторских правах

Настройки беспроволной связи Параметры Wi-Fi

 $+$ 

**XXXXX** 

**E UTENT** 

SETUP4

#### *1* **Выберите [Настройки беспроводной связи].**

 $\bullet$  Нажмите кнопку  $\blacksquare$   $\blacksquare$  и выберите пункт  $[H_1]$  [Настройки беспроводной связи] на вкладке  $[4]$  $($  $\Box$ 33).

#### *2* **Выберите [Сбросить настройки].**

- Кнопками  $[\triangle]$ т или диском  $[\triangle]$  выберите пункт [Сбросить настройки], затем нажмите кнопку  $[$
- *3* **Восстановите параметры по умолчанию.**
- Кнопками  $[4]$ [ $\blacktriangleright$ ] или диском  $[4]$ ] выберите [OK], затем нажмите кнопку [  $\left( \frac{1}{k+1} \right)$ ].
- Настройки беспроводной связи теперь сброшены.

Чтобы восстановить значения по умолчанию для всех других параметров, кроме настроек беспроводной связи, выберите пункт [Сброс настр.кам.] на вкладке  $[4]$  ( $[1]$ [160](#page-159-0)).

#### **Основные операции**

**Руководство по расширенным операциям**

**Основные сведения о камере**

**Автоматический/гибридный автоматический режим**

**Другие режимы съемки**

**Режим P**

**Режимы Tv, Av, M, C1 и C2**

**Режим воспроизведения**

**Беспроводные функции**

**Меню настройки**

**Принадлежности**

**Приложение**

### **Очистка информации об устройствах, сопряженных перед использованием** перед использованием перед использованием **через Bluetooth**

Перед сопряжением с другим смартфоном очистите информацию обо всех подклю ченных смартфонах.

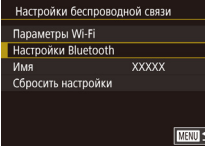

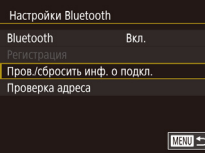

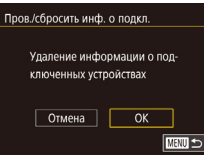

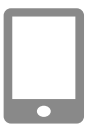

#### *1* **Выберите [Настройки Bluetooth].**

• Нажмите кнопку  $[MENU]$  и выберите вкладку<br>[ $Q4$ ] > [Настройки беспроводной связи] > [Настройки Bluetooth].

*2* **Выберите [Пров./сбросить инф. о подкл.].**

• Кнопками  $[$   $]$ [ $\blacktriangledown$ ] или диском  $[$  выберите пункт [Пров./сбросить инф. о подкл.], затем нажмите кнопку  $[\mathbb{G}_E]$ .

#### *3* **Очистите информацию.**

- На экране [Пров./сбросить инф. о подкл.] нажмите кнопку [ ].
- После появления сообщения [Удаление инфор мации о подключенных устройствах] кнопками<br>[ [ ][  $\blacktriangleright$ ] или диском [ ] выберите [OK], затем нажмите кнопку [  $\left(\begin{smallmatrix} \boxed{\mathbf{0}} \\ \mathbf{0}\end{smallmatrix}\right]$ .

#### *4* **Очистите информацию о камере.**

• На смартфоне в меню настроек Bluetooth удалите информацию о камере, зарегистрированную<br>в смартфоне.

- **Руководство по расширенным операциям Основные операции Основные сведения о камере Автоматический/гибридный автоматический режим Другие режимы съемки Режим воспроизведения Режим P Режимы Tv, Av, M, C1 и C2**
	- **Беспроводные функции**
	- **Меню настройки**

**Принадлежности**

**Приложение**

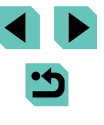

## **Меню настройки**

Персональная настройка или изменение основных функций камеры для повышения удобства

## **Настройка основных функций камеры**

 $\Box$ Параметры меню MENU ( $\Box$ 33) на вкладках [ $\bigcirc$ 1], [ $\bigcirc$ 2], [ $\bigcirc$ 3] и [ $\bigcirc$ 4] можно настраивать. Произведите требуемую настройку часто используемых функций для повышения удобства.

### **Сохранение изображений на основе даты**

Вместо сохранения изображений в папки, создаваемые каждый месяц, можно настроить камеру на создание папок для каждого дня, когда производится съемка, для сохранения изображений, снятых в этот день.

C. SETUP1 **F**XenHerHO Создать папку

## **Нумерация файлов**

Снимки автоматически последовательно нумеруются (0001 – 9999) и сохраняются в папках, в каждой из которых может храниться до 2000 изображений. Можно изменить способ, которым камера назначает номера файлов.

Последоват. Изображения нумеруются последовательно (пока не будет снят/ записан 9999-й кадр) даже при смене карты памяти. Автосброс При смене карты памяти или при создании новой папки нумерация изображений снова начинается с 0001.

SETUP1 Нумер. файлов Последоват ABTOCÓDOC

• Выберите пункт [Нумер. файлов] на вкладке [ $\blacktriangleright$ 1], затем выберите вариант.

 $\bullet$  Выберите пункт [Создать папку] на вкладке  $[$ затем выберите вариант [Ежедневно]. • Изображения теперь записываются в папки. создаваемые для даты съемки.

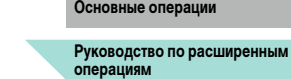

**Перед использованием**

**Основные сведения о камере**

**Автоматический/гибридный автоматический режим**

**Другие режимы съемки**

**Режим P**

**Режимы Tv, Av, M, C1 и C2**

**Режим воспроизведения**

**Беспроводные функции**

**Меню настройки**

**Принадлежности**

**Приложение**

**Алфавитный указатель**

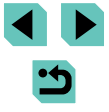

152

Независимо от варианта, выбранного в этом параметре, при установке другой карты памяти последовательная нумерация снимков может начинаться с номера, следующего за последним номером уже имеющихся на карте памяти снимков. Чтобы начать сохранять снимки с номера 0001, используйте пустую  $(\mu$ ли отформатированную,  $\Box$ [153](#page-152-0)) карту памяти.

#### <span id="page-152-0"></span>**Форматирование карт памяти**

Перед использованием новой карты памяти или карты памяти, отформатированной в другом устройстве, необходимо отформатировать эту карту памяти в данной камере. При форматировании карты памяти с нее стираются все данные. Перед форматированием скопируйте изображения с карты памяти в компьютер или примите другие меры к их резервному копированию.

### *1* **Откройте экран [Формат].**

 $\bullet$  Выберите пункт [Формат] на вкладке  $[$ затем нажмите кнопку [ ....

#### Формат **ФОРМАТИРОВАТЬ КАРТУ** Все данные будут потеряны! 7.5 Гб 32 кб занято **INFO.** Низкоуров. формат  $Otm$ ена  $\overline{O}$  ОК

- *2* **Выберите [OK].**
- Кнопками  $[4]$   $\blacktriangleright$  или диском  $[4]$  выберите  $[OK]$ , затем нажмите кнопку  $[@_2]$ .

#### *3* **Отформатируйте карту памяти.**

- Чтобы начать процесс форматирования, кнопками  $[\triangle]$ [ $\blacktriangledown]$  или диском  $[\triangle]$  выберите пункт [OK], затем нажмите кнопку  $[$ ( $\left( \frac{\mathfrak{B}}{2\epsilon} \right)$ ].
- После завершения форматирования отображается сообщение [Форматирование карты памяти завершено]. Нажмите кнопку [ ].

Перед использованием **Перед использованием Перед использованием Перед использованием** водится изменение только данных управления файлами – полное удаление содержимого карты памяти не производится. При передаче или утилизации карт памяти в случае необходимости примите меры к защите личной информации, например физически уничтожьте карты.

Общая емкость карты, указываемая на экране форматирования, может быть меньше заявленной емкости.

#### **Низкоуровневое форматирование**

Выполняйте низкоуровневое форматирование в следующих случаях: отображается сообщение [Ошибка карты памяти], камера работает неправильно, низкая скорость считывания изображений с карты/записи изображений на карту, замедленная серийная съемка или внезапные остановки съемки видеофильмов. При низкоуровневом форматировании карты памяти с нее стираются все данные. Перед выполнением низкоуровневого форматирования скопируйте изображения с карты памяти в компьютер или примите другие меры к их резервному копированию.

- $000127$ **CONTRACTOR CONTRACTS** Все ланные булут потеряны! 32 кб занято 7.5 гб **INFO.** Иизкоуров. формат Отмена  $\overline{X}$
- $\bullet$  На экране из шага 2 раздела «Форматирование [карт памяти» \(](#page-152-0) $\Box$ 153) нажмите кнопку  $\mathsf{INFO}$  ], чтобы выбрать пункт [Низкоуров.формат]. Отображается значок  $\lfloor \sqrt{\cdot} \rfloor$ .
- Выполните шаг 2 раздела «Форматирование [карт памяти» \(](#page-152-0)[1153) для продолжения процесса форматирования.
- Низкоуровневое форматирование занимает больше времени, чем обычное форматирование, рассмотренное в разделе [«Форматирование карт памяти»](#page-152-0)  (=[153\)](#page-152-0), так как данные стираются из всех областей хранения карты памяти.
- В процессе выполнения низкоуровневого форматирования его можно отменить. выбрав пункт [Отмена]. В этом случае все данные будут стерты, но карту памяти можно будет использовать обычным образом.

**Основные операции**

**Руководство по расширенным операциям**

**Основные сведения о камере**

**Автоматический/гибридный автоматический режим**

**Другие режимы съемки**

**Режим P**

**Режимы Tv, Av, M, C1 и C2**

**Режим воспроизведения**

**Беспроводные функции**

**Меню настройки**

**Принадлежности**

**Приложение**

### <span id="page-153-1"></span>**Изменение ТВ-стандарта**

Задайте ТВ-стандарт телевизора, используемого для просмотра. Эта настройка определяет качество изображения (частоту кадров), доступное для видеозаписей.

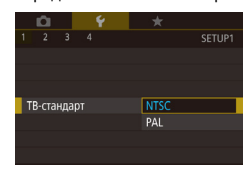

 $\bullet$  Выберите пункт [ТВ-стандарт] на вкладке [ $\blacklozenge$ 1], затем выберите вариант.

#### <span id="page-153-2"></span>**Калибровка электронного уровня**

Если электронный уровень неэффективен для обеспечения горизонтальности камеры, выполните его калибровку.

Для повышения точности калибровки заранее выведите на экран линии сетки ( $\Box$ 92). помогающие установить камеру горизонтально.

#### *1* **Убедитесь, что камера находится в горизонтальном положении.**

● Установите камеру на горизонтальную поверхность, например на стол.

## Электрон, уров. Калибровка гориз, наклона Калибровка вертикального шага **MENU** 5

#### *2* **Выполните калибровку электронного уровня.**

- Выберите пункт [Электрон. уров.] на вкладке  $[6]$  1], затем нажмите кнопку  $[8]$ .
- $\bullet$  Выберите пункт  $K$ алибровка гориз. наклона для настройки наклона влево-вправо или пункт [Калибровка вертикального шага] для настройки наклона вперед-назад, затем нажмите кнопку [ ]. Отображается сообщение с запросом подтверждения.
- Выберите пункт [OK], затем нажмите кнопку  $[$

#### **Сброс настроек электронного уровня Перед использованием**

Восстановление исходного состояния электронного уровня производится следующим образом. Обратите внимание, что эта операция возможна только после выполнения калибровки электронного уровня.

- Выберите пункт [Электрон. уров.] на вкладке  $[41]$ , затем нажмите кнопку  $[4]$ .
- $\bullet$  Выберите пункт [Сброс], затем нажмите кнопку  $[$
- Выберите пункт [OK], затем нажмите кнопку  $\left[\begin{smallmatrix}\langle\mathbf{F}\rangle\end{smallmatrix}\right]$ .

#### <span id="page-153-0"></span>**Использование эко-режима**

画っ

Эта функция позволяет экономить энергию аккумулятора в режиме съемки. Когда камера не используется, для экономии энергии аккумулятора экран быстро темнеет.

#### *1* **Выполните настройку.**

- $\bullet$  Выберите пункт [Эко-режим] на вкладке  $[$ 2], затем выберите значение [Вкл.].
- Теперь на экране съемки отображается значок  $FCOI$  ( $\Box$ [190](#page-189-0)).
- $\bullet$  Экран темнеет, если камера не используется в течение приблизительно 2 с; приблизительно через 10 с после затемнения экран выключается. Камера выключается приблизительно через 3 мин простоя.

### *2* **Произведите съемку.**

• Чтобы включить экран и подготовиться к съемке. когда экран выключен, нажмите наполовину кнопку спуска затвора.

**Основные операции**

**Руководство по расширенным операциям**

**Основные сведения о камере**

**Автоматический/гибридный автоматический режим**

**Другие режимы съемки**

**Режим P**

**Режимы Tv, Av, M, C1 и C2**

**Режим воспроизведения**

**Беспроводные функции**

**Меню настройки**

**Принадлежности**

**Приложение**

**Алфавитный указатель**

02.02.'17 10:00

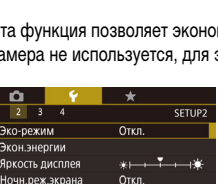

 $\bullet$ 

**BREXTOOH VOOR** Kanufinoska ropus, наклона .<br>Калибровка вертикального шага

 $C6poc$ 

Часовой пояс

Дата/Время

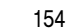

#### **Настройка экономии энергии**

Настройте требуемую выдержку времени перед автоматическим выключением камеры и экрана («Автовыключение» и «Дисплей Выкл.», соответственно) ([130].

- Экон энергии **Писплей Выкл.**  $1 \text{ mm}$ .<br>Автовыключение  $1$  мин.  $\sqrt{m}$
- $\bullet$  Выберите пункт [Экон.энергии] на вкладке [ $\blacktriangleright$ 2], затем нажмите кнопку [ ].
- Выберите пункт и нажмите кнопку  $[$ ( $\circledR_1$ ).  $K$ нопками  $\left[\triangle\right]$  или диском  $\left[\triangle\right]$  настройте параметр, затем снова нажмите кнопку  $\lbrack \binom{m}{r} \rbrack$ .
- Для экономии заряда аккумулятора обычно следует выбирать значение [1 мин.] для параметра [Автовыключение] и [1 мин.] или менее для параметра [Дисплей Выкл.].
- Настройка [Дисплей Выкл.] применяется даже в том случае, если для параметра [Автовыключение] задано значение [Откл.].
- $\bullet$  Если для эко-режима ( $\Box$ [154](#page-153-0)) задано значение [Вкл.], эти функции энергосбережения недоступны.

### <span id="page-154-1"></span>**Яркость экрана Перед использованием Перед использованием**

Яркость экрана настраивается следующим образом.

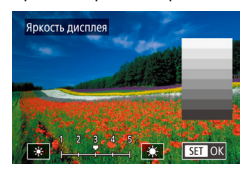

• Выберите вкладку  $[42] > [9]$ ркость дисплея]. нажмите кнопку  $\left[\left(\begin{matrix} 1 \\ 1\end{matrix}\right)\right]$ , затем кнопками  $\left[\blacktriangleleft\right]\right]$ или диском [ ] настройте яркость.

Для установки максимальной яркости нажмите кнопку  $\mathbb{I}\mathsf{N}\mathsf{FO}$ . и удерживайте ее нажатой не менее 1 с. (Эта операция имеет приоритет над настройкой параметра [Яркость дисплея] на вкладке [ 2].) Для восстановления исходной яркости снова нажмите кнопку  $\mathsf{INFO}$  и удерживайте ее нажатой не менее 1 с или перезапустите камеру.

### <span id="page-154-0"></span>**Изменение цвета информации на экране**

Цвет информации на экране и цвет меню может изменяться на цвет, подходящий для съемки в условиях недостаточной освещенности.

- **CD**  $\mathbf{Y} \times \mathbf{X}$ SETUP2 Ночн.реж.экрана BKJ.
- Выберите пункт [Ночн.реж.экрана] на вкладке [ 2], затем выберите значение [Вкл.].
	- Для восстановления исходного отображения выберите значение [Откл.].

Можно также восстановить для этой настройки значение [Откл.], нажав кнопку  $\textsf{INFO}$  и удерживая ее нажатой не менее 1 с.

**Основные операции**

**Руководство по расширенным операциям**

**Основные сведения о камере**

**Автоматический/гибридный автоматический режим**

**Другие режимы съемки**

**Режим P**

**Режимы Tv, Av, M, C1 и C2**

**Режим воспроизведения**

**Беспроводные функции**

**Меню настройки**

**Принадлежности**

**Приложение**

#### <span id="page-155-0"></span>**Мировое время**

Находясь за рубежом, для обеспечения указания на снимках правильных значений местных даты и времени просто заранее зарегистрируйте пункт назначения и переключитесь на соответствующий часовой пояс. Эта удобная функция исключает необходимость изменять настройки даты и времени вручную.

Перед использованием функции мирового времени обязательно установите дату и время, а также свой домашний часовой пояс, как указано в разделе «Установка даты и времени»  $(120)$ .

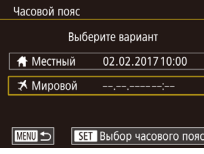

Выберите вариант ↑ Местный 02.02.201710:00 ₹ Мировой 02.02.201711:00

**SET Выбор часового пояса** 

Часовой пояс

#### *1* **Укажите пункт назначения.**

- $\bullet$  Выберите пункт [Часовой пояс] на вкладке  $[42]$ . затем нажмите кнопку [ .....
- Кнопками  $[\triangle][\blacktriangledown]$  или диском  $[\clubsuit]$  выберите пункт  $[\mathbf{\mathsf{X}}$  Мировой], затем нажмите кнопку  $[\mathcal{R}].$
- Кнопками  $\llbracket \cdot \rrbracket$  выберите пункт назначения.
- Для установки летнего времени (перевода часов на 1 час вперед) выберите [ ] с помощью кнопок  $[\triangle] [\nabla]$ , затем выберите  $[\cdot \bullet]$  с помощью кнопок  $[$   $\blacksquare$  $]$   $\blacksquare$  $]$ .
- Нажмите кнопку  $[$ ( $]$ ).

#### *2* **Переключитесь на часовой пояс места назначения.**

- Кнопками  $[\triangle]$ [ $\blacktriangledown]$  или диском  $[\triangle]$  выберите пункт [ Мировой], затем нажмите кнопку [MENU].
- Теперь на экране съемки отображается значок  $\triangleright$  ( $\square$ [190\)](#page-189-0).

При настройке даты или времени в режиме  $[\mathcal{K}]$  ( $\Box$ 21) автоматически настраиваются время и дата часового пояса [ Местный].

#### Дата и время настраиваются следующим образом.

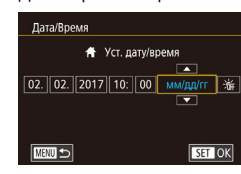

## <span id="page-155-2"></span>**Язык**

Установите требуемый язык отображаемого интерфейса.

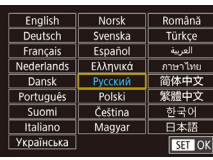

• Выберите пункт  $[$ Язык  $\sqrt{2}$ ] на вкладке  $[$  $\blacklozenge$ 3], затем нажмите кнопку [ ].

 $\bullet$  Выберите пункт [Дата/Время] на вкладке  $[42]$ .

• Кнопками  $[4]$   $\blacktriangleright$  выберите параметр, затем настройте этот параметр кнопками  $[$ 

затем нажмите кнопку [ ].

или диском [

- Кнопками  $[\triangle][\blacktriangledown][\blacktriangle][\blacktriangleright]$  или диском  $[\clubsuit]\!$  выберите условие, затем нажмите кнопку [ ].
- Экран [Язык] можно также открыть в режиме воспроизведения, нажав кнопку  $[\binom{6}{36}]$ и, удерживая ее нажатой, нажав кнопку  $[MIENU]$ .

#### **Отключение звуковых сигналов камеры**

Можно отключить звуковые сигналы, подаваемые камерой при нажатии наполовину кнопки спуска затвора или при включении таймера автоспуска.

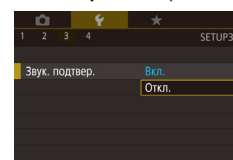

 $\bullet$  Выберите пункт [Звук. подтвер.] на вкладке [ $\blacktriangleright$ 3], затем выберите вариант [Откл.].

#### <span id="page-155-1"></span>**Дата и время Перед использованием**

**Основные операции**

**Руководство по расширенным операциям**

**Основные сведения о камере**

**Автоматический/гибридный автоматический режим**

**Другие режимы съемки**

**Режим P**

**Режимы Tv, Av, M, C1 и C2**

**Режим воспроизведения**

**Беспроводные функции**

**Меню настройки**

**Принадлежности**

**Приложение**

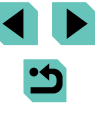

#### **Включение звуковых сигналов камеры**

После выполнения действий с камерой (например, нажатия кнопок или касания экрана) могут воспроизводиться звуковые сигналы подтверждения.

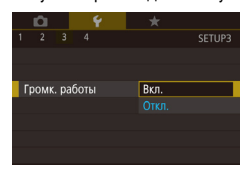

 $\bullet$  Выберите пункт [Громк. работы] на вкладке  $[$ затем выберите значение [Вкл.].

### **Скрытие подсказок**

При выборе пунктов в меню быстрой установки ( $\Box$ 32) или на экране съемки ([=](#page-66-0)67) обычно отображаются подсказки. Если требуется, эту информацию можно отключить.

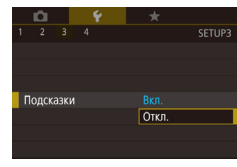

 $\bullet$  Выберите пункт [Подсказки] на вкладке [ $\blacktriangleright$ 3], затем выберите значение [Откл.].

### **Отображение в списке режимов съемки только значков**

Для ускорения выбора в списке режимов съемки на экране выбора могут отображаться только значки, без названий режимов.

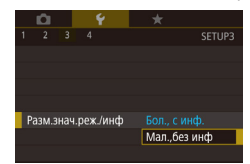

• Выберите пункт [Разм. знач. реж./инф] на вкладке [ 3], затем выберите значение [Мал.,без инф].

#### **Настройка сенсорного экрана Перед использованием**

Чувствительность сенсорного экрана можно увеличить, чтобы он реагировал на более легкие касания; можно также отключить сенсорное управление.

- $\mathcal{O}_{\mathcal{R}}$ **1999** SETUPE Сенсорн.управл. Стандартный **YVRCTRUT** OTKE
	- При использовании сенсорного экрана соблюдайте указанные ниже меры предосторожности.

значение [Откл.].

- Экран не чувствителен к давлению. Не используйте для сенсорных операций острые предметы, такие как ногти или шариковые ручки.

• Выберите вкладку  $[43]$  >  $[Ce$ нсорн. управл.], затем выберите требуемое значение. ● Чтобы увеличить чувствительность сенсорного экрана, выберите значение [Чувствит.]. Чтобы отключить сенсорное управление, выберите

- Не выполняйте сенсорные операции влажными пальцами.
- Если при выполнении сенсорных операций экран или пальцы влажные, камера может не реагировать или возможны неполадки в работе. В таком случае выключите камеру и протрите экран тканью.
- Не используйте отдельно приобретаемые средства защиты экрана или клейкие пленки. Они могут уменьшить чувствительность сенсорного управления.
- Камера может быть менее чувствительной, если задано значение [Чувствит.] и сенсорные операции выполняются быстро.

**Основные операции**

**Руководство по расширенным операциям**

**Основные сведения о камере**

**Автоматический/гибридный автоматический режим**

**Другие режимы съемки**

**Режим P**

**Режимы Tv, Av, M, C1 и C2**

**Режим воспроизведения**

**Беспроводные функции**

**Меню настройки**

**Принадлежности**

**Приложение**

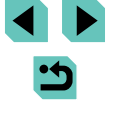

### **Чистка датчика изображения**

Датчик изображения автоматически очищается для удаления пыли при каждом включении или выключении камеры пользователем, а также при выключении камеры в режиме энергосбережения. Можно отключить автоматическую чистку или выполнять чистку по мере необходимости.

#### **Отключение автоматической чистки**

- Автоочистка Т Выполнять автоочистку сенсора при включении и отключении камеры  $BKJ.$  OTKJ.
- $[A$ втоочистка  $\dagger \rightarrow I$ , затем нажмите кнопку  $[{\circled{e}}]$ .

и нажмите кнопку  $[$ 

*1* **Откройте экран настройки.**

#### *2* **Выполните настройку.**

• Кнопками  $[4]$  ) или диском  $[4]$  выберите значение [Откл.], затем нажмите кнопку [ ....

● Включите камеру в режиме съемки, выберите пункт [Очистка сенсора] на вкладке [•3]

• Кнопками  $[\triangle][\blacktriangledown]$  или диском  $[\triangle]$  выберите пункт

#### **Включение чистки датчика изображения**

#### *1* **Откройте экран настройки.**

- Включите камеру в режиме съемки, выберите пункт [Очистка сенсора] на вкладке [<sup>4</sup>3] и нажмите кнопку  $[$
- Кнопками  $[\triangle]$  или диском  $[\clubsuit]$  выберите пункт [Выполнить очистку [-], затем нажмите кнопку  $[$

#### Выполнить очистку Тен-Выполнить автоочистку сенсова изображения используя встроенную систему ОЧИСТКИ КАМРОЫ

 $\overline{OK}$ Отмена

> Чистка датчика выполняется даже в том случае, если объектив не установлен. Если объектив не установлен, не вставляйте палец или наконечник груши внутрь камеры глубже крепления объектива, так как это может привести к повреждению шторок затвора.

затем нажмите кнопку [ ....

• Кнопками  $\leq$   $\parallel$   $\blacktriangleright$  или диском  $\leq$  выберите [OK].

• Отображается сообщение о том, что выполняется

- Для достижения оптимальных результатов выполняйте очистку, когда камера стоит на столе или другой поверхности.
- Повторная очистка не дает заметного улучшения результатов. Обратите внимание, что сразу после очистки пункт [Выполнить очистку  $\pm$ - ] может быть недоступен.
- Если пыль или другие загрязнения не удается удалить с датчика изображения при очистке, обращайтесь в службу поддержки клиентов компании Canon.

#### **Очистка датчика изображения вручную**

Пыль, оставшуюся после автоматической чистки, можно также удалить с помощью дополнительно приобретаемой груши или другого специального инструмента. Поверхность датчика изображения легко повреждается. Если требуется ручная чистка датчика изображения, для выполнения обслуживания рекомендуется обратиться в службу поддержки клиентов компании Canon.

- *1* **Убедитесь, что камера выключена.**
- *2* **Отсоедините объектив.**
- *3* **Выполните чистку датчика изображения.**

#### *2* **Запустите чистку. Перед использованием**

**Основные операции**

**Руководство по расширенным операциям**

**Основные сведения о камере**

**Автоматический/гибридный автоматический режим**

**Другие режимы съемки**

**Режим P**

**Режимы Tv, Av, M, C1 и C2**

**Режим воспроизведения**

**Беспроводные функции**

**Меню настройки**

**Принадлежности**

**Приложение**

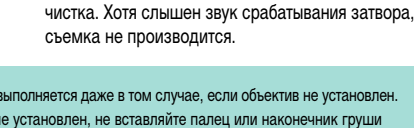

- Датчик изображения легко повреждается. При очистке датчика изображения соблюдайте осторожность.
- Используйте грушу для чистки объектива без установленных щеток. Щетка может поцарапать датчик.
- Не вводите наконечник груши внутрь камеры глубже крепления объектива. Она может повредить шторки затвора.
- Ни в коем случае не используйте для очистки датчика изображения баллончик со сжатым воздух или газом. Сила потока газа может повредить датчик изображения, а частицы газа могут намерзнуть на датчике.
- При наличии загрязнений, которые невозможно удалить с помощью груши, рекомендуется обратиться для очистки датчика изображения в службу поддержки клиентов компании Canon.

#### **Проверка логотипов сертификации**

На экране можно просмотреть некоторые логотипы сертификационных требований, которым удовлетворяет камера. Другие логотипы сертификации указаны в данном Руководстве, на коробке камеры или на корпусе камеры.

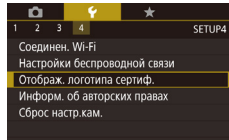

 $\bullet$  Выберите пункт [Отображ. логотипа сертиф.] на вкладке  $[4]$ , затем нажмите кнопку  $[$ 

#### <span id="page-158-0"></span>**Задание записи в изображениях сведений об авторских правах Перед использованием**

Чтобы в изображениях записывалось имя автора и сведения об авторских правах, заранее задайте эти сведения в соответствии с приведенными ниже инструкциями.

Информ, об авторских правах Показать авторские права Ввол имени автора **BROJ JAHHHX OO ARTOO DDARAX** Упаление инф об автор правах

 $\overline{\text{max}}$ 

- $\bullet$  Выберите пункт [Информ. об авторских правах] на вкладке  $[4]$ , затем нажмите кнопку  $[$
- Кнопками  $[\triangle]$ [ $\blacktriangledown]$  или диском  $[\triangle]$  выберите пункт [Ввод имени автора] или [Ввод данных об автор. правах]. Нажмите кнопку  $\left[\frac{\mathfrak{B}}{\mathfrak{B}}\right]$  для открытия клавиатуры и введите имя ( $\Box$ 35).
- $\bullet$  Нажмите кнопку  $IMENU$ . После появления запроса [Принять изменения?] выберите [Да]  $(k$ нопками  $[4]$ [ $\blacktriangleright$ ] или диском  $[4]$ ]), затем нажмите кнопку [ ].
- Заданные здесь сведения теперь будут записываться в изображения.
- Для проверки введенных сведений выберите пункт Показать авторские права] на приведенном выше экране, затем нажмите кнопку  $\widehat{R}$ .
- Сведения об авторских правах в камере можно также вводить, изменять и удалять с помощью программы EOS Utility ( $\Box$ [175](#page-174-0)). Некоторые символы, введенные с помощью программного обеспечения, могут не отображаться в камере, но они будут правильно записываться в изображения.
- После сохранения изображений в компьютер с помощью программного обеспечения можно проверять записанные в изображениях сведения об авторских правах.
- Если требуется, загрузите инструкцию по эксплуатации программы EOS Utility с веб-сайта Canon. Инструкции по загрузке см. в разделе [«Инструкция](#page-174-1)  [по эксплуатации программного обеспечения» \(](#page-174-1)[175].

**Основные операции**

**Руководство по расширенным операциям**

**Основные сведения о камере**

**Автоматический/гибридный автоматический режим**

**Другие режимы съемки**

**Режим P**

**Режимы Tv, Av, M, C1 и C2**

**Режим воспроизведения**

**Беспроводные функции**

**Меню настройки**

**Принадлежности**

**Приложение**

Можно одновременно удалить имя автора и сведения об авторских правах в соответствии с приведенными ниже инструкциями.

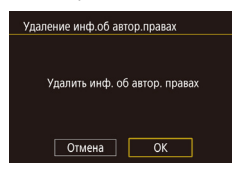

- В соответствии с шагами раздела «Задание [записи в изображениях сведений об авторских](#page-158-0)  [правах» \(](#page-158-0)<sup>159</sup>) выберите пункт [Удаление инф.об автор.правах].
- Кнопками  $[4]$   $\blacktriangleright$  или диском  $[4]$  выберите  $[OK]$ , затем нажмите кнопку  $[③]$ .

Сведения об авторских правах, уже записанные в изображения, не удаляются.

#### **Настройка других параметров**

Можно также настраивать указанные ниже параметры.

- [Настройки беспроводной связи] (вкладка [ 4]) (=[124\)](#page-123-0)
- $[$ Польз. режим съёмки (С1, С2)] (вкладка  $[$ 44) $]$  ( $[$  $]$ 97)
- $[TO]$  версии  $]$  (вкладка  $[4]$ ) (используется для обновления встроенного программного обеспечения)

Во избежание непреднамеренных операций во время обновления встроенного ПО сенсорный экран отключается.

## Удаление всех сведений об авторских правах **Перед использование использование использованием** Восстановление настроек камеры по умолчанию

<span id="page-159-0"></span>Если настройка была ошибочно изменена, для параметров камеры можно восстановить значения по умолчанию.

**Восстановление в камере значений по умолчанию для всех параметров**

#### *1* **Откройте экран [Базовые настр.].**

- Выберите пункт [Сброс настр.кам.] на вкладке  $[4]$ , затем нажмите кнопку  $[2]$ .
- Кнопками  $[\triangle] [\blacktriangledown]$  или диском  $[\triangle]$  выберите пункт [Базовые настр.], затем нажмите  $K$ нопку  $\left[\begin{smallmatrix}\mathbb{R}\cr\mathbb{R}\end{smallmatrix}\right]$ .

#### *2* **Восстановите параметры по умолчанию.**

- Кнопками  $[4]$ [ $\blacktriangleright$ ] или диском  $[4]$ ] выберите [OK], затем нажмите кнопку [ [8].
- Теперь для всех параметров камеры восстановлены значения по умолчанию.
- Для указанных ниже функций значения по умолчанию не восстанавливаются.
	- Настройка [ТВ-стандарт] ( $\Box$ [154](#page-153-1)) на вкладке [ $\blacktriangleright$ 1]
	- Настройки [Часовой пояс] ([[156\)](#page-155-0), [Дата/Время] ([[156](#page-155-1)) и [Язык [三]  $($  $\Box$ [156](#page-155-2)) на вкладке  $[$  $\bigcirc$ 2]
	- Настройки [Настройки внешней вспышки] и [Настр.C.Fn внеш.всп.] в разделе [Упр. вспышкой] на вкладке [ 65]
	- Вкладка  $[$  $\bullet$ 1]
	- $-$  Настройка компенсации экспозиции ( $\Box$ 67)
	- Режим съемки ( $\Box$ 54)
	- Настройки беспроводной связи ( $\Box$ [124\)](#page-123-0)
	- Откалиброванное значение для электронного уровня ( $\Box$ [154\)](#page-153-2)
	- Сведения об авторских правах ( $\Box$ [159\)](#page-158-0)

**Основные операции**

**Руководство по расширенным операциям**

**Основные сведения о камере**

**Автоматический/гибридный автоматический режим**

**Другие режимы съемки**

**Режим P**

**Режимы Tv, Av, M, C1 и C2**

**Режим воспроизведения**

**Беспроводные функции**

**Меню настройки**

**Принадлежности**

**Приложение**

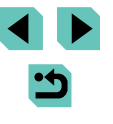

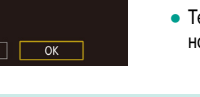

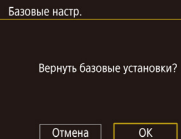

#### Восстановление значений по умолчанию для отдельных функций

Для указанных ниже функций возможно индивидуальное восстановление значений по умолчанию.

- Пользовательские настройки для пользовательских режимов съемки
- Настройки [Настройки встр. вспышки], [Настройки внешней вспышки] и [Настр.C.Fn внеш.всп.] в разделе [Упр. вспышкой] на вкладке [ 65]
- Вкладка  $[$  $\Omega$ 1]
- Настройки беспроводной связи
- Откалиброванное значение для электронного уровня
- Информация об авторских правах

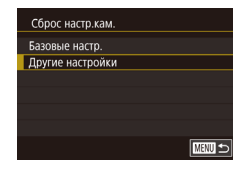

- *1* **Откройте экран [Другие настройки].**
- Выберите пункт [Сброс настр.кам.] на вкладке [ $\blacklozenge$ 4], затем нажмите кнопку [ $\binom{m}{k}$ ].
- Кнопками  $[$   $|$   $\blacktriangleright$   $|$   $\blacktriangledown$  или диском  $[$  выберите пункт [Другие настройки], затем нажмите кнопку [௵].

#### *2* **Выберите функцию для сброса настроек.**

• Кнопками  $[$   $]$   $\blacktriangledown$  или диском  $[$  выберите сбрасываемую функцию, затем нажмите кнопку [].

#### *3* **Восстановите параметры по умолчанию.**

- Кнопками  $[$   $]$   $]$   $]$  или диском  $[$   $]$  выберите [OK], затем нажмите кнопку [ ...
- Настройки функции по умолчанию теперь восстановлены.

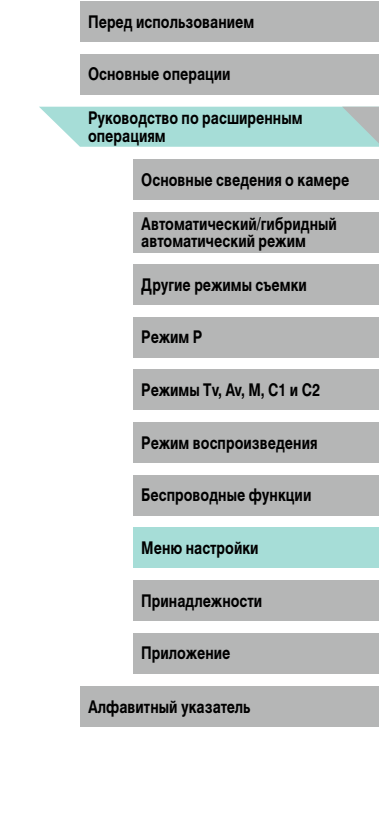

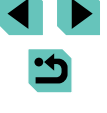

## **Принадлежности**

Расширьте возможности камеры с помощью дополнительно приобретаемых принадлежностей Canon или других отдельно продаваемых совместимых принадлежностей

**Рекомендуется использовать оригинальные дополнительные принадлежности Canon.**

Данное изделие оптимизировано для работы с оригинальными дополнительными принадлежностями компании Canon.

Компания Canon не несет ответственности за повреждения данного изделия и/или за такие происшествия, как пожар, вызванные неисправностями принадлежностей (например, протечка или взрыв аккумулятора), не являющихся оригинальными принадлежностями Canon. Обратите внимание, что любой ремонт изделия Canon, который может потребоваться в результате такой неполадки, не покрывается гарантией и выполняется на платной основе.

**Перед использованием**

**Основные операции**

**Руководство по расширенным операциям**

**Основные сведения о камере**

**Автоматический/гибридный автоматический режим**

**Другие режимы съемки**

**Режим P**

**Режимы Tv, Av, M, C1 и C2**

**Режим воспроизведения**

**Беспроводные функции**

**Меню настройки**

**Принадлежности**

**Приложение**

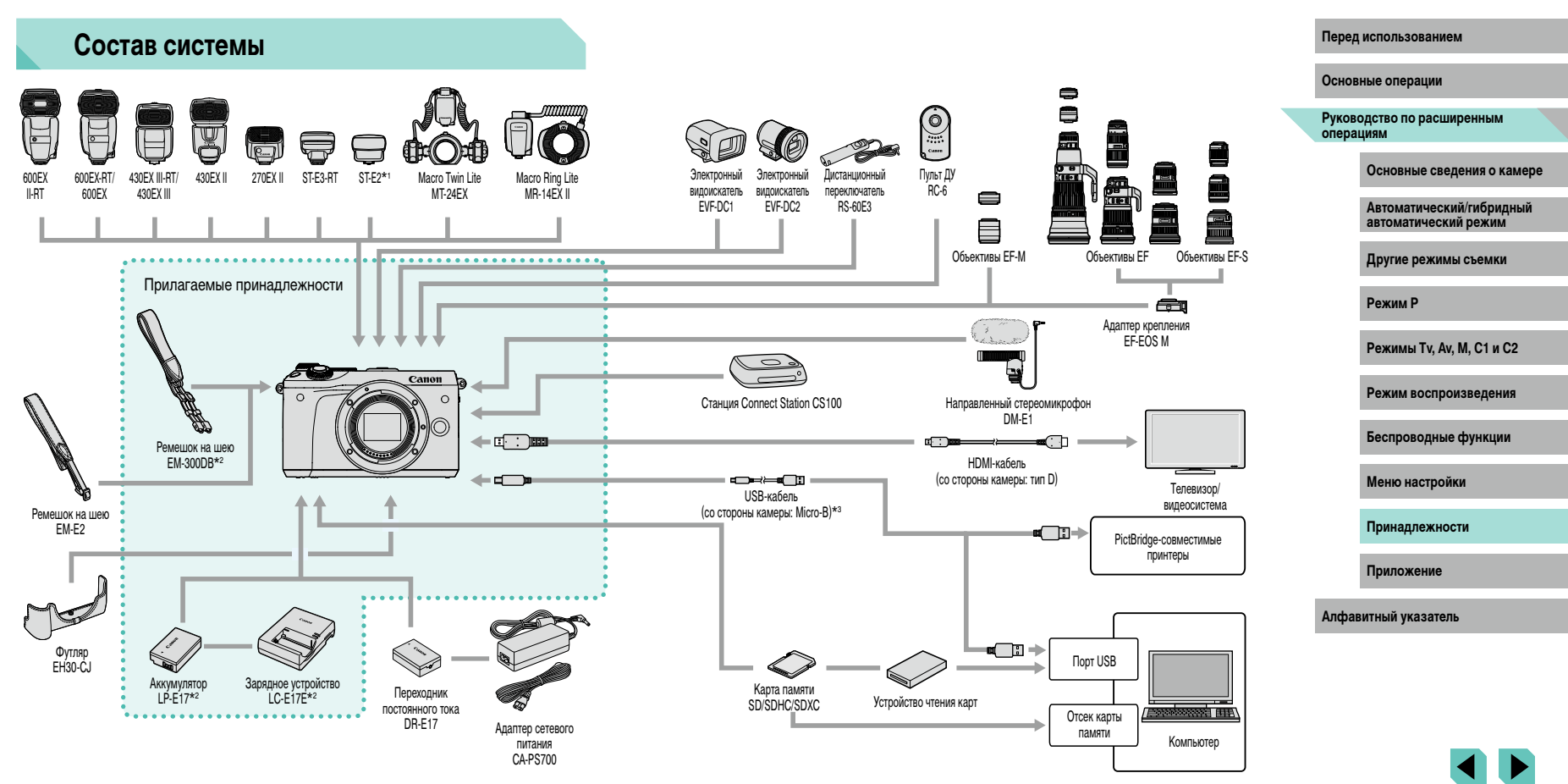

- \*1 Для некоторых объективов может требоваться кабель выносной колодки OC-E3.
- \*2 Также продается отдельно.
- \*3 Также предлагается оригинальная принадлежность Canon (интерфейсный кабель IFC-600PCU).

## **Дополнительно приобретаемые принадлежности**

Следующие принадлежности камеры продаются отдельно. Обратите внимание, что их наличие зависит от региона, а выпуск некоторых принадлежностей может быть прекращен.

### **Объектив**

#### **Объективы EF-M, EF и EF-S**

● Меняйте объективы в соответствии с объектом или предпочитаемым стилем съемки. Обратите внимание, что для объективов EF и EF-S требуется адаптер крепления EF-EOS M.

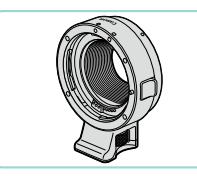

#### **Адаптер крепления EF-EOS M**

● Используйте этот адаптер крепления для установки объективов EF и EF-S.

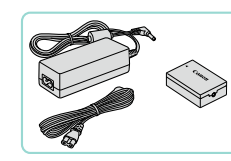

Перед использованием **Перед использованием Веред использованием Веред использованием** Canon, отображается сообщение [Ошибка связи батареи.], требующее реакции пользователя. Обратите внимание, что компания Canon не несет ответственности за любые неисправности, возникшие в результате, например, неполадок в работе или возгорания, связанные с использованием неоригинальных аккумуляторов Canon.

Для аккумулятора предусмотрена удобная крышка, которую можно устанавливать так, чтобы сразу было видно состояние зарядки аккумулятора. Устанавливайте крышку таким образом, чтобы для заряженного аккумулятора символ  $\triangle$  был виден, а для разряженного – не виден.

#### **Адаптер сетевого питания CA-PS700**

• Для питания камеры от бытовой электросети. Рекомендуется при длительной работе с камерой или при подключении камеры к принтеру или компьютеру. Не может использоваться для зарядки аккумулятора в камере.

#### **Переходник постоянного тока DR-E17**

- Используется с адаптером сетевого питания.
- Зарядное устройство и адаптер сетевого питания можно использовать в местах с напряжением сети переменного тока 100 – 240 В (50/60 Гц).
- Для электрических розеток другой формы используйте имеющиеся в продаже переходники для вилки. Запрещается пользоваться электрическими трансформаторами, предназначенными для путешествий, так как они могут повредить аккумулятор.

**Основные операции**

**Руководство по расширенным операциям**

**Основные сведения о камере**

**Автоматический/гибридный автоматический режим**

**Другие режимы съемки**

**Режим P**

**Режимы Tv, Av, M, C1 и C2**

**Режим воспроизведения**

**Беспроводные функции**

**Меню настройки**

**Принадлежности**

**Приложение**

**Алфавитный указатель**

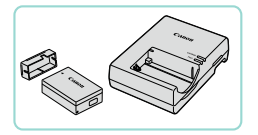

<span id="page-163-0"></span>**Источники питания**

#### **Аккумулятор LP-E17**

● Литиево-ионный аккумулятор

#### **Зарядное устройство LC-E17E**

• Зарядное устройство для аккумулятора LP-E17.

#### **Вспышки**

## **Микрофон Перед использованием**

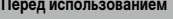

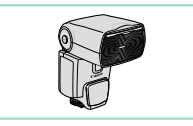

#### **Speedlite 600EX II-RT/600EX-RT/600EX/ 430EX III-RT/430EX III/430EX II/270EX II**

● Вспышка, устанавливаемое в гнездо для внешней вспышки и обеспечивающая использование различных стилей съемки со вспышкой. Также поддерживаются вспышки Speedlite 580EX II, 580EX, 550EX, 430EX, 420EX, 380EX, 320EX, 270EX, 220EX и 90EX.

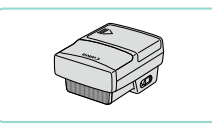

#### **Передатчик для вспышек Speedlite ST-E3-RT/ST-E2**

- Обеспечивает беспроводное управление ведомыми вспышками Speedlite (кроме вспышки Speedlite 220EX/270EX).
- При использовании передатчика ST-E2 с некоторыми объективами может потребоваться кабель выносной колодки OC-E3.

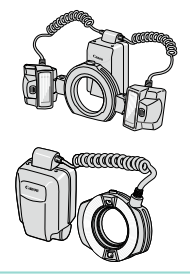

#### **Вспышка Macro Twin Lite MT-24EX Вспышка Macro Ring Lite MR-14EX II**

● Внешняя вспышка для макросъемки, обеспечивающая использование различных стилей макросъемки со вспышкой. Также поддерживается вспышка MR-14EX.

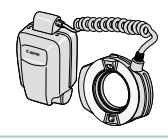

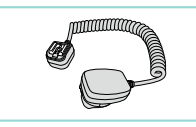

#### **Кабель выносной колодки OC-E3**

• Соединительный кабель для использования вспышки Speedlite без установки ее на камеру.

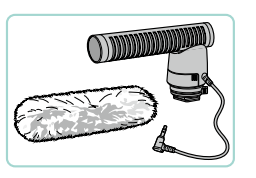

#### **Направленный стереомикрофон DM-E1**

• При видеосъемке все звуки работы объектива и камеры, фиксируемые микрофоном, будут тише.

## **Прочие принадлежности**

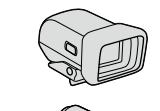

#### **Электронный видоискатель EVF-DC1/EVF-DC2**

● Упрощает съемку, помогая сконцентрироваться на удержании объекта в фокусе.

#### **Дистанционный переключатель RS-60E3**

• Обеспечивает дистанционное управление кнопкой спуска затвора (нажатие наполовину или полное нажатие).

#### **Пульт дистанционного управления RC-6**

● Обеспечивает дистанционную съемку с настроенной камерой.

## **Основные операции**

**Руководство по расширенным операциям**

**Основные сведения о камере**

**Автоматический/гибридный автоматический режим**

**Другие режимы съемки**

**Режим P**

**Режимы Tv, Av, M, C1 и C2**

**Режим воспроизведения**

**Беспроводные функции**

**Меню настройки**

**Принадлежности**

**Приложение**

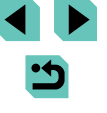

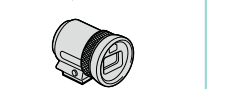

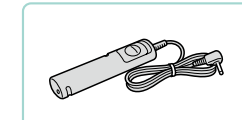

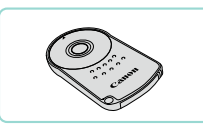

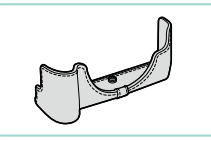

#### **Футляр EH30-CJ**

● Защищает камеру от пыли и царапин.

### **Хранение фотографий и видеофильмов Перед использованием**

**Станция Connect Station CS100**

в Интернет и прочего.

● Мультимедийный концентратор для хранения изображений из камеры, их просмотра на подключенном телевизоре, беспроводной печати на принтере с поддержкой Wi-Fi, отправки

**Основные операции**

**Руководство по расширенным операциям**

**Основные сведения о камере**

**Автоматический/гибридный автоматический режим**

**Другие режимы съемки**

**Режим P**

**Режимы Tv, Av, M, C1 и C2**

**Режим воспроизведения**

**Беспроводные функции**

**Меню настройки**

**Принадлежности**

**Приложение**

**Алфавитный указатель**

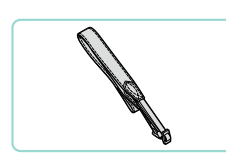

## **Ремешок на шею EM-E2**

 $\bullet$  Ремень изготавливается из того же материала, что и футляр EH30-CJ.

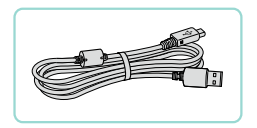

#### **Интерфейсный кабель IFC-600PCU**

● Служит для подключения камеры к компьютеру или принтеру.

● Для установки ремешка на шею EM-E2 требуются кольца и колпачки из комплекта поставки ремешка на шею EM-300DB.

### <span id="page-165-0"></span>**Принтеры**

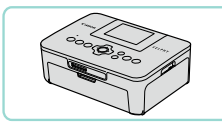

#### **PictBridge-совместимые принтеры Canon**

• Печать возможна даже без компьютера, достаточно подсоединить камеру напрямую к принтеру. За дополнительной информацией обращайтесь к ближайшему дилеру Canon.

## **Использование дополнительно приобретаемых принадлежностей**

**Фотографии Видеофильмы**

#### **Воспроизведение на экране телевизора**

**Фотографии Видеофильмы**

Изображения можно просматривать на экране телевизора, подключив камеру к телевизору высокой четкости с помощью одного из имеющихся в продаже кабелей HDMI (длиной не более 2,5 м, с разъемом типа D со стороны камеры). С высокой четкостью можно просматривать видеофильмы, снятые с качеством изображения [ ], [ ], [ ], [ ], [<sup>8</sup>FHD 29.972], [<sup>8</sup>FHD 23.982], [<sup>8</sup>HD 59.942], [<sup>8</sup>FHD 50.002], [<sup>8</sup>FHD 25.002] или [<sup>8</sup>HD 50.002]

Подробные сведения о подключении и порядке переключения входов см. в руководстве по эксплуатации телевизора.

**выключены.**

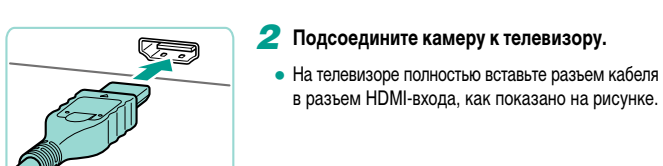

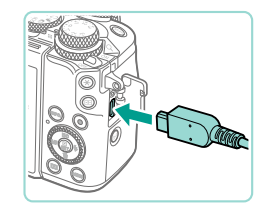

● На камере откройте крышку разъемов и полностью вставьте разъем кабеля в разъем камеры.

*1* **Убедитесь, что камера и телевизор** 

- **3** Включите телевизор и переключитесь Перед использованием **на внешний вход.**
- Переключите телевизор на внешний вход. к которому подключен кабель на шаге 2.

#### *4* **Включите камеру.**

- Установите переключатель питания в положение  $[ONI]$ .
- $\bullet$  Нажмите кнопку  $[\triangleright]$ .
- $\bullet$  Изображения из камеры отображаются на экране телевизора. (На экране камеры ничего не отображается.)
- Завершив просмотр, перед отключением кабеля выключите камеру и телевизор.

Когда камера подключена к телевизору, операции с помощью сенсорного экрана не поддерживаются.

Когда камера подсоединена к телевизору, можно производить съемку, просматривая изображение перед съемкой на большом экране телевизора. Для съемки выполните те же шаги, что и при съемке с помощью экрана камеры. Однако увеличение изображения ( $\Box$ [107](#page-106-0)) и ночной режим экрана (=[155](#page-154-0)) недоступны.

**Основные операции**

**Руководство по расширенным операциям**

**Основные сведения о камере**

**Автоматический/гибридный автоматический режим**

**Другие режимы съемки**

**Режим P**

**Режимы Tv, Av, M, C1 и C2**

**Режим воспроизведения**

**Беспроводные функции**

**Меню настройки**

**Принадлежности**

**Приложение**

#### **Питание камеры от бытовой электросети**

#### **Фотографии Видеофильмы**

При питании камеры от адаптера сетевого питания CA-PS700 совместно с переходником постоянного тока DR-E17 (оба продаются отдельно) исключается необходимость контроля оставшегося уровня заряда аккумулятора.

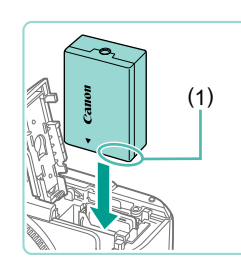

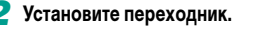

● Откройте крышку в соответствии с шагом 1 раздела «Установка аккумулятора и карты памяти»  $(219)$ .

*1* **Убедитесь, что камера выключена.**

- Держа переходник клеммами (1) вниз, установите его точно так же, как устанавливается аккумулятор (в соответствии с шагом 2 раздела «Установка аккумулятора и карты памяти» (=19)).
- Закройте крышку в соответствии с шагом 4 раздела «Установка аккумулятора и карты памяти»  $(19)$ .

*3* **Подключите адаптер к переходнику** 

● Откройте крышку и полностью вставьте штекер

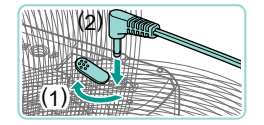

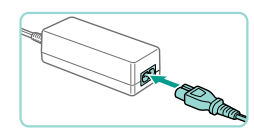

## адаптера в переходник постоянного тока. *4* **Подсоедините кабель питания.**

**постоянного тока.**

- Подсоедините один разъем кабеля питания к компактному сетевому адаптеру, затем вставьте вилку кабеля в электрическую розетку.
- Включите камеру и используйте ее, как требуется.
- После завершения работы выключите камеру и отсоедините кабель питания от электрической розетки.
- **Перед использованием Не отсоединяйте сетевой адаптер или кабель питания при включенной камере.** Перед использованием Это может привести к стиранию снимков или повреждению камеры.
- Запрещается подключать адаптер или кабель адаптера к другим изделиям. Несоблюдение этого требования может привести к неполадкам или повреждению изделия.

#### **Дистанционная съемка**

С помощью пульта ДУ RC-6 (продается отдельно) можно выполнять съемку на расстоянии до прибл. 5 метров перед камерой.

- В соответствии с шагом 1 раздела [«Использование](#page-41-0) таймера автоспуска»  $($  $\Box$ 42) выберите значок [ $\overline{5}$ ].
- $\bullet$  Направьте пульт ДУ на датчик дистанционного управления, находящийся на камере, и нажмите кнопку передачи, чтобы произвести съемку.

- Камера не снимает, пока не будет завершена фокусировка на объекты. Затвор может случайно сработать из-за флуоресцентного или светодиодного освещения поблизости. Используйте камеру как можно дальше от таких
- источников света. • Затвор может случайно сработать при использовании пультов ДУ телевизора или аналогичных устройств, направленных на камеру.

**Основные операции**

**Руководство по расширенным операциям**

**Основные сведения о камере**

**Автоматический/гибридный автоматический режим**

**Другие режимы съемки**

**Режим P**

**Режимы Tv, Av, M, C1 и C2**

**Режим воспроизведения**

**Беспроводные функции**

**Меню настройки**

**Принадлежности**

**Приложение**

**Алфавитный указатель**

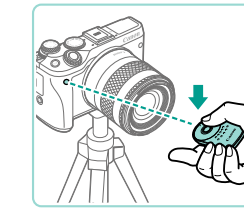

168

## **Использование дистанционного переключателя (продается отдельно)**

Дополнительно приобретаемый дистанционный переключатель RS-60E3 можно использовать для исключения сотрясения камеры, возможного при непосредственном нажатии кнопки спуска затвора. Эта дополнительно приобретаемая принадлежность удобна при съемке с длительными выдержками затвора.

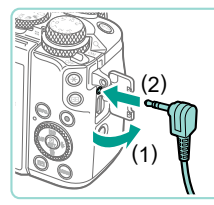

#### *1* **Подключите дистанционный переключатель.**

- Убедитесь, что камера выключена.
- Откройте крышку разъемов и подключите разъем дистанционного переключателя.

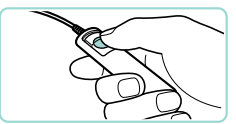

#### *2* **Произведите съемку.**

- Включите камеру.
- Для съемки нажмите кнопку спуска затвора на дистанционном переключателе.

### <span id="page-168-0"></span>**Использование разъема «горячий башмак»**

Разъем «горячий башмак» служит для установки дополнительно приобретаемой внешней вспышки или микрофона.

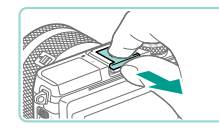

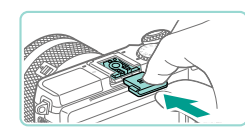

#### *1* **Снимите крышку гнезда внешней вспышки.**

- Снимите крышку, как показано на рисунке.
- Чтобы не потерять крышку, положите ее в чехол от электронного внешней вспышки или микрофона.
- *2* **Установите крышку разъема «горячий башмак».**
- После снятия внешней вспышки или микрофона установите на место крышку для защиты разъема «горячий башмак».
- Установите крышку, как показано на рисунке.

### **Использование электронного видоискателя** Перед использованием **(продается отдельно)**

#### **Фотографии Видеофильмы**

Дополнительно приобретаемый электронный видоискатель упрощает съемку, помогая сконцентрироваться на удержании объекта в фокусе.

Обратите внимание, что доступное количество кадров и время съемки будут меньше, чем при съемке с помощью экрана (ЖК-экрана) на задней панели камеры.

- *1* **Убедитесь, что камера выключена.**
- *2* **Установите электронный видоискатель на гнездо внешней вспышки.**
- Снимите крышку видоискателя.

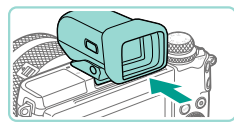

● До щелчка вставьте соединительную часть видоискателя в гнездо внешней вспышки (=[169](#page-168-0)), как показано на рисунке.

### *3* **Установите электронный видоискатель под требуемым углом.**

• Видоискатель можно поворачивать на угол до прибл. 90° в соответствии с сюжетом или способом съемки.

**Основные операции**

**Руководство по расширенным операциям**

**Основные сведения о камере**

**Автоматический/гибридный автоматический режим**

**Другие режимы съемки**

**Режим P**

**Режимы Tv, Av, M, C1 и C2**

**Режим воспроизведения**

**Беспроводные функции**

**Меню настройки**

**Принадлежности**

**Приложение**

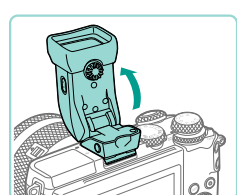

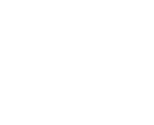

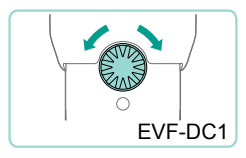

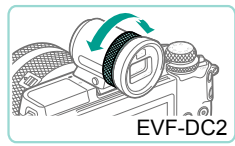

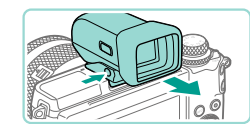

#### *6* **Завершив съемку, снимите электронный видоискатель.**

*4* **Включите камеру и переключайтесь между экраном и видоискателем по мере необходимости.**

● Видоискатель включается при приближении к глазу, а экран камеры выключается. • Когда видоискатель удаляется от глаза. он выключается и включается экран камеры. *5* **Произведите диоптрийную регулировку.** ● Поворачивайте диск, чтобы настроить резкость

изображения в видоискателе.

- Чтобы снять видоискатель с камеры, выключите камеру и снимите видоискатель, удерживая нажатой кнопку [UNLOCK] на нем.
- Если видоискатель не используется, снимите его и уберите на хранение.

Экраны видоискателя и камеры не могут быть включены одновременно. При использовании экрана видоискателя сенсорные операции на экране камеры невозможны.

- Хотя видоискатель изготавливается с использованием высокопрецизионных технологий и более 99,99% пикселов соответствуют техническим требованиям, в редких случаях отдельные пикселы могут иметь дефекты или отображаться в виде красных или черных точек. Это не свидетельствует о повреждении камеры и не влияет на записываемые изображения.
- При некоторых настройках формата кадра ([1147) с верхней и нижней или с левой и правой сторон экрана остаются черные полосы. Эти области не записываются.
- $\bullet$  Между экранами видоискателя и камеры можно переключаться, нажимая  $\kappa$ нопку  $\blacksquare$  на видоискателе.
- Экран не будет включаться при удалении глаза от видоискателя, если выбрано меню MENU (QQ33) > вкладку [♥1] > [Настр. дисплея] > [Управл. экраном] > [Вручную], затем задайте для параметра [Руч.пер. дисп.] значение [Видо искатель]. Чтобы включить экран, нажмите кнопку  $\blacksquare$  на видоискателе.
- Индикация информации о съемке не будет изменяться при повороте камеры в вертикальное положение, если выбрать MENU (QQ33) > вкладку [O11] > [Отображение информации о съемке] > [Верт.дисп.видоиск.] > [Откл.].
- Если при индикации в видоискателе открыть меню Wi-Fi ([1] [124](#page-123-0)), производится переключение на экран камеры.
- Яркость ( $\Box$ [155\)](#page-154-1) экранов видоискателя и камеры можно устанавливать раздельно.
- Чтобы уменьшить экран съемки, выберите меню MENU ( $\Box$ 33) > вкладку  $\lceil 2 \rceil$  >  $\lceil 0$ орм. дисп.видоиск $\rceil$  >  $\lceil 1$ исплей 2].
- С EVF-DC2 регулировка по углу невозможна.

**Перед использованием**

**Основные операции**

**Руководство по расширенным операциям**

**Основные сведения о камере**

**Автоматический/гибридный автоматический режим**

**Другие режимы съемки**

**Режим P**

**Режимы Tv, Av, M, C1 и C2**

**Режим воспроизведения**

**Беспроводные функции**

**Меню настройки**

**Принадлежности**

**Приложение**

### **Использование внешней вспышки (продается отдельно)**

#### **Фотографии Видеофильмы**

С дополнительно приобретаемой вспышкой Speedlite серии EX возможны более сложные виды съемки со вспышкой.

- Вспышки Canon, не относящиеся к серии EX, в некоторых случаях могут срабатывать неправильно или вообще не срабатывать.
	- При использовании вспышек (особенно высоковольтных) или дополнитель ных принадлежностей для вспышек любых других производителей, кроме Canon, возможно нарушение правильной работы камеры или ее повреждение.

Дополнительные сведения также см. в руководстве пользователя вспышки Speedlite серии EX. Данная камера является камерой типа А и поддерживает все функции вспышек Speedlite серии EX.

#### *1* **Установите вспышку.**

● Убедитесь что камера выключена, затем установите вспышку.

#### *2* **Включите вспышку, затем включите камеру.**

- Отображается оранжевый значок  $[4]$ .
- Когда вспышка готова, на ней загорается индикатор.

## *<sup>3</sup>* **Выберите режим съемки [ ], [ ], [ ] или [ ].**

● Параметры вспышки можно настраивать только в этих режимах. В остальных режимах вспышка настраивается и срабатывает автоматически при необходимости.

#### *4* **Настройте внешнюю вспышку (**

- Следите, чтобы кабели (от кольцевой макровспышки или сдвоенной макро вспышки, а также кабель выносной колодки) не располагались вблизи от головок вспышки.
	- При использовании штатива отрегулируйте положение его ножек таким образом, чтобы головки вспышки не касались ножек.

- Когда установлена вспышка Speedlite серии EX, настройка параметров встроенной вспышки невозможна, так как соответствующий экран настройки недоступен.
- Этот экран настройки можно также открыть, нажав кнопку [ $\blacktriangleright$ ] и удерживая ее нажатой не менее 1 с.
- Лампа помощи AF на внешней вспышке не включается.

#### <span id="page-170-0"></span>**Настройка функций внешней вспышки**

Если установлена внешняя вспышка, настройте указанные ниже параметры в MENU<br>[\(](#page-32-0)□33) > вкладка [■55] > [Упр. вспышкой].

- Срабатывание вспышки  $( \Box 81)$ .
- Замер в режиме E-TTL II ( $\Box$ 83).
- Уменьшение эффекта «красных глаз» ( $\square$ 50).
- Безопасная FE  $(1982)$ .
- Настройки функций внешней вспышки ([[171](#page-170-0)).
- Настройки пользовательских функций внешней вспышки ( $\Box$ [173](#page-172-0)).
- Сброс настроек  $(\Box$ [173\)](#page-172-1).

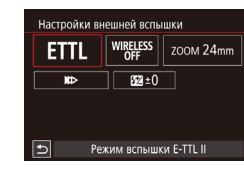

- Выберите пункт [Настройки внешней вспышки] и нажмите кнопку [  $\left( \begin{smallmatrix} 1 & 0 \\ 0 & -1 \end{smallmatrix} \right)$ , чтобы открыть показанный слева экран.
- Кнопками  $[\triangle][\blacktriangledown][\blacktriangle]$  или диском  $[\clubsuit]$  выберите пункт, затем нажмите кнопку [ ...). На открывшемся экране выберите значение (кнопками [◀]<br>[▶] или диском [ , 3атем нажмите кнопку [ இ.].

#### =**[171](#page-170-0)). Перед использованием**

**Основные операции**

**Руководство по расширенным операциям**

**Основные сведения о камере**

**Автоматический/гибридный автоматический режим**

**Другие режимы съемки**

**Режим P**

**Режимы Tv, Av, M, C1 и C2**

**Режим воспроизведения**

**Беспроводные функции**

**Меню настройки**

**Принадлежности**

**Приложение**

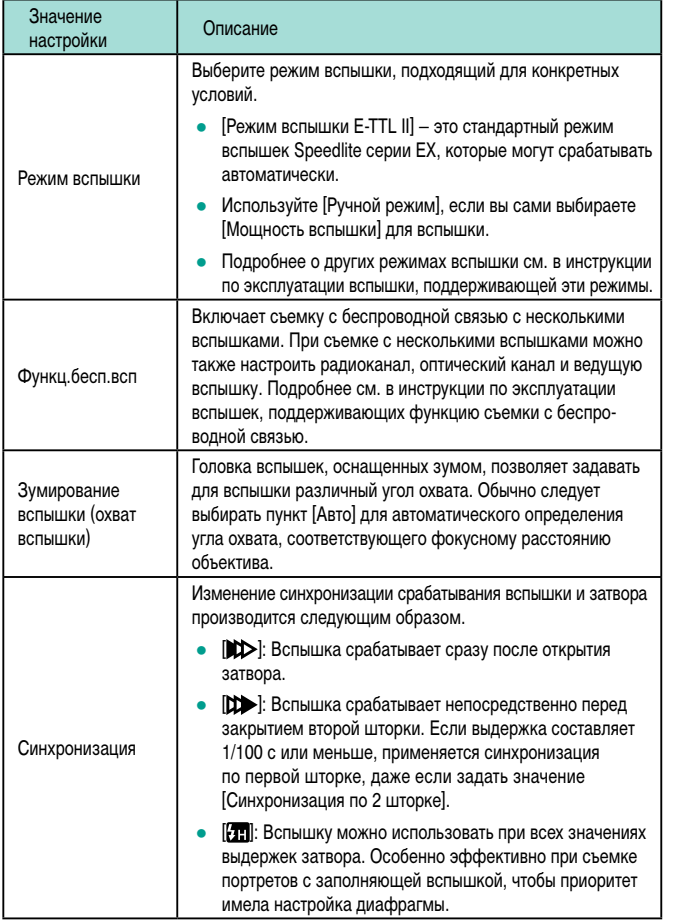

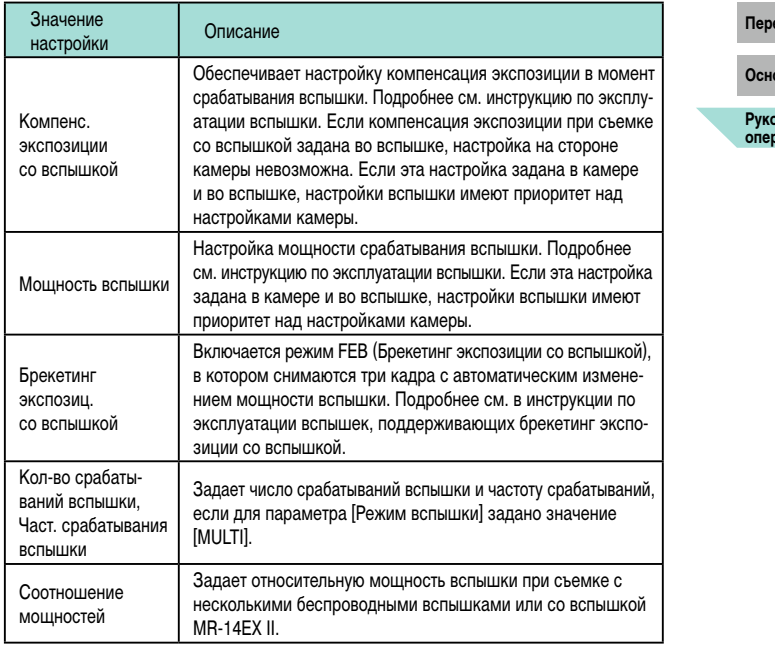

● Если установлена внешняя вспышка, пункт [Настройки встр. вспышки] недоступен.

 $\bigotimes$ 

- Отображаемая информация и доступные пункты настройки могут изменяться в зависимости от типа вспышки, текущего режима работы вспышки, настроек пользовательских функций вспышки и других факторов. Сведения о функциях, доступных для вспышки, см. в инструкции по эксплуатации вспышки.
- Для вспышек Speedlite серии EX, несовместимых с настройками функций вспышки, можно настроить только параметр [Компенс. экспозиции со вспышкой]. (Для некоторых вспышек Speedlite серии EX можно настроить также функцию [Синхронизация].)

**Руководство по расширенным операциям Основные операции Основные сведения о камере Автоматический/гибридный автоматический режим Другие режимы съемки Режим воспроизведения Беспроводные функции Меню настройки Принадлежности Режим P Режимы Tv, Av, M, C1 и C2** Значение **Перед использованием**

**Приложение**

**Алфавитный указатель**

 $\Delta$ 

#### <span id="page-172-0"></span>**Настройка пользовательских функций внешней вспышки**

Сведения о пользовательских функциях вспышек см. в инструкции по эксплуатации вспышки (продается отдельно).

#### Упр. вспышкой F-TTL III Оценочный Красные глаза Ryn **Безопасная FF** BKn. Настройки встр. вспышки Настройки внешней вспышки Настр.С. Еп внеш. всп. Сбросить настройки

- $\bullet$  Нажмите кнопку  $[MENU]$ , выберите пункт [Упр. вспышкой] на вкладке [ 5], выберите пункт [Настр.C.Fn внеш.всп.] и нажмите кнопку  $[$
- Кнопками  $[4]$   $\blacktriangleright$  или диском  $[4]$  выберите пункт, затем нажмите кнопку [ ]. На открывшемся экране выберите значение (кнопками  $[\triangle]$ [ $\blacktriangleright$ ] или диском  $[\triangle]$ ]), затем нажмите кнопку  $[$

● Чтобы при съемке вспышка срабатывала с полной мощностью, задайте в пункте [Настр.C.Fn внеш.всп.] для параметра [Режим замера вспышки] значение [1:TTL] (автоматический замер вспышки).

#### <span id="page-172-1"></span>**Восстановление настроек по умолчанию для внешней вспышки**

Можно восстановить значения по умолчанию для параметров [Настройки внешней вспышки] и [Настр.C.Fn внеш.всп.].

#### Сбросить настройки

Сбросить настр. встр.вспышки Сбросить настр. внеш вспышки Стереть все С.Fn внеш. всп.

■

- Нажмите кнопку  $[MENU]$ , выберите вкладку [ 5] > [Упр. вспышкой] > [Сбросить настройки], затем нажмите кнопку  $\overline{R}$ .
- Кнопками  $[\triangle]$ [ $\blacktriangledown]$  или диском  $[\triangle]$  выберите пункт, затем нажмите кнопку [ ]. На следующем экране выберите  $[OK]$  (кнопками  $[4]$ или диском  $[$ ( $]$ ), затем нажмите кнопку  $[$ ( $]$ ).

Если установлена внешняя вспышка, пункт [Сбросить настр. встр.вспышки] недоступен.

#### **Использование внешних микрофонов (продаются отдельно) Перед использованием**

**• Фотографии • Вилеофильмы** 

Направленный стереомикрофон DM-E1 (продается отдельно) позволяет уменьшить громкость звуков работы объектива и камеры, которые могут записываться при видеосъемке. Обратите внимание, что если подключен внешний микрофон, встроенный микрофон не используется.

- Также см. руководство по эксплуатации DM-E1.
	- *1* **Убедитесь, что камера выключена.**
	- *2* **Установите внешний микрофон на разъем «горячий башмак».**
	- Установите направленный стереомикрофон в разъем «горячий башмак» ([1]4), как показано на рисунке.
	- Переместите рычаг в сторону [LOCK].

#### *3* **Подключите выходной штекер микрофона.**

• Подключите выходной штекер микрофона к разъему IN для внешнего микрофона  $($  $\Box$ 4), как показано на рисунке.

**Основные операции**

**Руководство по расширенным операциям**

**Основные сведения о камере**

**Автоматический/гибридный автоматический режим**

**Другие режимы съемки**

**Режим P**

**Режимы Tv, Av, M, C1 и C2**

**Режим воспроизведения**

**Беспроводные функции**

**Меню настройки**

**Принадлежности**

**Приложение**

**Алфавитный указатель**

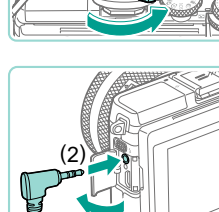

(1)

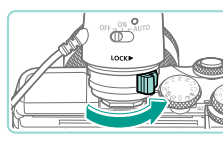

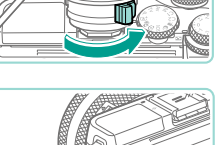

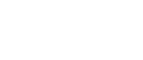

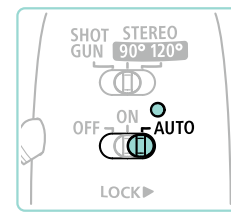

#### *4* **Включите камеру, затем внешний микрофон.**

● Переместите переключатель питания внешнего микрофона из положения [OFF] в положение [AUTO]. В положении [AUTO] микрофон автоматически включается и выключается синхронно с переключатель питания камеры и функцией автовыключения.

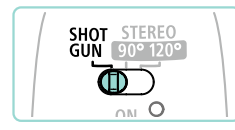

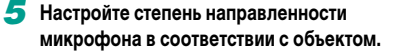

● Задайте степень направленности с помощью переключателя направленности микрофона.

#### **6** Снимите после завершения съемки.

- После выключения камеры и микрофона отсоедините выходной штекер и снимите микрофон в порядке, обратном порядку установки.
- Для питания внешнего микрофона требуется элемент питания. Замените элемент питания, если контрольный индикатор питания больше не горит.
- При проверке работы микрофона говорите в него, не проверяйте постукиванием или дыханием.
- При съемке не дотрагивайтесь до микрофона, кабеля или защиты от ветра. Эти звуки могут записываться.
- В результате радиопомех или высоковольтных помех от ближайших радиовышек, высоковольтных линий, мобильных телефонов и других источников сильного электромагнитного излучения могут записываться шумы.
- При использовании функций беспроводной связи камеры могут записываться шумы. Для получения оптимальных результатов не используйте функции беспроводной связи во время съемки.
- Если микрофон используется при низких температурах, возможны искажения на записях.
- **Любые заданные настройки аттенюатора применяются также и при записи Весь и приред использованием** с внешним микрофоном ( $\Box$ 65).
- При подключении внешнего микрофона функция  $[@$ ильтр шумов $]$  $($  $[$  $]$ 65 $)$ отключается.
- Запись также возможна путем подключения приобретаемого отдельно микрофона с миниразъемом (диаметр 3,5 мм) к разъему IN внешнего микрофона камеры.

**Основные операции**

**Руководство по расширенным операциям**

**Основные сведения о камере**

**Автоматический/гибридный автоматический режим**

**Другие режимы съемки**

**Режим P**

**Режимы Tv, Av, M, C1 и C2**

**Режим воспроизведения**

**Беспроводные функции**

**Меню настройки**

**Принадлежности**

**Приложение**

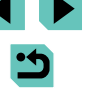

## **Использование программного обеспечения**

Ниже приводится описание программного обеспечения, доступного для загрузки с веб-сайта Canon, включая инструкции по установке и по сохранению изображений в компьютер.

### **Программное обеспечение**

После установки программного обеспечения на компьютере можно выполнять следующие операции.

- <span id="page-174-0"></span>● EOS Utility
	- Импорт изображений и изменение параметров камеры.
- Digital Photo Professional
	- Просмотр, обработка и редактирование фотографий, включая изображения RAW.
- Picture Style Editor
	- Редактирование стилей изображения, создание и сохранение файлов стилей изображения.
- **•** Image Transfer Utility
	- $-$  Настройка функции синхронизации изображений ( $\Box$ [144\)](#page-143-1) и получение изображений.
- Map Utility
	- Использование карты для просмотра информации GPS, добавленной в изображения.
		- Для просмотра и редактирования видеозаписей на компьютере используйте стандартное или общедоступное программное обеспечение, которое поддерживает видеозаписи, снятые камерой.

Программу Image Transfer Utility можно также загрузить со страницы настроек функции синхронизации изображений портала CANON iMAGE GATEWAY.

#### <span id="page-174-1"></span>**Инструкция по эксплуатации программного обеспечения Перед использованием**

Загрузите требуемые руководства по программному обеспечению с веб-сайта Canon.

- После подключения компьютера к Интернету перейдите на страницу http://www.canon.com/icpd/.
- Перейдите на сайт для своей страны или региона.

### **Проверка компьютерной среды**

Подробные требования программного обеспечения к системе и сведения о совместимости, включая поддержку новых операционных систем, см. на веб-сайте Canon.

#### **Установка программного обеспечения**

#### *1* **Загрузите программное обеспечение.**

- После подключения компьютера к Интернету перейдите на страницу http://www.canon.com/icpd/.
- Перейдите на сайт для своей страны или региона.
- Загрузите программное обеспечение.

#### *2* **Следуйте отображаемым инструкциям.**

● Дважды щелкните на загруженном файле, чтобы установить его.

**Основные операции**

**Руководство по расширенным операциям**

**Основные сведения о камере**

**Автоматический/гибридный автоматический режим**

**Другие режимы съемки**

**Режим P**

**Режимы Tv, Av, M, C1 и C2**

**Режим воспроизведения**

**Беспроводные функции**

**Меню настройки**

**Принадлежности**

**Приложение**

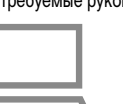

### **Сохранение изображений в компьютере**

С помощью USB-кабеля (продается отдельно; со стороны камеры: Micro-B) можно подключить камеру к компьютеру и сохранять в нем изображения.

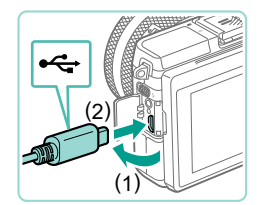

#### *1* **Подключите камеру к компьютеру.**

- При выключенной камере откройте крышку (1). Возьмите меньший разъем кабеля в показанной ориентации и полностью вставьте его в разъем камеры (2).
- Вставьте больший разъем кабеля в USB-порт компьютера. Подробные сведения об USBподключениях компьютера см. в руководстве пользователя компьютера.

*2* **Включите камеру и откройте программу EOS Utility.**

- Установите переключатель питания<br>в положение  $[ON]$ .
- Windows: дважды нажмите значок EOS Utility на рабочем столе.
- Mac OS: нажмите значок EOS Utility на панели Dock.
- В дальнейшем программа EOS Utility будет запускаться автоматически, если подключить камеру к компьютеру и включить ее.

#### **3** Сохраните изображения в компьютере. Перед использованием

- $\bullet$  Нажмите [Загрузить изображения на компьютер] > [Начать автоматическую загрузку].
- После сохранения изображений в папку «Изображения» на компьютере (в отдельные папки по датам) автоматически запускается программа Digital Photo Professional и отображаются импор тированные изображения.
- После сохранения изображений закройте программу EOS Utility, сдвиньте переключатель питания камеры в положение  $\overline{O}\overline{F}F$ . чтобы выключить ее, и отсоедините кабель.
- Для просмотра изображений, сохраненных в компьютере, используйте программу Digital Photo Professional. Для просмотра видеозаписей используйте стандартное или общедоступное программное обеспечение, которое поддерживает снятые камерой видеозаписи.
- При первом подключении камеры к компьютеру производится установка драйверов, поэтому изображения из камеры могут стать доступными только через несколько минут.
- Хотя можно сохранить изображения на компьютер, просто подключив камеру к компьютеру без использования программного обеспечения, при этом возникают следующие ограничения.
	- После подключения камеры к компьютеру изображения могут стать доступными только через несколько минут.
	- Изображения, снятые в вертикальной ориентации, могут быть сохранены в горизонтальной ориентации.
	- Изображения RAW (или изображения JPEG, записанные вместе с изобра жениями RAW) могут не сохраняться.
	- Для изображений, сохраненных в компьютере, могут быть сброшены настройки защиты изображений.
- В зависимости от версии операционной системы, используемого програм много обеспечения или размера файлов изображений возможно возник новение определенных проблем при сохранении изображений или сведений об изображениях.

**Основные операции**

**Руководство по расширенным операциям**

**Основные сведения о камере**

**Автоматический/гибридный автоматический режим**

**Другие режимы съемки**

**Режим P**

**Режимы Tv, Av, M, C1 и C2**

**Режим воспроизведения**

**Беспроводные функции**

**Меню настройки**

**Принадлежности**

**Приложение**

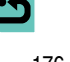

## **Печать изображений**

#### **Фотографии Видеофильмы**

Снимки можно легко напечатать, подсоединив камеру к принтеру. С помощью камеры можно задавать изображения для настройки пакетной печати, подготавливать заказы для фотоателье или подготавливать заказы или печатать изображения для фотокниг. Здесь для иллюстрации используется компактный фотопринтер серии Canon SELPHY CP. Отображаемые экраны и доступные функции зависят от принтера. Дополнительные сведения также см. в руководстве пользователя принтера.

#### <span id="page-176-0"></span>**Простая печать**

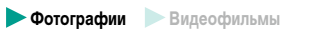

Для простой печати снимков подсоедините камеру к PictBridge-совместимому принтеру (продается отдельно) с помощью USB-кабеля (продается отдельно, со стороны камеры: Micro-B).

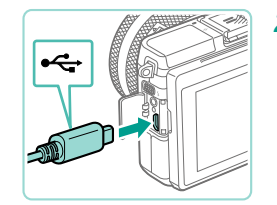

#### *1* **Убедитесь, что камера и принтер выключены.**

- *2* **Подсоедините камеру к принтеру.**
- Откройте крышку разъемов. Взяв меньший разъем кабеля в показанной ориентации, вставьте этот разъем в разъем камеры.
- Подсоедините больший разъем кабеля к принтеру. Подробные сведения о подключении см. в руко водстве пользователя принтера.

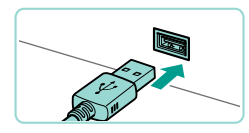

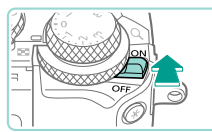

**SET Печатать** 

口 Базовые

**В** Базовые

<sup>第</sup> Базовые

⊘] Базовые **PO Базовые**  $\overline{D}$ л 1 копий Калрир-ние

Настр. бумаги

Печатать

画っ

#### *4* **Включите камеру. Перед использованием**

• Установите переключатель питания<br>в положение  $[ON]$ .

#### *5* **Выберите изображение.**

- Кнопками  $[4]$ [ $\blacktriangleright$ ] или диском  $[4]$ ] выберите изображение.
- *6* **Откройте экран печати.**
- Нажмите кнопку  $\left[\frac{\mathbb{R}}{2}\right]$ , выберите значок  $\left[\frac{\mathbb{L}}{2}\right]$ , затем снова нажмите кнопку [  $\binom{6}{k}$ ].

#### *7* **Распечатайте изображение.**

- пункт [Печатать], затем нажмите кнопку [ .).
- Начинается печать.
- завершения печати повторите приведенную выше процедуру с шага 5.
- Завершив печать, выключите камеру и принтер и отсоедините кабель.

Сведения о PictBridge-совместимых принтерах Canon (продаются отдельно) см. в разделе [«Принтеры» \(](#page-165-0)QQ 166).

- Кнопками  $[\triangle]$  $\blacktriangledown]$  или диском  $[\triangle]$  выберите
- 
- Чтобы напечатать другие изображения, после

**Основные операции**

**Руководство по расширенным операциям**

**Основные сведения о камере**

**Автоматический/гибридный автоматический режим**

**Другие режимы съемки**

**Режим P**

**Режимы Tv, Av, M, C1 и C2**

**Режим воспроизведения**

**Беспроводные функции**

**Меню настройки**

**Принадлежности**

**Приложение**

**Алфавитный указатель**

*3* **Включите принтер.**

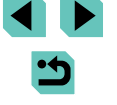

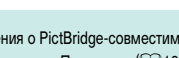

#### <span id="page-177-0"></span>**Настройка параметров печати**

#### <span id="page-177-1"></span>**Обрезка изображений перед печатью Перед использованием**

**Фотографии Видеофильмы** 

**Основные операции**

**Руководство по расширенным операциям**

**Основные сведения о камере**

**Автоматический/гибридный автоматический режим**

**Другие режимы съемки**

**Режим P**

**Режимы Tv, Av, M, C1 и C2**

**Режим воспроизведения**

**Беспроводные функции**

**Меню настройки**

**Принадлежности**

**Приложение**

**Алфавитный указатель**

Обрезая изображения перед печатью, можно печатать требуемую область изображения, а не все изображение целиком.

#### *1* **Выберите пункт [Кадрир-ние].**

- Выполнив шаг 1 раздела [«Настройка пара](#page-177-0)[метров печати» \(](#page-177-0)["["] 178) для открытия экрана печати, выберите пункт [Кадрир-ние] и нажмите кнопку [ ...
- Отображается рамка обрезки, показывающая печатаемую область изображения.
- *2* **Произведите требуемую настройку рамки обрезки.**
- Для изменения размера рамки поворачивайте диски  $[$
- Для перемещения рамки нажимайте кнопки  $[\blacktriangle]$ [ $\blacktriangledown$ ][ $\blacktriangledown]$ ].
- $\bullet$  Для поворота рамки нажимайте кнопку  $\textsf{INFO}$ ].
- После завершения нажмите кнопку  $\left[\begin{smallmatrix}\mathbb{R}^n\\ \mathbb{R}^n\end{smallmatrix}\right]$ .

#### *3* **Распечатайте изображение.**

● Для печати следуйте инструкциям из шага 7 раздела [«Простая печать» \(](#page-176-0)QQ 177).

Обрезка может быть невозможна для изображений малого размера или при некоторых форматах кадров.

**Фотографии Видеофильмы** 

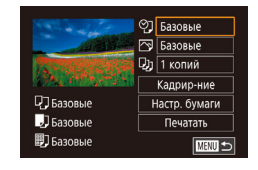

#### *1* **Откройте экран печати.**

● Для отображения этого экрана выполните шаги 1 – 6 раздела [«Простая печать» \(](#page-176-0)[[]] 177).

#### *2* **Выполните настройки.**

• Кнопками  $[$   $\blacktriangle$   $]$  $\blacktriangledown$  или диском  $[$  $]$  выберите пункт, затем нажмите кнопку []. На следующем экране выберите значение (кнопками [▲]<br>[▼] или диском [●]), затем нажмите кнопку<br>[இ.], чтобы вернуться на предыдущий экран.

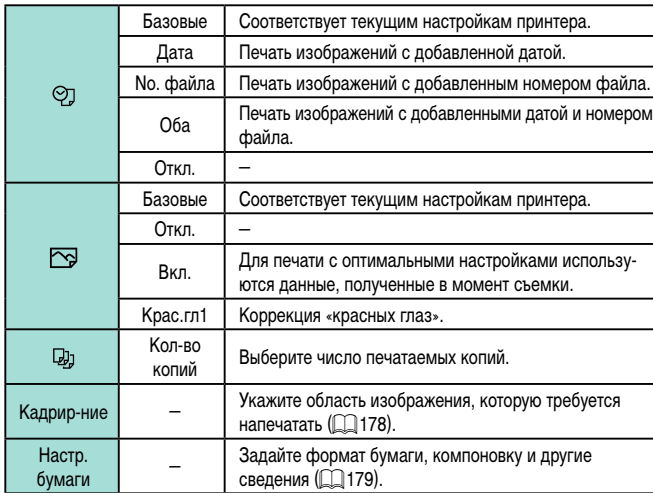

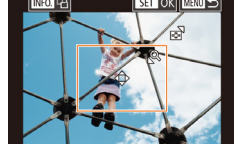

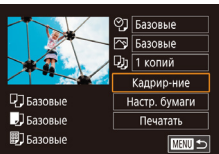

# **SET OK MENUS**

#### <span id="page-178-0"></span>**Выбор формата бумаги и компоновки перед печатью**

**Фотографии Видеофильмы** 

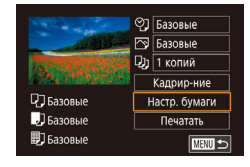

### *1* **Выберите пункт [Настр. бумаги].**

• Выполнив шаг 1 раздела [«Настройка парамет](#page-177-0)[ров печати» \(](#page-177-0) $\Box$ 178) для открытия экрана печати, выберите пункт [Настр. бумаги] и нажмите кнопку [ இ.]

### *2* **Выберите формат бумаги.** Размер бумаги **ANRICES** 10х14.8см

**SET** Следующий

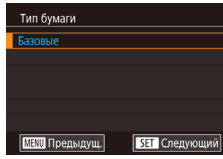

**MENT** Отмена

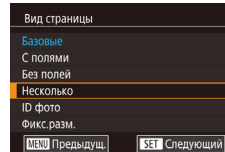

#### *3* **Выберите тип бумаги.**

• Кнопками  $[$   $\blacktriangle$   $]$   $\nabla$  или диском  $[$   $]$  выберите вариант, затем нажмите кнопку  $[$ ( $\circledast$ ).

• Кнопками  $[\triangle] [\nabla]$  или диском  $[\triangle]$  выберите вариант, затем нажмите кнопку  $[$ 

#### *4* **Выберите компоновку.**

- Кнопками  $[\triangle][\blacktriangledown]$  или диском  $[\clubsuit]$  выберите вариант, затем нажмите кнопку  $[$
- Если выбран вариант [Несколько], нажмите кнопку [ ]. На следующем экране выберите количество изображений на листе (кнопками  $[\triangle][\blacktriangledown]$  или диском  $[\triangle]]$ , затем нажмите кнопку  $[$  $\circledR$  $]$ .

### *5* **Распечатайте изображение.**

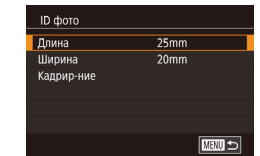

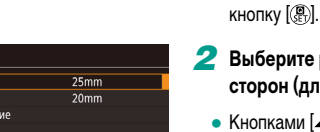

## *2* **Выберите размер длинной и короткой сторон (длину и ширину).**

● В соответствии с шагами 1 – 4 раздела [«Выбор](#page-178-0)  [формата бумаги и компоновки перед печатью»](#page-178-0)  (=[179\)](#page-178-0) выберите пункт [ID фото] и нажмите

• Кнопками  $[\triangle]$  или диском  $[\triangle]$  выберите пункт, затем нажмите кнопку [ ]. На следующем экране выберите длину (кнопками  $[\triangle] [\blacktriangledown]$ или диском  $[\mathbb{C}$ )), затем нажмите кнопку  $[\mathbb{C}$ .

#### **Доступные варианты компоновки Перед использованием**

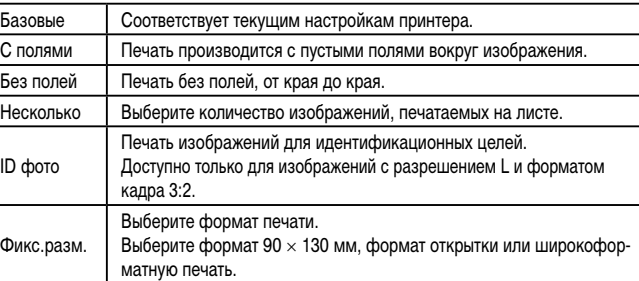

#### **Печать фотографий для документов**

**Фотографии Видеофильмы** 

#### *1* **Выберите пункт [ID фото].**

**Меню настройки**

**Принадлежности**

**Приложение**

**Алфавитный указатель**

**Основные операции**

**Руководство по расширенным операциям**

**Основные сведения о камере**

**Автоматический/гибридный автоматический режим**

**Другие режимы съемки**

**Режим P**

**Режимы Tv, Av, M, C1 и C2**

**Режим воспроизведения**

**Беспроводные функции**

179

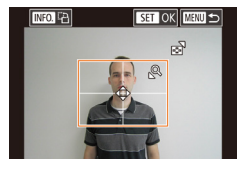

#### *3* **Выберите область печати.**

- $\bullet$  На экране из шага 2 кнопками  $[\triangle]$  $\blacktriangledown]$  или диском  $\left| \bigoplus \right|$  выберите пункт [Кадрир-ние].
- Выберите область печати в соответствии с шагом 2 раздела [«Обрезка изображений](#page-177-1)  перед печатью»  $(178)$ .

### *4* **Распечатайте изображение.**

#### **Печать эпизодов из видеофильма**

**Вилеофильмы** 

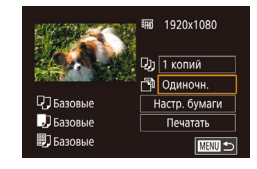

#### *1* **Откройте экран печати.**

 $\bullet$  В соответствии с шагами 1 – 6 раздела [«Простая печать» \(](#page-176-0)<sup>177</sup>) выберите видеофильм. Открывается данный экран.

### *2* **Выберите способ печати.**

• Кнопками  $[\triangle] [\blacktriangledown]$  выберите значок  $[\triangle]$ , затем нажмите кнопку [ ]. На следующем экране выберите значение (кнопками  $[$   $\blacktriangle$   $||$  $\blacktriangledown$  или диском [ ]), затем нажмите кнопку [ ], чтобы вернуться на предыдущий экран.

### *3* **Распечатайте изображение.**

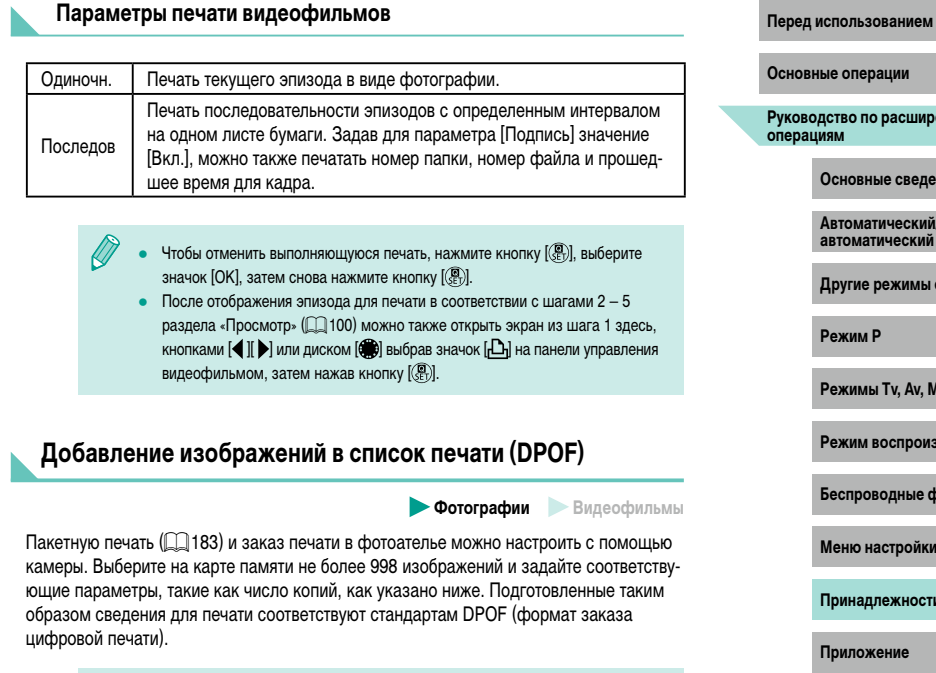

• Включение в список печати изображений RAW невозможно.

**Основные операции**

**Руководство по расширенным операциям**

**Основные сведения о камере**

**Автоматический/гибридный автоматический режим**

**Другие режимы съемки**

**Режим P**

**Режимы Tv, Av, M, C1 и C2**

**Режим воспроизведения**

**Беспроводные функции**

**Меню настройки**

**Принадлежности**

**Приложение**
#### Настройка параметров печати

**Dororpactum B BULLED BULLED BANK** 

Укажите формат печати, требуется ли добавлять дату и номер файла, и задайте другие настройки, как указано ниже. Эти настройки относятся ко всем изображениям в списке печати.

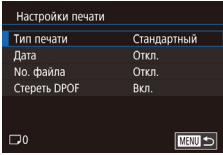

- $\bullet$  Нажмите кнопку [MENU], выберите пункт  $[Hac$ тр. печати $]$  на вкладке  $[Fe]$ 31. затем нажмите кнопку [ (...)].
- Кнопками [▲][▼] или диском [●] выберите пункт (Настройки печати), затем нажмите  $\overline{\text{K}}$ нопку  $\overline{\text{K}}$ . На следующем экране выберите и настройте требуемые параметры ( $\Box$ 33).

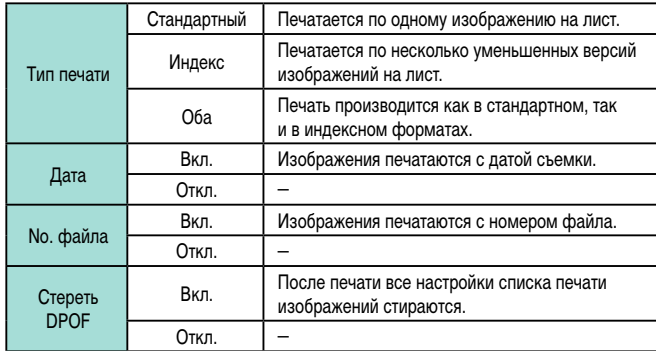

- В некоторых случаях при печати на принтере или в фотоателье могут быть применены не все заланные настройки DPOF.
- На экране камеры может отображаться значок  $[①]$ , предупреждающий о наличии на карте памяти параметров печати, настроенных другой камерой. При изменении параметров печати с помощью данной камеры все предыдущие параметры могут быть перезаписаны.
- Если для параметра [Дата] задано значение [Вкл.], на некоторых принтерах дата может печататься дважды.
- Если задан тип печати [Индекс], одновременный выбор значений [Вкл.] для параметров [Дата] и [No. файла] невозможен.
- В некоторых моделях PictBridge-совместимых принтеров Canon (продаются отдельно) индексная печать недоступна.
- Дата печатается в формате, соответствующем настройкам в параметре меню MENU ( $\Box$ 33) > вкладка [ $\Box$ 2] > [Дата/Время] ( $\Box$ 20).

Перед использованием

Основные операции

Руководство по расширенным<br>операциям

Основные сведения о камере

Автоматический/гибрилный автоматический режим

Другие режимы съемки

**Режим Р** 

Режимы Ту. Av. M. C1 и C2

Режим воспроизведения

Беспроводные функции

Меню настройки

Принадлежности

Приложение

## <span id="page-181-0"></span>**Настройка печати отдельных изображений**

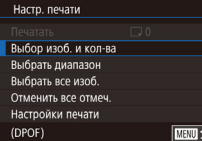

#### **Фотографии Видеофильмы**

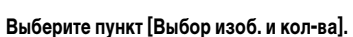

- $\bullet$  Нажмите кнопку  $[MFMJ]$ , выберите пункт [Настр. печати] на вкладке [ 3], затем нажмите кнопку [ ? ].
- Кнопками  $[\triangle] [\nabla]$ или диском  $[\triangle]$ выберите пункт [Выбор изоб. и кол-ва], затем нажмите кнопку  $\left[\begin{matrix} 1 \\ 0 \end{matrix}\right]$  ( $\left[\begin{matrix} 2 \\ 0 \end{matrix}\right]$ 33).

#### *2* **Выберите изображение.**

- $\bullet$  Кнопками  $[4]$  ) или диском  $[4]$  выберите изображение, затем нажмите кнопку [ ....
- Теперь можно задать количество копий.
- Если для изображения задана индексная печать, на нем отображается значок [14]. Чтобы отменить индексную печать для изображения, снова нажмите кнопку  $\left[\begin{smallmatrix}\langle\mathbb{R}\rangle\end{smallmatrix}\right]$ . Значок  $\left[\begin{smallmatrix}\checkmark\end{smallmatrix}\right]$  больше не отображается.

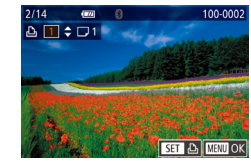

# *3* **Укажите количество печатаемых копий.**

- Кнопками  $[\triangle]$  или диском  $[\triangle]$  задайте количество печатаемых копий (не более 99).
- Чтобы задать печать других изображений и указать количество печатаемых копий, повторите шаги 2 – 3.
- Задание количества копий для индексной печати невозможно. Можно только выбрать печатаемые изображения в соответствии с шагом 2.
- $\bullet$  После завершения нажмите кнопку  $\blacksquare$   $\blacksquare$ для возврата на экран меню.

#### <span id="page-181-1"></span>**Настройка печати диапазона изображений Перед использованием**

**• Фотографии Видеофильмы** 

- В соответствии с шагом 1 раздела «Настройка [печати отдельных изображений» \(](#page-181-0)<sup>182</sup>) выберите пункт [Выбрать диапазон] и нажмите кнопку  $[$
- Для задания изображений выполните шаги 2 3 раздела [«Выбор диапазона» \(](#page-109-0) $\Box$ 110).
- Кнопками  $[\triangle]$ т выберите пункт  $[3]$ аказ $]$ , затем нажмите кнопку [ ].

## **Настройка печати всех изображений**

**Фотографии Видеофильмы** 

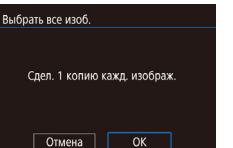

and the condition of a CHAMKOB: 3

> Заказ  $m =$

Выбрать диапазон

- В соответствии с шагом 1 раздела «Настройка [печати отдельных изображений» \(](#page-181-0)[13182) выберите пункт [Выбрать все изоб.] и нажмите кнопку  $[$
- Кнопками  $[4]$ [ $\blacktriangleright$ ] или диском  $[4]$ ] выберите  $[OK]$ , затем нажмите кнопку  $[③]$ .

#### **Удаление всех изображений из списка печати**

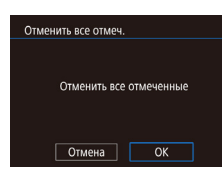

- В соответствии с шагом 1 раздела «Настройка [печати отдельных изображений» \(](#page-181-0)<sup>1182)</sup> выберите пункт [Отменить все отмеч.] и нажмите кнопку  $[$
- Кнопками  $[4]$ [ $]$ или диском  $[4]$ ] выберите [OK], затем нажмите кнопку [இ.].

**Основные операции**

**Руководство по расширенным операциям**

**Основные сведения о камере**

**Автоматический/гибридный автоматический режим**

**Другие режимы съемки**

**Режим P**

**Режимы Tv, Av, M, C1 и C2**

**Режим воспроизведения**

**Беспроводные функции**

**Меню настройки**

**Принадлежности**

**Приложение**

# <span id="page-182-1"></span>**Добавление изображений в фотокнигу**

**Фотографии Видеофильмы** 

Фотокниги можно настраивать в камере, выбирая на карте памяти не более 998 изображений и перенося их в программное обеспечение на компьютере, где они сохраняются в отдельной папке. Это удобно при заказе печати фотокниг по Интернету или при печати фотокниг на собственном принтере.

#### <span id="page-182-0"></span>**Указание способа выбора**

- $\frac{1}{4}$ PLAY3 Изменить размер Калрир-ние Коррекция кр. Глаз Преобр. изобр. RAW Насто, печати Настройка фотокниги
- $\bullet$  Нажмите кнопку  $IMFMI$ , выберите пункт  $[Hac$ тройка фотокниги] на вкладке  $[\triangleright]$ 3], затем укажите способ выбора изображений.

На экране камеры может отображаться значок  $[①]$ , предупреждающий о наличии на карте памяти параметров печати, настроенных другой камерой. При изменении параметров печати с помощью данной камеры все предыдущие параметры могут быть перезаписаны.

## **Добавление изображений по одному**

**Фотографии Видеофильмы** 

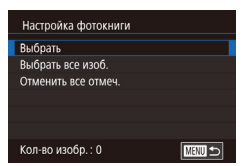

#### *1* **Выберите пункт [Выбрать].**

• В соответствии с процедурой из раздела [«Указание способа выбора» \(](#page-182-0)[1183) выберите пункт [Выбрать] и нажмите кнопку [ ....

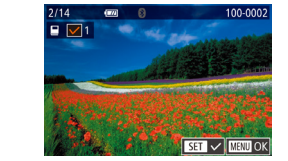

Выбрать все изоб.

Отмена

Отменить все отмеч.

Отмена

Сдел. 1 копию кажд. изображ.

Отменить все отмеченные

 $\overline{X}$ 

 $\overline{X}$ 

#### *2* **Выберите изображение. Перед использованием**

- Кнопками  $[4]$ [ $\blacktriangleright$ ] или диском  $[4]$ ] выберите изображение, затем нажмите кнопку  $\widehat{R}$ .
- Отображается значок  $\mathcal{A}$ .
- Чтобы удалить изображение из фотокниги. снова нажмите кнопку  $\left[\begin{smallmatrix}\mathbb{R}^n\\ \mathbb{R}^n\end{smallmatrix}\right]$ . Значок  $\left[\begin{smallmatrix}\mathcal{N}^n\end{smallmatrix}\right]$ больше не отображается.
- $\bullet$  Повторите эту операцию для задания других изображений.
- $\bullet$  После завершения нажмите кнопку  $IMENI$ для возврата на экран меню.

## **Добавление всех изображений в фотокнигу**

**Фотографии Видеофильмы** 

- В соответствии с процедурой из раздела [«Указание способа выбора» \(](#page-182-0) $\Box$ 183) выберите пункт  $[B<sub>b</sub>$ брать все изоб. И нажмите кнопку  $[\mathcal{R}]$ .
- Кнопками  $[4]$   $\blacksquare$  или диском  $[4]$  выберите  $[OK]$ . затем нажмите кнопку [ , )

## **Удаление всех изображений из фотокниги**

**Фотографии Видеофильмы** 

- В соответствии с процедурой из раздела [«Указание способа выбора» \(](#page-182-0)[133] выберите пункт [Отменить все отмеч.] и нажмите кнопку [ ].
- Кнопками  $[$   $[$   $]$   $[$   $]$  или диском  $[$   $]$  выберите  $[$  OK]. затем нажмите кнопку [ ].

**Основные операции**

**Руководство по расширенным операциям**

**Основные сведения о камере**

**Автоматический/гибридный автоматический режим**

**Другие режимы съемки**

**Режим P**

**Режимы Tv, Av, M, C1 и C2**

**Режим воспроизведения**

**Беспроводные функции**

**Меню настройки**

**Принадлежности**

**Приложение**

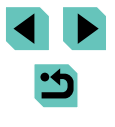

# **Приложение**

Полезная информация при использовании камеры

# **Устранение неполадок**

Если Вы считаете, что в камере возникла неполадка, сначала проверьте указанное ниже. Если эта информация не позволила устранить неполадку, обратитесь в службу поддержки клиентов компании Canon.

#### **Питание**

При установке переключателя питания в положение  $\Box$   $\mathrm{N}$  ничего не происходит.

- $\bullet$  Убедитесь, что аккумулятор заряжен ( $\Box$ 18).
- Убедитесь, что аккумулятор установлен в правильной ориентации ( $\Box$ 19).
- Убедитесь, что крышка гнезда карты памяти/отсека элементов питания полностью закрыта  $(D19)$ .
- Загрязненные клеммы аккумулятора ухудшают его характеристики. Попробуйте очистить клеммы с помощью ватной палочки и несколько раз снимите и установите аккумулятор.

#### Аккумулятор быстро разряжается.

- При низких температурах емкость аккумулятора уменьшается. Попробуйте немного согреть аккумулятор, например в кармане, следя, чтобы клеммы не касались никаких металлических предметов.
- Загрязненные клеммы аккумулятора ухудшают его характеристики. Попробуйте очистить клеммы с помощью ватной палочки и несколько раз снимите и установите аккумулятор.
- Если эти меры не помогают и после зарядки аккумулятор по-прежнему быстро разряжается, это означает, что закончился срок его службы. Приобретите новый аккумулятор.

#### Аккумулятор вздулся.

- Вздувание аккумулятора это обычное явление, не представляющее угрозы для безопасности. Однако если вздувшийся аккумулятор невозможно установить в камеру, обратитесь в службу поддержки клиентов компании Canon.
- При включении или выключении камеры с установленным объективом EF-M слышен шум.
- При выключении камеры диафрагма закрывается, предотвращая попадание света в камеру. Это служит для защиты внутренних компонентов.

#### **Перед использованием**

**Основные операции**

**Руководство по расширенным операциям**

**Основные сведения о камере**

**Автоматический/гибридный автоматический режим**

**Другие режимы съемки**

**Режим P**

**Режимы Tv, Av, M, C1 и C2**

**Режим воспроизведения**

**Беспроводные функции**

**Меню настройки**

**Принадлежности**

**Приложение**

#### **Съемка**

#### Съемка невозможна.

- Камера может снимать только после завершения фокусировки на объекты. Перед попыткой съемки подождите, пока при наполовину нажатой кнопке спуска затвора камера сфокуси руется и цвет рамки изменится на зеленый.
- В режиме воспроизведения ([[100](#page-99-0)] нажмите наполовину кнопку спуска затвора ([1130).

Странное изображение на экране при недостаточной освещенности ( [ 132).

#### Странное изображение на экране при съемке.

- Обратите внимание, что следующие неполадки отображения не записываются в фотографиях, но записываются в видеофильмах.
	- При флуоресцентном или светодиодном освещении экран может мигать или на нем могут появляться горизонтальные полосы.

# При нажатии кнопки спуска затвора на экране мигает значок [ $\sharp$ ] и съемка невозможна<br>[\(](#page-39-0) $\Box$ 40).

При наполовину нажатой кнопке спуска затвора отображается значок [ $\boldsymbol{\mathfrak{Q}}$ ] ([]] 40).

- Производите съемку со стабилизацией изображения (QQ84).
- Поднимите вспышку и установите режим вспышки  $[2]$  ( $\Box$ 81).
- Увеличьте чувствительность ISO (| [ 169).
- Установите камеру на штатив или примите другие меры для сохранения неподвижности камеры. В таком случае также отключите стабилизацию изображения (QQ84).

#### Снимки не сфокусированы.

- Производите съемку с автофокусировкой (AF).
- Сначала нажмите кнопку спуска затвора наполовину для фокусировки на объекты, затем нажмите эту кнопку полностью для съемки (口30).
- Фокусировка невозможна, если расстояние до объекта меньше минимального расстояния фокусировки объектива. Чтобы определить минимальное расстояние фокусировки, проверьте данные объектива. Минимальное расстояние фокусировки для объектива измеряется от отметки [- ] (фокальная плоскость) на верхней части корпуса камеры до объекта.
- 3адайте для параметра [Вкл. лампы помощи AF (LED)] значение [Вкл.] (□ 50).
- Убедитесь, что все функции, которые не планируется использовать (например, ручная фоку сировка), выключены.
- Попробуйте произвести съемку с использованием фиксации фокусировки или фиксации автофокусировки (口76, 口78).

#### Снимки размытые. **Перед использованием**

● В зависимости от условий съемки, размытие чаще возникает при использовании функции съемки при касании. Во время съемки держите камеру неподвижно.

При наполовину нажатой кнопке спуска затвора рамки автофокусировки отображаются оранжевым цветом и объекты остаются не в фокусе.

● Перед тем как наполовину нажать кнопку спуска затвора, попробуйте навести центр кадра на более контрастные части объектов. Можно также попробовать несколько раз наполовину нажать кнопку спуска затвора. Это может помочь камере сфокусироваться, на что указывает зеленый цвет рамки автофокусировки.

Объекты на снимках выглядят слишком темными.

- Поднимите вспышку и установите режим вспышки  $[2]$  ( $\Box$ ]81).
- Настройте яркость с помощью компенсации экспозиции ([1] 67).
- Настройте яркость с помощью функции Auto Lighting Optimizer (Автокоррекция яркости) (CQ70).
- Используйте фиксацию АЕ или частичный экспозамер (L. 168).

#### Объекты выглядят слишком яркими, светлые области обесцвечены.

- Опустите вспышку и установите режим вспышки  $[$
- $\bullet$  Настройте яркость с помощью компенсации экспозиции ( $\Box$ 67).
- Используйте фиксацию АЕ или частичный экспозамер ( $\Box$ 68).
- Уменьшите освещенность объектов.

Снимки выглядят слишком темными, несмотря на срабатывание вспышки ( $\Box$ 40).

- Производите съемку в пределах радиуса действия вспышки ( $\Box$ [212](#page-211-0)).
- Настройте яркость с помощью компенсации экспозиции при съемке со вспышкой или изменив мощность вспышки ( [ 32, [ 1 91).
- Увеличьте чувствительность ISO (QQ69).

Объекты при съемке со вспышкой выглядят слишком яркими, светлые области обесцвечены.

- Производите съемку в пределах радиуса действия вспышки ( $\Box$ [212](#page-211-0)).
- Опустите вспышку и установите режим вспышки  $[$ (1) ( $[$ 137).
- Настройте яркость с помощью компенсации экспозиции при съемке со вспышкой или изменив мощность вспышки ( [ 32, [ 1 91).

#### На изображениях, снятых со вспышкой, видны белые точки.

● Этот эффект вызван отражением света вспышки от частичек пыли или других находящихся в воздухе частиц.

#### Снимки выглядят зернистыми.

- Уменьшите чувствительность ISO (QQ69).
- Высокие значения числа ISO в некоторых режимах съемки могут приводить к появлению зерна на изображениях ([[154).

**Основные операции**

**Руководство по расширенным операциям**

**Основные сведения о камере**

**Автоматический/гибридный автоматический режим**

**Другие режимы съемки**

**Режим P**

**Режимы Tv, Av, M, C1 и C2**

**Режим воспроизведения**

**Беспроводные функции**

**Меню настройки**

**Принадлежности**

**Приложение**

На снимках видны линейные шумы или муар.

- При съемке некоторых объектов повышается вероятность появления линейных шумов или муара. Это более вероятно в указанных ниже условиях.
	- Объекты с тонкими горизонтальными полосами или клетчатые объекты.
	- На экране съемки или вблизи от него видны солнце, фонари или другие источники яркого света.
	- В таком случае следующие меры могут уменьшить шум или муар.
	- Измените размер объекта, изменив расстояние фокусировки или положение зумирования.
	- Измените композицию кадра, чтобы источник яркого света не попадал на экран съемки.
	- Установите бленду объектива, чтобы в объектив не попадал яркий свет.
- Линейный шум или муар могут также появляться на изображениях при смещении или наклоне объектива типа TS-E.

У объектов возникает эффект «красных глаз».

- Установите для параметра [Красные глаза] значение [Вкл.] ( $\Box$ 50). При съемке со вспышкой будет включаться лампа «уменьшения эффекта» красных глаз ([.......].4). Для получения оптимальных результатов объекты съемки должны смотреть на лампу уменьшения эффекта «красных глаз». Также попробуйте повысить освещенность при съемке в помещениях и снимать с более близкого расстояния.
- Отредактируйте изображения с помощью функции коррекции «красных глаз» ([1[118\)](#page-117-0).

Запись на карту памяти занимает слишком много времени или замедлилась серийная съемка.

• Выполните низкоуровневое форматирование карты памяти с помощь камеры (QQ [153](#page-152-0)).

Серийная съемка неожиданно останавливается. 1 000 кадров в одной серии. Перед возобновлением съемки отпустите кнопку спуска затвора.

Параметры съемки или параметры меню быстрой установки недоступны.

 $\bullet$  Доступность настраиваемых параметров зависит от режима съемки. См. разделы «Функции, доступные в различных режимах съемки», «Меню быстрой установки», «Вкладка съемки», «Вкладка С.Fn», «INFO. Быстрое управление» и «Вкладка настройки» (口[193](#page-192-0) – 口1[207](#page-206-0)).

Не работает сенсорная автофокусировка или съемка при касании.

• Функции сенсорной автофокусировки или съемки при касании не активируются при касании по краям экрана. Нажимайте ближе к центру экрана.

## **Перед использованием Съемка видеофильмов**

Неправильно отображается прошедшее время или съемка прерывается.

● Отформатируйте карту памяти с помощью камеры или установите карту с высокой скоростью записи. Обратите внимание, что даже при неправильной индикации прошедшего времени длительность видеофильмов на карте памяти соответствует фактическому времени съемки.

#### Отображается значок [ $\Box$ ], и съемка автоматически останавливается.

- Внутренняя буферная память камеры полностью заполнена, так как камера не может достаточно быстро выполнять запись на карту памяти. Попробуйте одну из следующих мер.
	- $-$  Выполните низкоуровневое форматирование карты памяти с помощь камеры ( $\Box$ [153](#page-152-0)).
	- $-$  Уменьшите качество изображения ( $\overline{1}$ 48)
- Установите карту памяти с высокой скоростью записи.

#### Объекты выглядят искаженными.

● Объекты, быстро перемещающиеся перед камерой, могут выглядеть искаженными. Это не является неисправностью.

В видеозаписи содержатся кадры без движения.

• С некоторыми объективами в момент значительного изменения яркости может возникать ощущение, что в видеофильмах отсутствует часть кадров.

#### **Воспроизведение**

#### Воспроизведение невозможно.

• Воспроизведение изображений или видеофильмов может быть невозможно, если с помощью компьютера были переименованы файлы или была изменена структура папок.

Воспроизведение останавливается или пропадает звук.

- Установите карту памяти, отформатированную в камере в режиме низкоуровневого форма-тирования ( [ [153\)](#page-152-0).
- При воспроизведении видеофильмов, скопированных на карты памяти с низкой скоростью чтения, возможны кратковременные прерывания.
- При воспроизведении видеофильмов на компьютере с недостаточной производительностью возможны пропуски кадров и прерывание звука.

#### Во время просмотра видеофильмов отсутствует звук.

- $\bullet$  Настройте громкость ( $\Box$ [100](#page-99-1)), если громкость звука в видеофильме слишком мала.
- Для видеофильмов, снятых в режиме  $\left[\frac{1}{\sqrt{2}}\right]$  ( $\left[\frac{1}{\sqrt{2}}\right]$ 60) или  $\left[\frac{1}{2},\frac{1}{\sqrt{2}}\right]$  ( $\left[\frac{1}{\sqrt{2}}\right]$ 64), звук не воспроизводится, так как в этом режиме он не записывается.

**Основные операции**

**Руководство по расширенным операциям**

**Основные сведения о камере**

**Автоматический/гибридный автоматический режим**

**Другие режимы съемки**

**Режим P**

**Режимы Tv, Av, M, C1 и C2**

**Режим воспроизведения**

**Беспроводные функции**

**Меню настройки**

**Принадлежности**

**Приложение**

#### **Компьютер**

Невозможно передать изображения в компьютер.

- При передаче изображений в компьютер по кабелю попробуйте уменьшить скорость передачи, как указано ниже.
	- $-$  Нажмите кнопку  $\lceil\blacktriangleright\rceil$ ] для переключения в режим воспроизведения. Удерживая нажатой кнопку  $\mathsf{IMFNI}$  ), одновременно нажмите кнопки  $\blacktriangle$  и  $\mathsf{IRN}$ . На следующем экране  $\kappa$ нопками  $[$   $\blacksquare$   $\blacksquare$  или диском  $[$  $\blacksquare$  выберите [B], затем нажмите кнопку  $[$  $\lozenge$  $\blacksquare$  $\blacksquare$ )].

#### **Wi-Fi**

#### Невозможно открыть меню Wi-Fi путем нажатия кнопки  $\left[ \left( \cdot, \cdot \right) \right]$ .

• Меню Wi-Fi невозможно открыть, когда камера подключена к принтеру с помощью кабеля. Отсоедините кабель.

Невозможно добавить устройство/адресата.

- В камеру можно добавить всего не более 20 элементов информации о подключении. Сначала удалите из камеры ненужную информацию о подключении, затем добавьте новые устройства/ адресатов ([[]] [148\)](#page-147-0).
- Зарегистрируйте веб-службы с помощью компьютера или смартфона ( $\square$ [134](#page-133-0)).
- Чтобы добавить смартфон, сначала установите на него специальное приложение Camera Connect (QQ [125](#page-124-0)).
- Не используйте камеру рядом с источниками помех для сигналов Wi-Fi, таких как микроволновые печи или другое оборудование, работающее в диапазоне 2,4 ГГц.
- Переместите камеру ближе к другому устройству, с которым требуется установить соединение (например, к точке доступа), и убедитесь в отсутствии других предметов между устройствами.

#### Невозможно подключиться к точке доступа.

• Убедитесь, что в точке доступа установлен канал, поддерживаемый камерой ( $\Box$ [215\)](#page-214-0). Обратите внимание, что вместо автоматического назначения канала рекомендуется вручную задавать поддерживаемый канал.

Невозможно отправить изображения. **Перед использованием**

- На целевом устройстве недостаточно места для сохранения. Увеличьте объем места для сохранения на целевом устройстве и заново отправьте изображения.
- В целевой камере переключатель защиты от записи на карте памяти установлен в положение блокировки. Переместите переключатель защиты от записи в разблокированное положение.
- Изображения RAW невозможно отправлять в камеру или выводить на экран телевизора. Изображения RAW, выбранные для переноса в смартфон, переносятся как изображения JPEG. Обратите внимание, что функция синхронизации изображений также поддерживает передачу изображений RAW.
- Если на компьютере переместить или переименовать файлы или папки изображений, пере[данные](#page-143-0) на компьютер с помощью функции синхронизации изображений через точку доступа<br>[\(](#page-143-0)□144), отправка этих изображений на портал CANON iMAGE GATEWAY или в другие вебслужбы не производится. Перед тем как перемещать или переименовывать такие файлы или папки изображений на компьютере, убедитесь, что они уже отправлены на портал CANON iMAGE GATEWAY или в другие веб-службы.

Невозможно изменить размер изображений для отправки.

- Изменение размера изображения с повышением разрешения свыше исходного размера невозможно.
- Изменение размеров видеофильмов невозможно.

Отправка изображений занимает много времени./Беспроводное подключение разрывается.

- Отправка большого количества изображений может занимать много времени. Для уменьшения времени отправки попробуйте изменить размер изображений ( $\Box$ [143\)](#page-142-0).
- Отправка видеофильмов может занимать много времени.
- $\bullet$  Не используйте камеру рядом с источниками помех для сигналов Wi-Fi, таких как микроволновые печи или другое оборудование, работающее в диапазоне 2,4 ГГц. Помните, что передача изоб ражений может занимать много времени, даже если отображается значок  $[\mathsf{Y}_i]$ .
- Переместите камеру ближе к другому устройству, с которым требуется установить соединение (например, к точке доступа), и убедитесь в отсутствии других предметов между устройствами.

На компьютер или смартфон не пришло сообщение с уведомлением после добавления портала CANON iMAGE GATEWAY в камеру.

- Проверьте правильность введенного адреса электронной почты и попробуйте добавить это место назначения еще раз.
- Проверьте настройки электронной почты в компьютере или смартфоне. Если в них настроена блокировка электронной почты из некоторых доменов, получение сообщения с уведомлением может быть невозможно.

Перед утилизацией или передачей другим лицам из камеры требуется удалить информацию о подключениях Wi-Fi.

• Выполните сброс параметров Wi-Fi  $($  $\Box$ [150](#page-149-0)).

**Основные операции**

**Руководство по расширенным операциям**

**Основные сведения о камере**

**Автоматический/гибридный автоматический режим**

**Другие режимы съемки**

**Режим P**

**Режимы Tv, Av, M, C1 и C2**

**Режим воспроизведения**

**Беспроводные функции**

**Меню настройки**

**Принадлежности**

**Приложение**

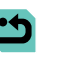

# Экранные сообщения

Если отображается сообщение об ощибке, лействуйте следующим образом.

#### Съемка или воспроизведение

#### Нет карты памяти

• Карта памяти установлена в неправильной ориентации. Снова установите карту памяти в правильной ориентации (СС 19).

#### Карта памяти блокирована

• Переключатель защиты от записи на карте памяти установлен в положение блокировки. Установите переключатель защиты от записи в разблокированное положение (СС 19).

#### Не записывается!

• Произведена попытка съемки без карты памяти в камере. Для съемки установите карту памяти в правильной ориентации ( $\Box$ 19).

#### Ошибка карты памяти ([1] 153)

• Если данное сообщение об ошибке появляется даже после форматирования поддерживаемой карты памяти (ССС2) и ее установки в правильной ориентации (СССС4). обратитесь в службу поддержки клиентов компании Canon.

#### Недостат, места на карте

• На карте памяти недостаточно свободного места для съемки ( $\Box$ 37.  $\Box$ 51.  $\Box$ 66) или редактирования изображений (CD115). Сотрите ненужные изображения (CD111) или установите карту памяти с достаточным объемом свободного места ( $\Box$ 19).

#### Тактильный АФ недоступен

• Тактильная автофокусировка недоступна в текущем режиме съемки ( $\Box$ 193).

#### Тактильный АФ отменен

• Объект, выбранный для тактильной автофокусировки, потерян ([177).

#### Зарядите батарею (218)

#### Нет снимков

• Карта памяти не содержит изображений, доступных для отображения.

#### Зашишено! (20109)

#### Неидентифицируемый снимок/Несовместимый ЈРЕС /Снимок слишком большой/ Не удается воспроизвести MOV/Не удается воспроизвести MP4

- Отображение неподдерживаемых или поврежденных изображений невозможно.
- Может быть невозможно отображение изображений, отредактированных или переименованных в компьютере, а также изображений, снятых другой камерой.

Не увеличивается!/Не поворачивается/Изобр. невозможно изменить/Молификация невозможна/Не улается выбрать снимок

• Следующие функции могут быть недоступны для изображений, переименованных или уже отредактированных в компьютере, а также для изображений, снятых другой камерой, Обратите внимание, что функции со звездочкой (\*) недоступны для видеофильмов. Увеличение\* ( $\Box$ 107), поворот\* ( $\Box$ 113), оценка ( $\Box$ 114), редактирование\* ( $\Box$ 115), список печати\* (2180) и настройка фотокниги\* (2183).

#### Неправ, лиапазон выбора

• При указании диапазона выбора изображений (Q) 110, Q) 112, Q) 182) произведена попытка выбрать начальное изображение, находящееся после последнего изображения, или наоборот.

#### Превышен предел выбора

- Для списка печати ( $\Box$ 180) или настройки фотокниги ( $\Box$ 183) выбрано более 998 изображений. Выберите 998 изображений или менее.
- Невозможно правильно сохранить список печати (Q) 180) или настройки фотокниги (Q) 183). Уменьшите количество выбранных изображений и повторите попытку.
- Произведена попытка выбрать более 500 изображений для функции Защита ( $\Box$ 109). Улалить (CQ111). Оценка (CQ114). Список печати (CQ180) или Настройка фотокниги  $(\Box$ 183).

#### Ошибка с названием!

• Невозможно создать папку или записать изображения, так как на карте достигнут максимальный поддерживаемый номер папки (999) для сохранения изображений и достигнут максимальный поддерживаемый номер изображения (9999) для изображений в папке. На вкладке [ $\blacktriangleright$ 1] меню (20152) установите для параметра [Нумер. файлов] значение [Автосброс] (20152) или отформатируйте карту памяти (22153).

#### Ошибка объектива

- Возникла ошибка связи межлу камерой и объективом. Очистите контакты объектива и правильно установите объектив на камеру.
- Частое появление этого сообщения об ошибке может указывать на повреждение. В таком случае обратитесь в службу поддержки клиентов компании Canon.

#### Перед использованием

Основные операции

Руководство по расширенным<br>операциям

Основные сведения о камере

Автоматический/гибрилный автоматический режим

Другие режимы съемки

**Режим Р** 

Режимы Ту. Av. M. C1 и C2

Режим воспроизведения

Беспроводные функции

Меню настройки

Принадлежности

Приложение

Обнаружена ошибка камеры (номер ошибки)

- Если эта ошибка отображается сразу после съемки, возможно, что изображение не было сохранено. Переключитесь в режим воспроизведения для проверки изображения.
- Частое появление этого сообщения об ошибке может указывать на повреждение. В таком случае запишите номер ошибки (Exx) и обратитесь в службу поддержки клиентов компании Canon.

#### Ошибка файла

• Правильная печать (QQ [177\)](#page-176-0) фотографий с других камер или изображений, в которые внесены изменения с помощью компьютерного программного обеспечения, может оказаться невоз можной, даже если камера подключена к принтеру.

#### Ошибка печати

• Проверьте настройку формата бумаги ([1[179](#page-178-0)). Если это сообщение об ошибке отображается при правильной настройке, перезагрузите принтер и снова выполните настройку с помощью камеры.

#### Абсорбер чернил заполнен

● Обратитесь в службу поддержки клиентов компании Canon за помощью в замене абсорбера чернил.

#### **Wi-Fi**

#### Ошибка при подключении

- Не распознаны точки доступа. Проверьте параметры точки доступа (QQ [131](#page-130-0)).
- Не удается найти устройство. Выключите и снова включите камеру, затем повторите попытку подключения. Проверьте устройство, к которому требуется подключиться, и убедитесь, что оно готово к подключению.

Не удает. опред. точку дост.

• Кнопки WPS нажаты одновременно на нескольких точках доступа. Попробуйте выполнить подключение еще раз.

#### Точка доступа не найдена

- Убедитесь, что точка доступа включена.
- При подключении к точке доступа вручную убедитесь, что введен правильный идентификатор SSID.

#### Неверный пароль/Неправ. параметры безопасности Wi-Fi

 $\bullet$  Проверьте параметры безопасности точки доступа ( $\Box$ [131](#page-130-1)).

#### Конфликт IP-адресов

• Измените IP-адрес, чтобы исключить конфликт с другим адресом.

#### Отключено/Ошибка при приёме/Не удалось отправить **Перед использованием**

- Возможно, в этом месте имеются помехи распространению сигналов Wi-Fi.
- Старайтесь не использовать функцию Wi-Fi камеры рядом с микроволновыми печами и другими устройствами, работающими в диапазоне 2,4 ГГц.
- Переместите камеру ближе к другому устройству, с которым требуется установить соединение (например, к точке доступа), и убедитесь в отсутствии других предметов между устройствами.
- Проверьте, нет ли ошибок на подключенном устройстве.

#### Не удалось отправить

#### Ошибка карты памяти

 $\bullet$  Если данное сообщение об ошибке появляется даже при установленной отформатированной карте памяти в правильной ориентации, обратитесь в службу поддержки клиентов компании Canon.

# Ошибка при приёме

#### Недостат. места на карте

● На карте памяти в камере назначения недостаточно свободного места для приема изображений. Удалите изображения, чтобы освободить место на карте памяти, или установите карту памяти с достаточным объемом свободного места.

#### Ошибка при приёме

#### Карта памяти блокирована

● В камере, которая должна принимать изображения, переключатель защиты от записи на карте памяти установлен в положение блокировки. Переместите переключатель защиты от записи<br>в разблокированное положение.

#### Ошибка при приёме

#### Ошибка с названием!

● Если в принимающей камере достигнуты максимальный номер папки (999) и максимальный номер изображения (9999), прием изображений невозможен.

#### Не хватает места на сервере

- $\bullet$  Чтобы освободить место, удалите ненужные изображения, загруженные на портал CANON iMAGE GATEWAY.
- [Сохрани](#page-143-0)те изображения, отправленные с помощью функции синхронизации изображений [\(](#page-143-0) $\Box$ 144), в своем компьютере.

#### Проверьте параметры сети

• Убедитесь, что компьютер может подключаться к Интернету с текущими параметрами сети.

**Основные операции**

**Руководство по расширенным операциям**

**Основные сведения о камере**

**Автоматический/гибридный автоматический режим**

**Другие режимы съемки**

#### **Режим P**

**Режимы Tv, Av, M, C1 и C2**

**Режим воспроизведения**

**Беспроводные функции**

**Меню настройки**

**Принадлежности**

**Приложение**

# **Информация на экране**

# **При съемке**

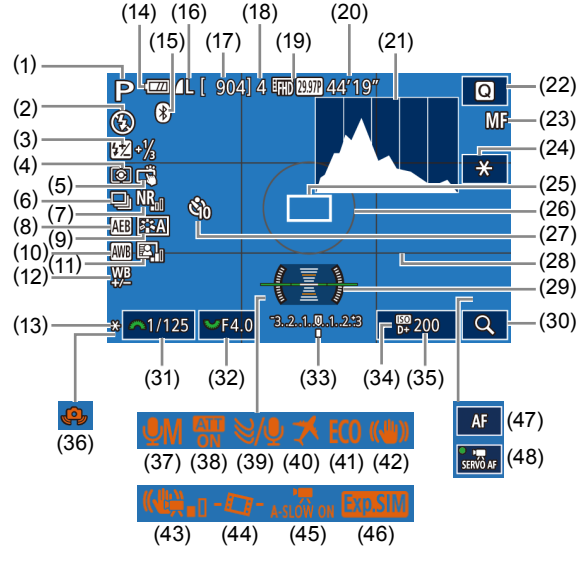

- (1) Режим съемки (QQ [193\)](#page-192-1), значок сюжета (QQ41)
- (2) Режим вспышки ([[][]81)
- (3) Компенсация экспозиции при съемке со вспышкой/Уровень мощности вспышки  $($  $\Box$ 82,  $\Box$ 91)
- (4) Режим замера ([[[68)
- (5) Съемка при касании ( $\Box$ 44)
- (6) Серийная съемка ([1144)
- (7) Шумоподавление при высоких значениях ISO (<sub>III</sub> 86)
- (8) AEB (QQ 69)
- (9) Стиль изображения (QQ73)
- (10) Баланс белого ([[]]71)
- (11) Auto Lighting Optimizer (Автокоррекция яркости) (QQ70)
- (12) Коррекция баланса белого (ССС)
- (13) Фиксация AE ([
- (14) Уровень заряда аккумулятора ( =[190](#page-189-0))
- (15) Состояние подключения Bluetooth<br>(21125)
- (16) Качество фотографий (компрессия, настройка разрешения) ( [=](#page-44-0)45)
- (17) Оставшиеся кадры
- (18) Максимальное число кадров при серийной съемке
- (19) Качество видеофильмов (разрешение, частота кадров) ([[] 48)
- (20) Оставшееся время
- (21) Гистограмма ( =[103\)](#page-102-0)
- (22) Меню быстрой установки ([11] 32)
- (23) Ручная фокусировка ( $\Box$ 80)
- (24) Фиксация AE при видеофильме<br>([163)
- (25) Рамка автофокусировки ([1176)
- (26) Рамка экспозамера ([[1]68)
- (27) Автоспуск ( [ 12) 42)
- (28) Линии сетки ([[1] 32)

#### <span id="page-189-0"></span>**Уровень заряда аккумулятора**

Уровень заряда аккумулятора отображается с помощью значка или сообщения на экране.

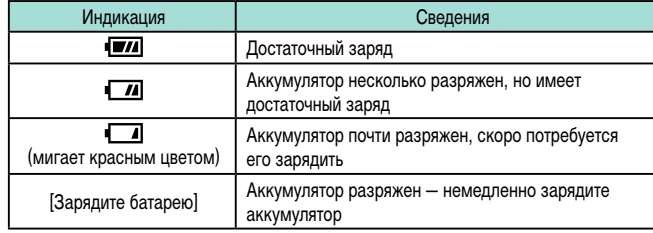

#### **[Q]72) серед использованием** электронный уровень (QQ) 49) **Перед использованием**

- (30) Увеличение ([[1, 180)
- (31) Выдержка затвора ([[1] 88)
- (32) Значение диафрагмы ([12] 89)
- (33) Компенсация экспозиции ([[1] 67)
- (34) Приоритет светов ([1,120]
- (35) Чувствительность ISO ([[169]
- (36) Предупреждение о сотрясении камеры ([1140)
- (37) Режим записи звука ([11] 65)
- (38) Аттенюатор ([[165)
- (39) Фильтр шумов ([11] 65)
- (40) Часовой пояс (QQ [156\)](#page-155-0)
- (41) Эко-режим (<sub>—</sub>[154](#page-153-0))
- (42) Стабилизация изображения ( [=](#page-83-0)84)
- (43) Цифровой IS ([15] 84)
- (44) Автоматический уровень ([1149)
- [\(](#page-62-1)45) Медленный автоматический затвор<br>(□63)
- (46) Имитация экспозиции ([[167]
- (47) Индикатор АҒ/МҒ ([1162)
- (48) Видео Servo AF ([11] 62)

## **Основные сведения о камере Автоматический/гибридный автоматический режим**

**Другие режимы съемки**

**Руководство по расширенным операциям**

**Основные операции**

**Режим P**

**Режимы Tv, Av, M, C1 и C2**

**Режим воспроизведения**

**Беспроводные функции**

**Меню настройки**

**Принадлежности**

**Приложение**

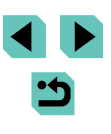

## **При воспроизведении**

 $(2)$  $(3)$ 

 $(9)$ 

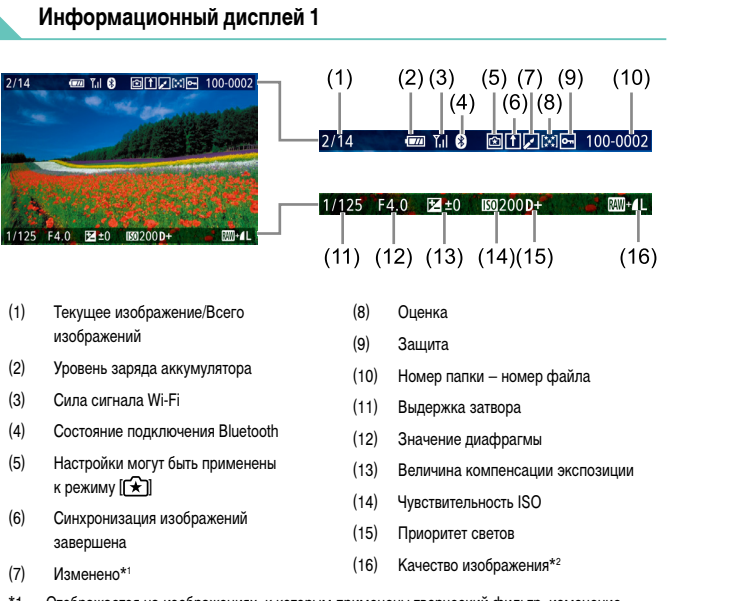

- \*1 Отображается на изображениях, к которым применены творческий фильтр, изменение размеров, кадрирование, коррекция красных глаз или обработка изображений RAW.
- $*2$  Кадрированные изображения помечаются символом [ $\Box$ ].

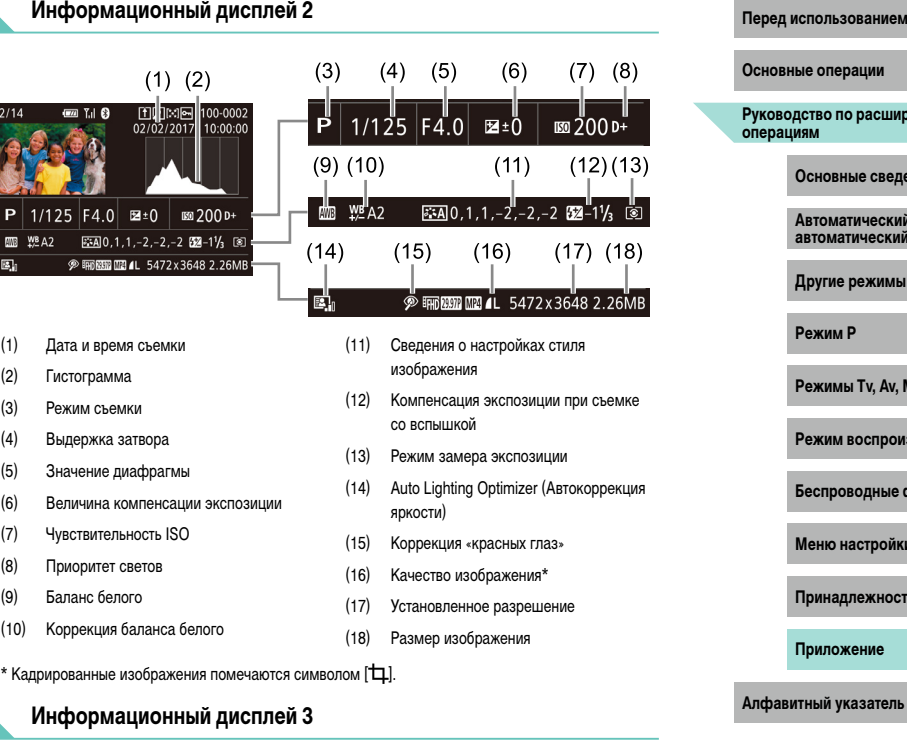

Отображаются название объектива, фокусное расстояние и гистограмма RGB. Обратите внимание, что длинные названия объективов могут отображаться только частично. Вверху экрана отображается та же информация, что и на информационном дисплее 2.

## **Информационный дисплей 4**

Отображается информация о балансе белого. Вверху экрана отображается та же информация, что и на информационном дисплее 2.

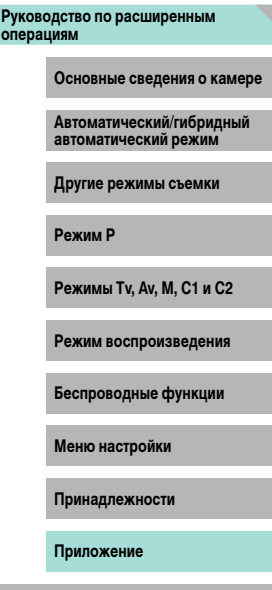

## **Информационный дисплей 5**

Отображается информация о стиле изображения. Вверху экрана отображается та же информация, что и на информационном дисплее 2.

## **Информационный дисплей 6**

Отображаются настройки шумоподавления для длительной выдержки и высокой чувствительности ISO. Вверху экрана отображается та же информация, что и на информационном дисплее 2.

#### **Информационный дисплей 7**

Отображаются данные коррекции объектива и информация о коррекции периферийной освещенности, хроматической аберрации и дифракции. Вверху экрана отображается та же информация, что и на информационном дисплее 2.

## **Информационный дисплей 8**

Отображается информация GPS. Вверху экрана отображается та же информация, что и на информационном дисплее 2.

#### Сводка для панели управления видеофильмами **Перед использованием**

На панели управления видеофильмом, которую можно открыть в соответствии с инст-рукциями из раздела [«Просмотр» \(](#page-99-1)Col 100), доступны указанные ниже операции. Отображается, когда камера подключена к PictBridge-совместимому A принтеру  $($  $\Box$ [177\)](#page-176-1). Показать ▶ Замедленный показ (Для настройки скорости воспроизведения нажимайте  $\blacktriangleright$  $\kappa$ нопки  $[$   $\blacksquare$  $\blacksquare$  или поворачивайте диск  $[\stackrel{\frown}{\blacksquare}$ . Звук не воспроизводится.) Переход назад\* или предыдущий клип ([[123\)](#page-122-0) (Для продолжения перехода  $\blacksquare$ назад удерживайте кнопку  $\widehat{P}$  нажатой.) Предыдущий кадр (Для быстрого перехода назад удерживайте кнопку [ ]  $\blacksquare$ нажатой.) Следующий кадр (Для быстрого перехода вперед удерживайте кнопку [ ]  $\blacksquare$ нажатой.) Переход вперед\* или следующий клип ([[123\)](#page-122-0) (Для продолжения перехода  $\blacktriangleright$ назад удерживайте кнопку [ ] нажатой.) 俻 Удалить клип (отображается при выборе видеоподборки,  $\Box$ [123](#page-122-0))  $\propto$ Редактирование ( $\Box$ [121](#page-120-0))

\* Отображение кадра прибл. за 4 с до или через 4 с после текущего кадра.

#### Во время воспроизведения видеофильма можно переходить назад или вперед (либо к предыдущему или следующему клипу), нажимая кнопки [ $\blacktriangleleft$  ][ $\blacktriangleright$ ].

● Для перехода между кадрами нажмите полосу прокрутки или проведите пальцем влево или вправо.

**Основные операции**

**Руководство по расширенным операциям**

**Основные сведения о камере**

**Автоматический/гибридный автоматический режим**

**Другие режимы съемки**

**Режим P**

**Режимы Tv, Av, M, C1 и C2**

**Режим воспроизведения**

**Беспроводные функции**

**Меню настройки**

**Принадлежности**

**Приложение**

# <span id="page-192-1"></span>**Перед использованием Таблицы функций и меню**

## <span id="page-192-0"></span>**Функции, доступные в различных режимах съемки**

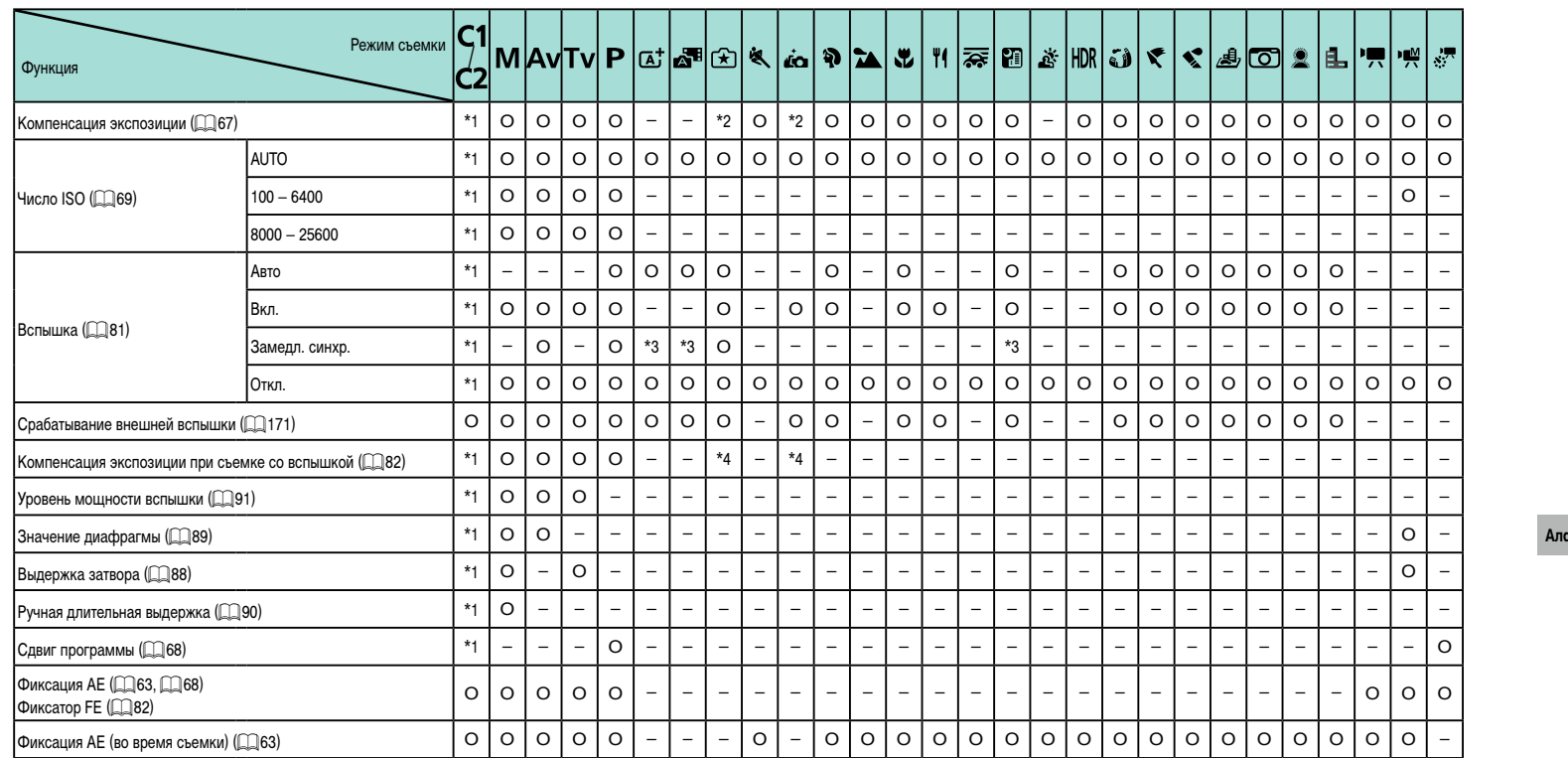

**Основные операции**

# **Руководство по расширенным операциям**

**Основные сведения о камере**

**Автоматический/гибридный автоматический режим**

**Другие режимы съемки**

**Режим P**

**Режимы Tv, Av, M, C1 и C2**

**Режим воспроизведения**

**Беспроводные функции**

**Меню настройки**

**Принадлежности**

**Приложение**

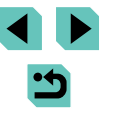

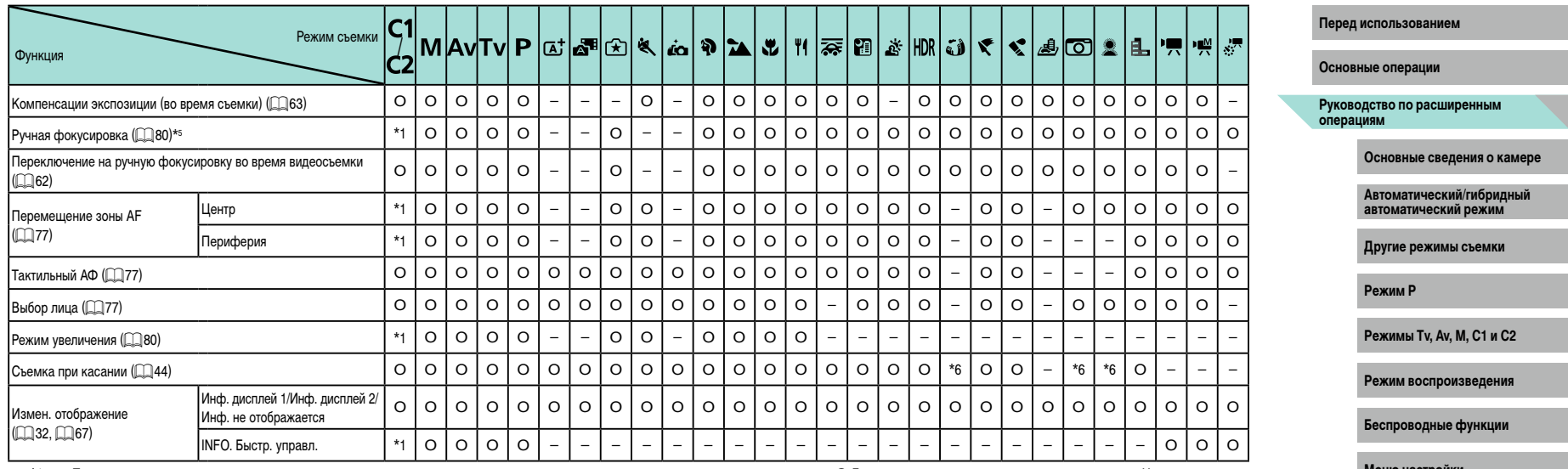

Параметры зависят от назначенного режима съемки.  $*1$ 

 $*_{2}$ Задается в настройке [Яркость].

\*3 Недоступно, но в некоторых случаях производится переключение в режим [ $\frac{1}{2}$ ].

 $*_{4}$ Регулируется в соответствии с настройкой [Яркость].

Ручная фокусировка, если задан режим МГ с помощью переключателя на объективе ЕГ  $*5$ или EF-S.

Доступно только для съемки. Задание объекта недоступно.  $*6$ 

О Доступно или устанавливается автоматически. - Недоступно.

# Меню настройки

Принадлежности

Приложение

Алфавитный указатель

さ

# <span id="page-194-0"></span>**Меню быстрой установки перед использование и перед использование и перед использование перед использованием**

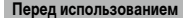

**Contract Contract Contract** 

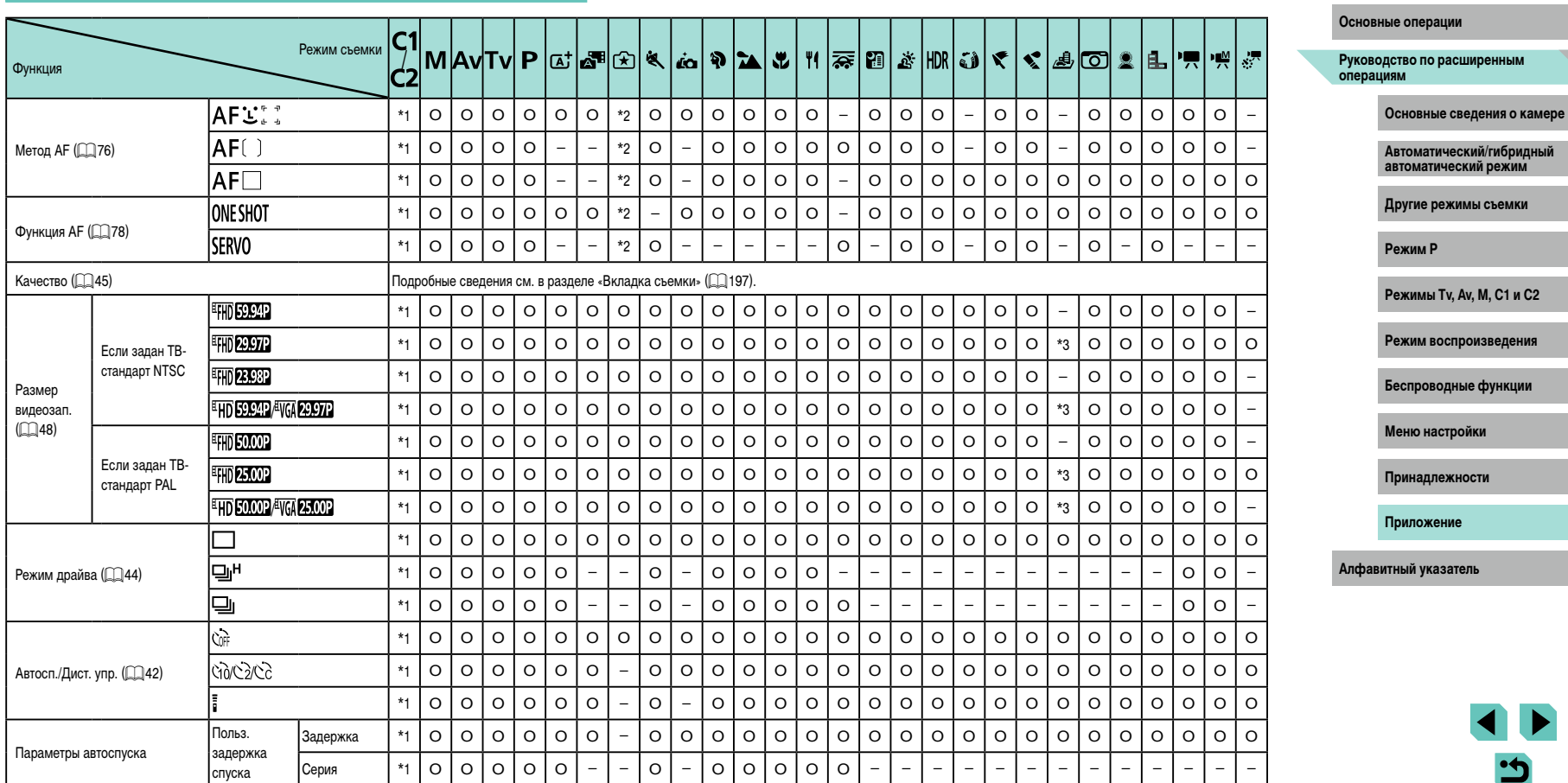

ゥ

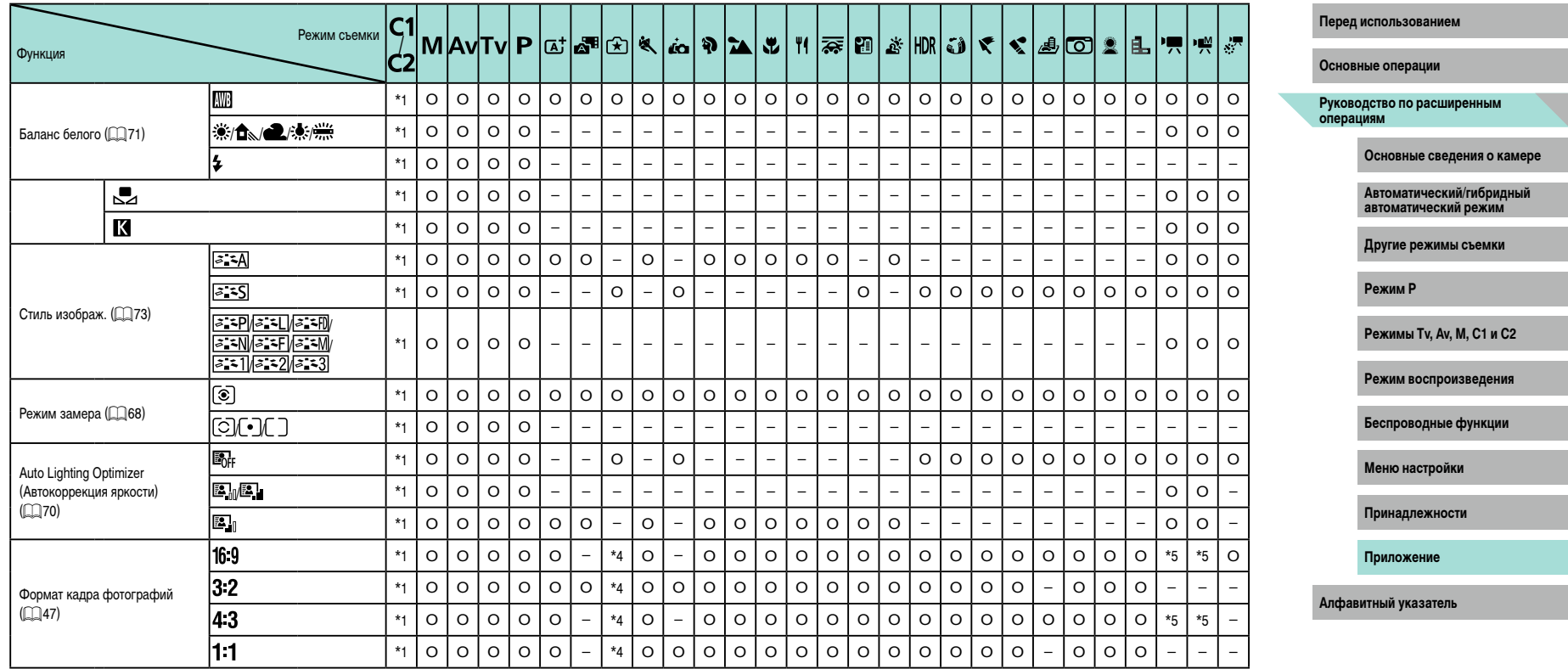

\*1 Параметры зависят от назначенного режима съемки.

\*2 Функции можно настраивать на вкладке [C3].

\*3 Синхронизируется с настройкой формата кадра и устанавливается автоматически ([[]60).<br>\*4 Функции можно настраивать на вкладке [[\_1].

\*5 Задается автоматически в соответствии с форматом кадров видеозаписи.

O Доступно или устанавливается автоматически. – Недоступно.

X

#### <span id="page-196-0"></span>Вкладка съемки

#### Основные операции C. Режим съемки **MAVTVP** |at||al||20||30||11||30||20||30||30||30||30||30||30|  $| \cdot |$   $| \cdot |$   $| \cdot |$ EL. 噢好 ۱Ţ. Руководство по расширенным<br>операциям **ФУНКЦИЯ** Kavecrao (LL145  $*1$  $\circ$  $\circ$  $\circ$  $\circ$  $\circ$  $\circ$  $\circ$  $\circ$  $\circ$  $\circ$  $\overline{a}$  $\overline{a}$  $\overline{a}$  $\overline{a}$  $\overline{a}$  $\overline{\phantom{a}}$  $\overline{a}$  $\overline{a}$  $\overline{\phantom{a}}$  $\overline{a}$  $\overline{a}$ JPEG И.  $*1$  $\circ$  $\circ$  $\circ$  $\circ$  $\circ$  $\circ$  $\circ$  $\circ$  $\circ$  $\circ$  $\circ$  $\circ$  $\circ$  $\circ$  $\circ$  $\circ$  $\circ$  $\circ$  $\circ$  $\circ$  $\circ$  $\circ$  $\circ$  $\circ$  $\circ$  $\circ$  $\circ$ **LI AMAMAS14S152**  $*1$  $\circ$  $\circ$  $\circ$  $\circ$  $\circ$  $\circ$  $\circ$  $\circ$  $\circ$  $\circ$  $\circ$  $\circ$  $\circ$  $\circ$  $\circ$  $\circ$  $\circ$  $\circ$  $\circ$  $\circ$  $\circ$  $\circ$  $\circ$  $\circ$  $\circ$  $\circ$  $\overline{a}$  $*1$  $\Omega$  $\Omega$  $\Omega$  $\circ$  $\circ$  $\circ$  $\circ$  $\circ$  $\circ$  $\circ$  $\circ$  $\circ$  $\circ$  $\circ$  $\circ$  $\Omega$  $\circ$  $\circ$  $\circ$  $\Omega$  $\circ$  $\circ$  $\circ$  $\circ$  $\circ$  $\circ$  $\Omega$ RAW RW  $*1$  $\circ$  $\circ$  $\circ$  $\circ$  $\Omega$  $\circ$  $\circ$  $\circ$  $\circ$  $\overline{a}$  $\equiv$  $\circ$  $\equiv$  $\overline{a}$  $\overline{a}$  $\overline{a}$  $\overline{a}$  $\overline{a}$  $\overline{a}$  $\overline{a}$  $\overline{a}$  $\overline{a}$  $\overline{a}$ Оормат кадра фотографий (□ 47) См. раздел «Меню быстрой установки» (Q) 195). Отображение информации о съемке ( Д92) Режимы отображ. 1/ Режимы отображ. 2/ Инф. о экране/  $\Omega$  $\Omega$  $\Omega$  $\Omega$  $\Omega$  $\circ$  $\circ$  $\circ$  $\circ$  $\circ$  $\circ$  $\circ$  $\circ$  $\circ$  $\circ$  $\circ$  $\Omega$  $\circ$  $\circ$  $\circ$  $\Omega$  $\circ$  $\Omega$  $\Omega$  $\circ$  $\circ$  $\circ$  $\Omega$ Инф.не отображается/ перекл. настр. INFO. Быстр. управл. Инф.не отображается/ Инф. о вилоиск./ Режимы отображ. 1/  $\circ$  $\circ$  $\circ$  $\circ$  $\circ$  $\circ$  $\circ$  $\circ$  $\circ$  $\circ$  $\circ$  $\circ$  $\circ$  $\circ$  $\circ$  $\circ$  $\circ$  $\circ$  $\circ$  $\circ$  $\circ$  $\circ$  $\circ$  $\circ$  $\circ$  $\circ$  $\circ$ перекл. настр.\*<sup>2</sup> lO Режимы отображ. 2  $\circ$  $\circ$  $\circ$  $\circ$  $\circ$  $\circ$  $\circ$  $\circ$  $\circ$  $\circ$  $*1$  $\circ$  $\circ$  $\circ$  $\circ$  $\circ$  $\circ$  $\circ$  $\circ$  $\circ$  $\circ$  $\circ$  $\circ$  $\circ$ Вкл.  $\overline{a}$ L.  $\overline{a}$ Верт. дисп. видоиск. \* 2  $\circ$  $\circ$  $\circ$  $\circ$  $\circ$  $\circ$  $\circ$  $\circ$  $\circ$  $\circ$  $\circ$  $\circ$  $\circ$  $\circ$  $\circ$  $\circ$  $\circ$  $\circ$  $\circ$  $\circ$  $*1$  $\circ$  $\circ$  $\circ$  $\circ$  $\circ$  $\circ$ **Откл**  $3x3 \pm 6x4 \pm 11$  $*<sub>1</sub>$  $\circ$  $\circ$  $\Omega$  $\circ$  $\circ$  $\circ$  $\circ$  $\circ$  $\Omega$  $\circ$  $\Omega$  $\circ$  $\circ$  $\circ$  $\circ$  $\circ$  $\circ$  $\circ$  $\circ$  $\circ$  $\circ$  $\circ$  $\circ$  $\circ$  $\circ$  $\circ$  $\circ$ Отображ, сетки  $3x3+1$ иаг.  $\pm$ Яркость/RGB Яркость/RGB  $\circ$  $\circ$  $\circ$  $\circ$  $\circ$  $\circ$  $\circ$  $*1$  $\circ$  $\circ$  $\circ$  $\circ$  $\circ$  $\circ$ O  $\circ$  $\circ$  $\circ$  $\circ$  $\circ$  $\circ$  $\circ$  $\circ$  $\circ$  $\circ$  $\circ$  $\circ$  $\circ$ Гистограмма Отображ. Большой/  $*1$  $\Omega$  $\circ$  $\Omega$  $\Omega$  $\Omega$  $\Omega$  $\Omega$  $\Omega$  $\Omega$  $\Omega$  $\Omega$  $\Omega$  $\Omega$  $\Omega$  $\Omega$  $\Omega$  $\Omega$  $\Omega$  $\Omega$  $\Omega$  $\Omega$  $\Omega$  $\Omega$  $\Omega$  $\Omega$  $\Omega$  $\Omega$ Маленький размер  $\circ$  $\circ$  $\circ$  $*1$  $\circ$  $\circ$  $\circ$  $\circ$  $\circ$  $\Omega$  $\circ$  $\circ$  $\circ$  $\circ$  $\circ$  $\circ$  $\Omega$  $\circ$  $\circ$  $\circ$  $\circ$  $\circ$  $\circ$  $\Omega$  $\circ$ Вкл.  $\circ$  $\circ$  $\circ$ Имитация экспоз.  $(\Box$ 67)  $*1$  $\circ$ Oткл.  $\circ$  $\circ$  $\circ$  $\overline{a}$  $\overline{a}$  $\overline{a}$  $\overline{a}$  $\frac{1}{2}$  $\equiv$  $\equiv$  $\overline{a}$  $\overline{a}$  $\overline{a}$  $\overline{a}$  $\overline{a}$  $\overline{a}$  $\overline{a}$  $\overline{a}$  $\overline{a}$ BK<sub>n</sub>  $*1$  $\circ$  $\circ$  $\circ$  $\circ$  $\circ$  $\circ$  $\circ$  $\circ$  $\Omega$  $\circ$  $\Omega$  $\circ$  $\circ$  $\circ$  $\circ$  $\circ$  $\circ$  $\circ$  $\circ$  $\circ$  $\circ$  $\circ$  $\circ$  $\Omega$  $\circ$  $\circ$  $\circ$ Реверс дисплея  $\overline{1}$  31)  $\circ$  $\circ$  $\circ$  $\circ$  $\circ$  $\circ$  $\circ$  $\circ$  $\circ$  $\circ$  $\circ$  $\circ$  $\circ$  $\circ$  $\circ$  $\circ$  $\circ$  $\circ$  $\circ$  $\circ$  $\circ$  $*1$  $\circ$  $\circ$  $\circ$  $\circ$ Откл.  $\circ$  $\overline{\phantom{a}}$

# Перел использованием

Основные сведения о камере

Автоматический/гибрилный автоматический режим

Другие режимы съемки

**Режим Р** 

Режимы Ту. Av. M. C1 и C2

Режим воспроизведения

Беспроводные функции

Меню настройки

Принадлежности

Приложение

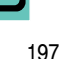

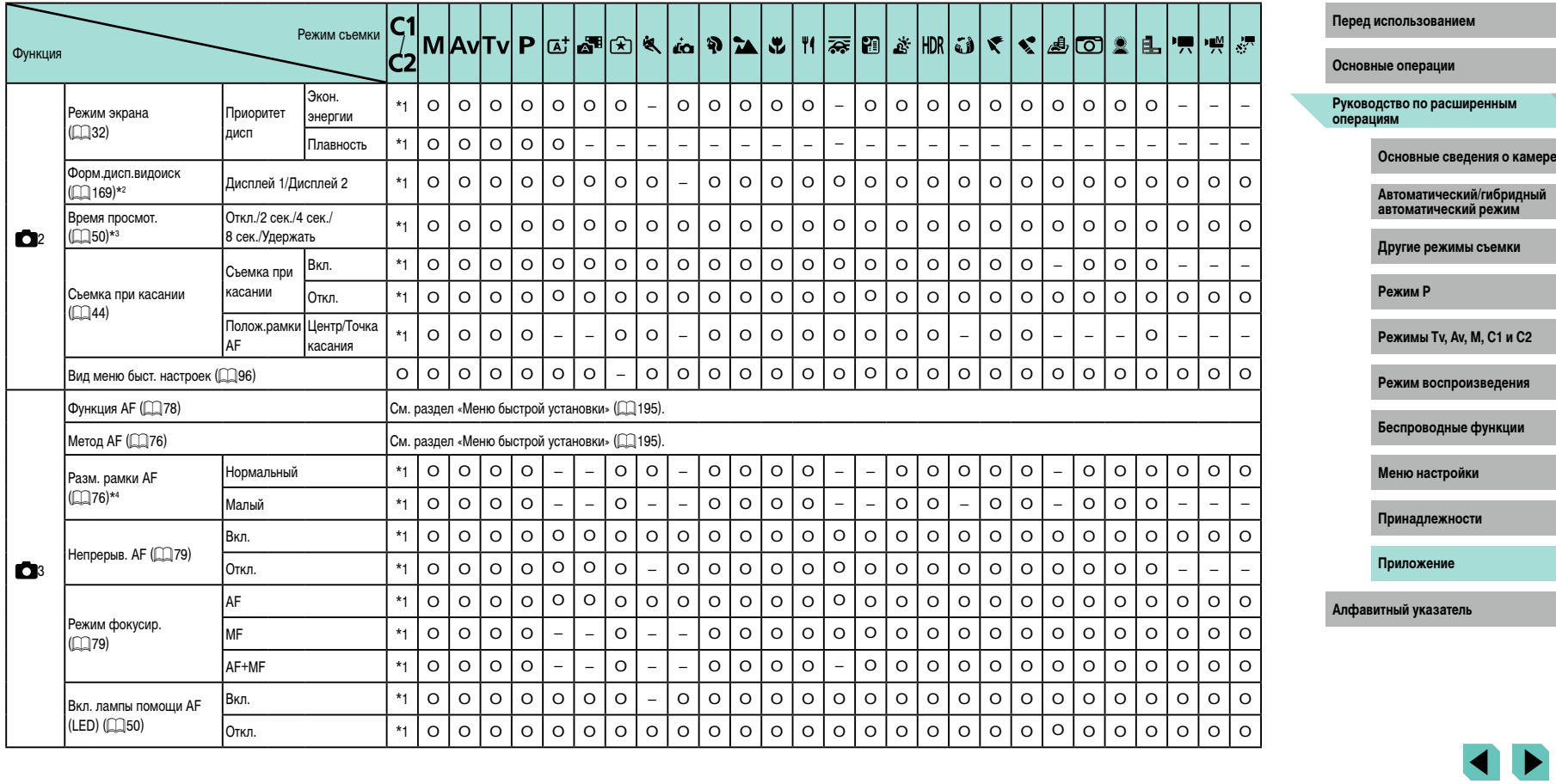

5

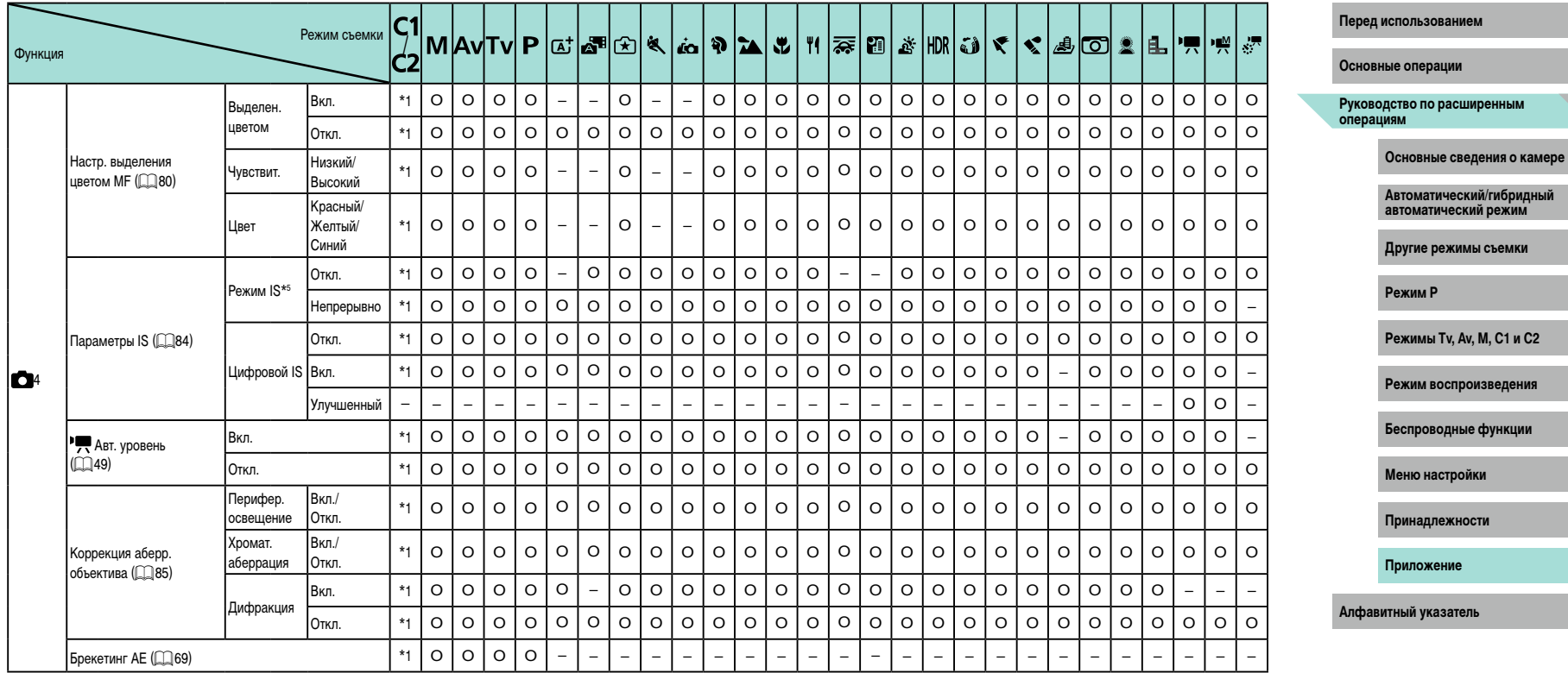

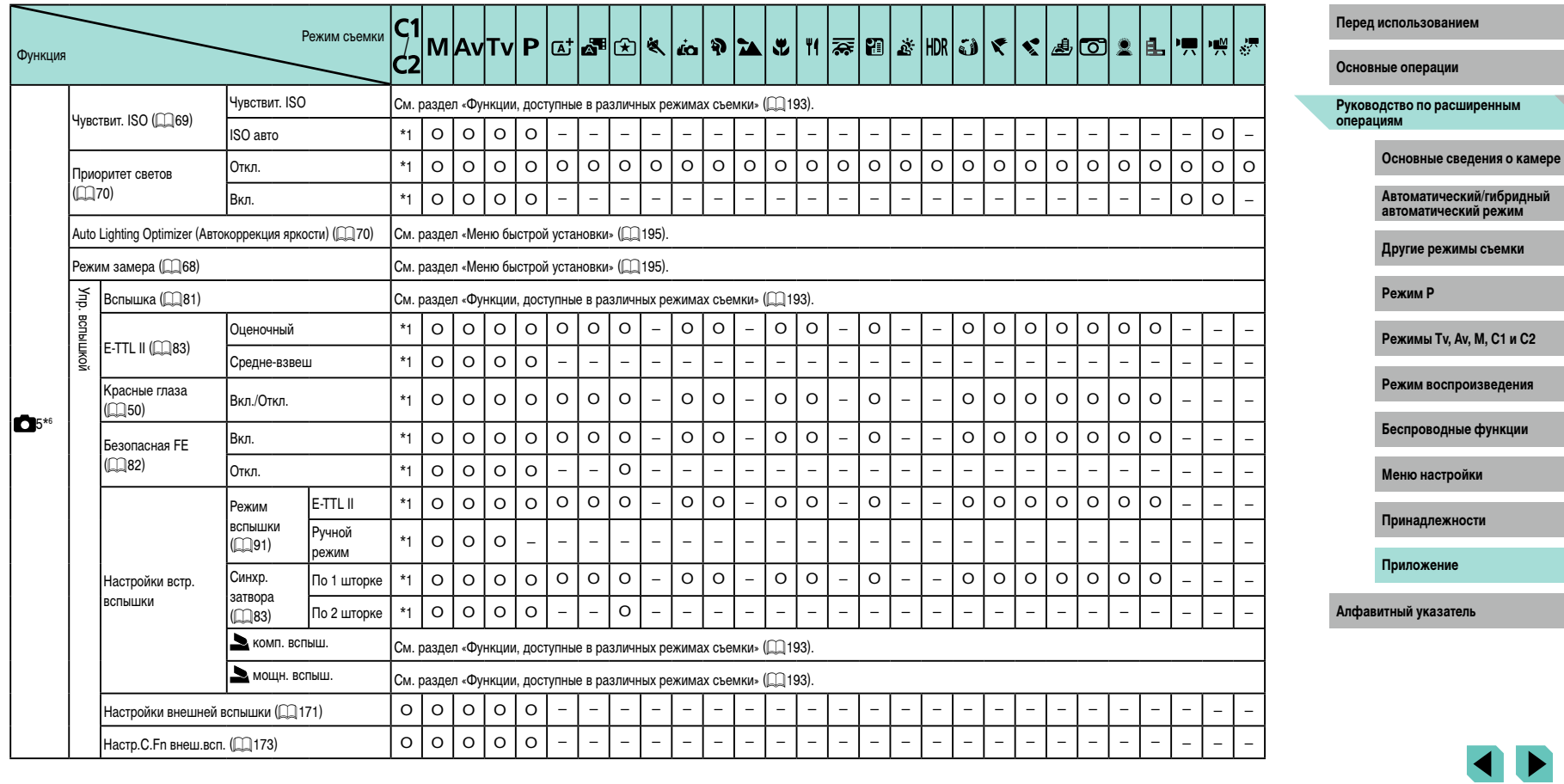

200

5

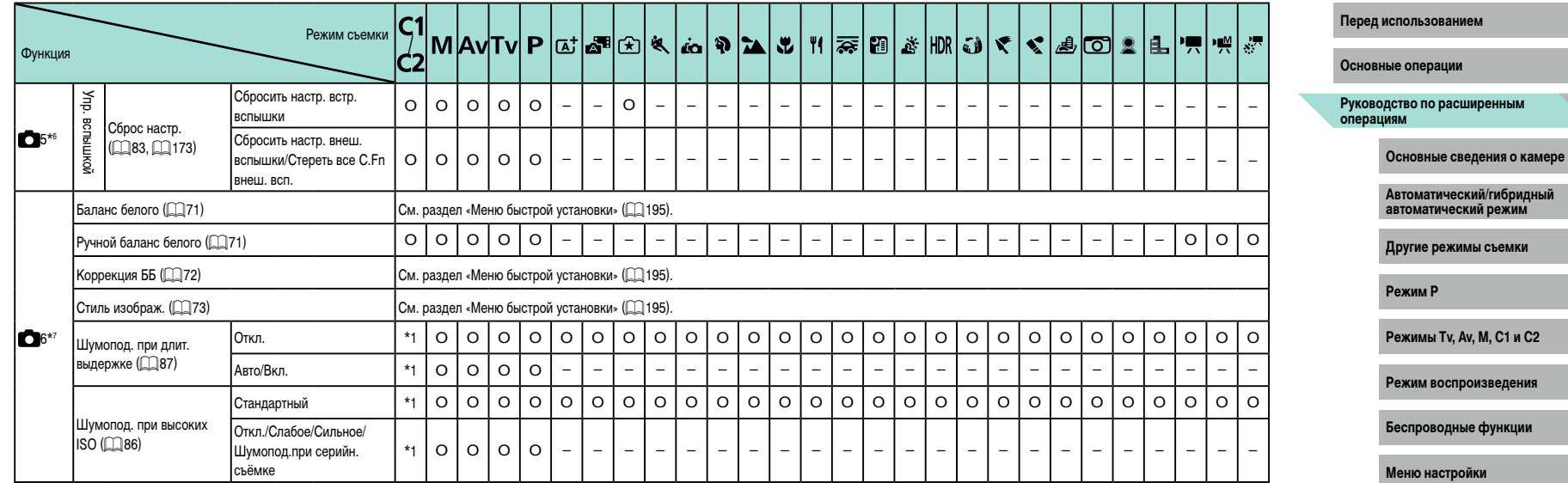

**Принадлежности**

**Приложение**

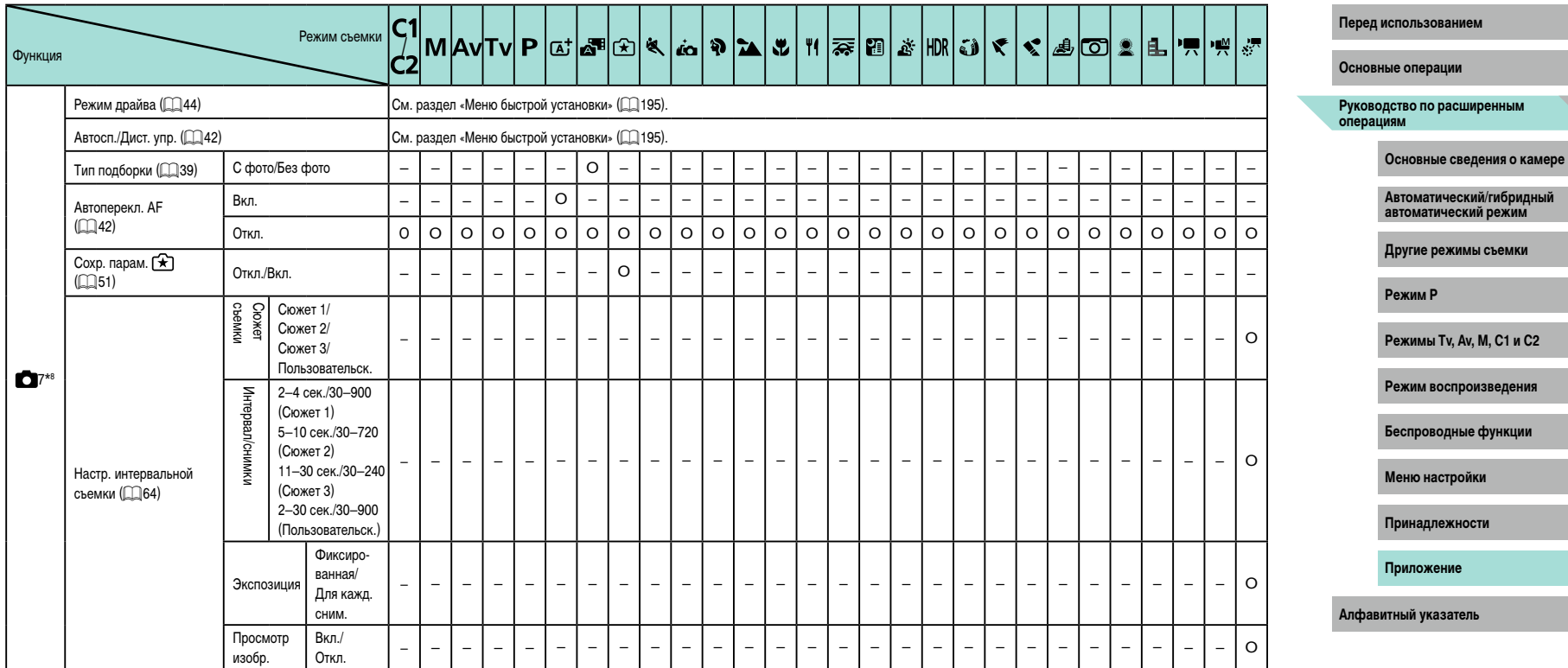

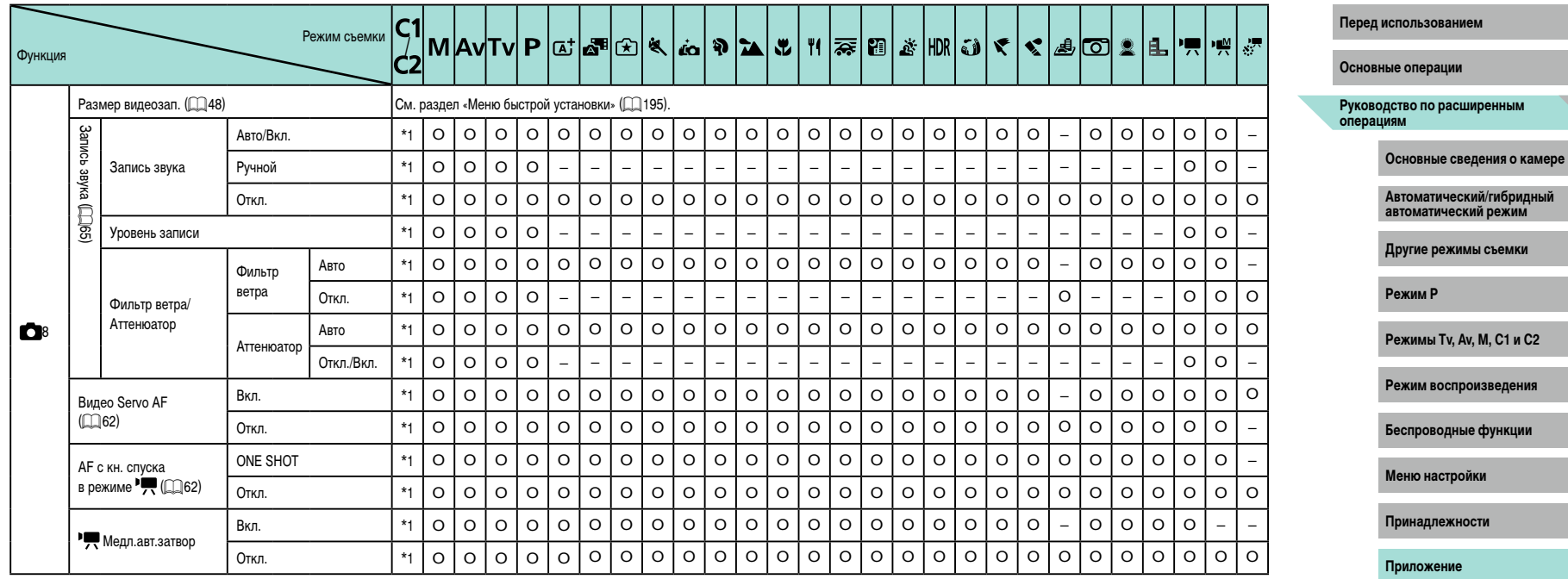

\*1 Параметры зависят от назначенного режима съемки.

\*2 Отображается только при установленном электронном видоискателе.

- $*$ 3 Если выбраны оба режима  $\boxdot$ <sub>!</sub> Н $\,$  (или  $\boxdot$ ) и  $\rm (SENU)$ , задается значение [Откл.], которое не может быть изменено.
- $*$ 4 Доступно только при методе АF [ $\bigwedge F$  ].
- \*5 Не отображается для объективов EF или EF-S, а также для объективов EF-M без стабилизации изображения.
- \*6 В режиме  $[s^{\frac{1}{2}}]$  пункты с вкладки [ 6] отображаются на вкладке [ 65]. В указанных ниже режимах пункты с вкладки [ 7] отображаются на вкладке [ 6]5]: [ ], [ ], [  $\lambda$ ], [ $\lambda$ ], [ $\lambda$ ],  $\lambda$ ] и [HDR].
- \*7 В указанных ниже режимах пункты с вкладки  $[$  7] отображаются на вкладке  $[$  6]:  $[$   $]$ ,  $[$   $]$ ,  $[$  $[[\hat{\mathbf{x}}]$ ,  $[\hat{\mathbf{g}}]$ ,  $[\hat{\mathbf{q}}]$ ,  $[[\hat{\mathbf{q}}]$ ,  $[[\hat{\mathbf{q}}]]$ ,  $[\hat{\mathbf{x}}]$ ,  $[\hat{\mathbf{g}}]$ ,  $[\hat{\mathbf{g}}]$ ,  $[[\hat{\mathbf{c}}]]$ ,  $[[\hat{\mathbf{g}}]]$ ,  $[[\hat{\mathbf{g}}]]$ ,  $[\hat{\mathbf{g}}]$ ,  $[\hat{\mathbf{g}}]$ ,  $[\hat{\mathbf{g}}]$ ,  $[\hat{\mathbf{g}}]$ ,  $[\hat{\mathbf{g}}]$ ,  $[\hat{\mathbf{g}}$ режимах пункты с вкладки [ 8] отображаются на вкладке [ 8]: [ ], [ ], [ ], [  $\rightarrow$ ], [  $\rightarrow$ ], [  $\rightarrow$ ] и [HDR].
- \*8 Вуказанных ниже режимах пункты с вкладки [  $\bigcirc$  8] отображаются на вкладке [  $\bigcirc$  7]: [  $\bigcirc$   $\bigcirc$   $\bigcirc$ [[x], [[a], [�], [v], [v], [[1], [[1], [[], [(i), [V], [\], [[4], [[0], [[4], [[1], [[ $\%$ ],

O Доступно или устанавливается автоматически. – Недоступно.

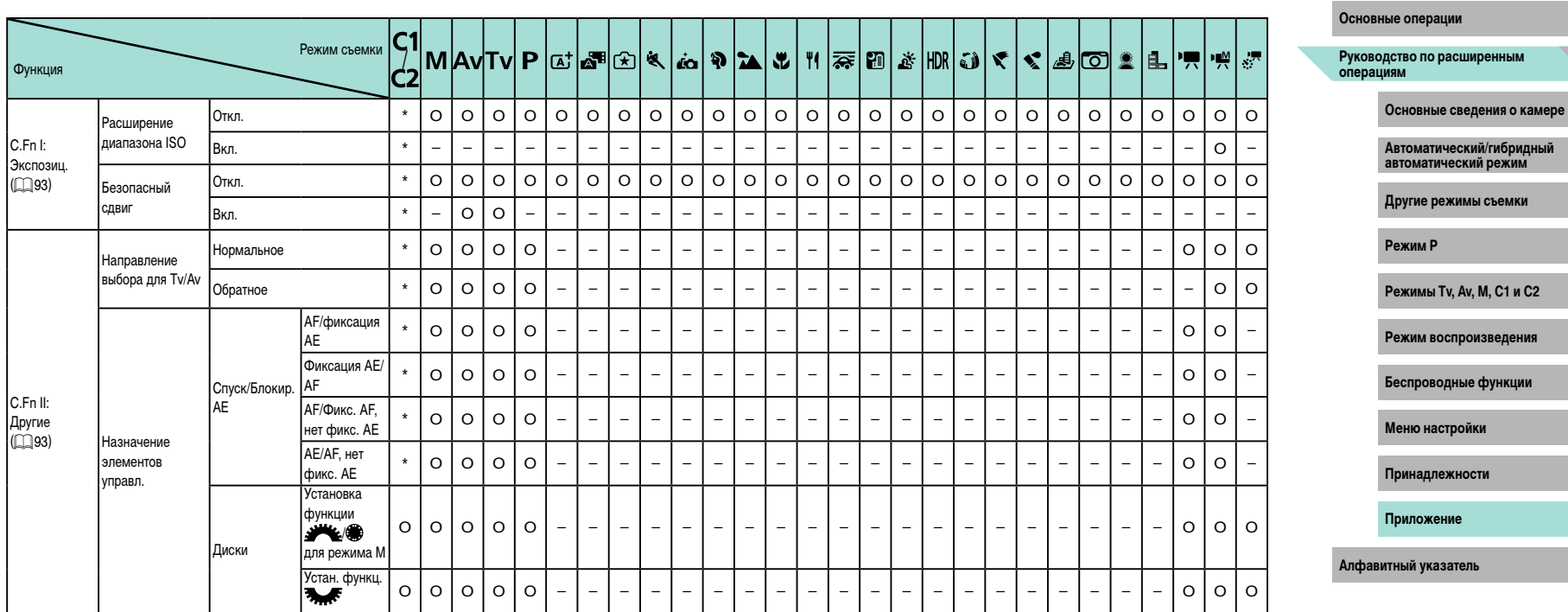

I

5

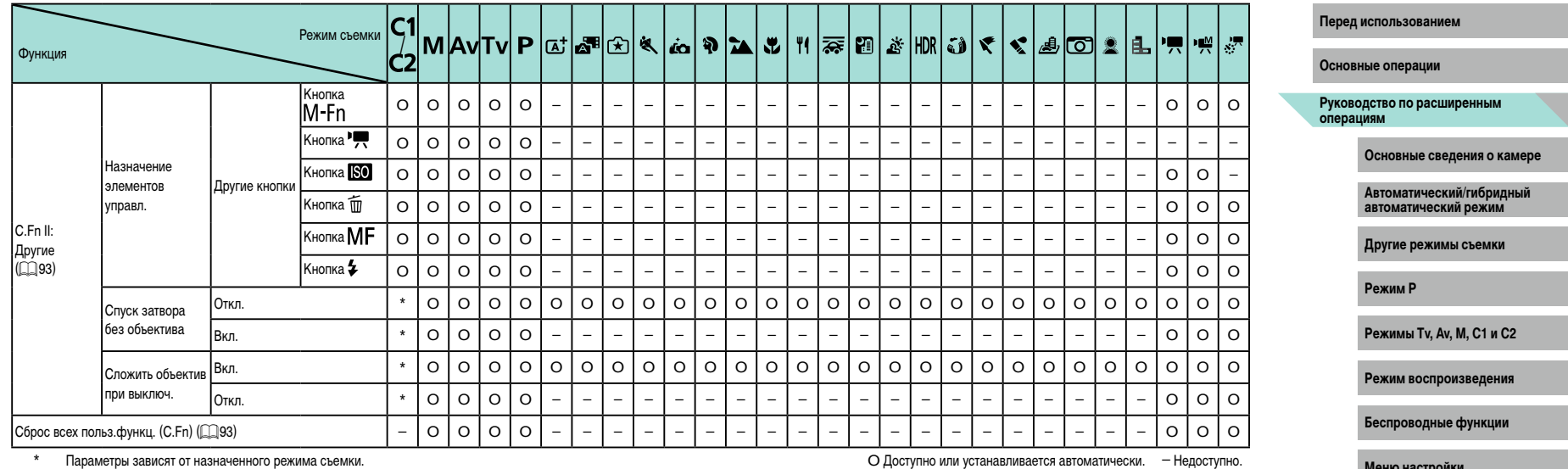

**Меню настройки Принадлежности**

**Приложение**

**Алфавитный указатель**

I

Ľ

# INFO. Быстр. управл.

В указанных ниже режимах экран «INFO. Быстр. управл.» (□67) недоступен: [ब्रुं],<br>[ब्ल्ग], [金], [��], [ब्र्ब्र], [��], [��], [��], [��], [��], [æ], [æ], [ब्र्ब्ड्), [HDR], [ω͡ĵ], [���], [æ͡ु],<br>[͡o], [��] и [昌].

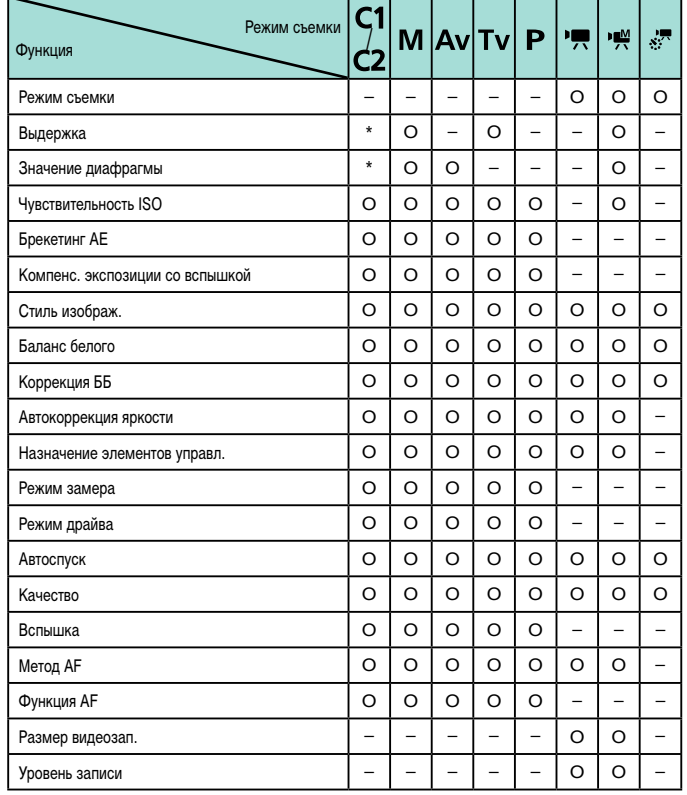

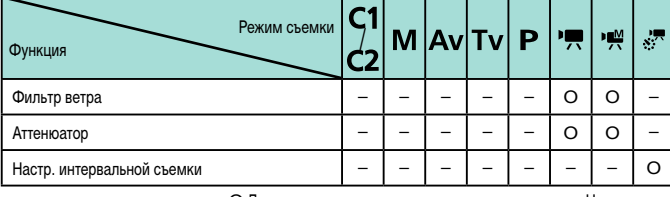

О Доступно или устанавливается автоматически. - Недоступно.

Параметры зависят от назначенного режима съемки.  $\star$ 

#### Перед использованием

Основные операции

Руководство по расширенным<br>операциям

Основные сведения о камере

Автоматический/гибридный<br>автоматический режим

Другие режимы съемки

Режим Р

Режимы Тv, Av, M, C1 и C2

Режим воспроизведения

Беспроводные функции

Меню настройки

Принадлежности

Приложение

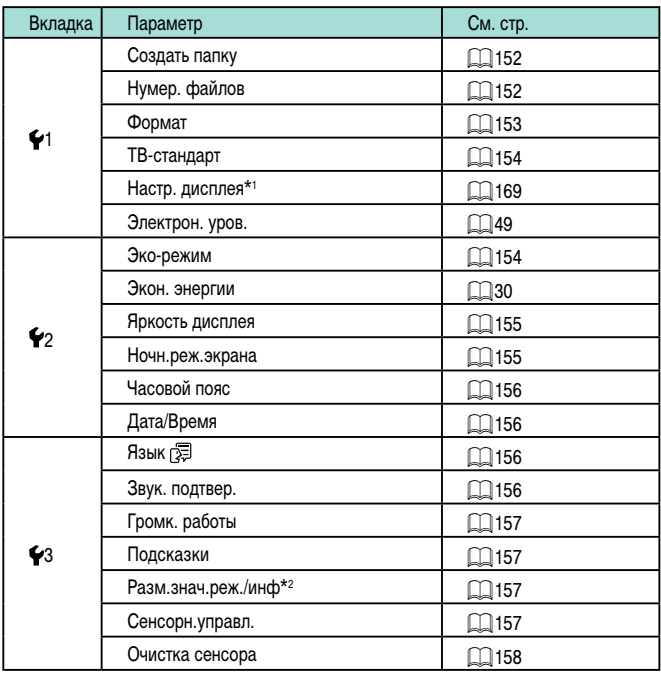

<span id="page-206-0"></span>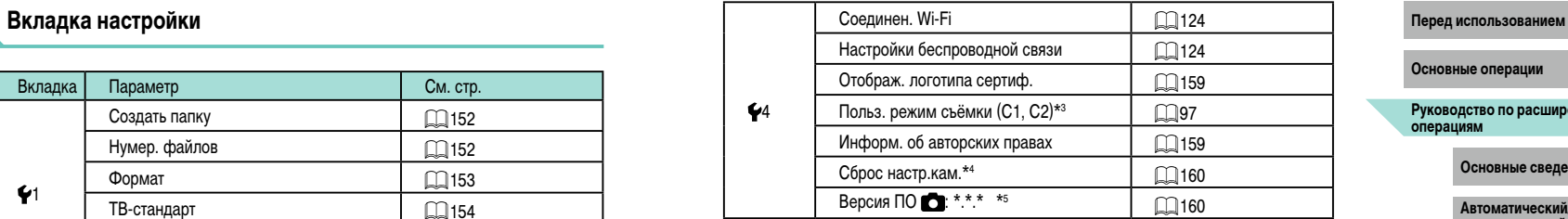

- \*1 Отображается только при установленном электронном видоискателе.
- \*2 Доступно только в следующих режимах:  $[\textsf{SCN}]$ ,  $[\textsf{Q}]$  и [ $\textsf{P}$ .). \*3 Доступно только в следующих режимах: [С], [СZ], [M], [AV], [ ] V] и [P].
- $*$ 4 В режиме [ $\Box$ ] или [ $\Box$ ] доступен только пункт [Другие настройки].
- \*5 Доступно только в следующих режимах: [С`]), [СZ], [[V], [AV], [T V], [P], ["स्स],<br>["), [/], [/], [/],

# **Вкладка «Моё меню»**

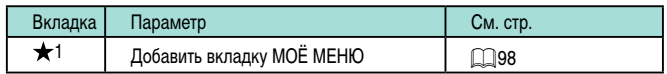

**Основные операции**

**Руководство по расширенным операциям**

**Основные сведения о камере**

**Автоматический/гибридный автоматический режим**

**Другие режимы съемки**

**Режим P**

**Режимы Tv, Av, M, C1 и C2**

**Режим воспроизведения**

**Беспроводные функции**

**Меню настройки**

**Принадлежности**

**Приложение**

**Алфавитный указатель**

 $\blacklozenge$ 

# **Вкладка воспроизведения**

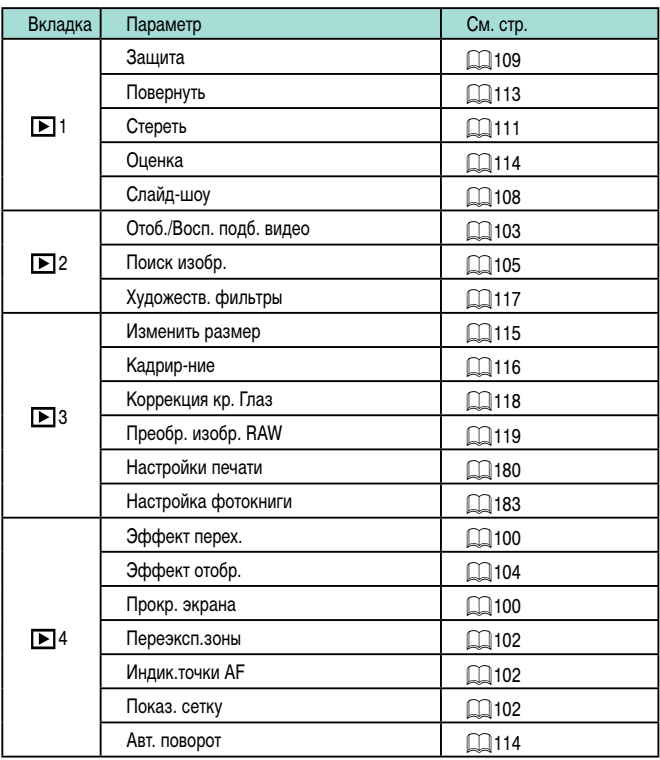

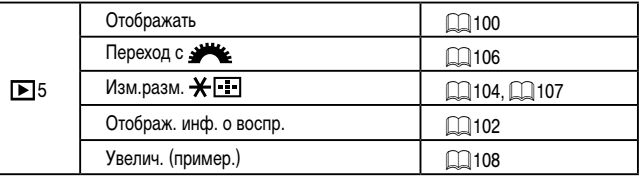

# **Меню быстрой установки в режиме воспроизведения**

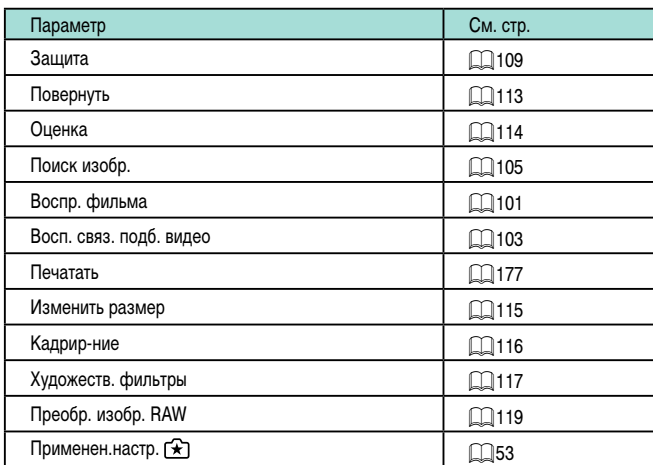

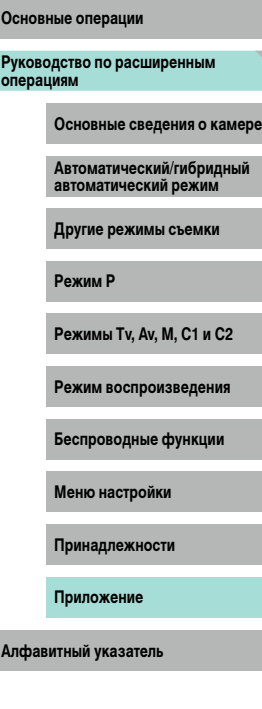

**Перед использованием**

 $\cdot$ 

# **Правила обращения**

- Данная камера является прецизионным электронным устройством. Не допускайте ее падения и не подвергайте ее сильным ударам.
- Запрешается подносить камеру к магнитам, моторам или другим устройствам. вырабатывающим сильные электромагнитные поля, которые могут привести к неполадкам в работе или стиранию данных изображений.
- $\bullet$  Если на камеру или экран попали капли воды или грязь, протрите ее сухой мягкой тканью или салфеткой для протирки очков. Не следует сильно тереть или прикладывать силу.
- Запрещается использовать для чистки камеры или экрана чистящие средства, содержащие органические растворители.
- Для удаления пыли с объектива пользуйтесь специальными грушами для чистки объективов. В случае устойчивых загрязнений обратитесь в службу поддержки клиентов компании Canon.
- Во избежание образования на камере конденсата после резкого изменения температуры (когда камера переносится с холода в тепло) поместите камеру внутрь плотно закрывающегося пластикового пакета и подождите, пока температура постепенно выровняется, прежде чем извлекать камеру из пакета.
- Храните неиспользуемые аккумуляторы в пластиковом пакете или другом контейнере. Если в течение некоторого времени аккумулятор не используется, для поддержания его характеристик заряжайте аккумулятор приблизительно раз в год и используйте его в камере до полной разрядки, перед тем как убрать на хранение.
- Если на камере образовался конденсат, немедленно прекратите ее использование. Продолжение использования камеры в таком состоянии может привести к ее повреждению. Извлеките объектив, аккумулятор и карту памяти; перед продолжением эксплуатации подождите, пока влага не испарится.
- Не дотрагивайтесь до контактов на камере и объективе. Это может привести к неполадкам в работе камеры.
- Во избежание повреждения датчика изображения не дотрагивайтесь до него при снятом объективе.
- Во время движения затвора не удерживайте его пальцем и т. п. При этом может возникнуть неисправность.
- **После снятия объектива с камеры поставьте объектив задним концом вверх Перед использованием** и наденьте крышку объектива, чтобы не поцарапать поверхность объектива и не повредить электрические контакты.
- Помимо той пыли, которая может проникнуть в камеру снаружи, в редких случаях на датчик может попасть смазка с внутренних деталей камеры. Если после автоматической чистки датчика на изображениях по-прежнему видны пятна, обратитесь в службу поддержки клиентов компании Canon для чистки датчика изображения.
- Рекомендуется регулярно очищать корпус камеры и крепление объектива мягкой салфеткой для чистки объективов.

**Руководство по расширенным операциям Основные операции Основные сведения о камере Автоматический/гибридный автоматический режим Другие режимы съемки Режим P**

**Режимы Tv, Av, M, C1 и C2**

**Режим воспроизведения**

**Беспроводные функции**

**Меню настройки**

**Принадлежности**

**Приложение**

# **Технические характеристики**

# **Тип**

Категория ..........................................................Цифровая однообъективная беззер кальная камера с автофокусировкой и автоэкспозицией

# **Датчик изображения**

Размер изображения

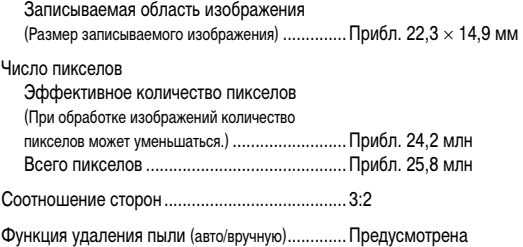

# **Управление фокусировкой**

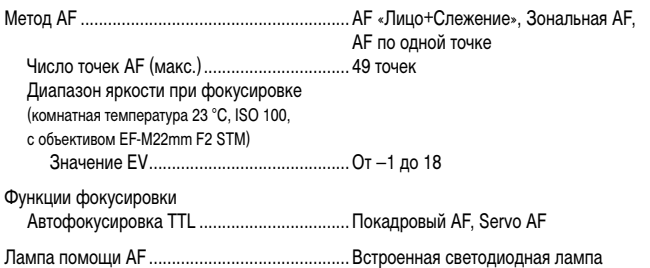

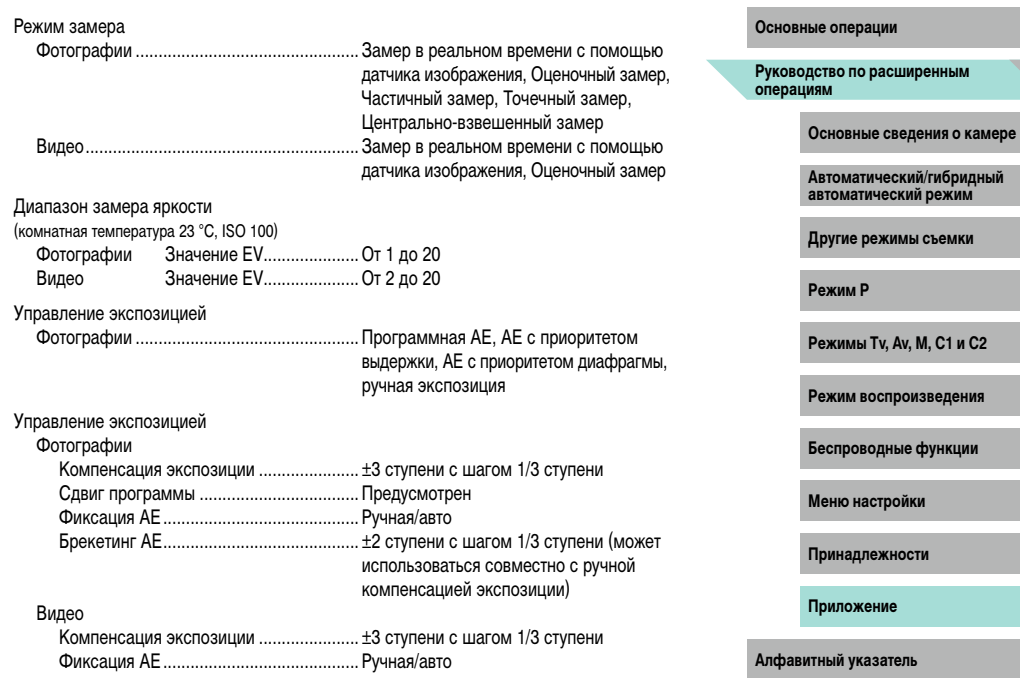

# **Управление экспозицией Перед использованием**

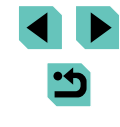

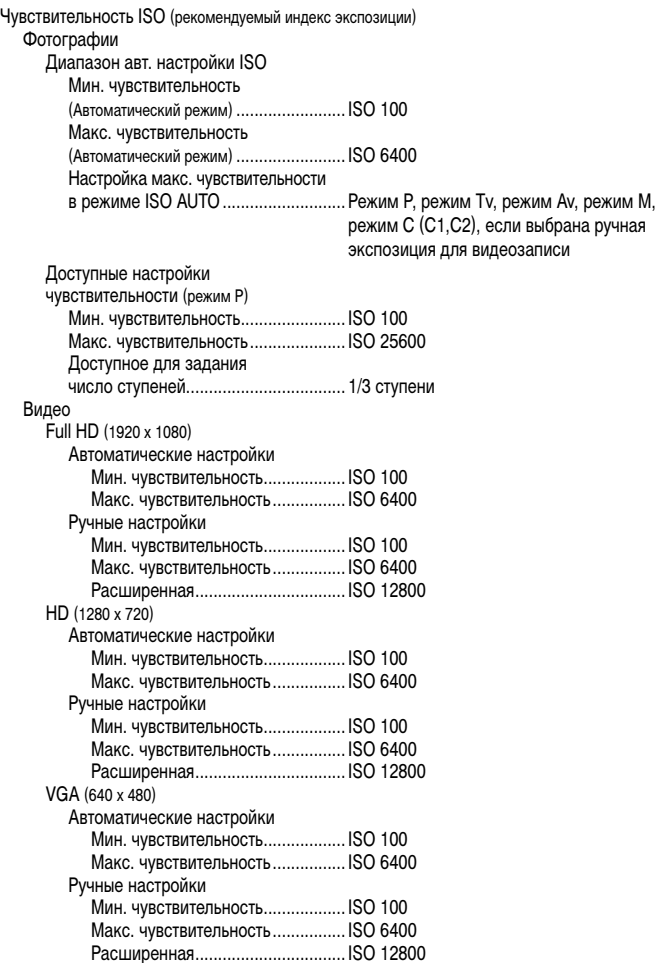

# **Баланс белого Перед использованием**

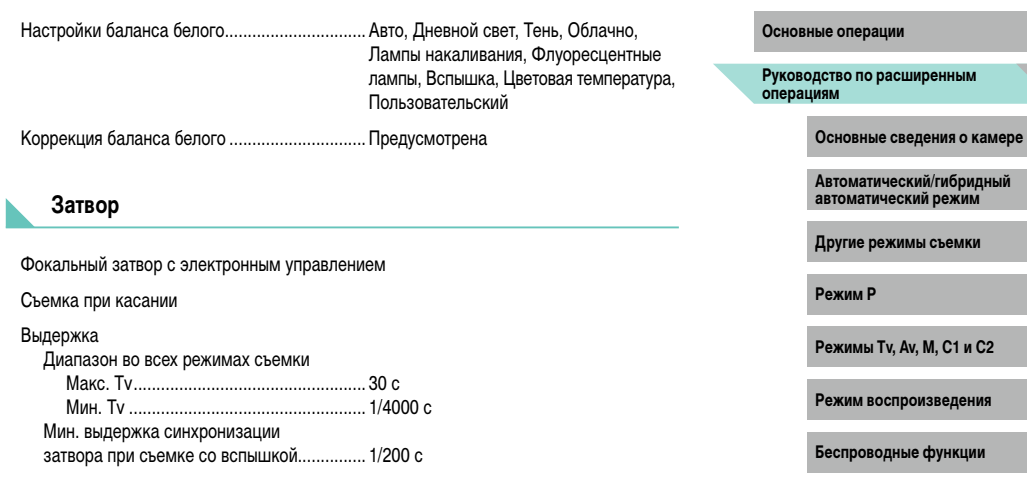

**Меню настройки**

**Принадлежности**

**Приложение**

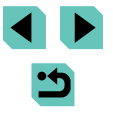

#### <span id="page-211-0"></span>**Вспышка**

# Встроенная вспышка

.. Убирающаяся, с открытием вручную Технические характеристики Ведущее число (ISO 100/м)......................Прибл. 5

Дальность действия вспышки

(прибл. диапазон в м)

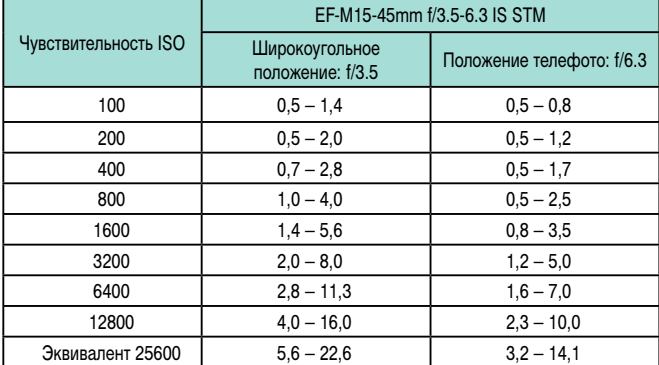

Одинаково для встроенной

и внешней вспышки

Срабатывание вспышки ..............................Замер E-TTL II, уменьшение эффекта «красных глаз» Фиксация FE ................................................Предусмотрена

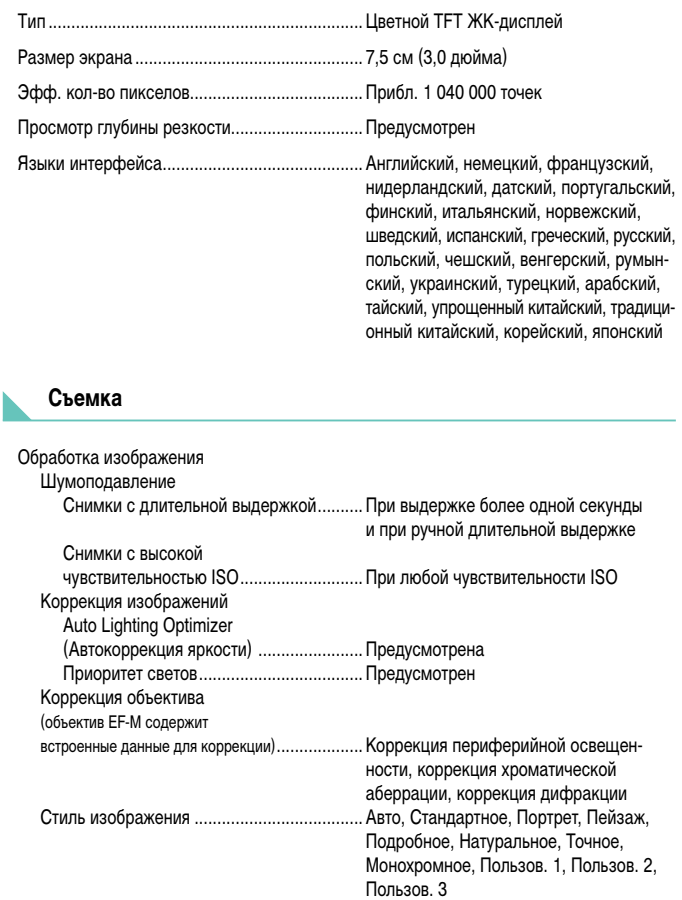

# **Экран Перед использованием**

**Основные операции**

**Руководство по расширенным операциям**

**Основные сведения о камере**

**Автоматический/гибридный автоматический режим**

**Другие режимы съемки**

**Режим P**

**Режимы Tv, Av, M, C1 и C2**

**Режим воспроизведения**

**Беспроводные функции**

**Меню настройки**

**Принадлежности**

**Приложение**

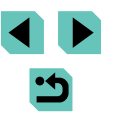

Режим перевода кадров..............................Покадровая съемка, серийная съемка (макс.: прибл. 9,0 кадра/с)

Макс. количество снимков в серии

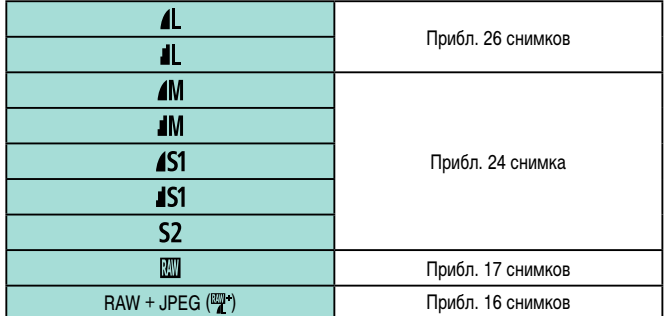

#### **Запись**

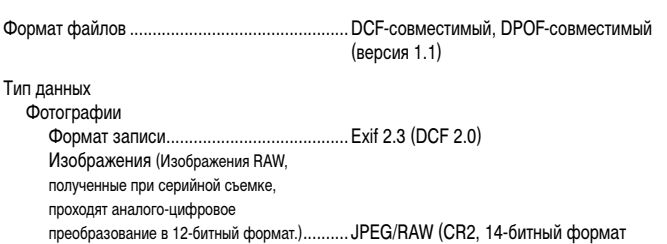

Canon RAW)

#### Видео

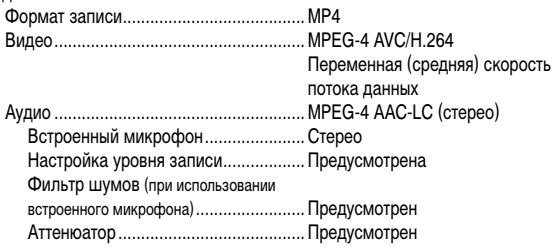

## Количество снимков

Фотографии При использовании карты памяти UHS-I емкостью 16 Гбайт

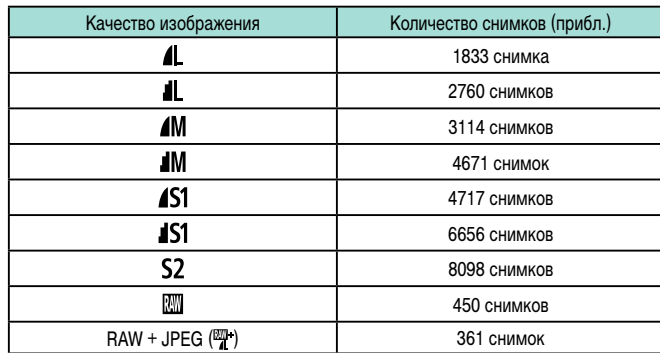

#### Серийная съемка **Перед использованием**

**Основные операции**

**Руководство по расширенным операциям**

**Основные сведения о камере**

**Автоматический/гибридный автоматический режим**

**Другие режимы съемки**

**Режим P**

**Режимы Tv, Av, M, C1 и C2**

**Режим воспроизведения**

**Беспроводные функции**

**Меню настройки**

**Принадлежности**

**Приложение**

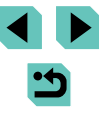

#### Видео

При использовании карты памяти UHS-I емкостью 16 Гбайт

| Качество<br>изображения                  | Размер файла записи<br>(прибл.) | Время записи на карту памяти<br>(прибл.) |
|------------------------------------------|---------------------------------|------------------------------------------|
| <b>ETTT</b> 59.94P<br><b>ETTI 50.00P</b> | 4288 KB/c                       | 59 мин 30 с                              |
| <b>HTTT</b> 29.97P<br><b>HTTD</b> 25.00P | 2945 KB/c                       | 1 ч 26 мин 5 с                           |
| <b>HTID</b> 23.98P                       | 2945 KB/c                       | 1 ч 26 мин 5 с                           |
| <b>ETTT</b> 59.94P<br><b>ETTT</b> 50.00P | 1969 K <sub>b</sub> /c          | 2 ч 8 мин 27 с                           |
| 29.97P                                   | 382 K <sub>b</sub> /c           | 10 ч 22 мин 35 с                         |

● Серийная съемка возможна до тех пор, пока не будет полностью заполнена карта памяти или время съемки одного видеофильма не достигнет прибл. 29 мин 59 с.

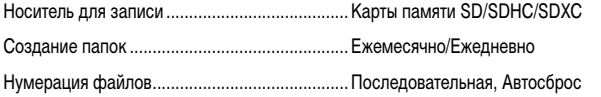

#### **Воспроизведение Перед использованием**

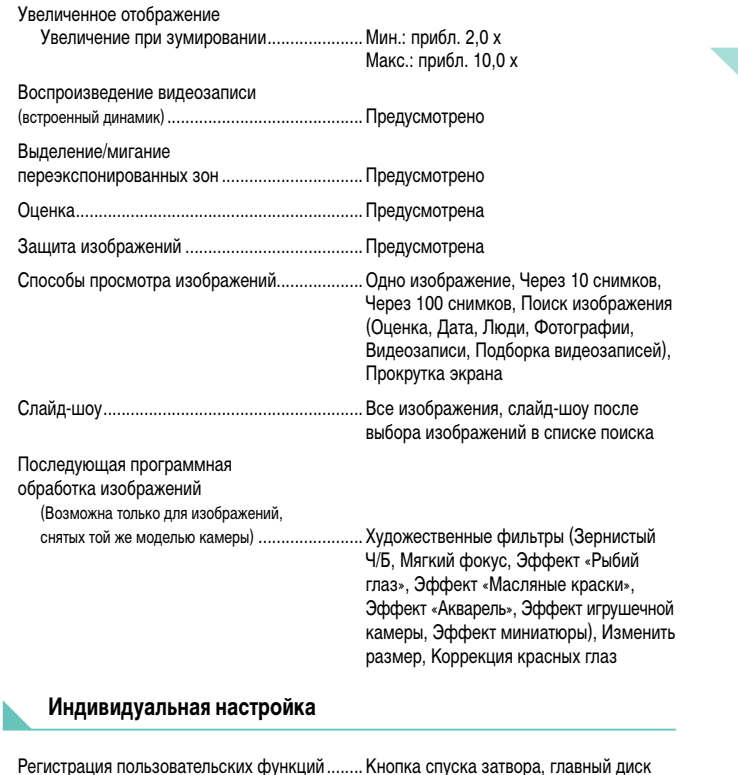

управления, диск быстрого управления, кнопка перемещения (вверх, вниз, влево, вправо), диск управления, кнопка M-Fn,

кнопка видеосъемки

Информация об авторских правах ..................Предусмотрена

**Основные операции**

**Руководство по расширенным операциям**

**Основные сведения о камере**

**Автоматический/гибридный автоматический режим**

**Другие режимы съемки**

**Режим P**

**Режимы Tv, Av, M, C1 и C2**

**Режим воспроизведения**

**Беспроводные функции**

**Меню настройки**

**Принадлежности**

**Приложение**

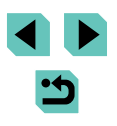

#### **Питание**

Аккумулятор...................................................... LP-E17 Количество фотографий (в соответствии с CIPA: при комнатной температуре 23 °C) С включенным экраном ................... С включенным электронным видоискателем (продается отдельно)...................................Прибл. 290 снимков Количество фотографий (Эко-режим вкл.) С включенным экраном .........................Прибл. 425 снимков Время съемки видеофильмов (в соответствии с CIPA: при комнатной температуре 23 °C) С включенным экраном .........................Прибл. 85 мин С включенным электронным видоискателем (продается отдельно)...................................Прибл. 85 мин Время съемки видеофильмов (непрерывная съемка)\* С включенным экраном .........................Прибл. 145 мин С включенным электронным видоискателем (продается отдельно)...................................Прибл. 145 мин \* Общее время съемке в следующих условиях: - В автоматическом режиме с настройками по умолчанию - Без использования зумирования и других операций - При достижении максимальной длительности съемки видеофильма запись останавливается и возобновляется автоматически

# <span id="page-214-0"></span>**Интерфейс Перед использованием**

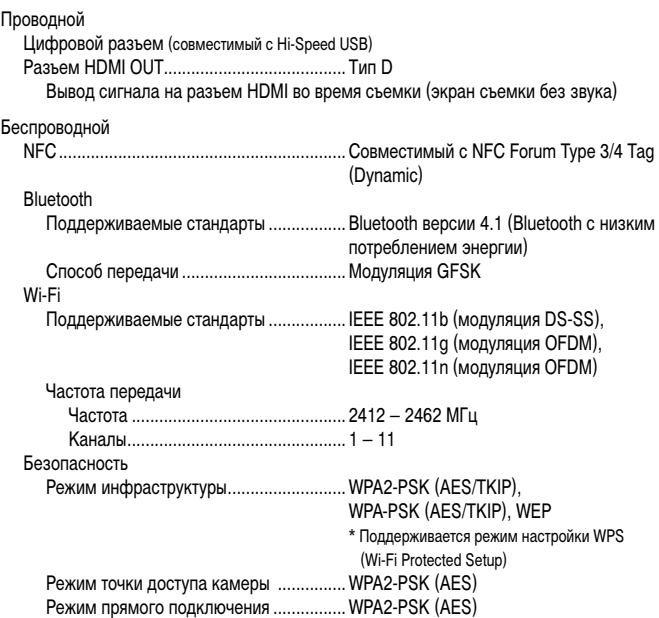

#### **Условия эксплуатации**

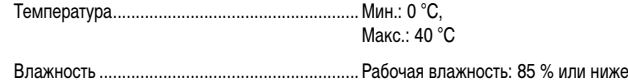

**Основные операции**

**Руководство по расширенным операциям**

**Основные сведения о камере**

**Автоматический/гибридный автоматический режим**

**Другие режимы съемки**

#### **Режим P**

**Режимы Tv, Av, M, C1 и C2**

**Режим воспроизведения**

**Беспроводные функции**

**Меню настройки**

**Принадлежности**

**Приложение**

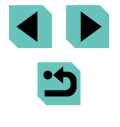

## **Габариты (в соответствии с CIPA)**

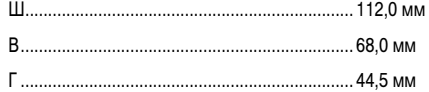

## **Вес (в соответствии с CIPA)**

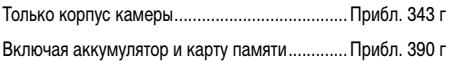

# **Аккумулятор LP-E17**

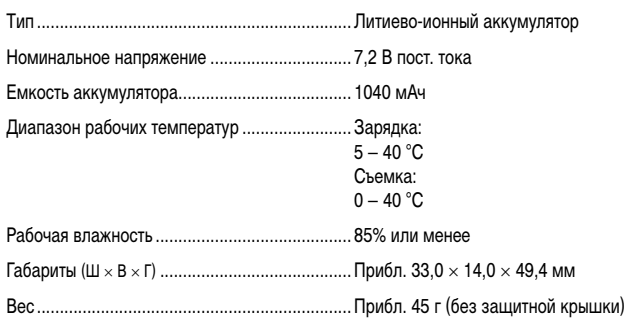

# **Зарядное устройство LC-E17E Перед использованием**

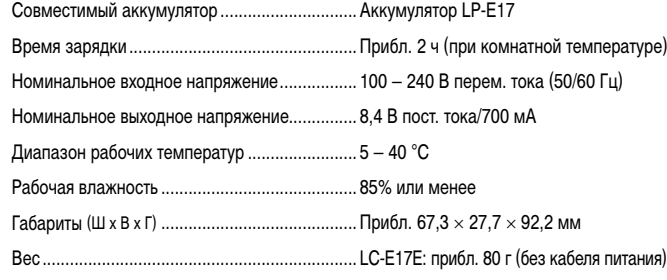

- Все данные, перечисленные выше, рассчитаны по стандартам компании Canon и по стандартам и инструкциям тестирования CIPA (Ассоциация производителей камер и устройств обработки изображения).
- Размеры, максимальный диаметр, длина и вес основаны на Рекомендациях CIPA (кроме веса для корпуса камеры).
- Технические характеристики и внешний вид могут быть изменены без предварительного уведомления.
- В случае неполадок при установке на камеру объектива другого производителя (не Canon) обращайтесь к производителю объектива.

**Основные операции**

**Руководство по расширенным операциям**

**Основные сведения о камере**

**Автоматический/гибридный автоматический режим**

**Другие режимы съемки**

**Режим P**

**Режимы Tv, Av, M, C1 и C2**

**Режим воспроизведения**

**Беспроводные функции**

**Меню настройки**

**Принадлежности**

**Приложение**

**Алфавитный указатель**

 $\cdot$
# **Алфавитный указатель**

#### 1 точка (режим рамки AF) [76](#page-75-0) Auto Lighting Optimizer (Автокоррекция яркости) [70](#page-69-0) Av (режим съемки) 89 Camera Connect [125](#page-124-0) CANON iMAGE GATEWAY [134](#page-133-0) C (режим съемки) 97 DLNA [124](#page-123-0) DPOF [180](#page-179-0) HDMI-кабель [167](#page-166-0) M (режим съемки) 89 MF (Ручная фокусировка) [80](#page-79-0) P (режим съемки) [66](#page-65-0) PictBridge [166,](#page-165-0) [177](#page-176-0) RAW [46](#page-45-0) Tv (режим съемки) 88

# **А**

Автоматический режим (режим съемки) [25,](#page-24-0) [37](#page-36-0) Автоповорот [114](#page-113-0) Автопортрет (режим съемки) [55](#page-54-0) Автоспуск [42](#page-41-0) Задержка спуска 2 с [43](#page-42-0) Настройка таймера автоспуска [43](#page-42-0) Адаптер сетевого питания [164](#page-163-0), [168](#page-167-0) Аккумулятор Зарядка [18](#page-17-0) Уровень заряда [190](#page-189-0) Экономия энергии [30](#page-29-0) Эко-режим [154](#page-153-0)

### **Б**

Баланс белого (цвет) [71](#page-70-0) Беспроводные функции [124](#page-123-0) Брекетинг AE [69](#page-68-0) Бытовая электросеть [168](#page-167-0)

# **В**

Видеофильмы Качество изображения (разрешение/ частота кадров) [48](#page-47-0) Редактирование [121](#page-120-0) Вилка экспозиции при съемке со вспышкой (FEB) [172](#page-171-0) Вкл. [81](#page-80-0) Воспроизведение → Просмотр Вспышка Вкл. [81](#page-80-0) Выключение вспышки [81](#page-80-0) Замедл. синхр. [81](#page-80-0) Компенсация экспозиции при съемке со вспышкой [82](#page-81-0) Встроенное ПО [160](#page-159-0) Выделение цветом при ручной фокусировке [80](#page-79-0) Выключение вспышки [81](#page-80-0) Высокий динамический диапазон (режим съемки) [61](#page-60-0)

## **Г**

Гибридный Авто (режим съемки) [39](#page-38-0)

# **Д**

Дата/Время Аккумулятор календаря [21](#page-20-0) Изменение [21](#page-20-0) Мировое время [156](#page-155-0) Настройка [20](#page-19-0) Диапазон фокусировки Ручная фокусировка [80](#page-79-0) Диски [4](#page-3-0) Дистанционная съемка в режиме Live View [146](#page-145-0) Длительная выдержка 90

**Е** Еда (режим съемки) [56](#page-55-0)

## **З**

Замедл. синхр. [81](#page-80-0) Зарядка [18](#page-17-0) Зарядное устройство [2,](#page-1-0) [164](#page-163-0) Защита [109](#page-108-0) Звуковые сигналы [156](#page-155-0) Зернистый Ч/Б (режим съемки) [58](#page-57-0) Значения по умолчанию → Сбросить всё Значки [190,](#page-189-0) [191](#page-190-0) Зумирование [25](#page-24-0) Зум точки AF [80](#page-79-0)

# **И**

Избранные [114](#page-113-0) Изменение или удаление сведений о подключении 148 Изменение размера изображений [115](#page-114-0) Изображения Воспроизведение → Просмотр Защита [109](#page-108-0) Период отображения [50](#page-49-0) Удаление [111](#page-110-0) Индексный режим [104](#page-103-0) Индикатор [36,](#page-35-0) [50](#page-49-0) Интервальная съемка (режим съемки) [64](#page-63-0)

**К**

Кадрирование [116](#page-115-0), [178](#page-177-0) Камера Сбросить всё [160](#page-159-0) Карты памяти [2](#page-1-0) Карты памяти SD/SDHC/SDXC → Карты памяти Качество изображения → Компрессия Компенсация экспозиции при съемке со вспышкой [82](#page-81-0) Комплект поставки [2](#page-1-0)

Компрессия [45](#page-44-0) Контрастность [74](#page-73-0) Коррекция красных глаз [118](#page-117-0) Коррекция периферийной освещенности 85 Коррекция хроматической аберрации 85 Крупный план (режим съемки) [54](#page-53-0)

#### **Л**

Линии сетки [32](#page-31-0) Лицо+Слежение [76](#page-75-0)

### **М**

Макросъемка [54](#page-53-0) Меню MENU Основные операции [33](#page-32-0) Таблица [193](#page-192-0) Меню Q → Меню быстрой установки Меню быстрой установки Основные операции [32](#page-31-0) Таблица [195](#page-194-0) Мировое время [156](#page-155-0) Многофункциональная кнопка 94 Мягкий фокус (режим съемки) [58](#page-57-0)

#### **Н**

Названия компонентов [4](#page-3-0) Настройка фотокниги [183](#page-182-0) Насыщенность [74](#page-73-0) Нейтральное [73](#page-72-0) Нумерация файлов [152](#page-151-0)

#### **О**

Обработка изображения RAW [119](#page-118-0) Объектив [22](#page-21-0) Отключение фиксатора [23](#page-22-0) Отправка изображений [134](#page-133-0) Отправка изображений в веб-службы [136](#page-135-0) Отправка изображений в другую камеру [140](#page-139-0) Отправка изображений в смартфон [125](#page-124-0)

#### **Перед использованием**

**Основные операции**

**Руководство по расширенным операциям**

**Основные сведения о камере**

**Автоматический/гибридный автоматический режим**

**Другие режимы съемки**

#### **Режим P**

**Режимы Tv, Av, M, C1 и C2**

**Режим воспроизведения**

**Беспроводные функции**

**Меню настройки**

**Принадлежности**

**Приложение**

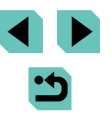

Оценка 114 Очистка датчика изображения 158 Очистка (датчик изображения) 158

#### $\mathbf{u}$

Панорама (режим съемки) 56 Пейзаж 73 Пейзаж (режим съемки) 54 Переходник постоянного тока 164, 168 Период отображения 50 Печать 177 Питание 164 → Адаптер сетевого питания  $\rightarrow$  Аккумулятор → Зарядное устройство Поворот 113 Поиск<sub>105</sub> Портрет (режим съемки) 54 Предотвращение появления следов пыли на изображениях 158 Приналлежности 164 Приоритет оттенков 70 Программная АЕ 66 Программное обеспечение Сохранение изображений в компьютере 176 **Установка 175** Просмотр 27 Индексный режим 104 Поиск изображений 105 Режим отображения одиночного

изображения 27

Режим перехода 106

Слайд-шоу 108

Путешествие с камерой 156

Режим увеличения 107

Экран телевизора 167

#### P

Разрешение (размер изображения) 45 Разъем 167, 168, 177 Рамки автофокусировки 76 Редактирование Изменение размера изображений 115 Кадрирование 116 Коррекция красных глаз 118 Режим вспышки 172 Режим камеры как точки доступа 133 Режим отображения одиночного изображения 27 Режим перехода 106 Режим увеличения 107 Резкость 74 PAMAUL<sub>17</sub> Ремешок на шею  $\rightarrow$  Ремень Ручная длительная выдержка 90 Ручная фокусировка 80 Ручной баланс белого 71 Ручной ББ 71

#### $\mathbf{c}$

Сбросить всё 160 Сенсорная автофокусировка 77 Сенсорный экран 4 Синхронизация изображений 144 Синхронизация по второй шторке 172 Синхронизация по первой шторке 172 Слайд-шоу 108 Cnengulas AF 78 Coopule Hugo of our Mary 188 Сохранение изображений в компьютере 145, 176 Спорт (режим съемки) 54 Способ экспозамера 68 Стабилизация изображения 84 Стиль изображения 73 Стирание всех 113

Съемка

Информация о параметрах съемки 190 Съемка при касании 44 Съемка с беспроводной вспышкой 172 Съемка с рук ночью (режим съемки) 55

### $\mathbf{r}$

Творческий помошник (режим съемки) 51  $T$ <sup>O</sup>

# $\mathbf{v}$

**Упаление 111** Уповень заряла 190 Veraugeka 175 Устранение неполадок 184

#### $\Phi$

**Фиксация AF 68 Фиксания AF 78 Фиксания FF 82** Фиксация фокусировки 76 Фокусировка Выделение цветом при ручной фокусировке 80 Рамки автофокусировки 76 Сенсорная автофокусировка 77 Следящая АЕ 78 **Фиксания AF 78** Формат калра 47

# $\mathbf{x}$

Художественные фильтры (режим съемки) 58

Цвет (баланс белого) 71 Цветовая температура 72

Ч/Б (монохромное) 73 Черно-белые изображения 58 Чувствительность ISO 69

# Ш

Ч

Штативное гнездо 4 Шумополавление Высокая чувствительность ISO 86 Длительная выдержка 87 Шумоподавление при высоких 3HAYHARY ISO 86 Шумоподавление при длительной вылержке 87 Шумоподавление при серийной съемке 86

#### Э

Экономия энергии 30 Эко-режим 154 Экран Значки 190 191 Меню MENU → Меню быстрой установки. Меню Язык 22 Экран телевизора 167 Экспозиция Компенсация 67 **Фиксатор FE 82** Фиксация АЕ 68 Элементы питания -> Дата/Время (аккумулятор календаря) Экономия энергии 30 Эффект Акварель (режим съемки) 59 Эффект Масляные краски (режим съемки) 59 Эффект миниатюры (режим съемки) 60 Эффект «Рыбий глаз» (режим съемки) 59 Эффект тонирования 74 Эффект фильтра 74

#### я Язык 22

#### Перед использованием

Основные операции

Руководство по расширенным OREDAILS

Основные свеления о камере

Автоматический/гибрилный автоматический режим

Другие режимы съемки

#### **Режим Р**

Режимы Ту. Av. M. C1 и C2

#### Режим воспроизведения

Беспроводные функции

Меню настройки

Принадлежности

Приложение

# Меры предосторожности для беспроводных функций (Wi-Fi. Bluetooth или другие)

- Страны и регионы, в которых разрешено использование беспроводных функций
	- Использование беспроводных функций ограничено в некоторых странах и регионах, и за их незаконное использование в национальном или местном законодательстве могут быть предусмотрены наказания. Во избежание нарушения законодательства в отношении беспроводных функций посетите веб-сайт Сапоп и проверьте, где разрешено их использование.

Обратите внимание, что компания Canon не несет ответственности за любые возможные проблемы, связанные с использованием беспроводной функции в других странах и регионах.

- Любые из следующих действий могут повлечь юридические последствия:
	- изменение или модифицирование изделия;
	- снятие с изделия сертификационных наклеек.
- Для экспорта применяемых в камере товаров или технологий, на которые распространяется действие законодательства по международному обмену и международной торговле (включая вывоз за пределы Японии или демонстрацию в Японии гражданам других стран), может требоваться разрешение государственных органов Японии.
- Так как в данном изделии используется американские компоненты для шифрования, изделие подпадает под действие Правил экспортного управления США и экспорт или провоз изделия в страны, на которые распространяется действие торгового эмбарго США, запрешены.
- Обязательно запишите используемые параметры Wi-Fi.

Настройки беспроводной связи, записанные в данное изделие, могут быть изменены или стерты в результате неправильной работы изделия, под воздействием радиоволн или статического электричества, а также в результате какого-либо происшествия или неполадки.

Обратите внимание, что компания Canon не несет никакой ответственности за прямые или косвенные убытки либо упущенную выгоду, связанные с повреждением или исчезновением данных.

Перед сменой владельца, утилизацией или отправкой изделия в ремонт восстановите настройки беспроводной связи по умолчанию, удалив все введенные вами настройки. Компания Canon не компенсирует убытки, связанные с потерей или кражей данного изделия.

При потере или краже данного изделия компания Canon не несет ответственности за убытки или потери, связанные с несанкционированным использованием целевых устройств, зарегистрированных в данном изделии, или с несанкционированным доступом к таким устройствам.

- Обязательно используйте изделие в соответствии с указаниями настоящего Руководства. Обязательно используйте функцию беспроводной связи этого изделия в соответствии с указаниями, приведенными в настоящем Руководстве. Компания Canon не несет ответственности за убытки или потери, если данная функция и изделие использовались способами, отличными от описанных в настоящем Руководстве.
- Запрешается использовать предусмотренную в данном изделии функцию беспроводной связи рядом с медицинским и другим электронным оборудованием. Использование функции беспроводной связи рядом с медицинским или иным электронным оборудованием может отрицательно влиять на работу этих устройств.

# Меры предосторожности в отношении радиопомех

Данное изделие может принимать помехи от других устройств, излучающих радиоволны. Во избежание помех обязательно используйте данное изделие на как можно большем расстоянии от таких устройств или старайтесь не использовать эти устройства одновременно с данным изделием.

#### Меры предосторожности в отношении безопасности

Так как в сети Wi-Fi для передачи данных используются радиоволны, необходимы более строгие меры безопасности, чем при использовании проводной локальной сети. При использовании Wi-Fi помните следующее.

Пользуйтесь только сетями, на использование которых имеется разрешение. Данное изделие производит поиск имеющихся в окрестности сетей Wi-Fi и отображает результаты на экране. Могут отображаться также сети, разрешение на использование которых отсутствует (неизвестные сети). Однако попытка подключения к таким сетям или их использование может рассматриваться как несанкционированный доступ. Обязательно используйте только сети, которые разрешено использовать, и не пытайтесь подключаться к другим неизвестным сетям.

Перел использованием

Основные операции

Руководство по расширенным<br>операциям

Основные сведения о камере

Автоматический/гибрилный автоматический режим

Другие режимы съемки

**Режим Р** 

Режимы Ту. Av. M. C1 и C2

Режим воспроизведения

Беспроводные функции

Меню настройки

Принадлежности

Приложение

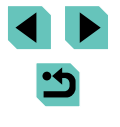

В случае неправильного задания параметров безопасности возможно возникновение указанных ниже проблем.

Контроль передачи

Злонамеренные посторонние лица могут контролировать передачу данных по сети Wi-Fi и пытаться получить передаваемые Вами данные.

Несанкционированный доступ к сети

Злонамеренные посторонние лица могут получить несанкционированный доступ к используемой Вами сети для похищения, изменения или уничтожения информации. Кроме того. Вы можете стать жертвой несанкционированного доступа других типов. таких как маскировка под законного пользователя (когда кто-то выдает себя за Вас для получения несанкционированного доступа к информации) или трамплинная атака (когда кто-то получает несанкционированный доступ к Вашей сети, чтобы использовать ее в качестве «трамплина» для заметания следов при проникновении в другие системы).

Во избежание возникновения подобных проблем обязательно тшательно зашишайте CROIO CATH Wi-Fi

При использовании функции Wi-Fi данной камеры обязательно должным образом учитывайте сопутствующие проблемы безопасности и соблюдайте баланс между рисками и удобством при настройке параметров безопасности.

# Программное обеспечение третьих сторон

expat.h

Copyright (c) 1998, 1999, 2000 Thai Open Source Software Center Ltd

Permission is hereby granted, free of charge, to any person obtaining a copy of this software and associated documentation files (the "Software"), to deal in the Software without restriction, including without limitation the rights to use, copy, modify, merge, publish, distribute, sublicense, and/or sell copies of the Software, and to permit persons to whom the Software is furnished to do so, subject to the following conditions:

The above copyright notice and this permission notice shall be included in all copies or substantial portions of the Software.

THE SOFTWARE IS PROVIDED "AS IS". WITHOUT WARRANTY OF ANY KIND. EXPRESS OR IMPLIED. INCLUDING BUT NOT LIMITED TO THE WARRANTIES OF MERCHANTABILITY. FITNESS FOR A PARTICUL AR PURPOSE AND NONINFRINGEMENT IN NO EVENT SHALL THE AUTHORS OR COPYRIGHT HOLDERS BE LIABLE FOR ANY CLAIM, DAMAGES OR OTHER LIABILITY. WHETHER IN AN ACTION OF CONTRACT. TORT OR OTHERWISE. ARISING FROM, OUT OF OR IN CONNECTION WITH THE SOFTWARE OR THE USE OR OTHER DEALINGS IN THE SOFTWARE.

### Меры предосторожности в отношении личных данных и безопасности

Если в камере сохранены личные данные и/или настройки безопасности Wi-Fi, такие как пароли и т. п., помните, что такая информация и настройки могут оставаться в камере. При передаче камеры другому лицу, при утилизации камеры или при отправке камеры в ремонт выполните следующие действия, чтобы избежать утечки таких данных и настроек.

Сотрите зарегистрированные данные безопасности Wi-Fi, выбрав пункт Сбросить настройки] в настройках Wi-Fi.

### Торговые марки и лицензирование

- Microsoft и Windows являются торговыми марками или зарегистрированными торговыми марками корпорации Microsoft Corporation в США и/или других странах.
- Macintosh и Mac OS являются торговыми марками корпорации Apple Inc., зарегистрированными в США и других странах.
- App Store, iPhone и iPad являются торговыми марками корпорации Apple Inc.
- Логотип SDXC является торговой маркой корпорации SD-3C, LLC.
- HDMI. High-Definition Multimedia Interface и логотип HDMI являются торговыми марками корпорации HDMI Licensing, LLC.
- Wi-Fi®. Wi-Fi Alliance®. WPA™. WPA2™ и Wi-Fi Protected Setup™ являются торговыми марками или зарегистрированными торговыми марками альянса Wi-Fi Alliance.
- Словесное описание и логотипы Bluetooth® являются зарегистрированными торговыми марками, принадлежащими корпорации Bluetooth SIG, Inc.: компания Canon Inc. использует эти марки по лицензии. Прочие торговые марки и торговые наименования являются собственностью своих владельцев.

#### Перед использованием

Основные операции

Руководство по расширенным<br>операциям

Основные сведения о камере

**Автоматический/гибрилный** автоматический режим

Другие режимы съемки

**Режим Р** 

Режимы Ту. Av. M. C1 и C2

Режим воспроизведения

Беспроводные функции

Меню настройки

Принадлежности

Приложение

- N-метка является торговой маркой или зарегистрированной торговой маркой NFC Forum, Inc. в США и других странах.
- Все остальные торговые знаки являются собственностью соответствующих владельцев.
- В данном устройстве используется технология ехFAT, лицензированная у корпорации Microsoft
- This product is licensed under AT&T patents for the MPEG-4 standard and may be used for encoding MPEG-4 compliant video and/or decoding MPEG-4 compliant video that was encoded only (1) for a personal and non-commercial purpose or (2) by a video provider licensed under the AT&T patents to provide MPEG-4 compliant video. No license is granted or implied for any other use for MPEG-4 standard.
- \* Приводится на английском языке согласно требованиям.

### Ограничение ответственности

- Несанкционированное тиражирование данного Руководства запрещено.
- Все измерения основаны на стандартах тестирования Canon.
- Информация может быть изменена без уведомления, так же как и технические характеристики и внешний вид изделия.
- Фактический вид оборудования может несколько отличаться от показанного на иллюстрациях и примерах экрана из данного Руководства.
- Независимо от указанного выше, компания Canon не несет ответственности за любой ушерб, связанный с использованием данного продукта.

Перед использованием Основные операции Руководство по расширенным<br>операциям Основные сведения о камере Автоматический/гибрилный автоматический режим Другие режимы съемки **Режим Р** Режимы Tv. Av. M. C1 и C2 Режим воспроизведения Беспроводные функции Меню настройки Принадлежности Приложение